# **USER MANUAL**

# **PA-A900**

15.6" POS Terminal

Powered by Intel® Celeron®

J3355 / 3455 CPU

**PA-A900 M2**

# *15.6" POS Terminal with Intel* ® *Celeron*® *J3355 / 3455 CPU*

### **COPYRIGHT NOTICE & TRADEMARK**

All trademarks and registered trademarks mentioned herein are the property of their respective owners.

This manual is copyrighted in Mar. 2020. You may not reproduce or transmit in any form or by any means, electronic, or mechanical, including photocopying and recording.

### **DISCLAIMER**

This user's manual is meant to assist users in installing and setting up the system. The information contained in this document is subject to change without any notice.

### **CE NOTICE**

This is a class A product. In a domestic environment this product may cause radio interference in which case the user may be required to take adequate measures.

### **FCC NOTICE**

This equipment has been tested and found to comply with the limits for a Class A digital device, pursuant to part 15 of the FCC Rules. These limits are designed to provide reasonable protection against harmful interference when the equipment is operated in a commercial environment. This equipment generates, uses, and can radiate radio frequency energy and, if not installed and used in accordance with the instruction manual, may cause harmful interference to radio communications. Operation of this equipment in a residential area is likely to cause harmful interference in which case the user will be required to correct the interference at his own expense.

You are cautioned that any change or modifications to the equipment not expressly approve by the party responsible for compliance could void your authority to operate such equipment.

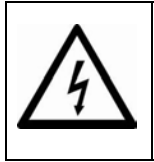

**CAUTION:** Danger of explosion may occur when the battery is incorrectly replaced. Replace the battery only with the same or equivalent type recommended by the manufacturer. Dispose of used batteries according to the manufacturer's instructions.

**WARNING:** Some internal parts of the system may have high electrical voltage. We strongly recommend that only qualified engineers are allowed to service and disassemble the system. If any damages should occur on the system and are caused by unauthorized servicing, it will not be covered by the product warranty. Please operate the LCD and Touchscreen with extra care as they can break easily.

# **Contents**

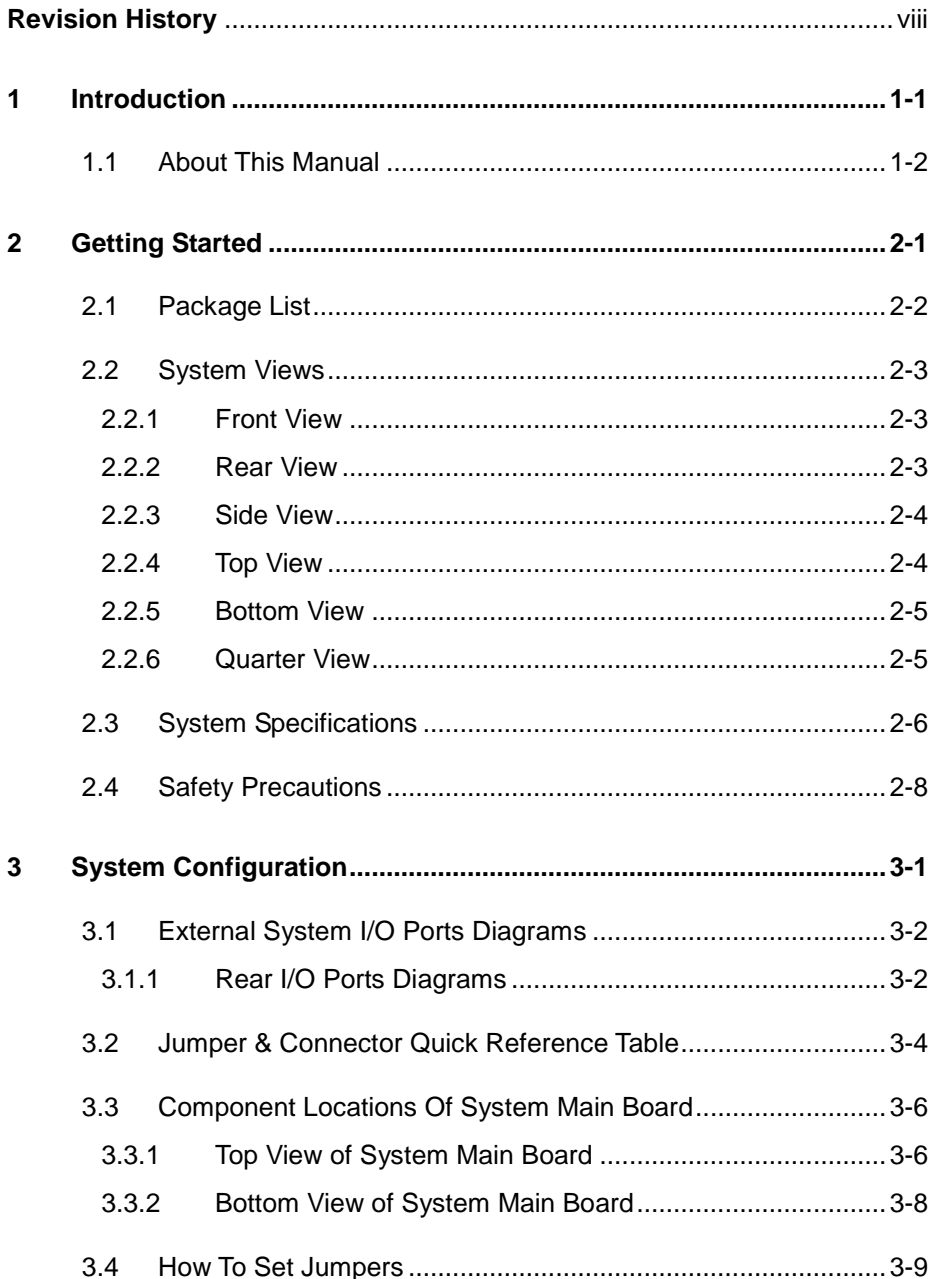

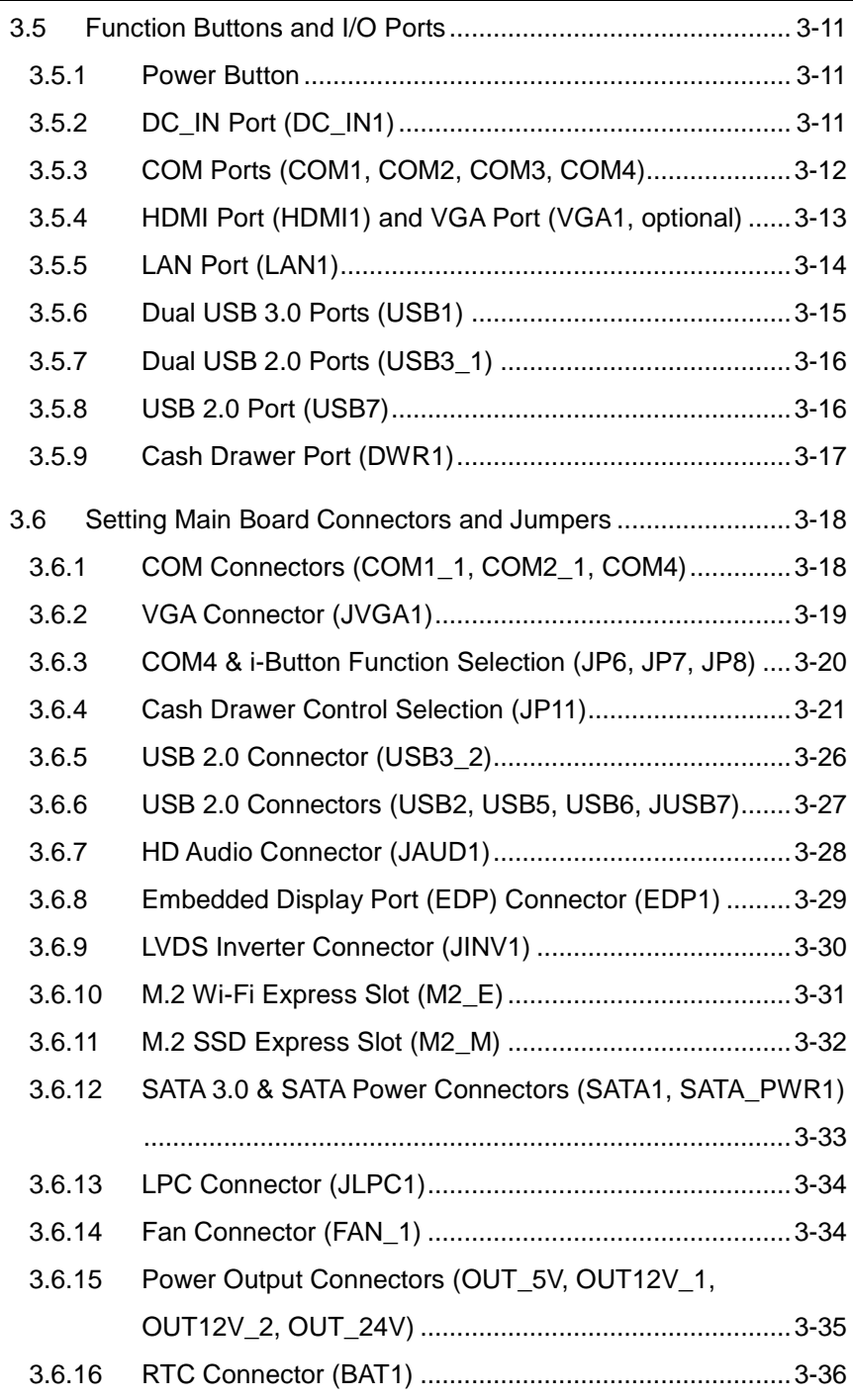

 $\overline{\phantom{a}}$ 

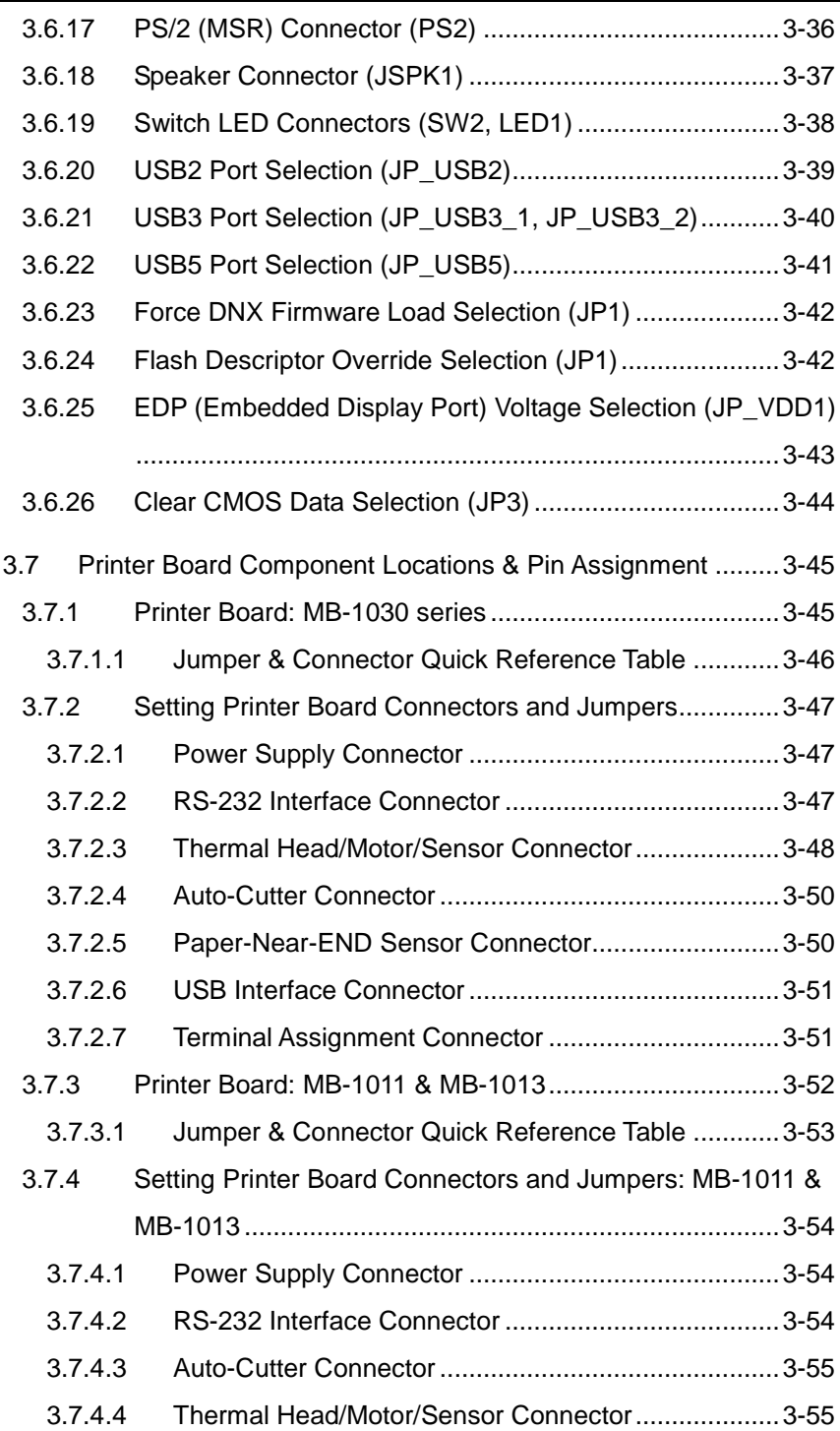

 $\overline{\phantom{a}}$ 

۲

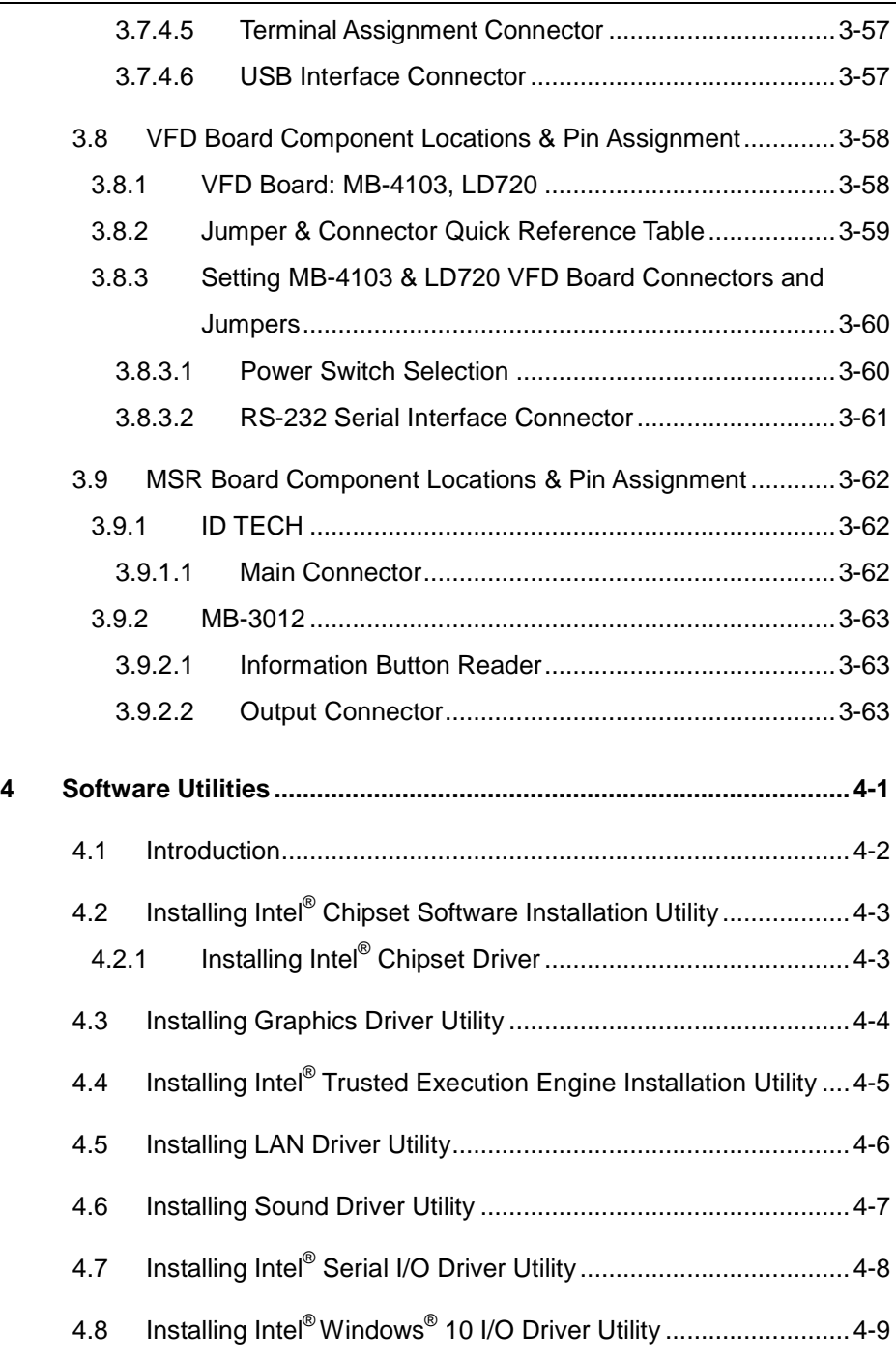

T

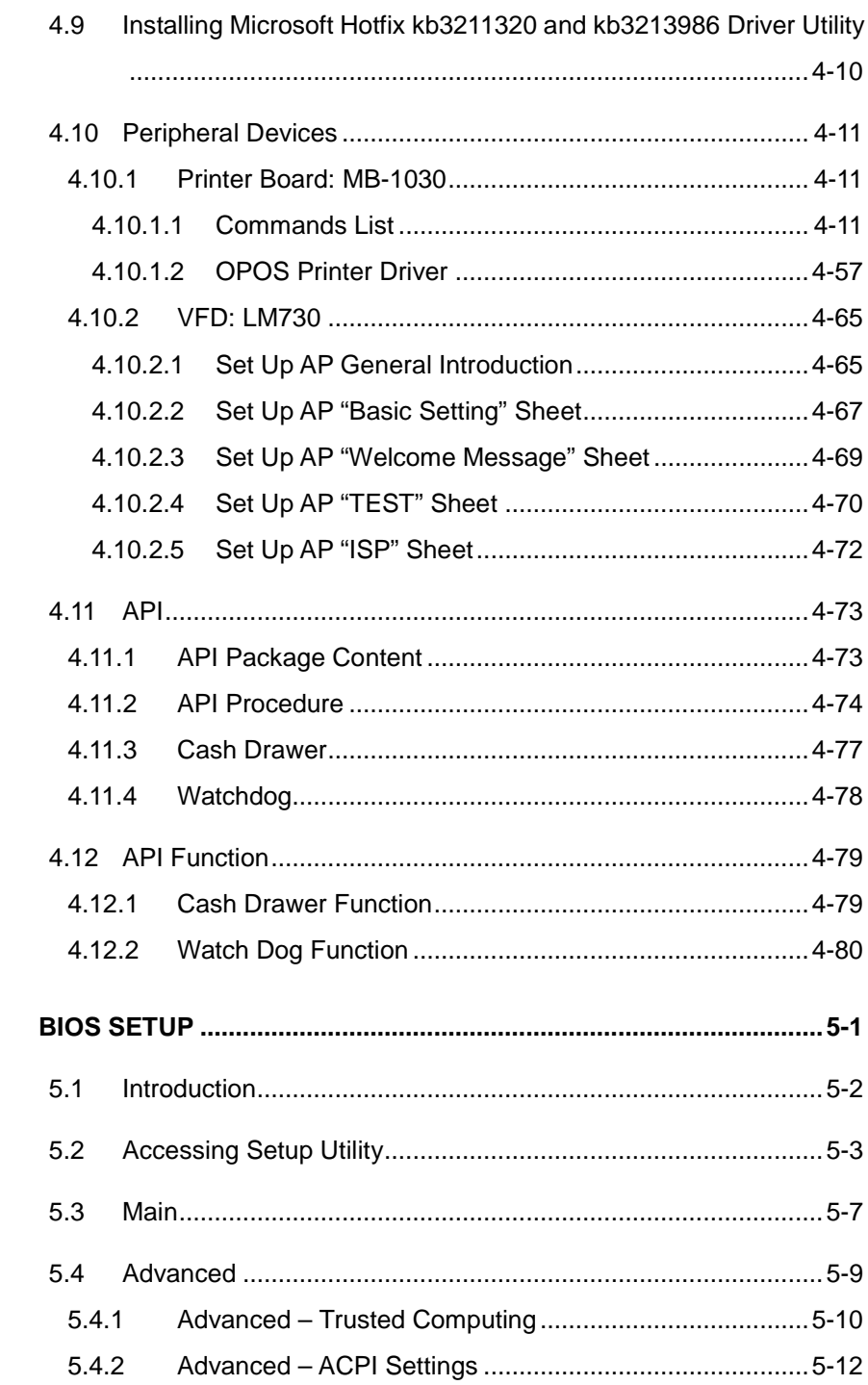

×

 $\overline{\mathbf{5}}$ 

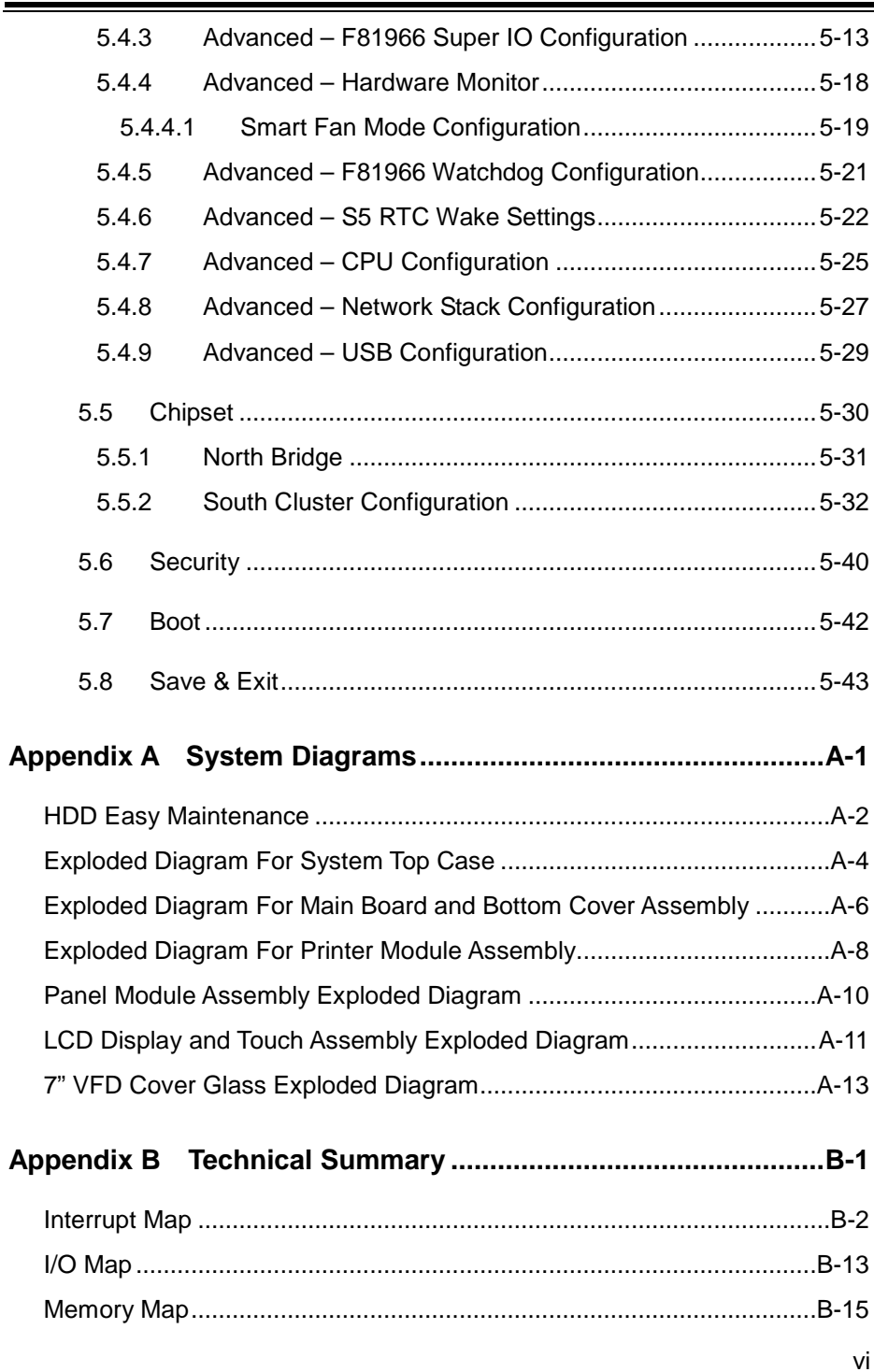

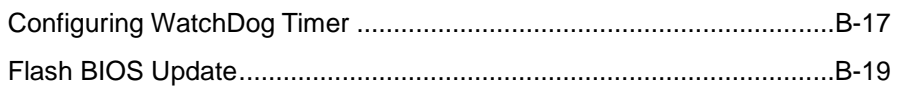

<u> Maria de la contenentación de la contenentación de la contenentación de la contenentación de la contenentación </u>

# **Revision History**

<span id="page-10-0"></span>The revision history of PA-A900 User Manual is described below:

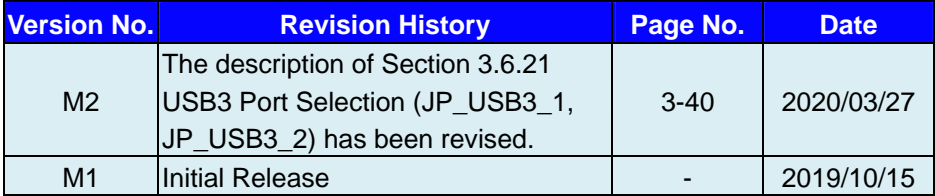

# <span id="page-11-0"></span>**1 Introduction**

This chapter provides the introduction for the PA-A900 system as well as the framework of the user manual.

The following topic is included:

• About This Manual

### <span id="page-12-0"></span>**1.1 About This Manual**

Thank you for purchasing our PA-A900 system. The PA-A900 is an updated system designed to be comparable with the highest performance of IBM AT personal computers. The PA-A900 provides faster processing speed, greater expandability and can handle more tasks than before. This manual is designed to assist you how to install and set up the whole system. It contains 5 chapters and 2 appendixes. Users can configure the system according to their own needs. This user manual is intended for service personnel with strong hardware background. It is not intended for general users.

The following section describes the structure of this user manual.

### *Chapter 1 Introduction*

This chapter introduces the framework of this user manual.

### *Chapter 2 Getting Started*

This chapter describes the package contents and system specifications, and illustrates the physical appearances for the PA-A900 system. Read the safety reminders carefully on how to take care of your system properly.

### *Chapter 3 System Configuration*

This chapter describes the locations and functions of the system motherboard components. You will learn how to properly configure the connectors and system configuration jumpers on the motherboard and configure the system to meet your own needs.

### *Chapter 4 Software Utilities*

This chapter introduces how to install Intel Chipset Software Installation Utility, Graphics Driver Utility, Intel Trusted Execution Engine Driver Utility, LAN Driver Utility, Sound Driver Utility, Microsoft Hotfix kb3211320 and kb3213986 Driver Utility, Serial I/O Driver Utility and Windows 10 I/O Driver Utility.

### *Chapter 5 AMI BIOS Setup*

This chapter provides BIOS setup information.

### *Appendix A System Assembl*y *Diagrams*

This appendix provides the exploded diagrams and part numbers of the PA-A900.

### *Appendix B Technical Summary*

This appendix provides the information about the allocation maps for system resources, Watchdog Timer Configuration and Flash BIOS Update.

# <span id="page-13-0"></span>**2 Getting Started**

This chapter provides the information for the PA-A900 system. It describes how to set up the system quickly and outlines the system specifications.

The following topics are included:

- Package List
- System Overview
- System Diagrams
- System Specification
- **Safety Precautions**

**Experienced users can go to Chapter 3 System Configuration on page 3-1 for a quick start.**

## <span id="page-14-0"></span>**2.1 Package List**

If you discover any of the items listed below are damaged or lost, please contact your local distributor immediately.

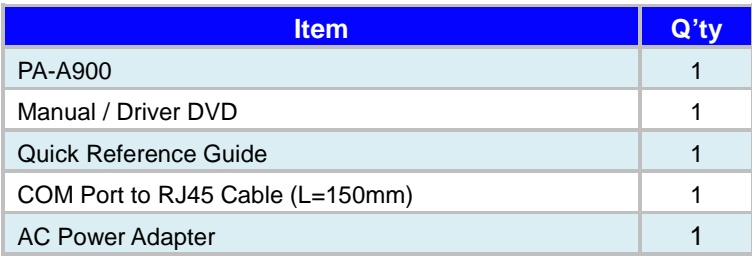

### <span id="page-15-0"></span>**2.2 System Views**

### <span id="page-15-1"></span>**2.2.1 Front View**

Unit: mm

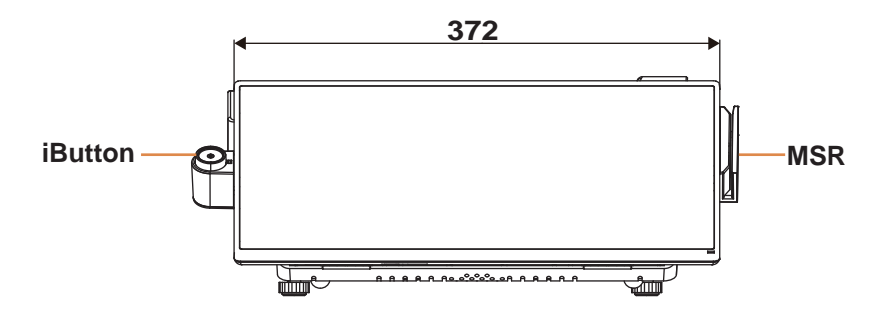

<span id="page-15-2"></span>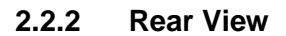

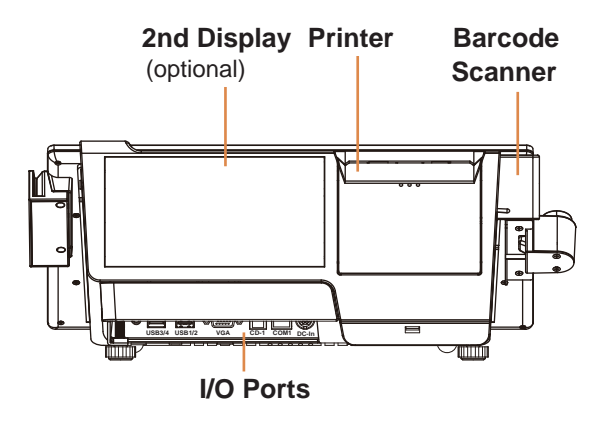

### <span id="page-16-0"></span>**2.2.3 Side View**

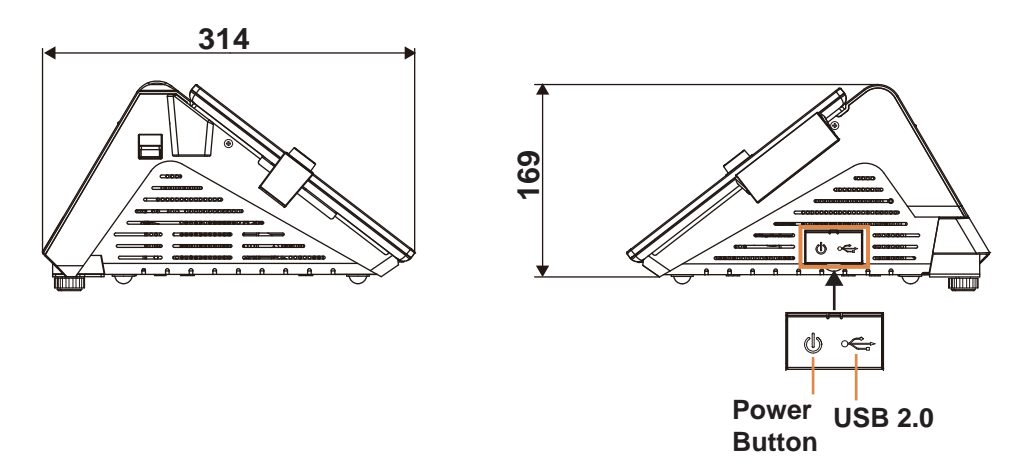

<span id="page-16-1"></span>**2.2.4 Top View**

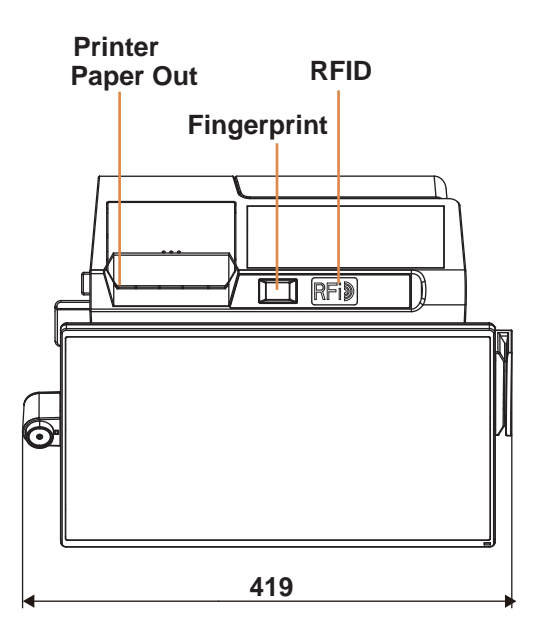

### <span id="page-17-0"></span>**2.2.5 Bottom View**

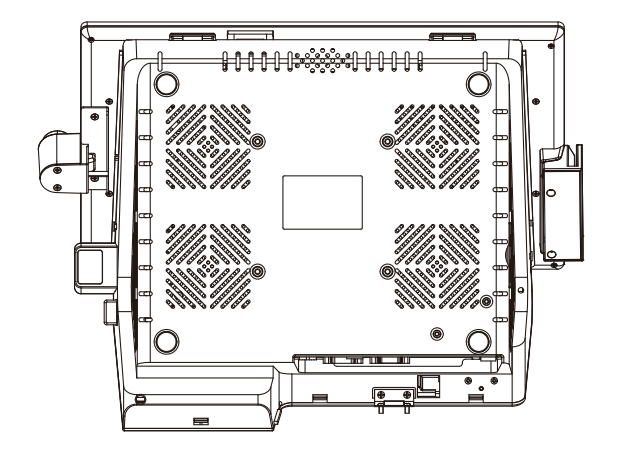

<span id="page-17-1"></span>**2.2.6 Quarter View**

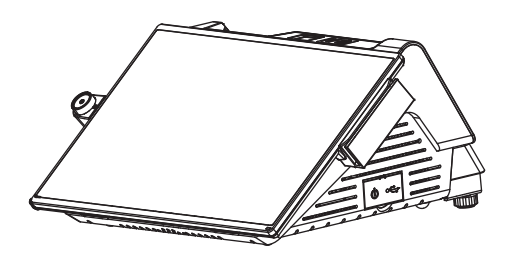

# <span id="page-18-0"></span>**2.3 System Specifications**

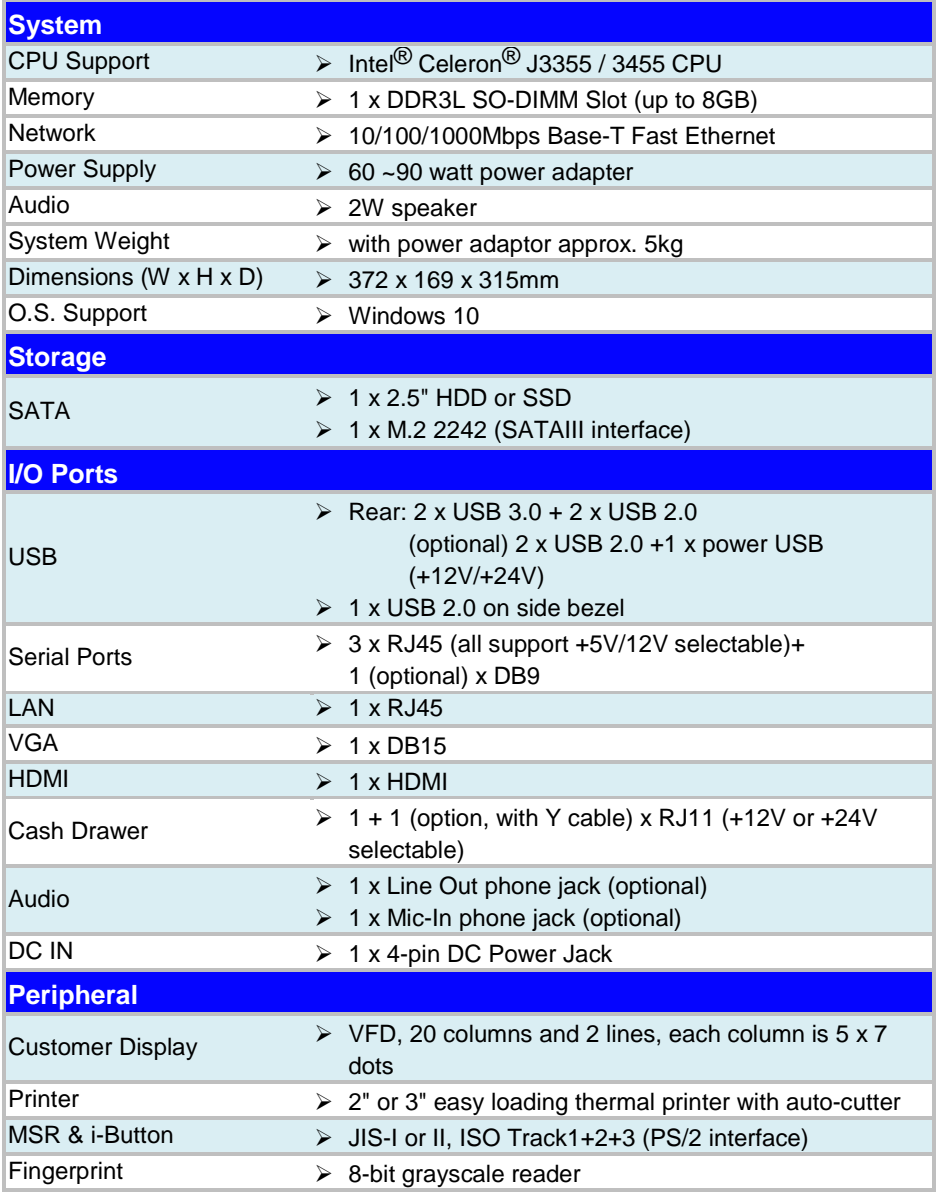

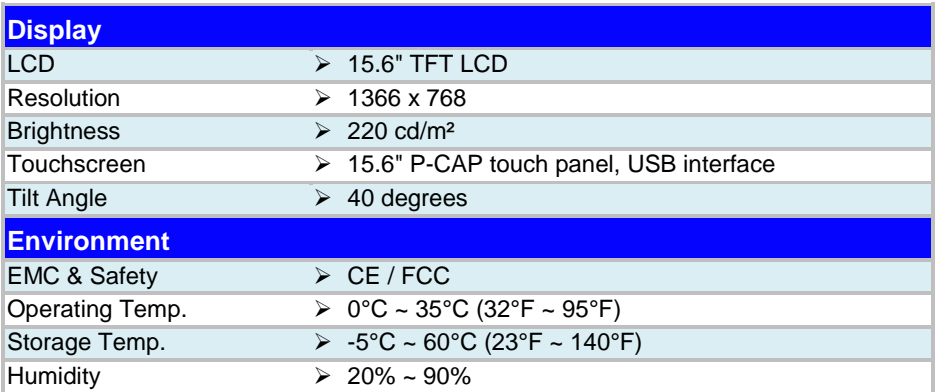

### <span id="page-20-0"></span>**2.4 Safety Precautions**

Before operating this system, read the following information carefully to protect your systems from damages, and extend the life cycle of the system.

- 1. Check the Line Voltage
	- The operating voltage for the power supply should be within the range of 100V to 240V AC; otherwise, the system may be damaged.
- 2. Environmental Conditions
	- Place your PA-A900 on a sturdy, level surface. Be sure to allow enough space around the system to have easy access needs.
	- Avoid installing your PA-A900 system in extremely hot or cold places.
	- Avoid direct sunlight exposure for a long period of time (for example, in a closed car in summer time. Also avoid the system from any heating device.). Or do not use PA-A900 when it has been left outdoors in a cold winter day.
	- Avoid moving the system rapidly from a hot place to a cold place, and vice versa, because condensation may occur inside the system.
	- Protect your PA-A900 from strong vibrations which may cause hard disk failure.
	- Do not place the system too close to any radio-active device. Radio-active device may cause signal interference.
	- Always shut down the operating system before turning off the power.
- 3. Handling
	- Avoid placing heavy objects on the top of the system.
	- Do not turn the system upside down. This may cause the hard drive to malfunction.
	- Do not allow any objects to fall into this device.
	- If water or other liquid spills into the device, unplug the power cord immediately.
- 4. Good Care
	- When the outside case gets stained, remove the stains using neutral washing agent with a dry cloth.
	- Never use strong agents such as benzene and thinner to clean the surface of the case.
	- If heavy stains are present, moisten a cloth with diluted neutral washing agent or alcohol and then wipe thoroughly with a dry cloth.
	- If dust is accumulated on the case surface, remove it by using a special vacuum cleaner for computers.

# <span id="page-21-0"></span>**3 System Configuration**

This chapter contains helpful information that describes the jumper and connector settings, component locations, and pin assignment.

The following topics are included:

- System External I/O Ports Diagrams
- Function Buttons and I/O Ports
- Main Board Component Locations & Jumper Settings
- Setting Jumpers
- Setting Main Board Connectors and Jumpers
- Printer Board Component Locations & Pin Assignment
- Setting Printer Board Connectors and Jumpers
	- $-MB-1030$  series
	- $M_{B-1011}$  & MB-1013
- Setting VFD Board Connectors and Jumpers
- Setting MSR

### <span id="page-22-1"></span><span id="page-22-0"></span>**3.1 External System I/O Ports Diagrams 3.1.1 Rear I/O Ports Diagrams**

### **Type 1**

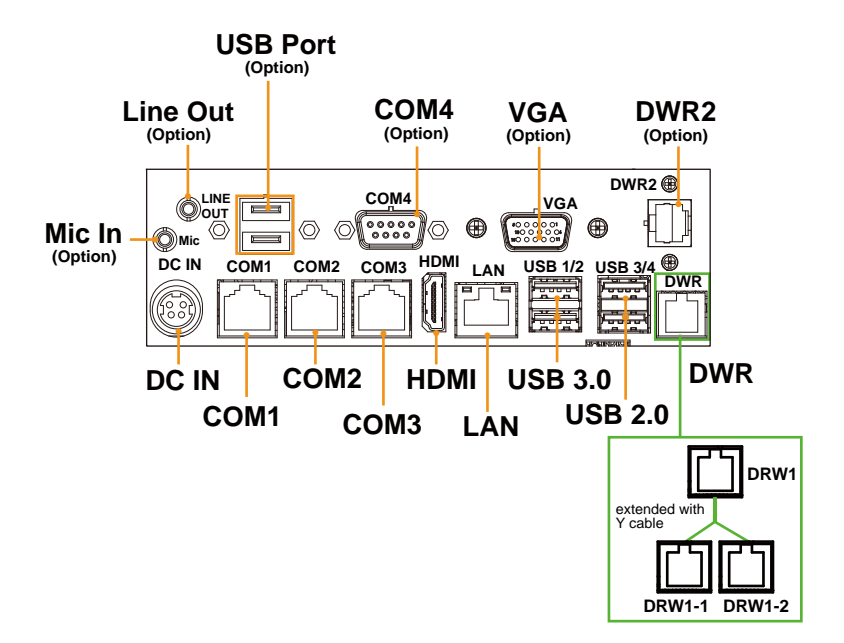

### **Type 2**

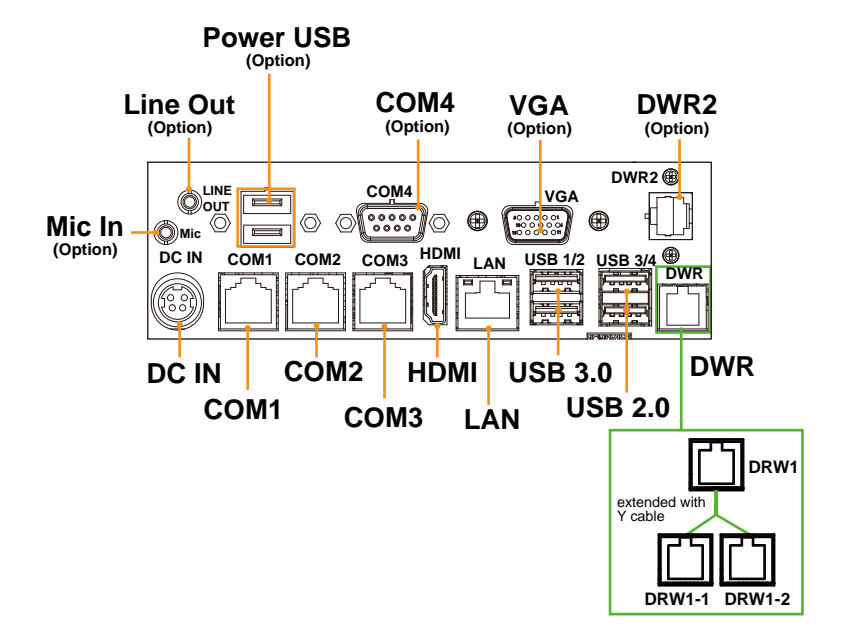

### **Side I/O**

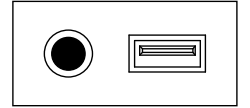

**Power USB7 Button**

# <span id="page-24-0"></span>**3.2 Jumper & Connector Quick Reference Table**

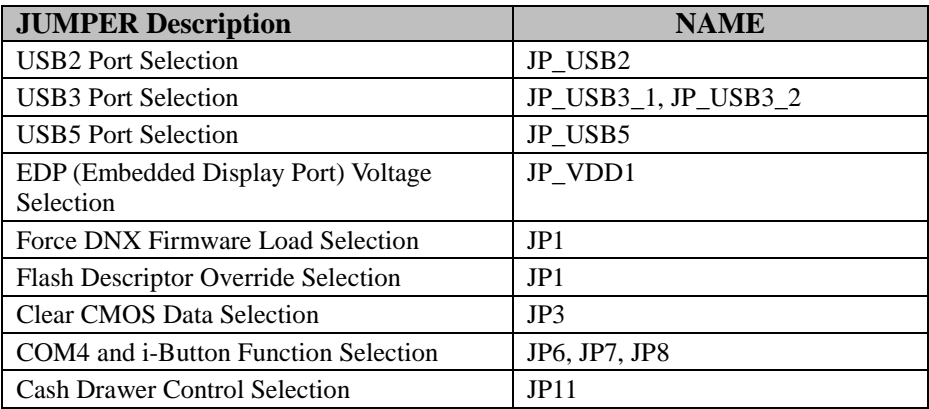

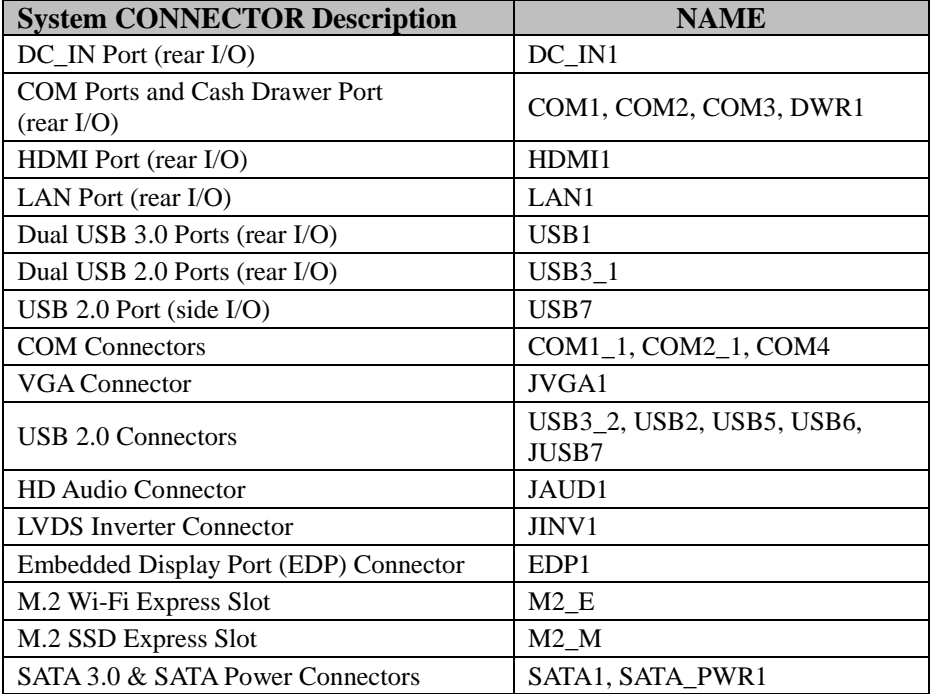

|                                     | <u>J 0</u>                             |
|-------------------------------------|----------------------------------------|
| <b>System CONNECTOR Description</b> | <b>NAME</b>                            |
| <b>LPC</b> Connector                | JLPC1                                  |
| Fan Connector                       | FAN 1                                  |
| <b>Power Output Connectors</b>      | OUT 5V, OUT12V 1, OUT12V 2,<br>OUT 24V |
| <b>RTC</b> Connector                | BAT <sub>1</sub>                       |
| PS/2 (MSR) Connector                | PS <sub>2</sub>                        |
| <b>Speaker Connector</b>            | JSPK1                                  |
| <b>Switch LED Connectors</b>        | SW2, LED1                              |

*Chapter 3 System Configuration*

<span id="page-26-1"></span><span id="page-26-0"></span>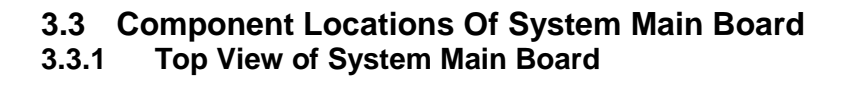

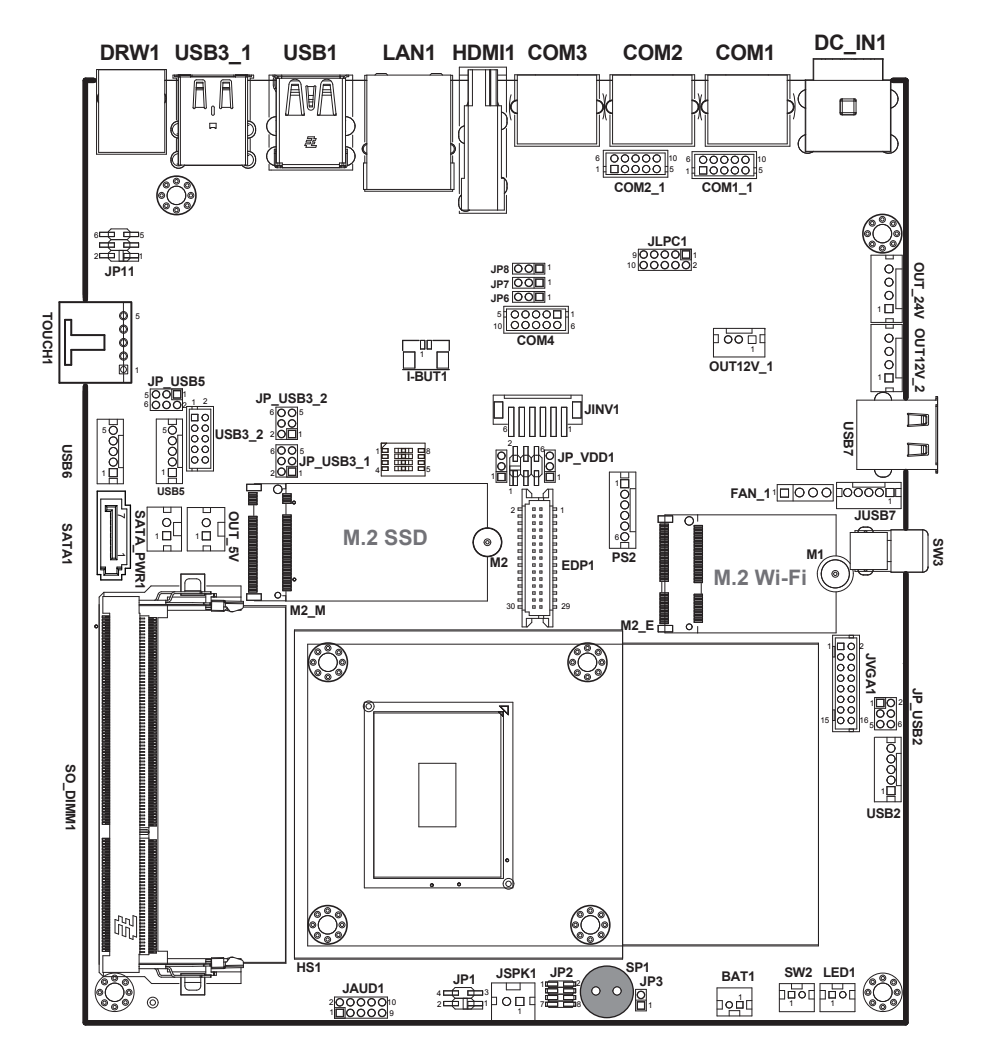

Figure 3-1. Main Board Component Location (Top View)

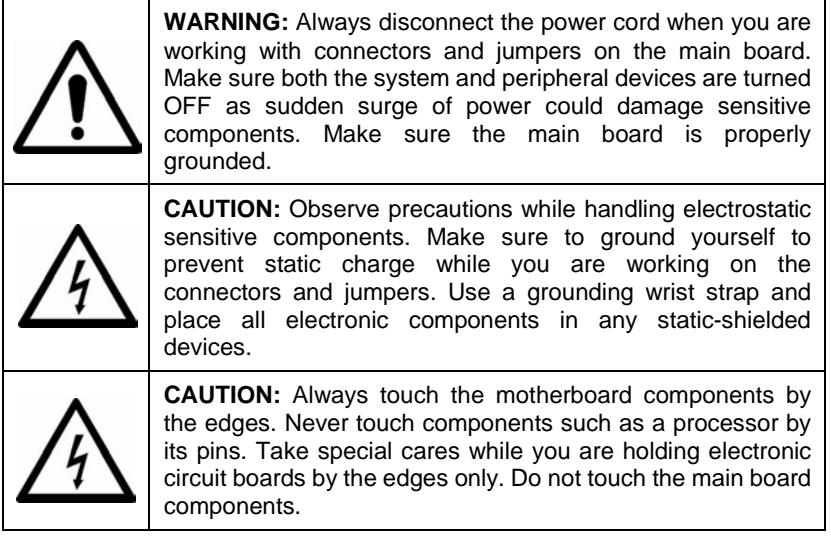

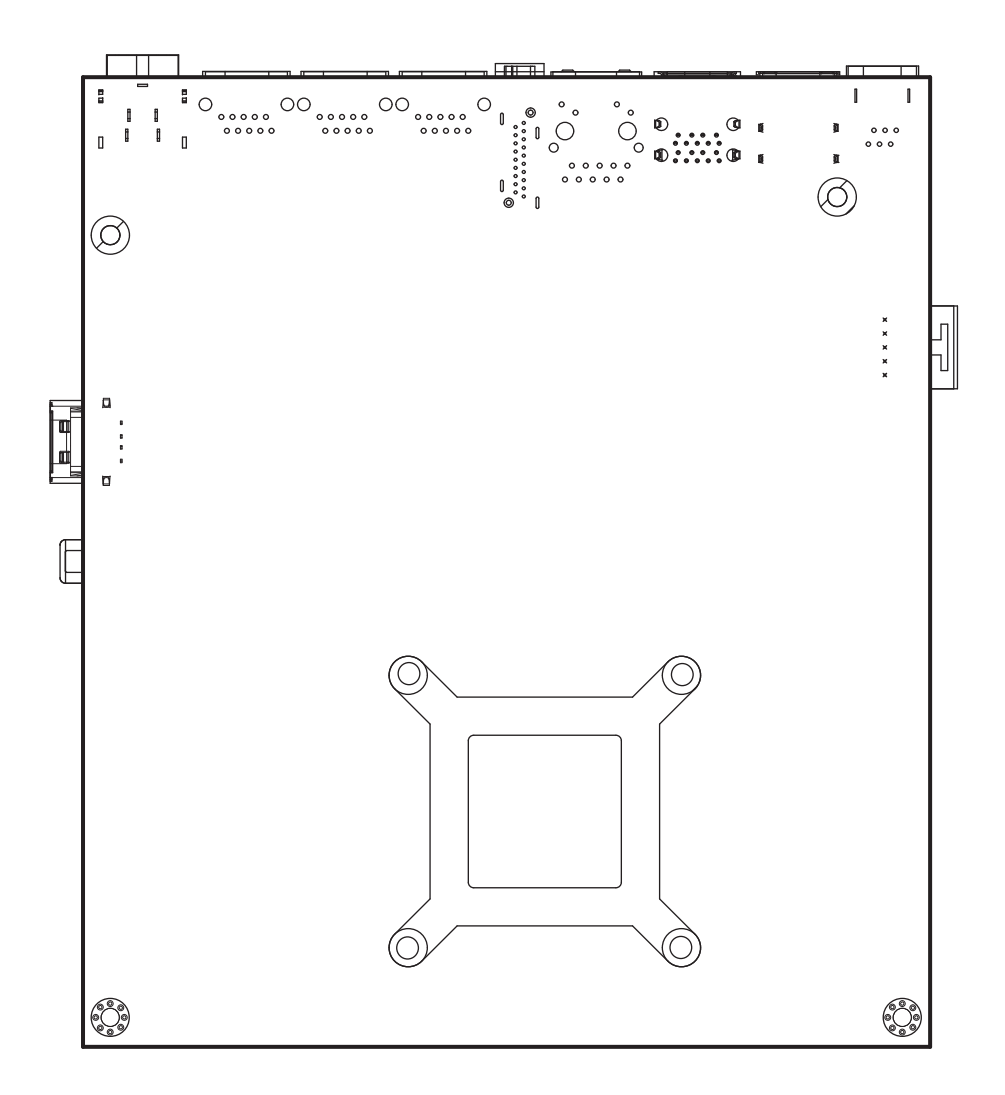

## <span id="page-28-0"></span>**3.3.2 Bottom View of System Main Board**

### <span id="page-29-0"></span>**3.4 How To Set Jumpers**

You can configure your board by setting the jumpers. A jumper consists of two or three metal pins with a plastic base mounted on the card. By using a small plastic "cap", also known as the jumper cap (with a metal contact inside), you are able to connect the pins. So you can configure your hardware settings by "opening" or "closing" jumpers.

Jumpers can be combined into sets that are called jumper blocks. When jumpers are all in the block, you have to put them together to set up the hardware configuration. The figure below shows what this looks like.

### **Jumpers & Caps**

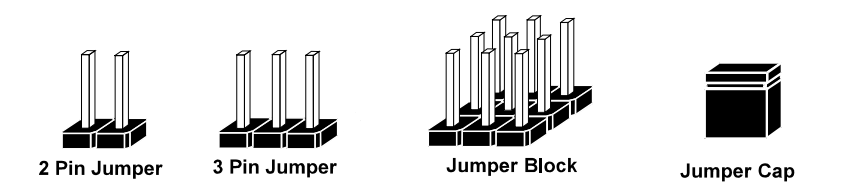

If a jumper has three pins, for example, labeled 1, 2 and 3. You can connect pins 1 and 2 to create one setting and shorting. You can also select to connect pins 2 and 3 to create another setting. The format of the jumper picture will be illustrated throughout this manual. The figure below shows different types of jumpers and jumper settings.

### **Jumper diagrams**

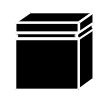

Jumper Cap looks like this

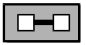

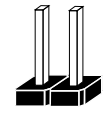

2 pin Jumper looks like this

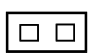

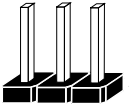

3 pin Jumper looks like this

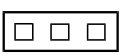

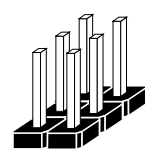

Jumper Block looks like this

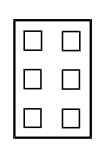

**Jumper settings**

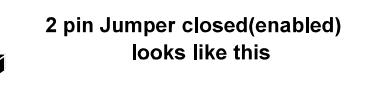

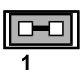

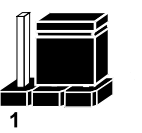

3 pin Jumper 2-3 pin closed(enabled)

looks like this

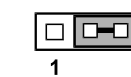

**Jumper Block** 1-2 pin closed(enabled) looks like this

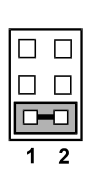

*PA-A900 SERIES USER MANUAL Page: 3-10*

### <span id="page-31-0"></span>**3.5 Function Buttons and I/O Ports**

### <span id="page-31-1"></span>**3.5.1 Power Button**

To turn on the system, press the power button on the side of the system briefly.

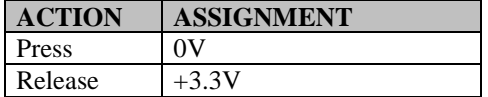

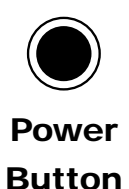

#### <span id="page-31-2"></span>**3.5.2 DC\_IN Port (DC\_IN1) Port Name: DC\_IN1**

**Description:** DC Power-In Port (rear I/O)

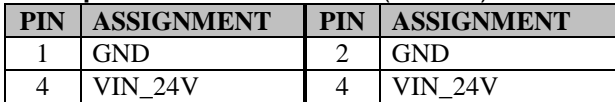

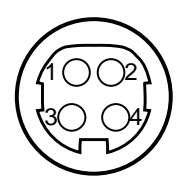

DC\_IN1

### <span id="page-32-0"></span>**3.5.3 COM Ports (COM1, COM2, COM3, COM4)**

**Port Name: COM1, COM2, COM3 (RS-232) Description:** COM Ports (rear I/O)

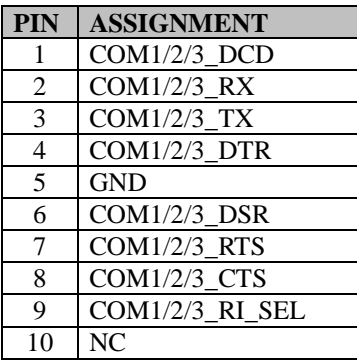

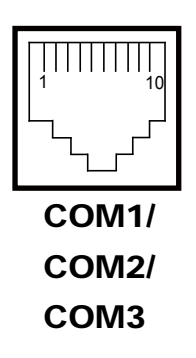

### **Port Name: COM4 (optional)**

**Description:** D-Sub9 Serial Port (rear I/O)

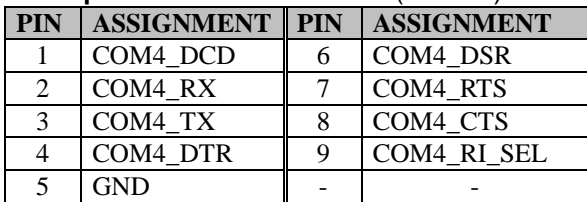

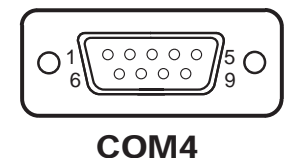

(optional)

### <span id="page-33-0"></span>**3.5.4 HDMI Port (HDMI1) and VGA Port (VGA1, optional) Port Name: HDMI1**

**Description:** HDMI Connector (rear I/O)

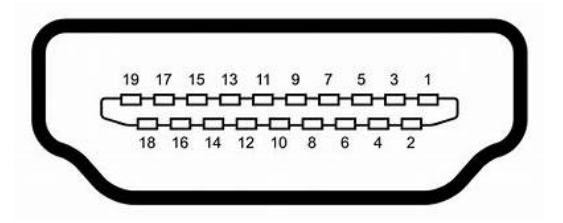

### HDMI1

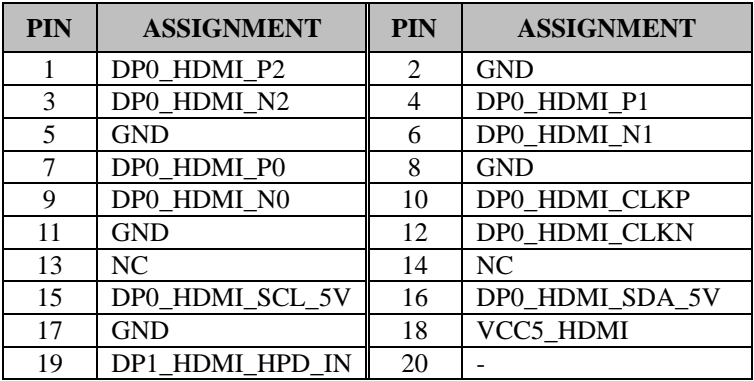

#### **VGA Port (optional) Port Name: VGA Description:** VGA Port, D-Sub 15-pin (rear I/O)

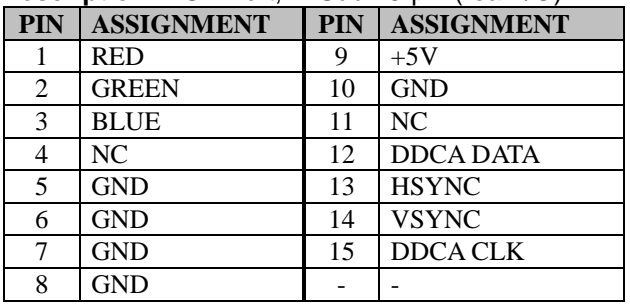

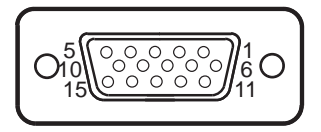

**VGA** 

### <span id="page-34-0"></span>**3.5.5 LAN Port (LAN1)**

**Port Name: LAN1 Description:** LAN RJ-45 Port (rear I/O)

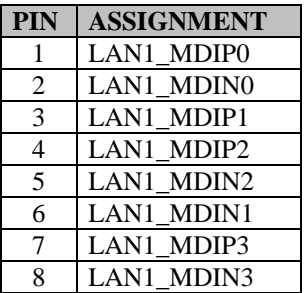

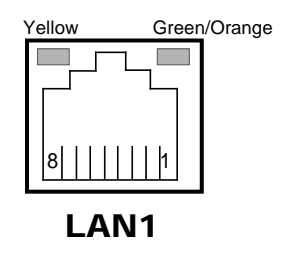

### **LAN LED Status**

There are LAN LED indicators for LAN on the rear panel of the system. By observing their status, you can know the status of the Ethernet connection.

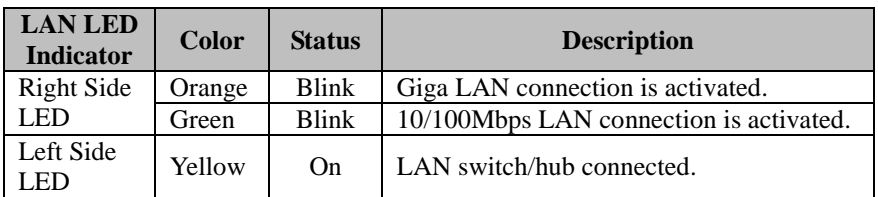

## <span id="page-35-0"></span>**3.5.6 Dual USB 3.0 Ports (USB1)**

**Connector Location: USB1**

**Description:** Dual USB 3.0 Connectors (rear I/O)

### **USB 3.0 signals:**

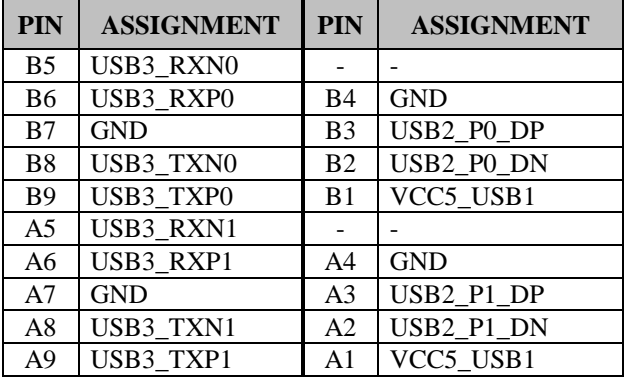

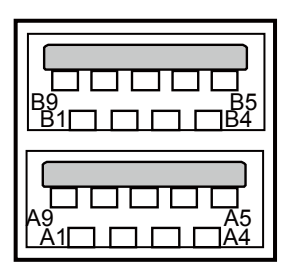

USB1

**Note: USB1** is provided with standby power 5V. The other USB ports are without standby power.
## **3.5.7 Dual USB 2.0 Ports (USB3\_1)**

**Connector Location: USB3\_1**

**Description:** Dual USB 2.0 Connectors (Type A) (Rear I/O)

### **USB 2.0 signals:**

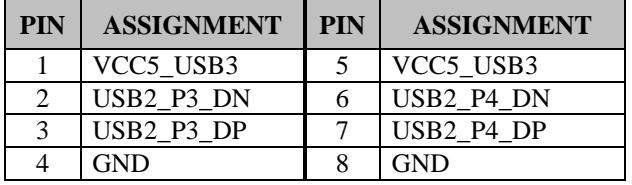

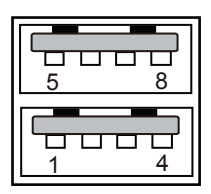

USB3\_1

## **3.5.8 USB 2.0 Port (USB7)**

**Port Name: USB7** 

**Description:** USB 2.0 Port (side I/O)

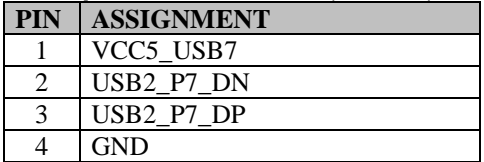

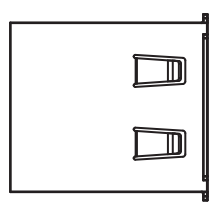

USB7

## **3.5.9 Cash Drawer Port (DWR1)**

**Port Name: DWR1** 

**Description:** DWR1 is used by default.

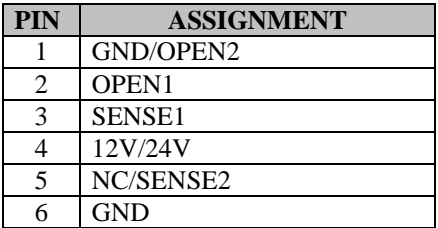

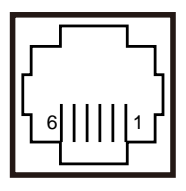

DWR1

### **3.6 Setting Main Board Connectors and Jumpers 3.6.1 COM Connectors (COM1\_1, COM2\_1, COM4)**

**Connector Location: COM1\_1, COM2\_1 (RS-232) Description:** COM Connectors

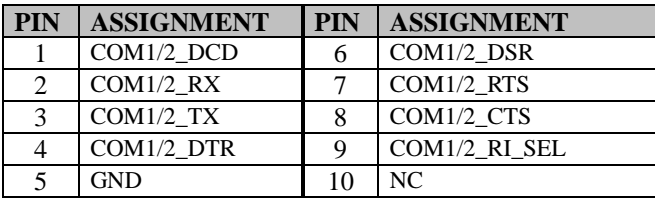

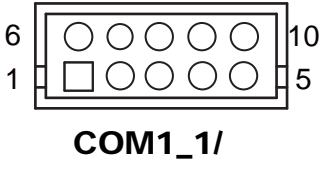

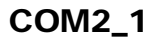

### **Connector Location: COM4 (RS-232) Description:** COM4 Connector

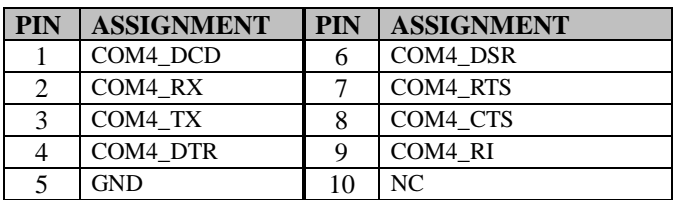

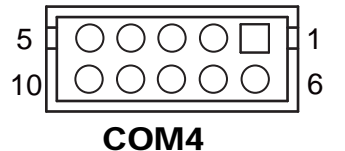

**Note:** COM4 will not function when jumpers JP6, JP7, JP8 are set as **2-3** connected (i-Button). Refer to the **COM4 & i-Button Function Selection** section for details.

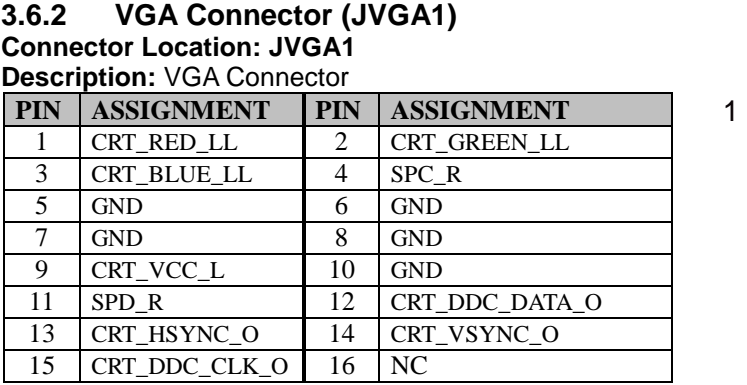

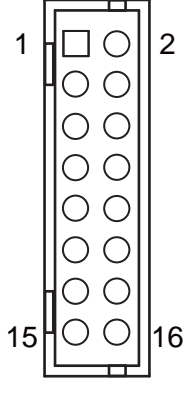

JVGA1

## **3.6.3 COM4 & i-Button Function Selection (JP6, JP7, JP8) Jumper Location: JP6, JP7, JP8**

**Description:** COM4 and i-Button Function Selection

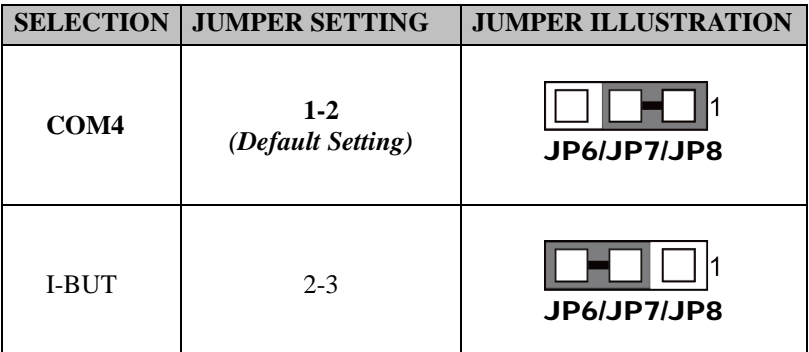

**Note:** COM4 will not function when jumpers JP6, JP7, JP8 are set as **2-3** connected (i-Button). Refer to the **COM4 & i-Button Function Selection** section for details.

# **3.6.4 Cash Drawer Control Selection (JP11)**

**JP11:** DRW1, DRW1-1, DRW1-2

DRW1 port is used by default. You can add a second port via either of the methods below:

### **Method 1:**

DRW1 includes two groups of GPIO pins. The second group is normally unused but can be enabled by the jumper. Set the pin header jumper JP11 as 1-2 connected if necessary.

### **Method 2:**

You can split DRW1 into two channels of DRW1-1 & DRW1-2 using the Y-Cable (option).

### **Jumper Location: JP11**

**Description:** Cash Drawer Selection

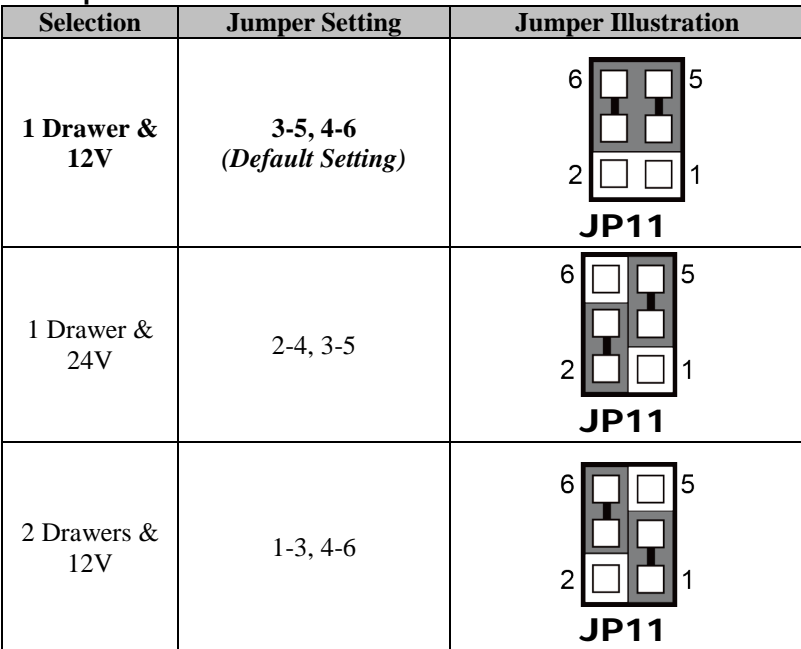

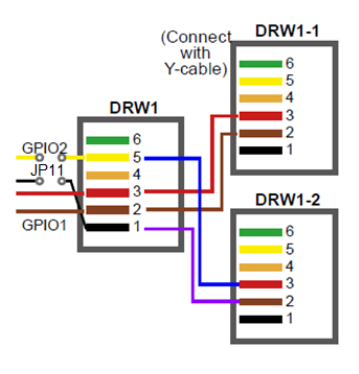

| <b>Selection</b>   | <b>Jumper Setting</b> | <b>Jumper Illustration</b> |
|--------------------|-----------------------|----------------------------|
| 2 Drawers &<br>24V | $1-3, 2-4$            | 5<br><b>JP11</b>           |

*Chapter 3 System Configuration*

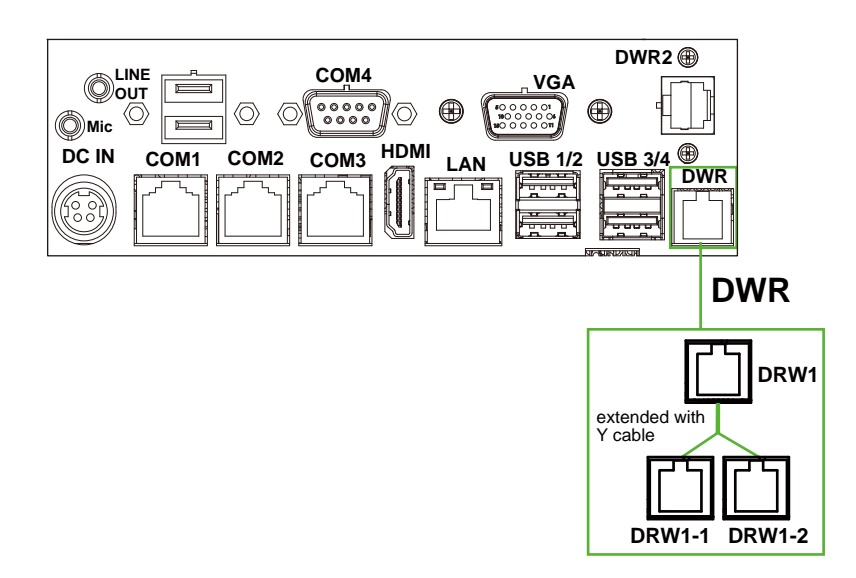

### **Step 3.**

Ē.

DRW1, DRW1-1, DRW1-2 shares the same power source. (Default: 12V).

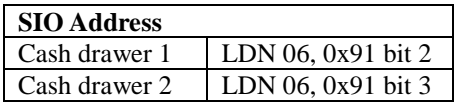

## **Cash Drawer Configuration**

The I/O port address of the cash drawer is 2E (hex) and 2F (hex). 2E (hex) is the address port. 2F (hex) is the data port. User must first assign the address of register by writing address value into address port 2E (hex), then write/read data to/from the assigned register through data port 2F (hex).

### **Configuration Sequence**

To program F81966 configuration registers, the following configuration sequence must be followed:

- (1) Enter the extended function mode
- (2) Configure the configuration registers
- (3) Exit the extended function mode

### **(1) Enter the extended function mode**

To place the chip into the Extended Function Mode, two successive writes of 0x87 must be applied to Extended Function Enable Registers (EFERs, i.e. 2Eh or 4Eh).

### **(2) Configure the configuration registers**

The chip selects the Logical Device and activates the desired Logical Devices through Extended Function Index Register (EFIR) and Extended Function Data Register (EFDR). The EFIR is located at the same address as the EFER, and the EFDR is located at address (EFIR+1). First, write the Logical Device Number (i.e. 0x06) to the EFIR and then write the number of the desired Logical Device to the EFDR. If accessing the Chip (Global) Control Registers, this step is not required. Secondly, write the address of the desired configuration register within the Logical Device to the EFIR and then write (or read) the desired configuration register through the EFDR.

### **(3) Exit the extended function mode**

To exit the Extended Function Mode, writing 0xAA to the EFER is required. Once the chip exits the Extended Function Mode, it is in the normal running mode and is ready to enter the configuration mode.

### **Code example for open the cash drawer 1** ;------ Enter to extended function mode -------------mov dx, 2eh mov al, 87h out dx, al out dx, al ;------ Select Logical Device 6 of Cash drawer ------------------------------------------- mov al, 07h out dx, al inc dx mov al, 06h out dx, al dec dx ;------ Open the Cash drawer 1 ------------------------------------------- mov al, 91h out dx, al inc dx mov al, 04h out dx, al ;------ Exit the extended function mode ------------------------------------------------------- dec dx mov al, 0aah out dx, al

### **Note:**

The DWR2 Port can function only when the optional "Printer Kit" is installed on PA-A900. The DWR2 signals from the printer board (MB-1030, MB-1011, MB-1013) can be controlled via relevant commands. See the picture below for the location of DWR2 port:

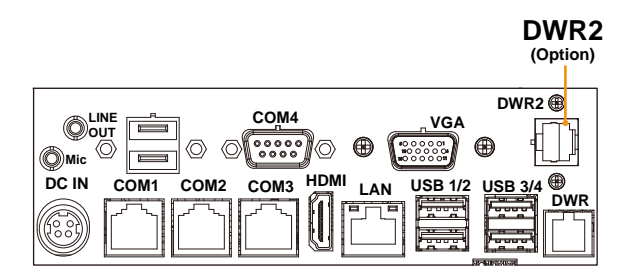

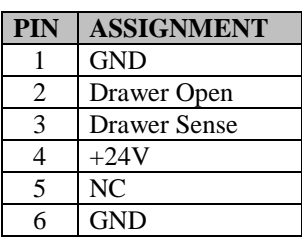

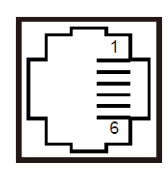

## DWR2

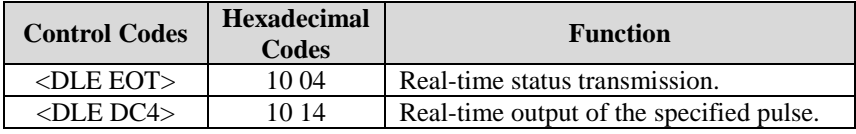

# **3.6.5 USB 2.0 Connector (USB3\_2)**

**Connector Location: USB3\_2**

**Description:** USB 2.0 Connector

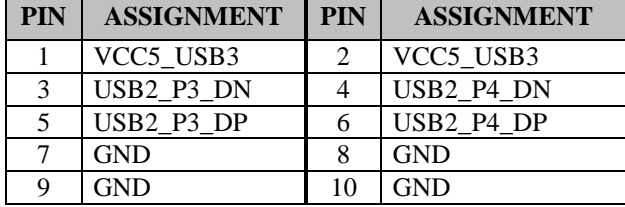

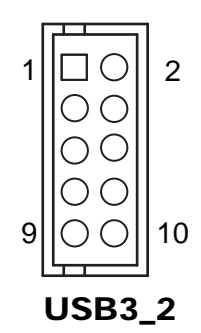

### **3.6.6 USB 2.0 Connectors (USB2, USB5, USB6, JUSB7) Connector Location: USB2**

**Description:** USB 2.0 Connector

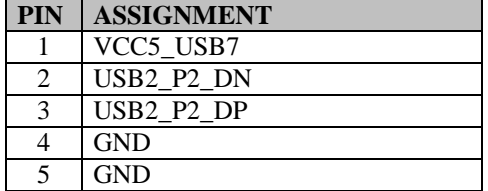

### **Connector Location: USB5**

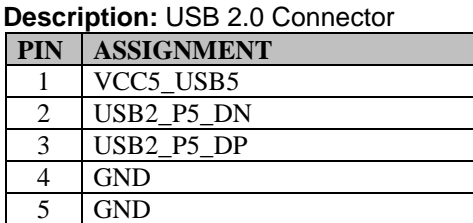

### **Connector Location: USB6**

**Description:** USB 2.0 Connector

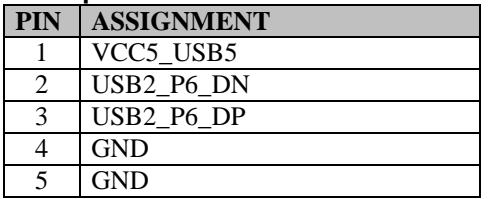

## **Connector Location: JUSB7**

**Description:** USB 2.0 Connector

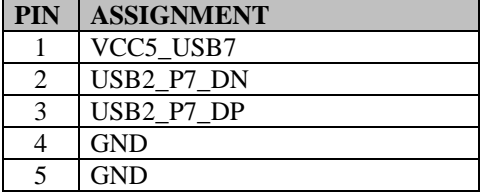

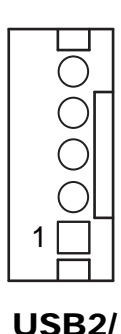

USB5/

USB6

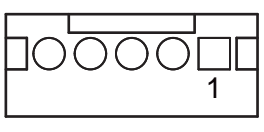

JUSB7

### **3.6.7 HD Audio Connector (JAUD1) Connector Location: JAUD1**

**Description:** HD Audio Connector

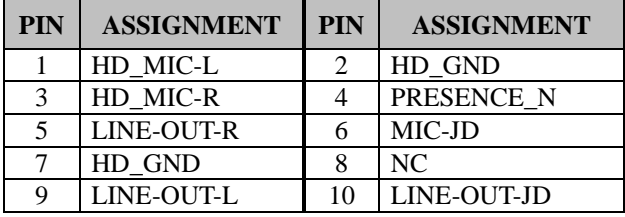

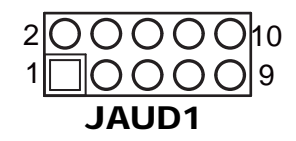

## **3.6.8 Embedded Display Port (EDP) Connector (EDP1) Connector Location: EDP1**

**Description:** EDP Connector

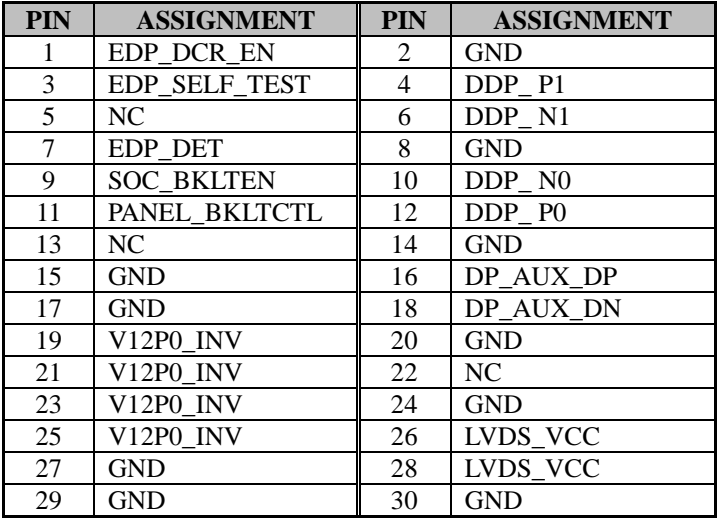

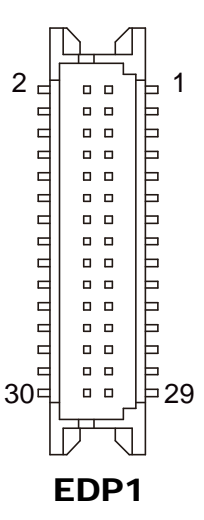

## **3.6.9 LVDS Inverter Connector (JINV1)**

**Connector Location: JINV1**

**Description:** LVDS Inverter Connector

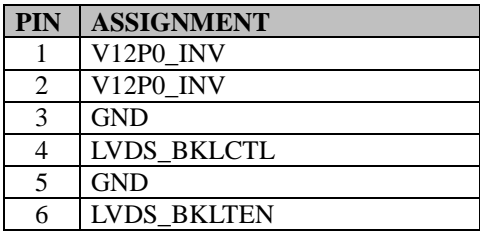

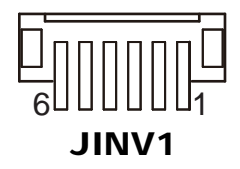

## **3.6.10 M.2 Wi-Fi Express Slot (M2\_E)**

**Connector Location: M2\_E**

**Description:** M.2 Wi-Fi Express Slot

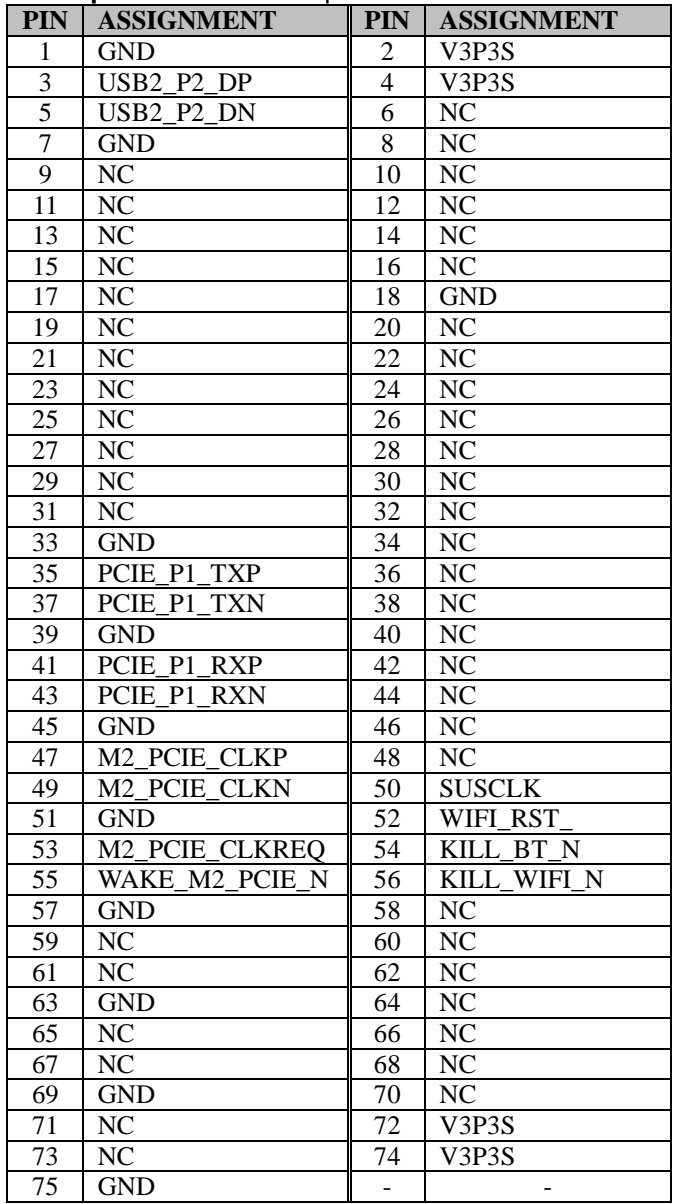

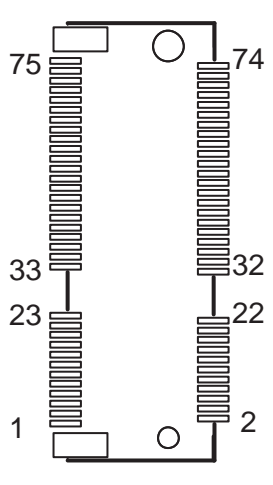

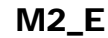

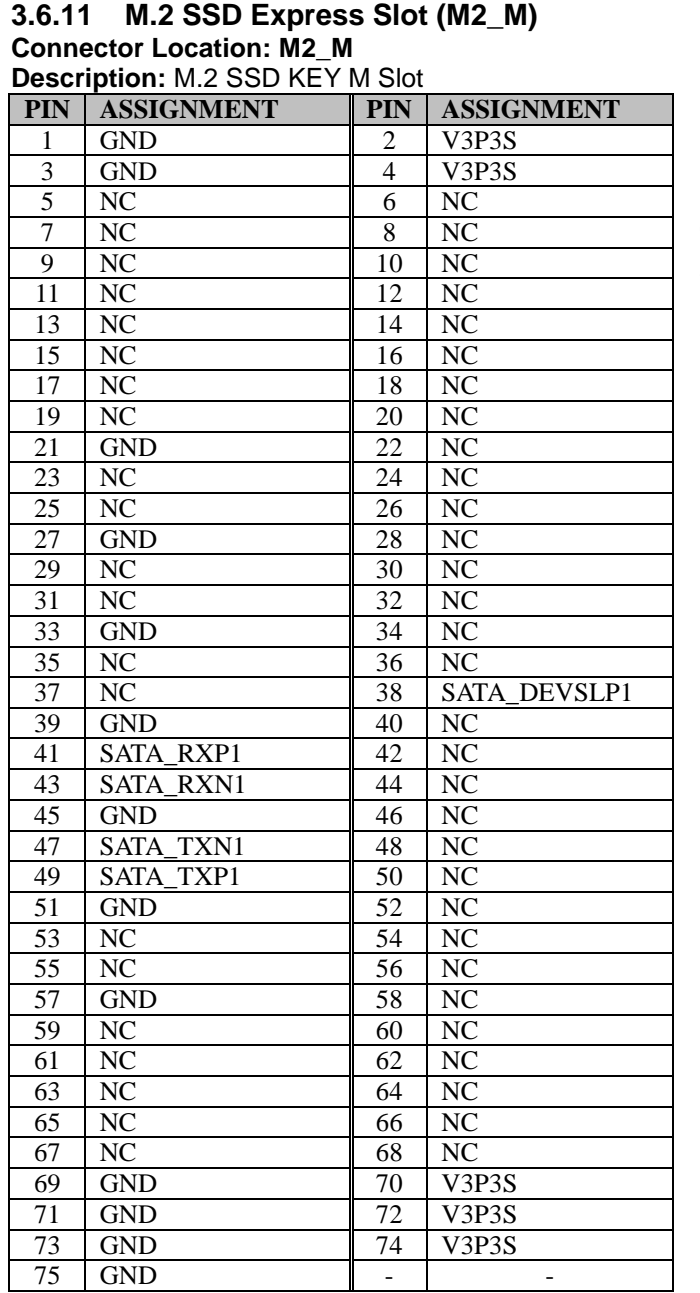

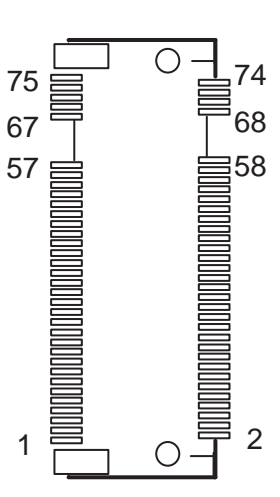

M2\_M

## **3.6.12 SATA 3.0 & SATA Power Connectors (SATA1, SATA\_PWR1)**

### **Connector Location: SATA1 Description:** Serial ATA 3.0 connector

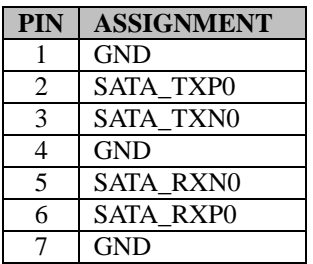

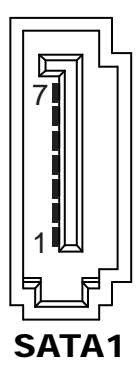

### **Connector Location: SATA\_PWR1 Description:** HDD Power Connector

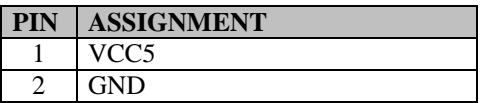

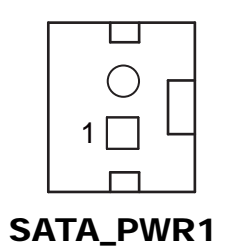

## **3.6.13 LPC Connector (JLPC1)**

**Connector Location: JLPC1**

**Description:** Low Pin Count Connector

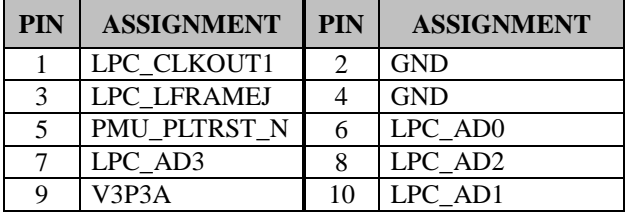

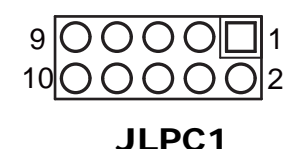

# **3.6.14 Fan Connector (FAN\_1)**

**Connector Location: FAN\_1 Description:** Fan Connector

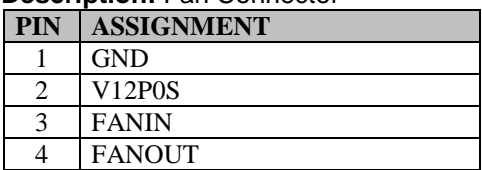

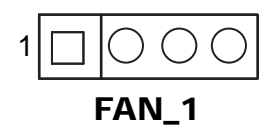

## **3.6.15 Power Output Connectors (OUT\_5V, OUT12V\_1, OUT12V\_2, OUT\_24V)**

#### **Connector Location: OUT\_5V Description:** Output 5V Wafer

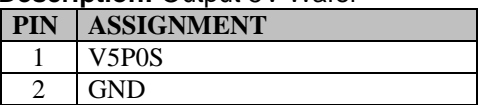

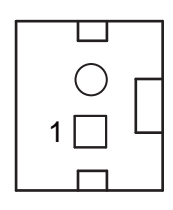

OUT\_5V

# 1

OUT12V\_1

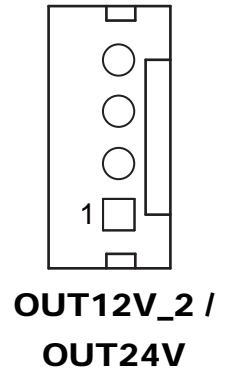

### **Connector Location: OUT12V\_1**

**Description: Output 12V Wafer** 

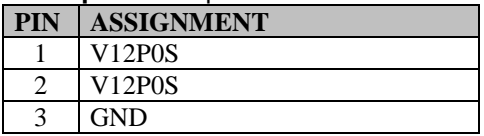

## **Connector Location: OUT12V\_2**

**Description:** Output 12V Wafer

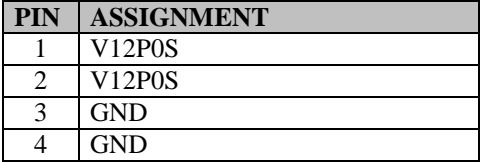

### **Connector Location: OUT24V**

**Description:** Output 24V Wafer

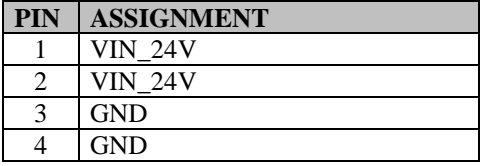

### **3.6.16 RTC Connector (BAT1) Connector Location: BAT1 Description:** RTC Connector

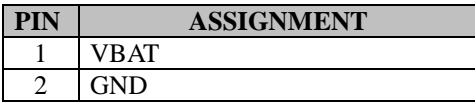

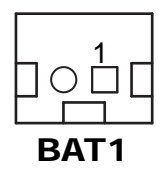

## **3.6.17 PS/2 (MSR) Connector (PS2)**

**Connector Location: PS2 Description:** PS/2 (MSR) Connector

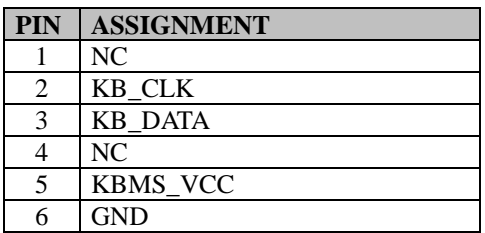

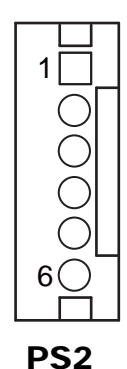

## **3.6.18 Speaker Connector (JSPK1)**

### **Connector Location: JSPK1**

**Description:** Speaker Connector

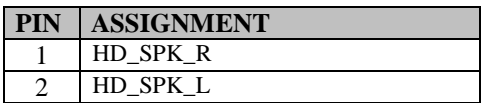

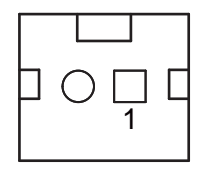

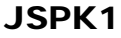

### **3.6.19 Switch LED Connectors (SW2, LED1) Connector Location: SW2 Description:** Power Button

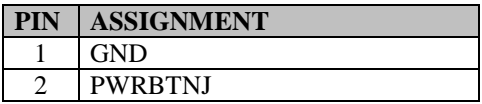

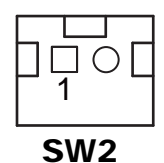

### **Connector Location: LED1 Description:** System Power LED

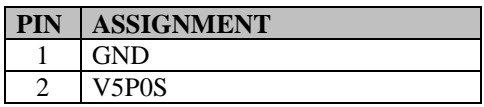

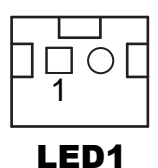

### **3.6.20 USB2 Port Selection (JP\_USB2) Jumper Location: JP\_USB2 Description:** USB2 Port Selection

**Selection Jumper Setting Jumper Illustration**  $\overline{2}$ 1  $M.2$  USB  $1-3$ , 2-4 5 6 JP\_USB2  $\mathbf{1}$  $\overline{2}$ **USB2 3-5, 4-6**  *(Default Setting)* 5 6 JP\_USB2

### **3.6.21 USB3 Port Selection (JP\_USB3\_1, JP\_USB3\_2) Jumper Location: JP\_USB3\_1, JP\_USB3\_2 Description:** USB3 Port Selection

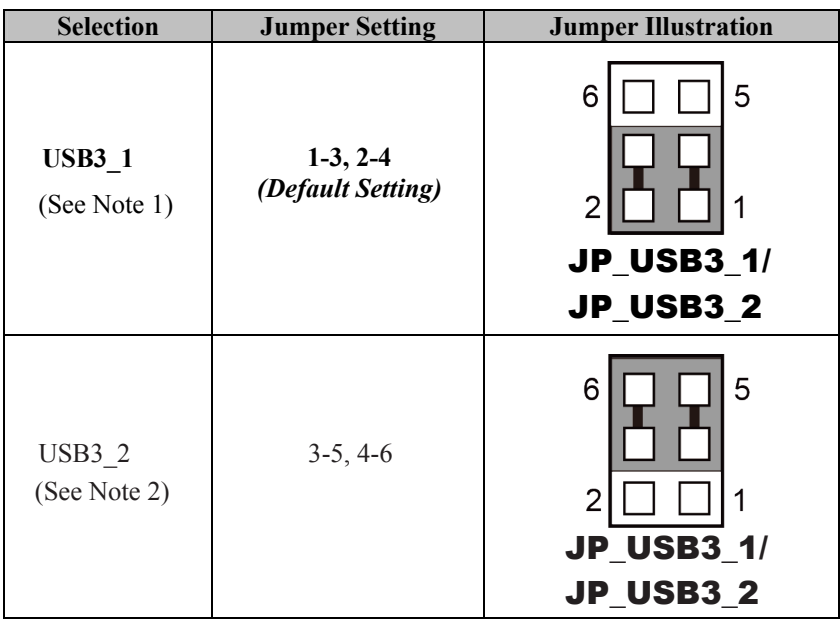

Note 1: Internal USB3\_1 will be disabled.

Note 2: External 2 x USB 2.0 ports will be disabled.

### **3.6.22 USB5 Port Selection (JP\_USB5) Jumper Location: JP\_USB5 Description:** USB5 Port Selection

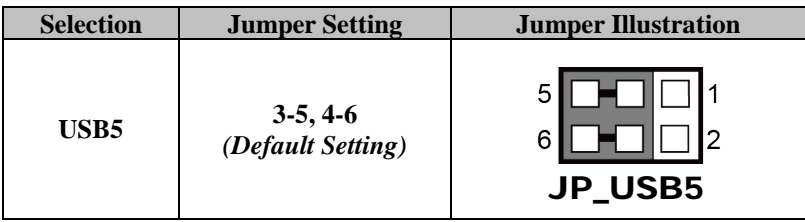

### **3.6.23 Force DNX Firmware Load Selection (JP1) Jumper Location: JP1**

**Description:** Force DNX Firmware Load Selection

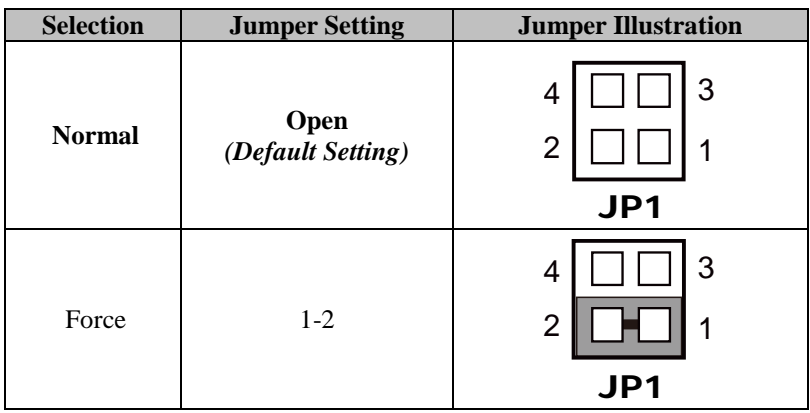

# **3.6.24 Flash Descriptor Override Selection (JP1)**

**Jumper Location: JP1**

**Description:** Flash Descriptor Override Selection

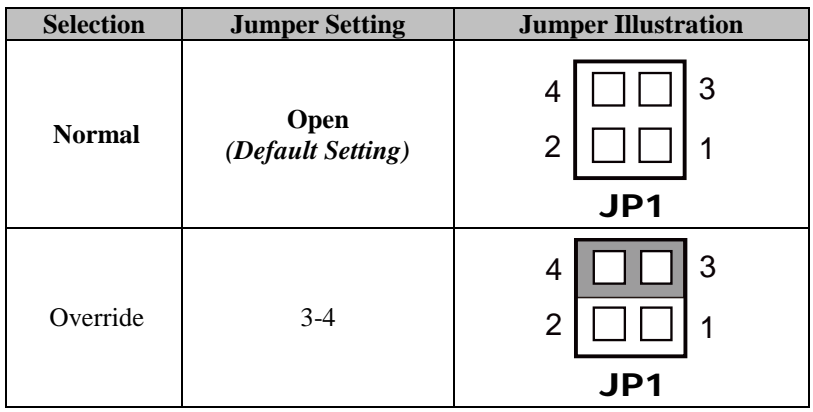

### **3.6.25 EDP (Embedded Display Port) Voltage Selection (JP\_VDD1)**

**Jumper Location: JP\_VDD1**

Description: EDP Voltage Selection

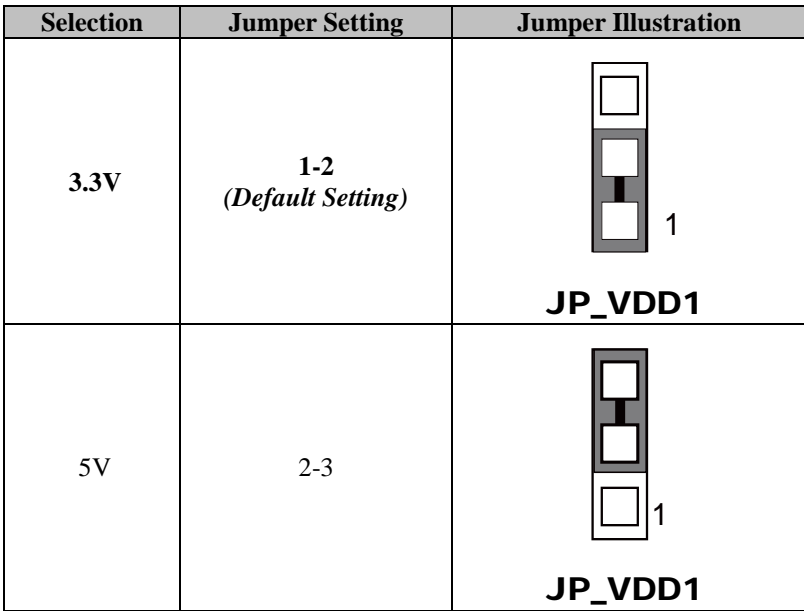

## **3.6.26 Clear CMOS Data Selection (JP3)**

### **Jumper Location: JP3**

**Description:** Clear CMOS Data Selection

- **Step 1.** Remove the main power of the PC.
- **Step 2.** Close JP3 (pins 1-2) for 6 seconds by a cap.
- **Step 3.** Remove the cap which is just used on JP3 (1-2), so that JP3 returns to "OPEN".
- **Step 4.** Power on the PC and the PC will then auto-reboot for once in order to set SoC's register.

**Step 5**. Done!

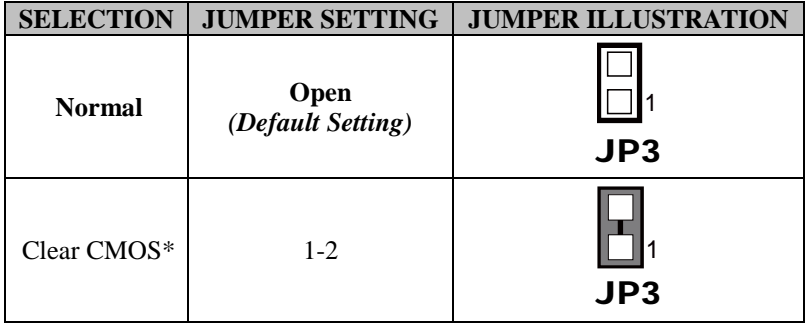

**Note:** Please make sure the main power is off before you clear CMOS data.

# **3.7 Printer Board Component Locations & Pin Assignment**

## **3.7.1 Printer Board: MB-1030 series**

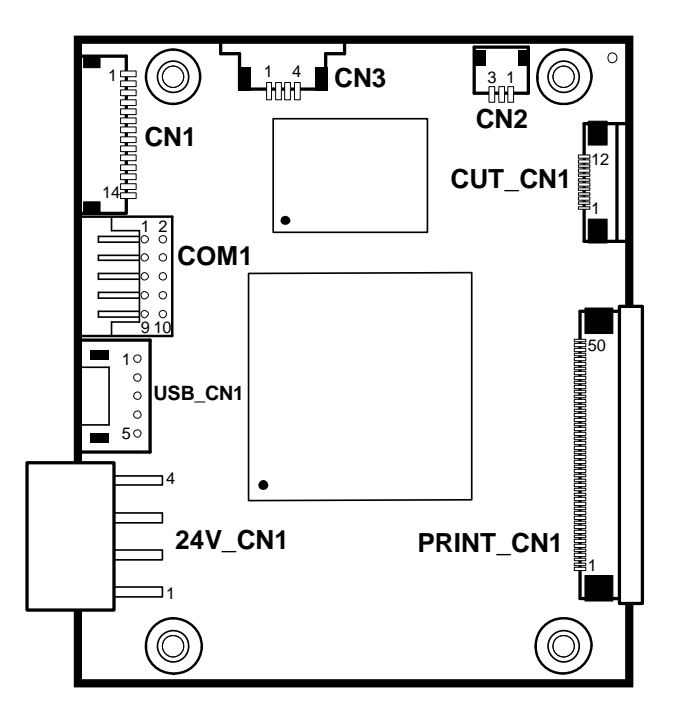

Figure 3-2. MB-1030 Printer Board Component Locations

## **3.7.1.1 Jumper & Connector Quick Reference Table**

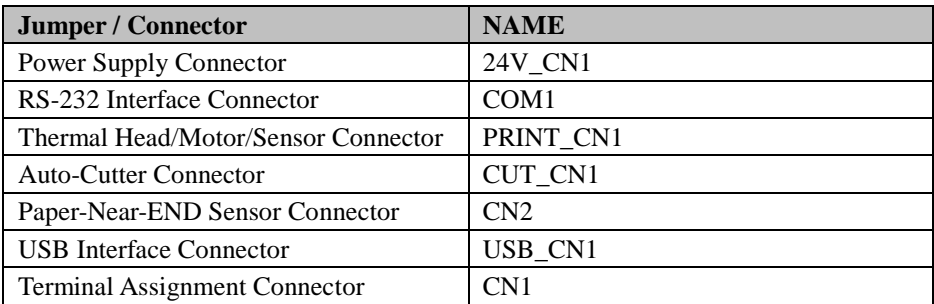

## **3.7.2 Setting Printer Board Connectors and Jumpers**

## **3.7.2.1 Power Supply Connector**

**24V\_CN1:** Power Supply Wafer

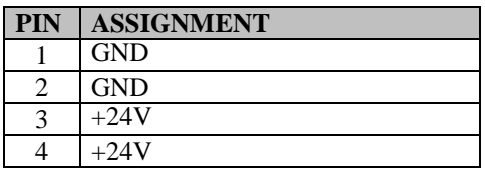

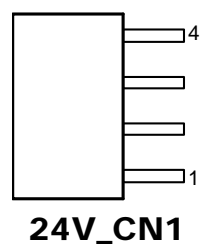

## **3.7.2.2 RS-232 Interface Connector**

**COM1:** RS-232 Interface Connector

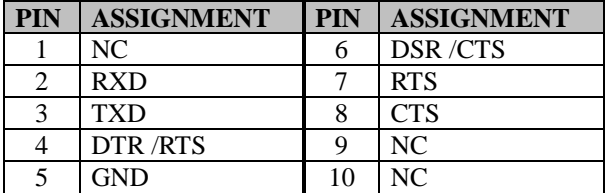

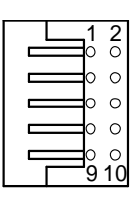

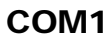

*PA-A900 SERIES USER MANUAL Page: 3-47*

## **3.7.2.3 Thermal Head/Motor/Sensor Connector**

**PRINT\_CN1:** Thermal head/motor/sensor connector

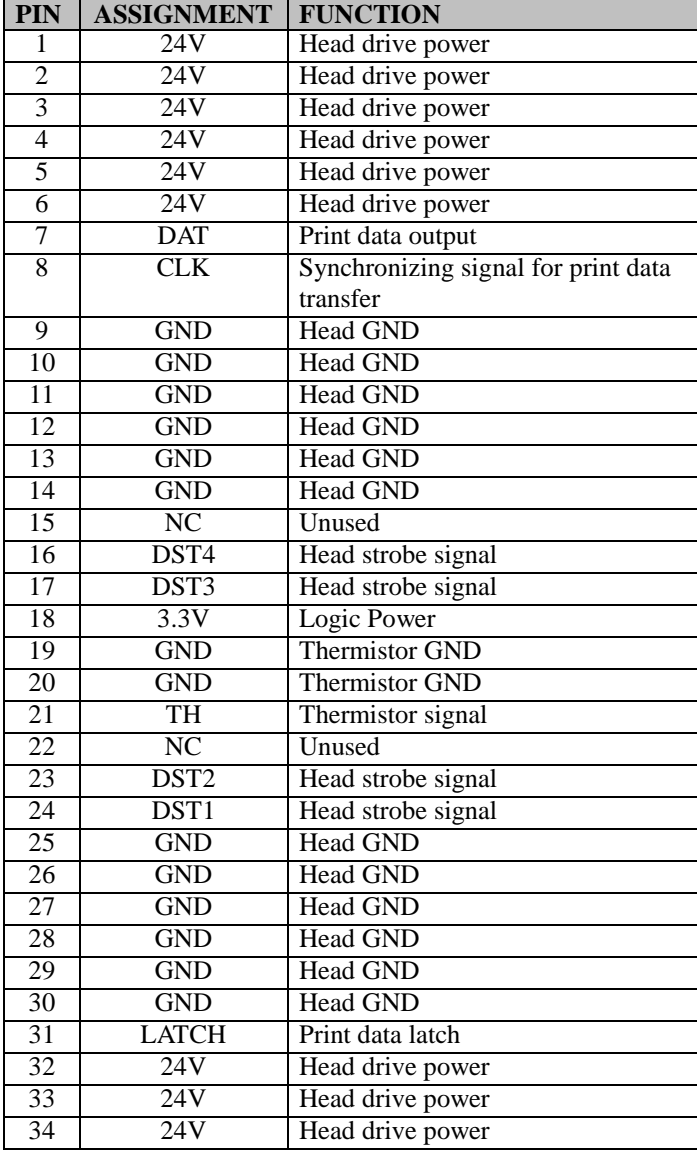

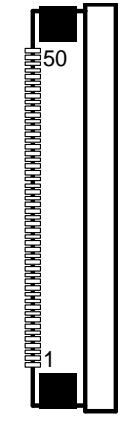

PRINT\_CN1

*PA-A900 SERIES USER MANUAL Page: 3-48*

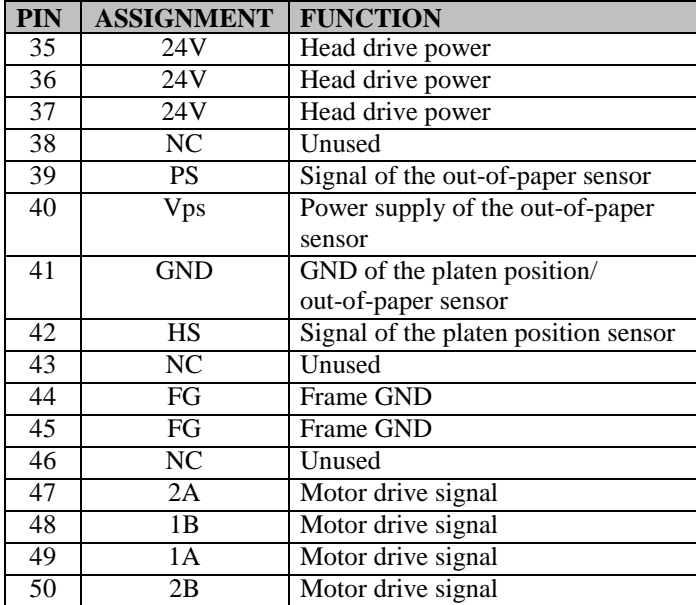

## *Chapter 3 System Configuration*

### **3.7.2.4 Auto-Cutter Connector**

**CUT\_CN1:** Auto-cutter Connector

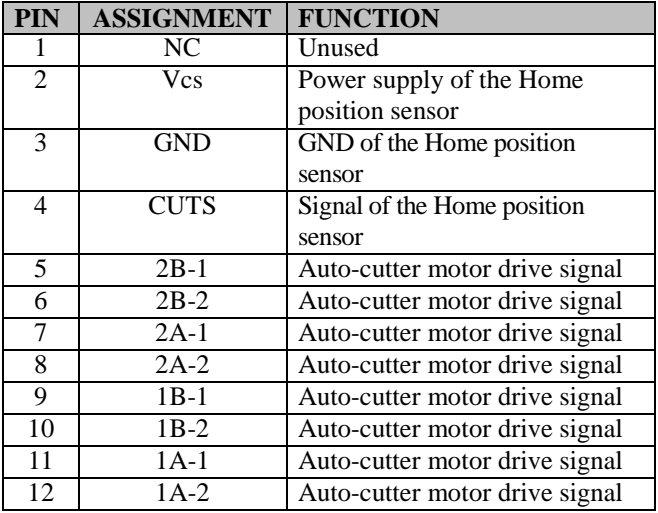

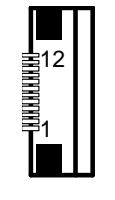

CUT\_CN1

### **3.7.2.5 Paper-Near-END Sensor Connector**

**CN2:** Paper-near-end sensor connector

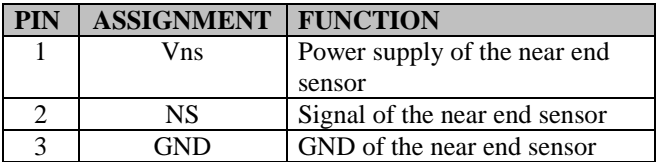

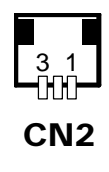

## **3.7.2.6 USB Interface Connector**

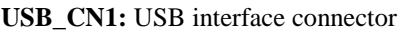

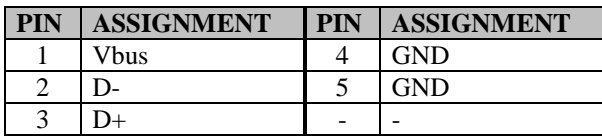

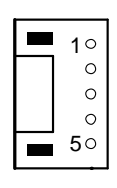

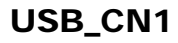

### **3.7.2.7 Terminal Assignment Connector**

**CN1:** Terminal assignment connector

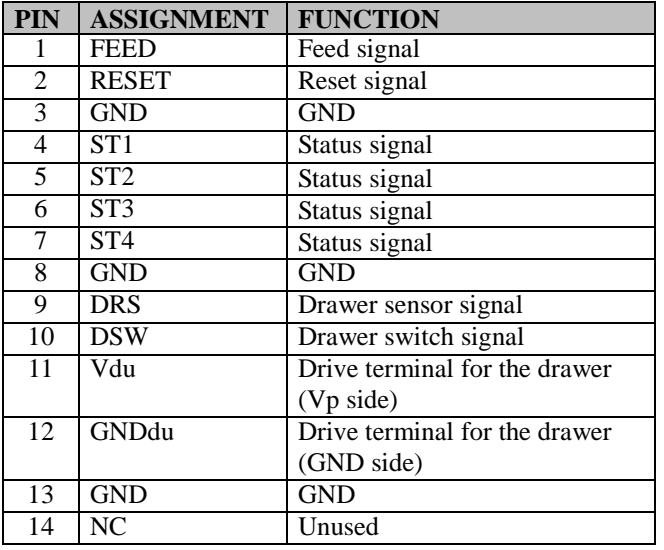

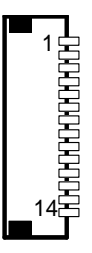

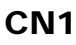
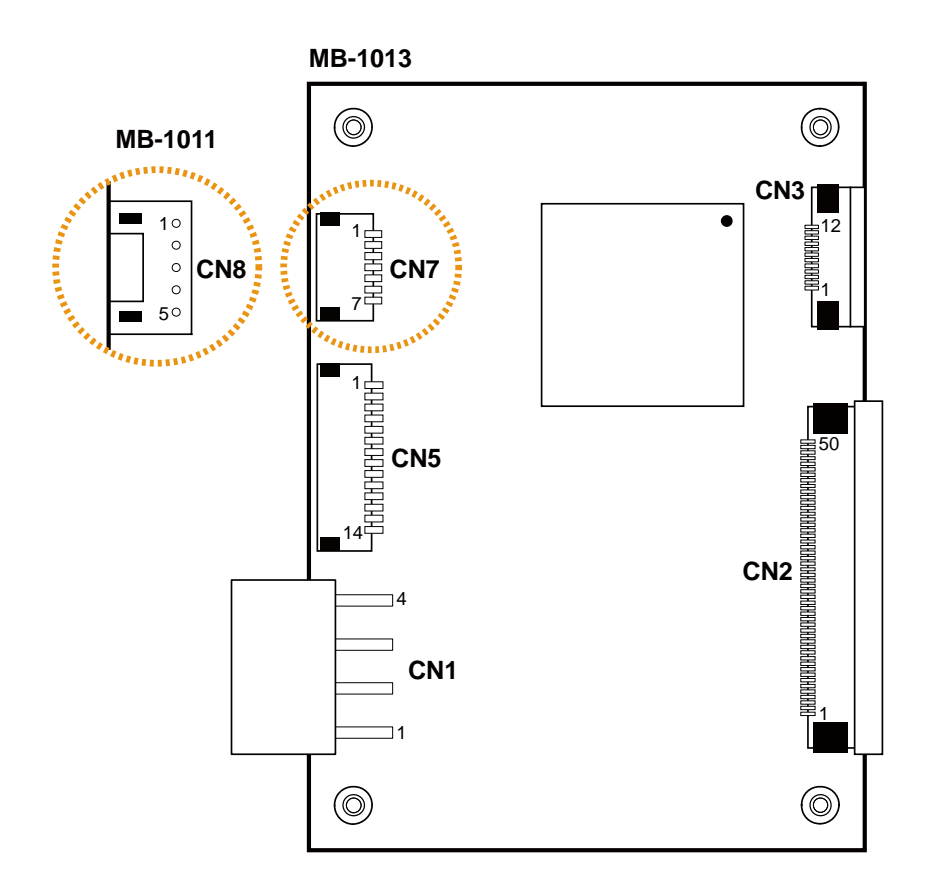

# **3.7.3 Printer Board: MB-1011 & MB-1013**

Figure 3-3. MB-1011 & MB-1013 Printer Board Component Locations

# **3.7.3.1 Jumper & Connector Quick Reference Table**

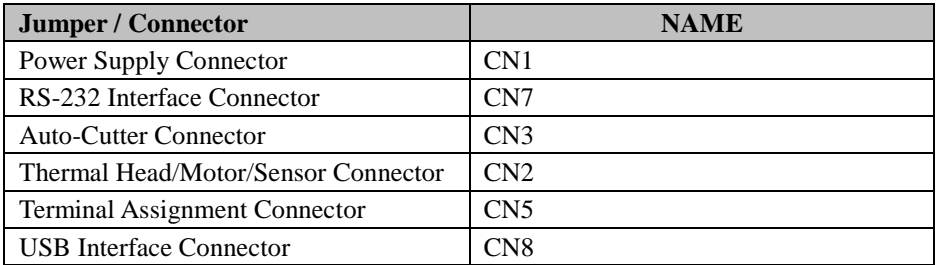

#### **3.7.4 Setting Printer Board Connectors and Jumpers: MB-1011 & MB-1013**

#### **3.7.4.1 Power Supply Connector**

**CN1:** Power supply wafer

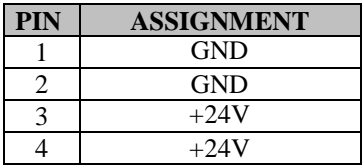

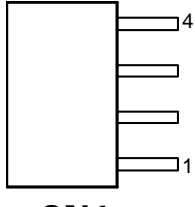

CN1

#### **3.7.4.2 RS-232 Interface Connector**

**CN7:** RS-232 interface connector

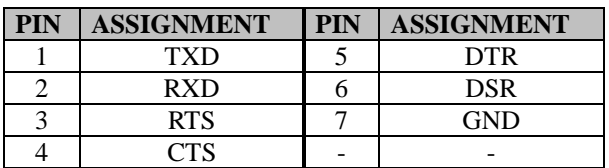

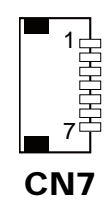

#### **3.7.4.3 Auto-Cutter Connector**

**CN3:** Auto-cutter Connector

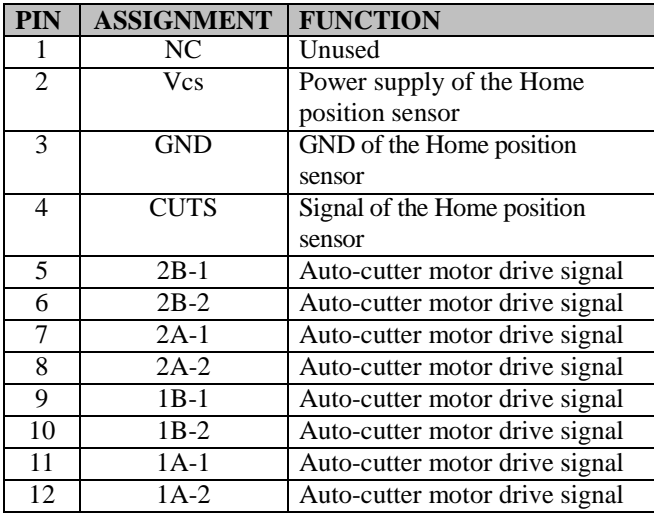

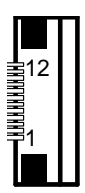

CN3

#### **3.7.4.4 Thermal Head/Motor/Sensor Connector**

**CN2:** Thermal head/motor/sensor connector

| <b>PIN</b>     | <b>ASSIGNMENT</b> | <b>FUNCTION</b>                |
|----------------|-------------------|--------------------------------|
| 1              | 24V               | Head drive power               |
| $\overline{2}$ | 24V               | Head drive power               |
| 3              | 24V               | Head drive power               |
| 4              | 24V               | Head drive power               |
| 5              | 24V               | Head drive power               |
| 6              | 24V               | Head drive power               |
| 7              | <b>DAT</b>        | Print data output              |
| 8              | <b>CLK</b>        | Synchronizing signal for print |
|                |                   | data transfer                  |
| 9              | <b>GND</b>        | <b>Head GND</b>                |
| 10             | <b>GND</b>        | <b>Head GND</b>                |
| 11             | <b>GND</b>        | <b>Head GND</b>                |
| 12             | <b>GND</b>        | <b>Head GND</b>                |
| 13             | <b>GND</b>        | Head GND                       |
| 14             | <b>GND</b>        | Head GND                       |
| 15             | NC                | Unused                         |

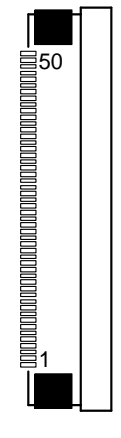

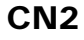

*PA-A900 SERIES USER MANUAL Page: 3-55*

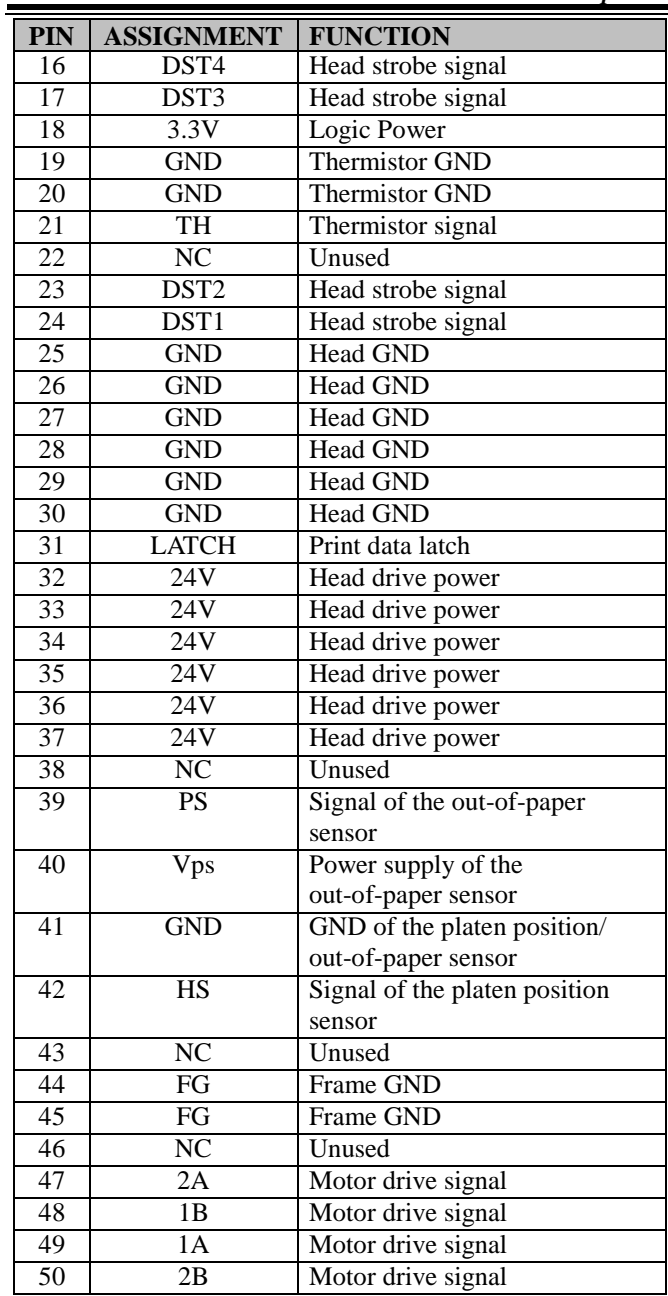

### **3.7.4.5 Terminal Assignment Connector**

**CN5:** Terminal assignment connector

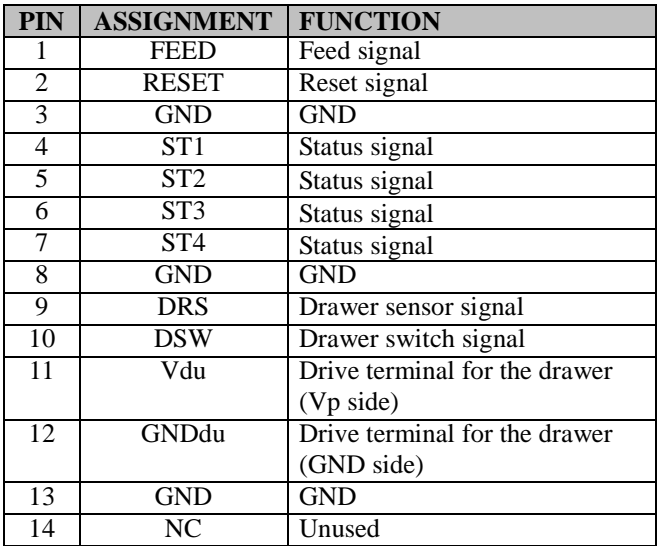

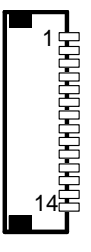

CN5

#### **3.7.4.6 USB Interface Connector**

**CN8:** USB interface connector

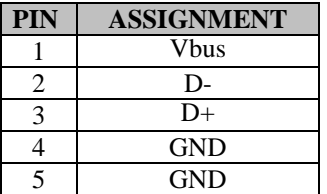

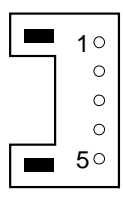

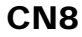

# **3.8 VFD Board Component Locations & Pin Assignment**

# **3.8.1 VFD Board: MB-4103, LD720**

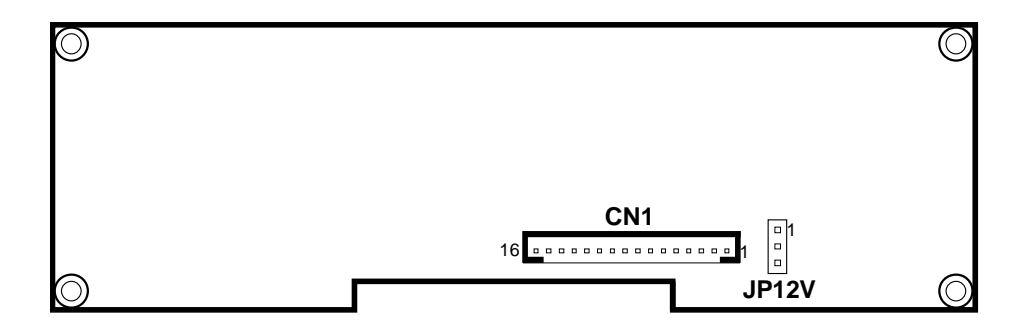

Figure 3-4. MB-4103 & LD720 VFD Board Component Locations

# **3.8.2 Jumper & Connector Quick Reference Table**

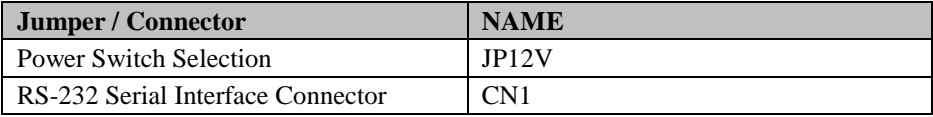

#### **3.8.3 Setting MB-4103 & LD720 VFD Board Connectors and Jumpers**

#### **3.8.3.1 Power Switch Selection**

**JP12V:** Power Switch Selection

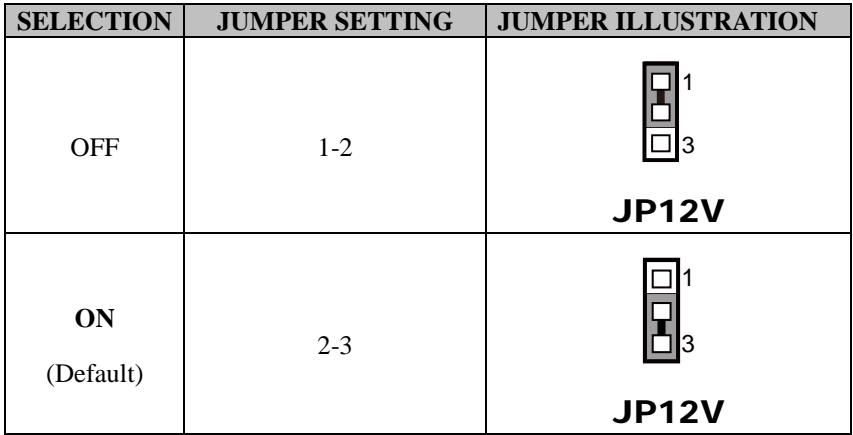

# **3.8.3.2 RS-232 Serial Interface Connector**

**CN1:** RS-232 serial interface wafer

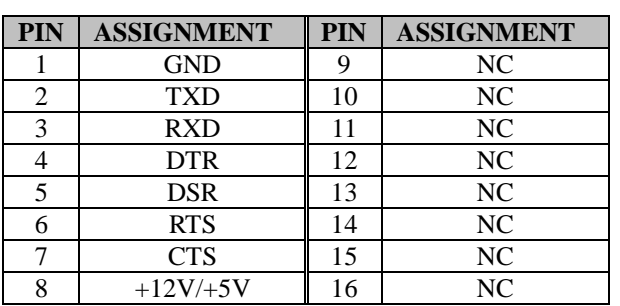

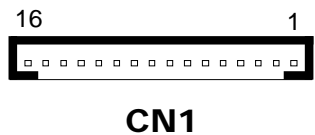

# **3.9 MSR Board Component Locations & Pin Assignment**

# **3.9.1 ID TECH**

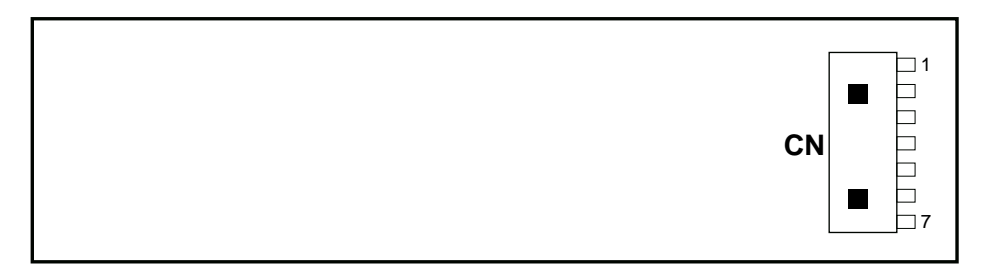

# **ID-TECH MSR Board Component Locations**

#### **3.9.1.1 Main Connector**

**CN:** 

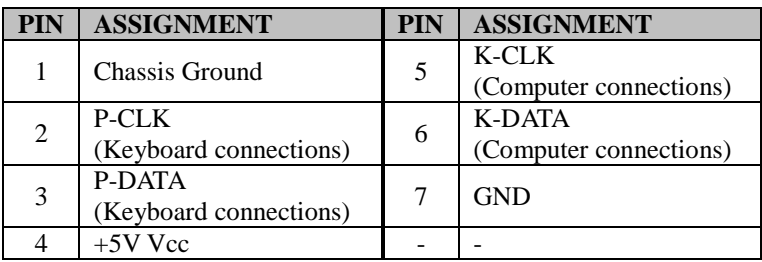

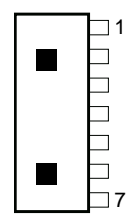

# **3.9.2 MB-3012**

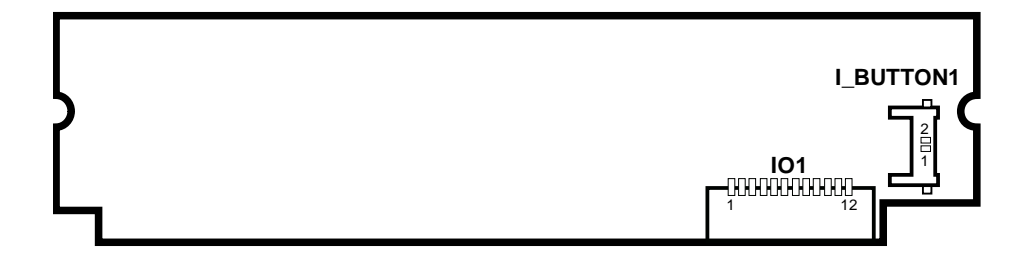

Figure 3-5. MB-3012 MSR Board Component Locations

#### **3.9.2.1 Information Button Reader**

**I\_BUTTON1:** Information button reader

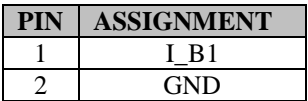

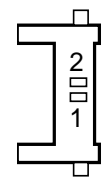

I\_BUTTON1

#### **3.9.2.2 Output Connector**

**IO1:** Output wafer

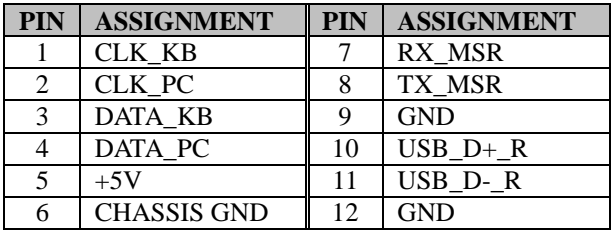

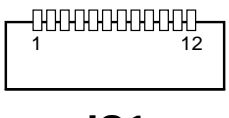

IO1

# **4 Software Utilities**

This chapter provides the detailed information that guides users to install driver utilities for the system. The following topics are included:

- Installing Intel<sup>®</sup> Chipset Software Installation Utility
- **Installing Graphics Driver Utility**
- Installing Intel<sup>®</sup> Trusted Execution Engine Utility
- Installing LAN Driver Utility
- Installing Sound Driver Utility
- Installing Intel<sup>®</sup> Serial I/O Utility
- Installing Intel<sup>®</sup> Windows  $10^{\circ}$  I/O Utility
- Installing Microsoft Hotfix kb3211320 and kb3213986 Driver Utility
- Peripheral Devices
	- Printer
	- VFD
	- MSR
- API

# **4.1 Introduction**

Enclosed with the PA-A900 Series package is our driver utilities contained in a DVD-ROM disk. Refer to the following table for driver locations:

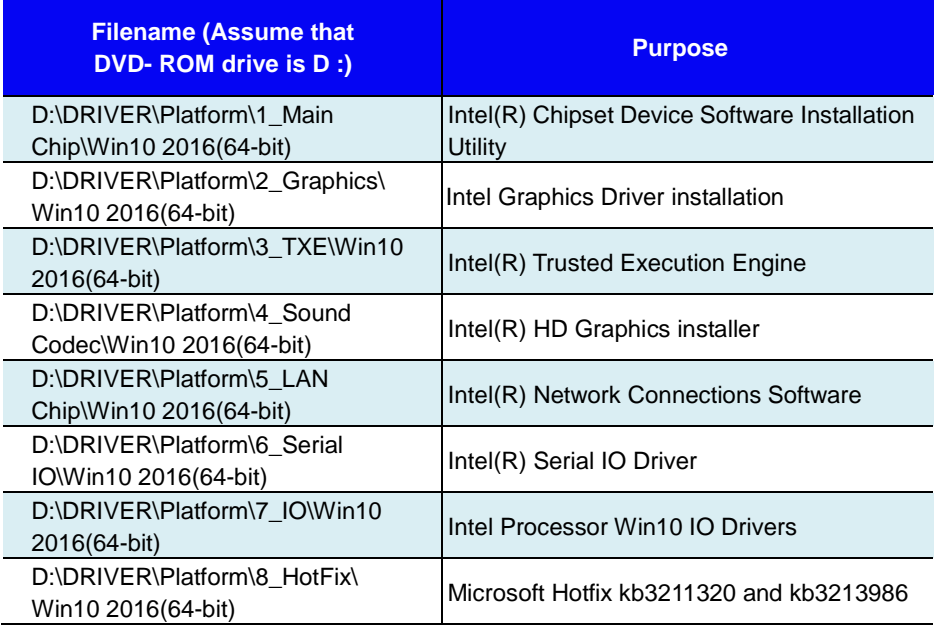

# **X : Not support**

# **: Support**

**Note:** Install the driver utilities immediately after the OS installation is completed.

# **4.2 Installing Intel® Chipset Software Installation Utility Introduction**

The Intel® Chipset Software Installation Utility installs Windows \*.INF files to the target system. These files outline to the operating system how to configure the Intel chipset components in order to ensure the following features function properly:

- SATA Storage Support (SATA & SATA II)
- USB Support (1.1 & 2.0 & 3.0)
- Identification of Intel® Chipset Components in Device Manager

# **4.2.1 Installing Intel® Chipset Driver**

The utility pack is to be installed only for Windows<sup>®</sup> 10 (64bit), and it should be installed right after the OS installation. Please follow the steps below:

- *1* Connect the USB DVD-ROM device to PA-A900 and insert the driver disk.
- *2* Enter the "**Main Chip**" folder where the Chipset driver is located.
- *3* Select Windows 10 2016 (64-bit) for your OS platform.
- *4* Click **SetupChipset.exe** file for driver installation.
- *5* Follow the on-screen instructions to complete the installation.
- *6* Once the installation is completed, shut down the system and restart PA-A900 for the changes to take effect.

# **4.3 Installing Graphics Driver Utility**

To install the Graphics driver, follow the steps below:

- *1* Connect the USB DVD-ROM device to PA-A900 and insert the driver disk.
- *2* Enter the "Graphics" folder where the Graphics driver is located.
- *3* Select Windows 10 2016 (64-bit) for your OS platform.
- *4* Click **Setup.exe** file for driver installation.
- *5* Follow the on-screen instructions to complete the installation.
- *6* Once the installation is completed, shut down the system and restart PA-A900 for the changes to take effect.

# **4.4 Installing Intel® Trusted Execution Engine Installation Utility**

- *1* Connect the USB DVD-ROM device to PA-A900 and insert the driver disk.
- *2* Enter the **TXE** folder where the driver is located.
- *3* Select Windows 10 2016 (64-bit) for your OS platform.
- *4* Click **SetupTXE.exe** file for TXE driver installation.
- *5* Follow the on-screen instructions to complete the installation.
- *6* Once the installation is completed, shut down the system and restart PA-A900 for the changes to take effect.

# **4.5 Installing LAN Driver Utility**

PA-A900 is enhanced with LAN function that can support various network adapters.

To install the LAN Driver, follow the steps below:

- *1* Connect the USB DVD-ROM device to PA-A900 and insert the driver disk.
- *2* Enter the **"LAN Chip"** folder where the LAN driver is located.
- *3* Select Windows 10 2016 (64-bit) for your OS platform.
- *4* Click **PROWinx64(LAN).exe f**ile for driver installation.
- *5* Follow the on-screen instructions to complete the installation.
- *6* Once the installation is completed, shut down the system and restart PA-A900 for the changes to take effect.

# **For more details on the Installation procedure, please refer to the Readme.txt file found on LAN Driver Utility.**

# **4.6 Installing Sound Driver Utility**

The sound function enhanced in this system is fully compatible with Windows<sup>®</sup> 10 (64bit) series.

To install the Sound Driver, follow the steps below:

- *1* Connect the USB DVD-ROM device to PA-A900 and insert the driver disk.
- *2* Enter the **"Sound Codec"** folder where the sound driver is located.
- *3* Select Windows 10 2016 (64-bit) for your OS platform.
- *4* Click **Setup.exe** file for driver installation.
- *5* Follow the on-screen instructions to complete the installation.
- *6* Once the installation is completed, shut down the system and restart PA-A900 for the changes to take effect.

# **4.7 Installing Intel® Serial I/O Driver Utility**

To install the Serial I/O Driver, follow the steps below:

- *1* Connect the USB DVD-ROM device to PA-A900 and insert the driver disk.
- *2* Open the **Serial IO** folder where the driver is located.
- *3* Select Windows 10 2016 (64-bit) for your OS platform.
- *4* Click the **SetupSerialIO.exe** file for the driver installation.
- *5* Follow the on-screen instructions to complete the installation.
- *6* Once the installation is completed, shut down the system and restart PA-A900 for the changes to take effect.

# **4.8 Installing Intel® Windows® 10 I/O Driver Utility**

To install the Windows® 10 I/O driver utility, follow the steps below:

- *1* Connect the USB DVD-ROM device to PA-A900 and insert the driver disk.
- *2* Enter the **IO** folder where the driver is located.
- *3* Select Windows 10 2016 (64-bit) for your OS platform.
- *4* Click the **Intel\_Processor\_Win10\_IO\_Drivers\_64Bit.exe** files for the driver installation.
- *5* Follow the on-screen instructions to complete the installation.

Once the installation is completed, shut down the system and restart PA-A900 for the changes to take effect.

# **4.9 Installing Microsoft Hotfix kb3211320 and kb3213986 Driver Utility**

To install the Hotfix driver utility, follow the steps below:

- *1* Connect the USB DVD-ROM device to PA-A900 and insert the driver disk.
- *2* Enter the **Hotfix** folder where the driver is located.
- *3* Select Windows 10 2016 (64-bit) for your OS platform.
- *4* Click the

# **windows10.0-kb3211320-x64\_2abc94fceb4d1cdd908b3bdba473e2 8e0c061a3d** and **windows10.0-kb3213986-x64\_a1f5adacc28b56d7728c92e318d659**

**6d9072aec4** files for critical security update.

*5* Follow the on-screen instructions to complete the installation.

Once the installation is completed, shut down the system and restart PA-A900 for the changes to take effect.

# **4.10 Peripheral Devices**

The Commands lists and driver installation guide for embedded peripheral devices of the system - printer board and VFD – are explicitly included in this section.

### **4.10.1 Printer Board: MB-1030**

#### **4.10.1.1 Commands List**

#### **1. Printer Registry Operation**

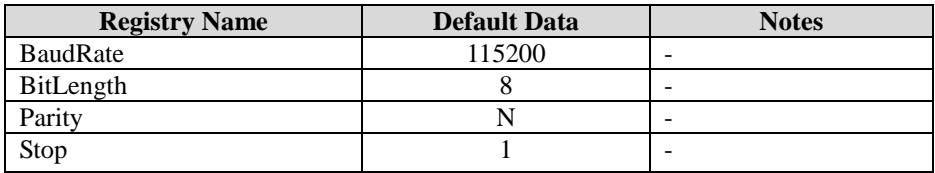

# 1. Commands List

Standard Commands

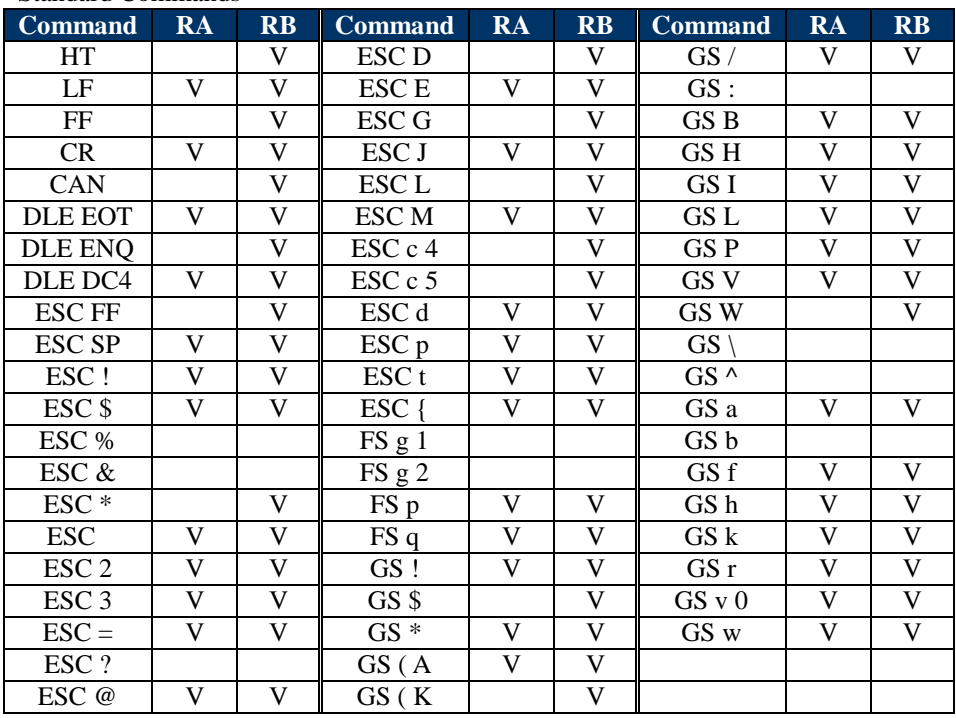

*PA-A900 SERIES USER MANUAL Page: 4-11*

# **Kanji Control Commands**

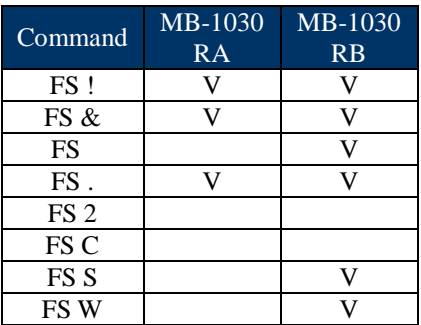

#### **Other Commands**

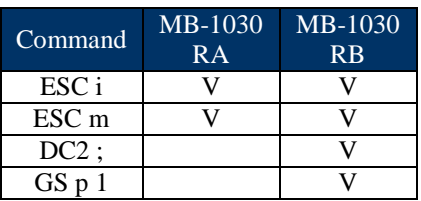

# **COMMANDS LIST**

# **Standard Commands**

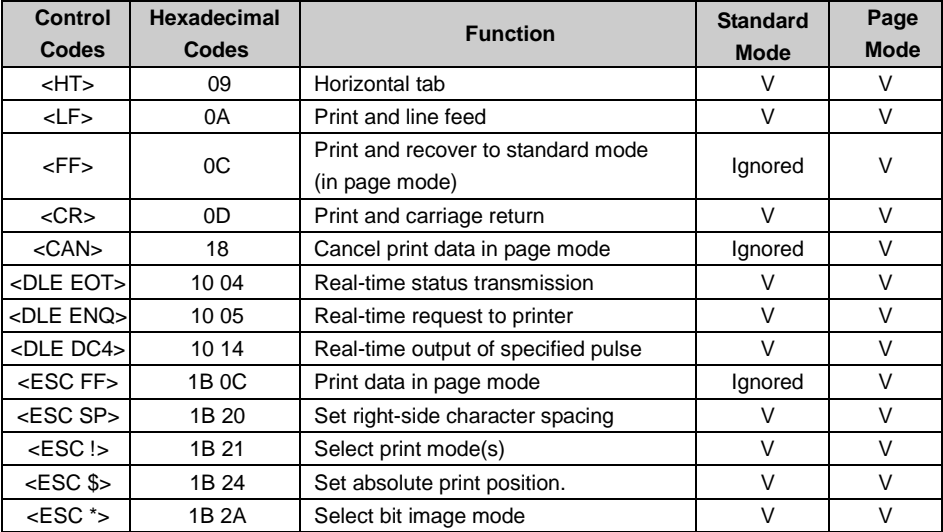

*PA-A900 SERIES USER MANUAL Page: 4-12*

| <b>Control</b>             | Hexadecimal      |                                         | <b>Standard</b> | Page        |
|----------------------------|------------------|-----------------------------------------|-----------------|-------------|
| <b>Codes</b>               | <b>Codes</b>     | <b>Function</b>                         | <b>Mode</b>     | <b>Mode</b> |
| $<$ ESC $\rightarrow$      | 1B 2D            | Turn underline mode on/off.             | V               | V           |
| $<$ ESC 2>                 | 1B 32            | Select default line spacing             | $\vee$          | $\vee$      |
| $<$ ESC 3>                 | 1B 33            | Set line spacing                        | V               | V           |
| $<$ ESC $\Rightarrow$      | 1B 3D            | Select peripheral device                | V               | V           |
| <esc @=""></esc>           | 1B 40            | Initialize printer                      | V               | $\vee$      |
| <escd></escd>              | 1B 44            | Set horizontal tab position             | V               | V           |
| <esce></esce>              | 1B 45            | Turn emphasized mode on/off             | V               | V           |
| <esc g=""></esc>           | 1B 47            | Turn double-strike mode on/off          | V               | V           |
| <escj></escj>              | 1B 4A            | Print and feed paper                    | V               | $\vee$      |
| <escl></escl>              | 1B 4C            | Select page mode                        | ⊚               | Ignored     |
| <esc m=""></esc>           | 1B 4D            | Select character font                   | $\vee$          | $\vee$      |
| <escr></escr>              | 1B 52            | Select an international character set   | V               | V           |
| $<$ ESCS $>$               | 1B 53            | Select standard mode                    | Ignored         | V           |
| <esct></esct>              | 1B 54            | Select print direction in page mode     | ▲               | V           |
|                            | 1B 56            | Turn 90 degree clockwise rotation       | V               |             |
| <escv></escv>              |                  | mode on/off                             |                 | ▲           |
| <escw></escw>              | 1B 57            | Set printing area in page mode          | ▲               | $\vee$      |
| $<$ ESC $\&$               | 1B 5C            | Set relative print position             | V               | V           |
| <esc a=""></esc>           | 1B 61            | Select justification                    | ⊚               | ▲           |
|                            | 1B 63 33         | Select paper sensor(s) to output        | V               | V           |
| <esc 3="" c=""></esc>      |                  | paper-end signals                       |                 |             |
| <esc 4="" c=""></esc>      | 1B 63 34         | Select paper sensor(s) to stop printing | V               | V           |
| <esc 5="" c=""></esc>      | 1B 63 35         | Enable/disable panel buttons            | V               | V           |
| <esc d=""></esc>           | 1B 64            | Print and feed n lines                  | $\vee$          | $\vee$      |
| <esc i=""></esc>           | 1B <sub>69</sub> | Full cut                                | V               | Disabled    |
| <esc m=""></esc>           | 1B 6D            | Partial cut                             | $\vee$          | Disabled    |
| <esc p=""></esc>           | 1B 70            | General pulse                           | V               | $\vee$      |
| $<$ ESC t $>$              | 1B 74            | Select character code table             | V               | V           |
| $<$ ESC $\left\{ >\right.$ | 1B 7B            | Turn upside-down printing mode on/off   | ⊚               | ▲           |
| $<$ FS p $>$               | 1C 70            | Print NV bit image                      | V               | Disabled    |
| $<$ FS q>                  | 1C 71            | Define NV bit image                     | ⊚               | Disabled    |
| $<$ GS! $>$                | 1D 21            | Select character size                   |                 | $\vee$      |
| $<$ GS\$ $>$               | 1D 24            | Set absolute vertical print position in | Ignored         | $\vee$      |
|                            |                  | page mode                               |                 |             |
| $<$ GS $*$ >               | 1D 2A            | Define download bit images              | $\vee$          | $\vee$      |
| <gs(a></gs(a>              | 1D 28 41         | Execute test print                      | V               | Disabled    |
| <gs (="" k=""></gs>        | 1D 28 4B         | Set print density                       | V               | Disabled    |
| $<$ GS $/$                 | 1D 2F            | Print download bit image                | $\bullet$       | $\vee$      |

*Chapter 4 Software Utilities*

*PA-A900 SERIES USER MANUAL Page: 4-13*

| Control<br>Codes        | Hexadecimal<br>Codes | <b>Function</b>                                      | <b>Standard</b><br><b>Mode</b> | Page<br><b>Mode</b> |
|-------------------------|----------------------|------------------------------------------------------|--------------------------------|---------------------|
| $<$ GSB $>$             | 1D 42                | Turn white/black reverse printing mode<br>on/off     | $\vee$                         | $\vee$              |
| $<$ GSH $>$             | 1D 48                | Select printing position of HRI<br>characters        | $\vee$                         | V                   |
| $<$ GSI $>$             | 1D 49                | Transmit printer ID                                  | $\vee$                         | <b>Disabled</b>     |
| $<$ GSL $>$             | 1D 4C                | Set left margin                                      | $\circledcirc$                 | <b>Disabled</b>     |
| $<$ GSP $>$             | 1D <sub>50</sub>     | Set basic calculated pitch                           | $\vee$                         | $\vee$              |
| $<$ GS $V$ >            | 1D 56                | Cut paper                                            | $\circledcirc$                 | $\vee$              |
| $<$ GSW $>$             | 1D 57                | Set printing area width                              | ⊚                              | ▲                   |
| $<$ GS $\triangleright$ | 1D <sub>5</sub> C    | Set relative vertical print position in<br>page mode | Ignored                        |                     |
| $<$ GS a $>$            | 1D <sub>61</sub>     | Enable/disable Automatic Status Back<br>(ASB)        | $\vee$                         | V                   |
| $<$ GSf $>$             | 1D <sub>66</sub>     | Select font for HRI characters                       | $\vee$                         | $\vee$              |
| $<$ GS h $>$            | 1D <sub>68</sub>     | Set bar code height                                  | $\vee$                         | $\vee$              |
| $<$ GS $k$ >            | 1D <sub>6</sub> B    | Print bar code                                       |                                | $\vee$              |
| $<$ GS r $>$            | 1D 72                | <b>Transmit status</b>                               | V                              | $\vee$              |
| $<$ GS v 0 $>$          | 1D 76 30             | Print raster bit image                               |                                | <b>Disabled</b>     |
| $<$ GS $w$              | 1D 77                | Set bar code width                                   | $\vee$                         | V                   |

*Chapter 4 Software Utilities*

#### **Control Codes Hexadecimal Code Function Standard Mode Page Mode** <DC2 ;> 12 3B Specifies a module size of QR Code and Data Matrix V V <GS p 1> 1D 70 01 Prints QR Code data based on the specified contents V V

# **Two-dimensional Bar Code Commands**

# **Kanji Control Commands**

(when the Japanese, Simplified Chinese, Traditional Chinese, or Korean model is used.)

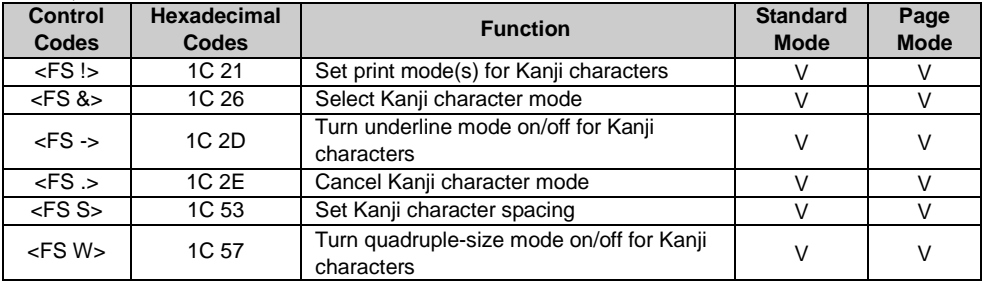

#### Command classification

Executing : Printer executes the command which does not affect the following data. Setting: Printer uses flags to make settings, and those settings affect the following data.

#### ○: Enabled.

◎: Enabled only when the command is set at the beginning of a line.

●: Enabled only when data is not present in the printer buffer.

▲: Only value setting is possible.

Disabled: Parameters are processed as printable data.

Ignored: All command codes including parameters are ignored and nothing is executed.

# **COMMANDS DETAILS**

# **STANDARD COMMAND DETAILS**

#### **HT**

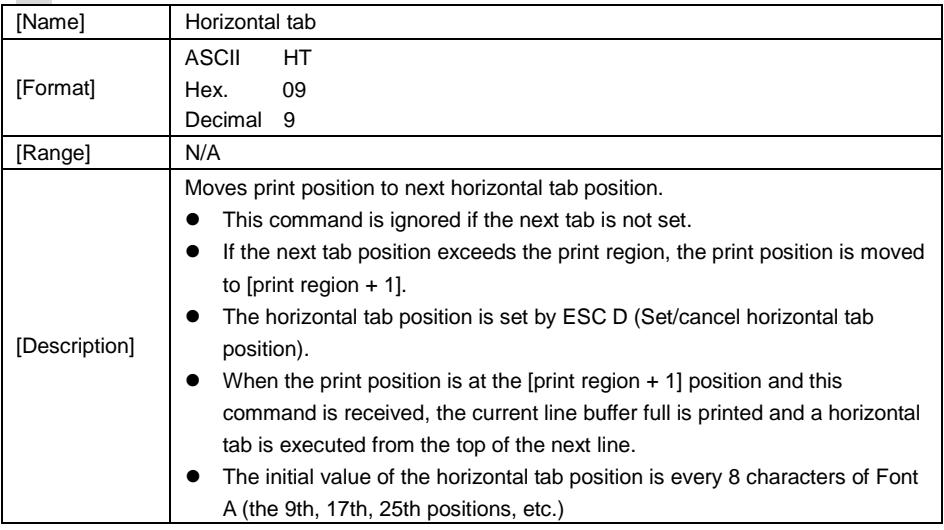

#### **LF**

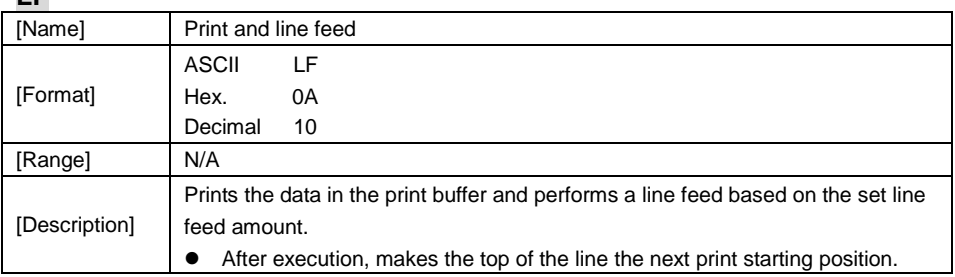

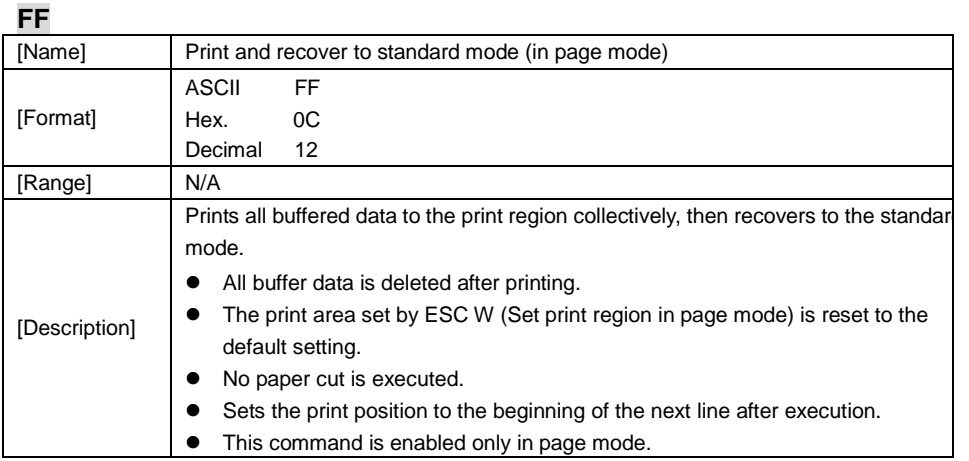

**CR**

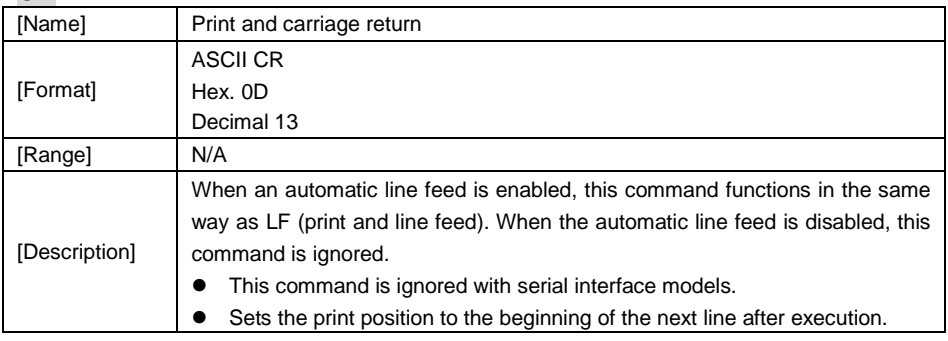

# **CAN**

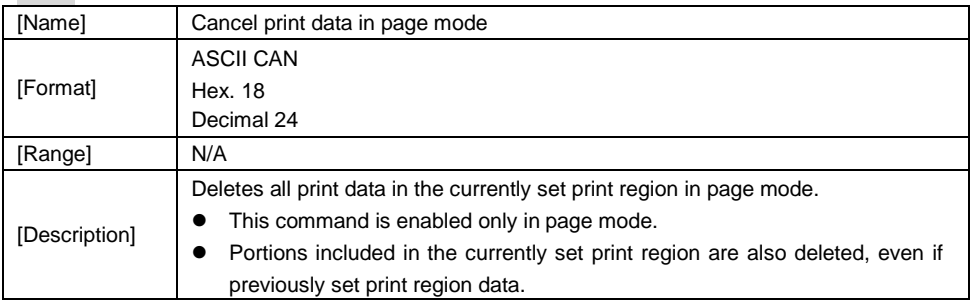

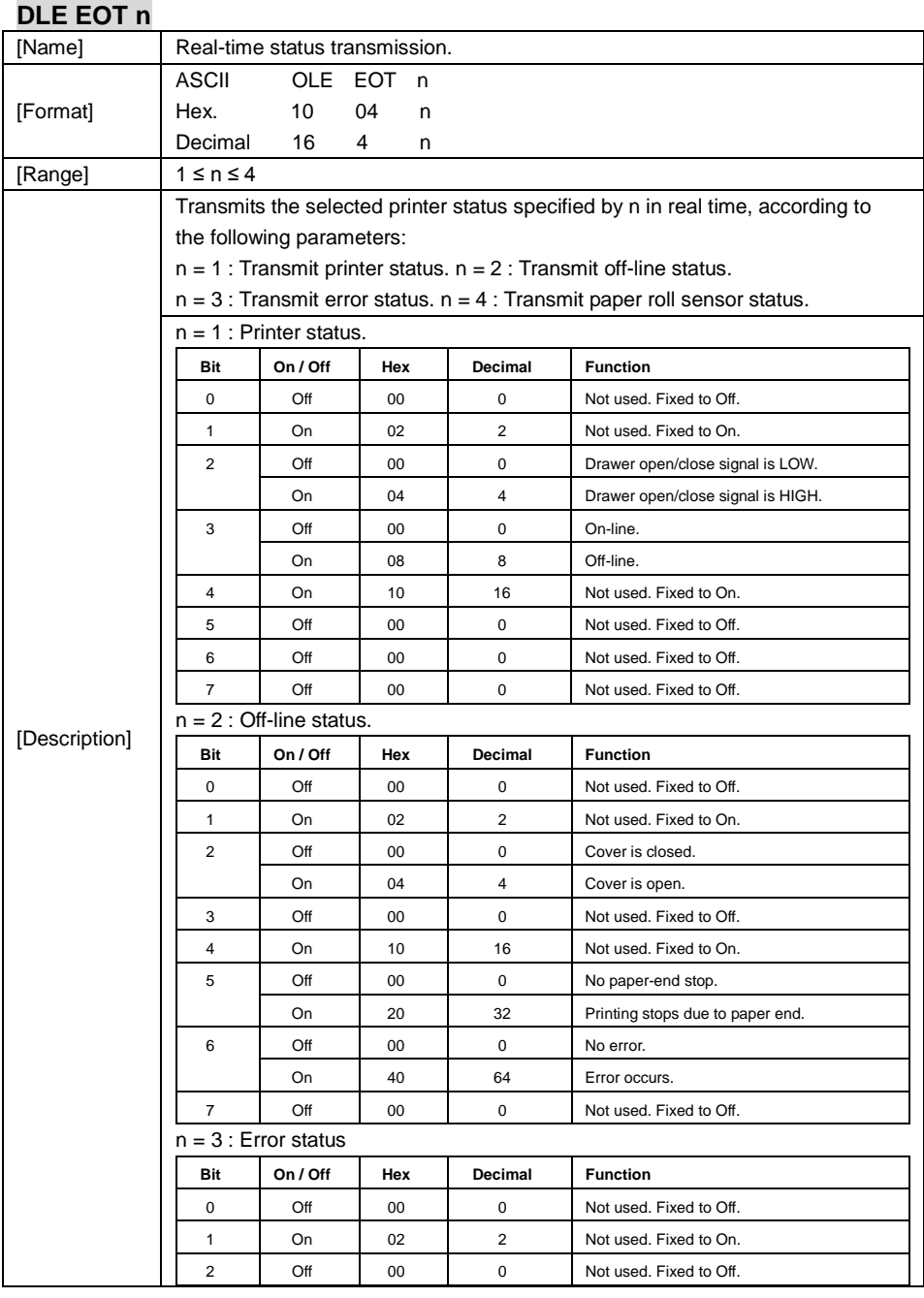

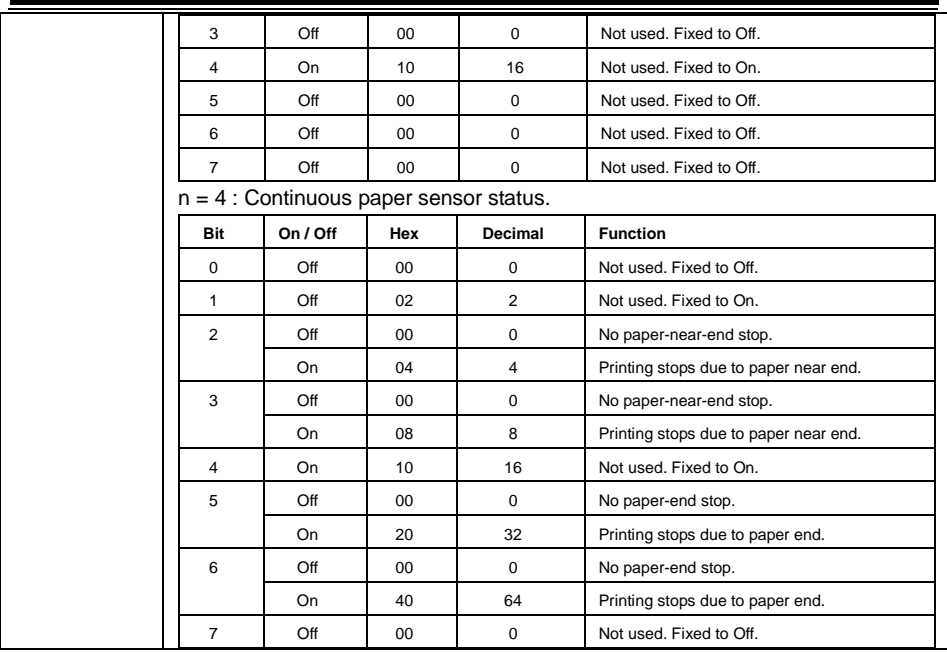

#### **DLE ENQ n**

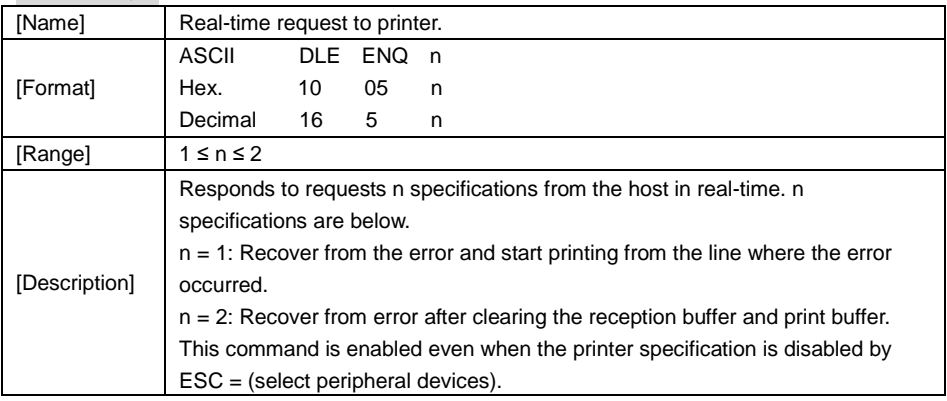

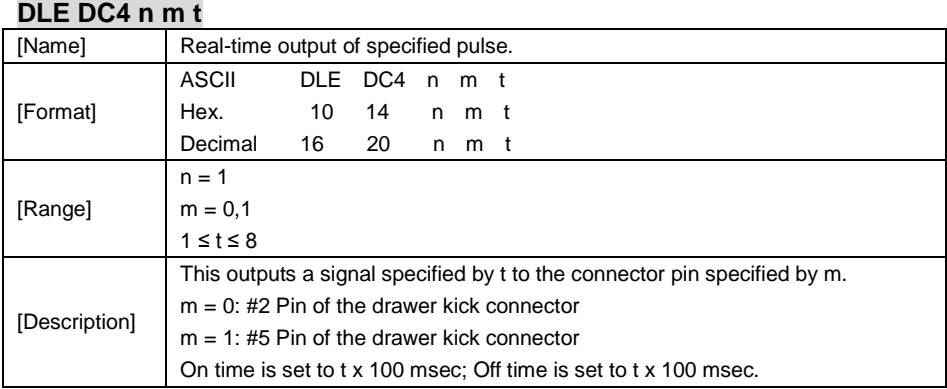

#### **ESC FF**

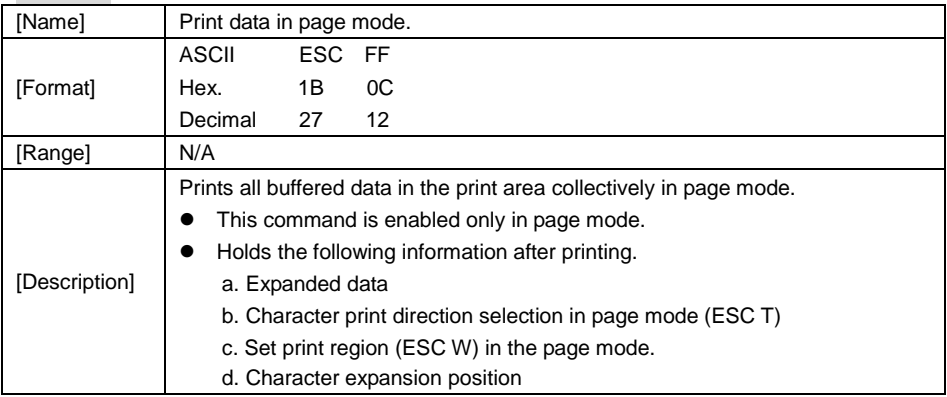

# **ESC SP n**

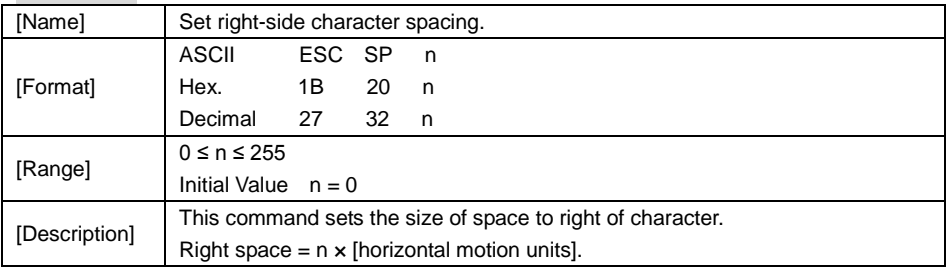

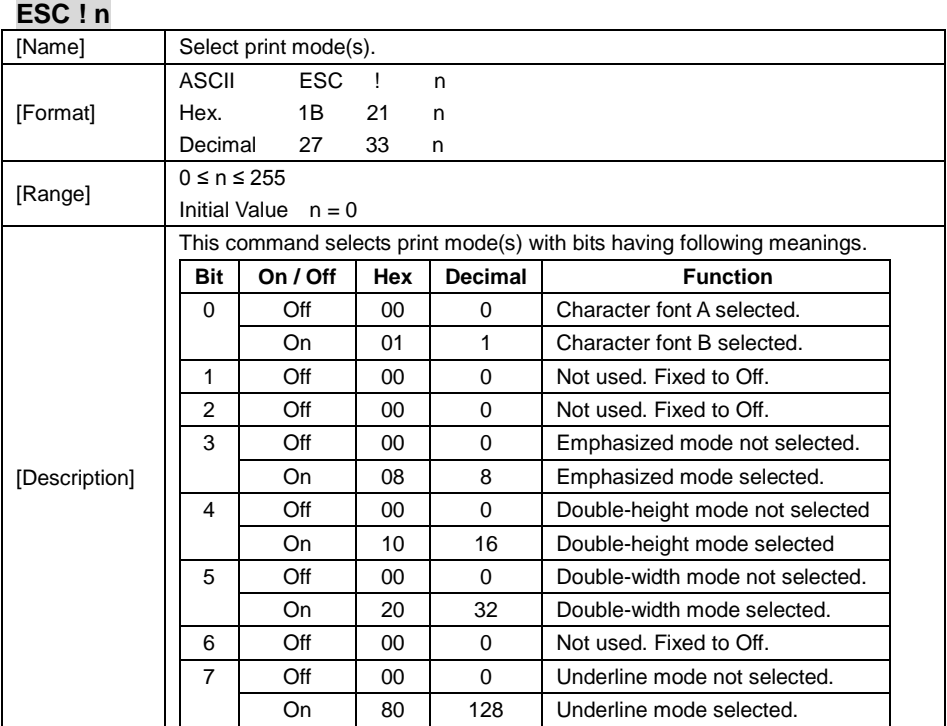

# **ESC \$ nL nH**

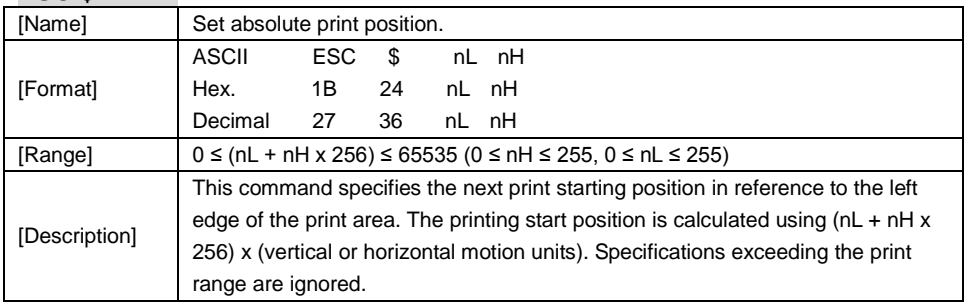

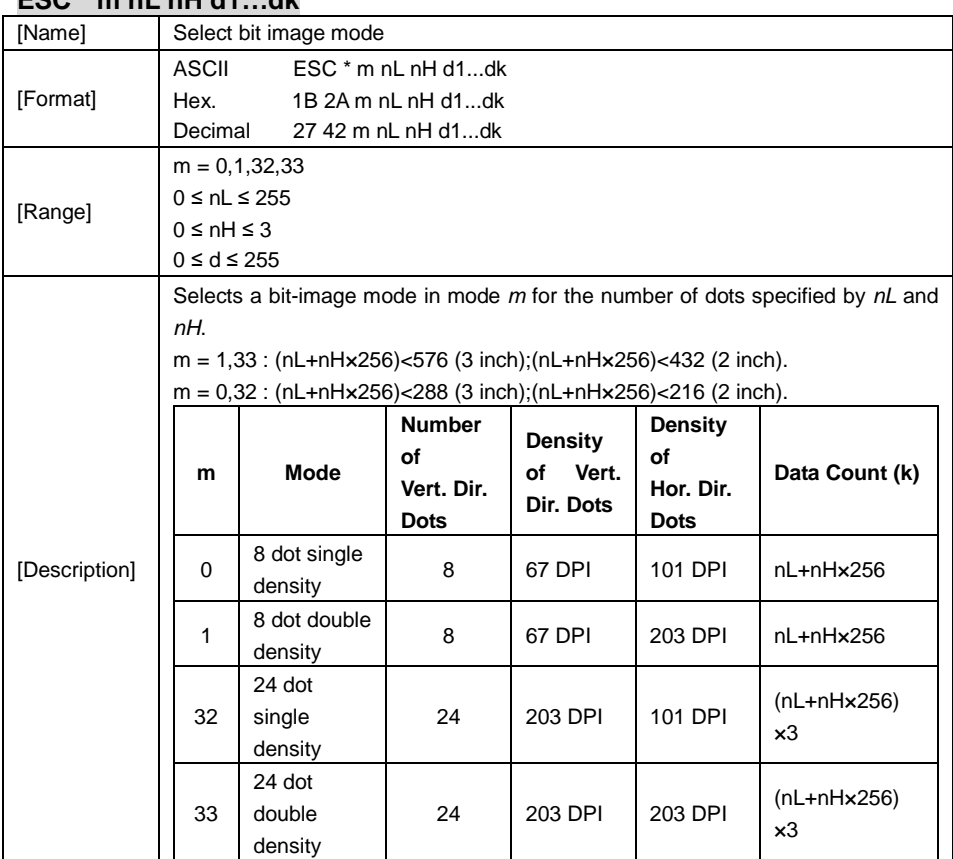

### **ESC \* m nL nH d1…dk**

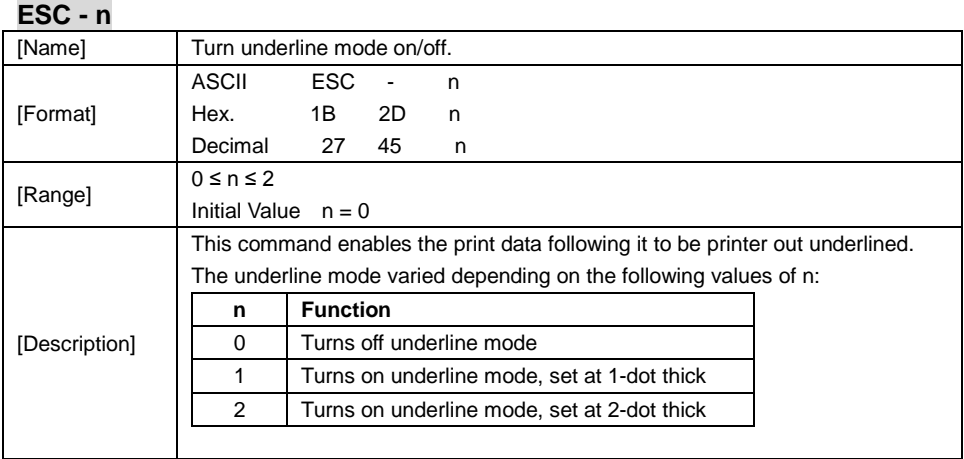

# **ESC 2**

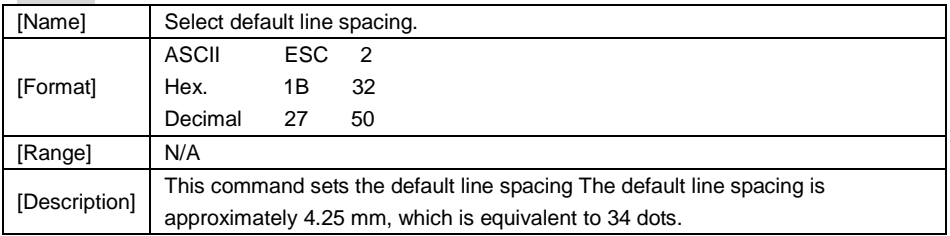

# **ESC 3 n**

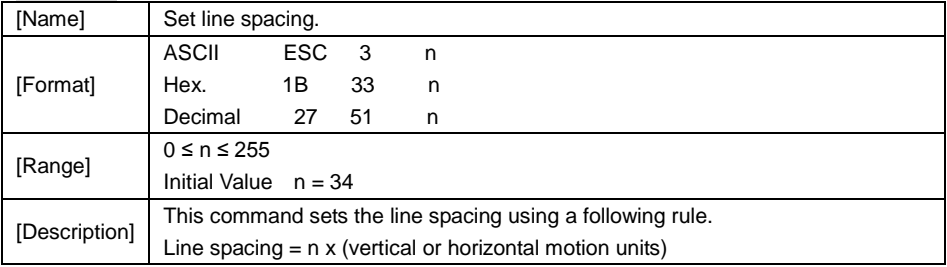

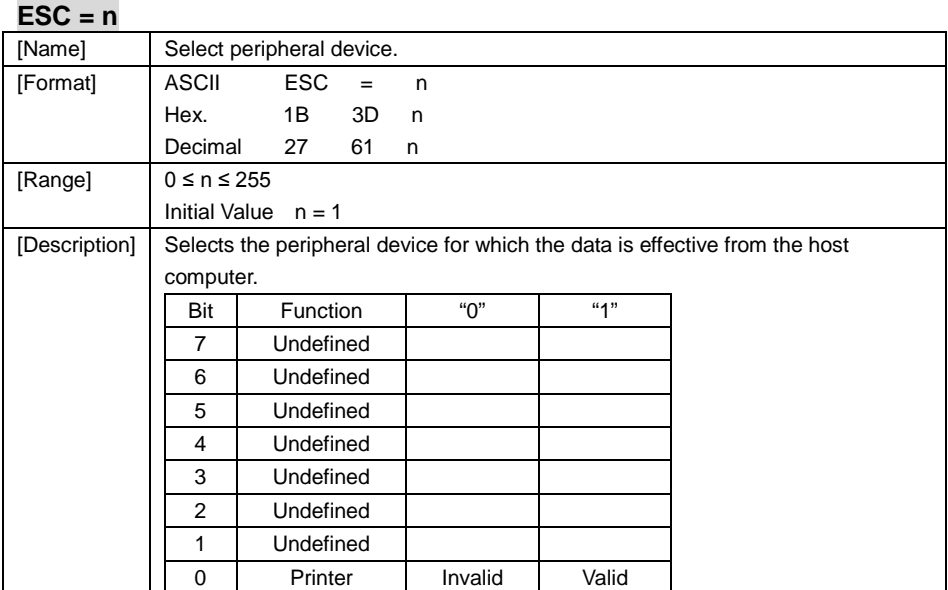

#### **ESC @**

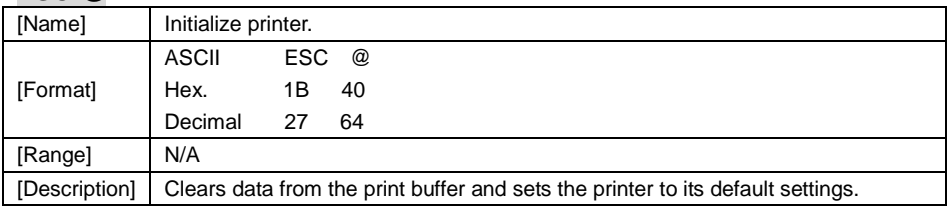

# **ESC D n1…nk NUL**

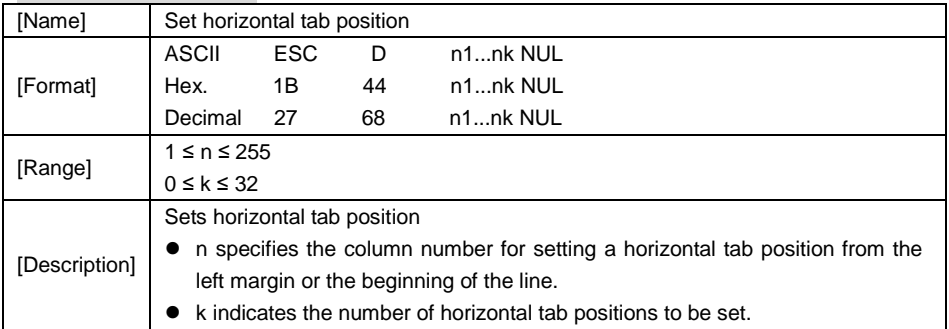
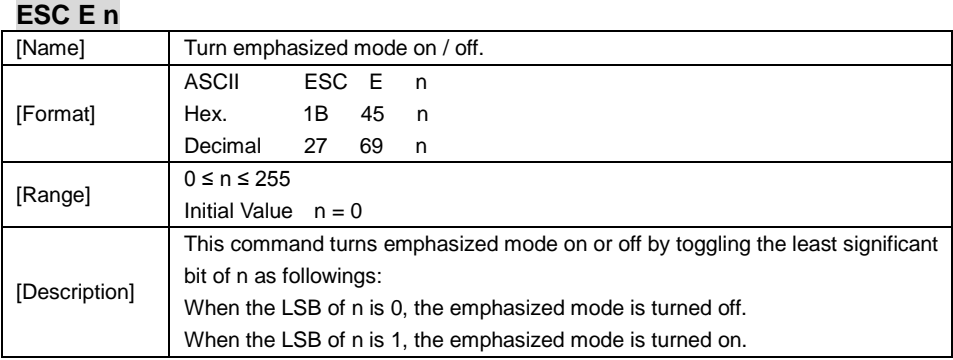

#### **ESC G n**

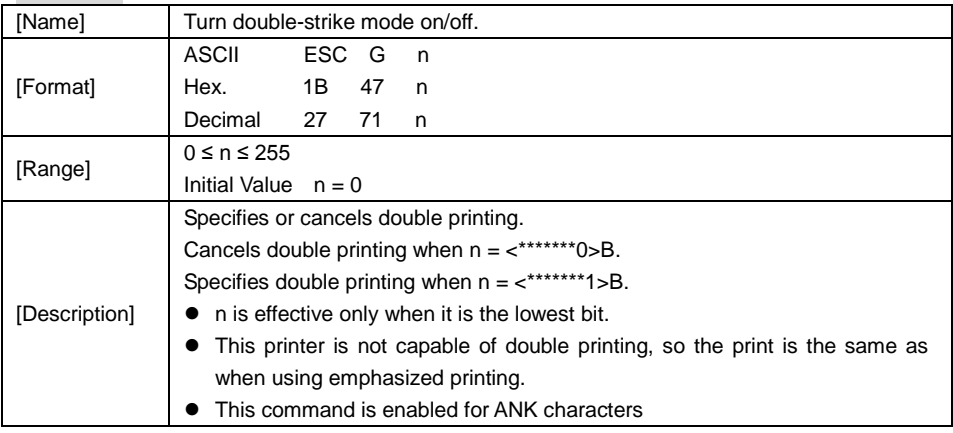

## **ESC J n**

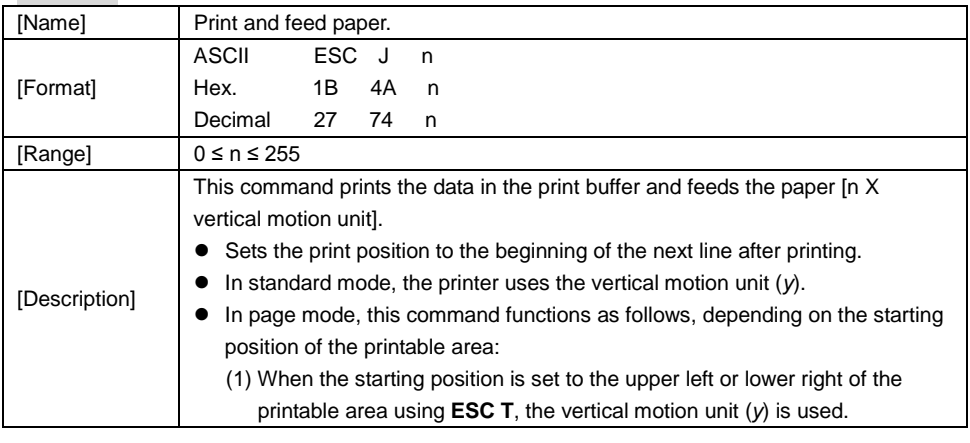

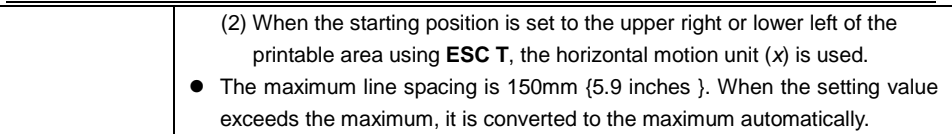

## **ESC L**

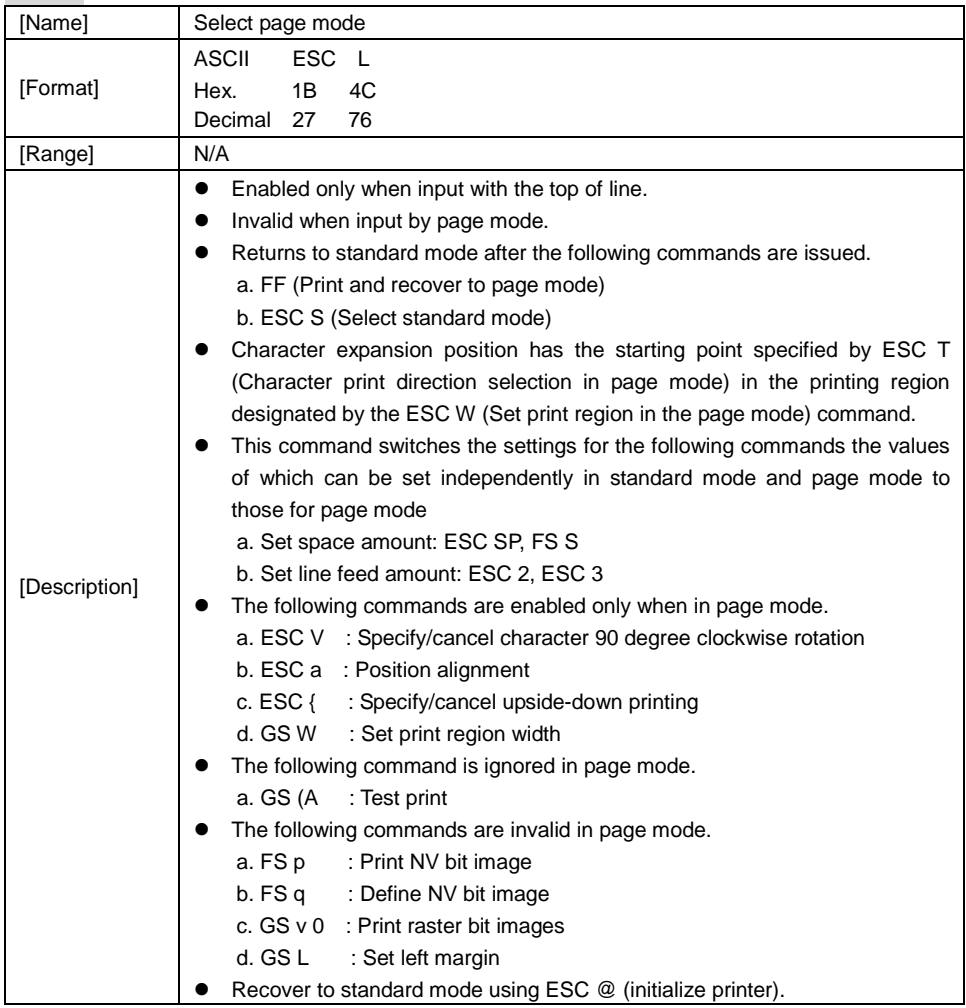

## **ESC M n**

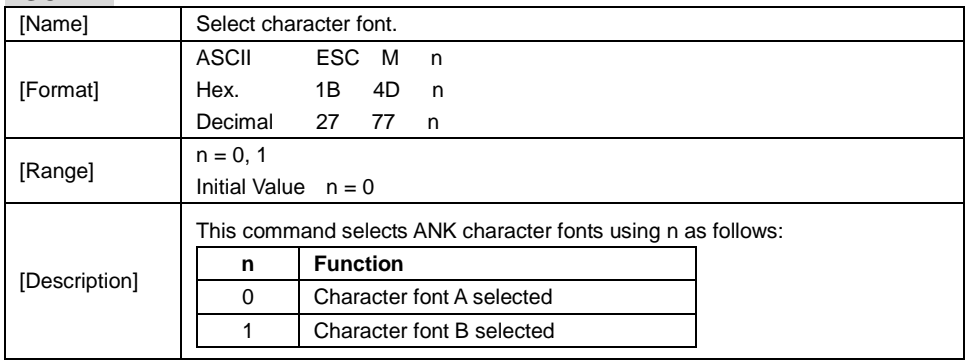

#### **ESC R n**

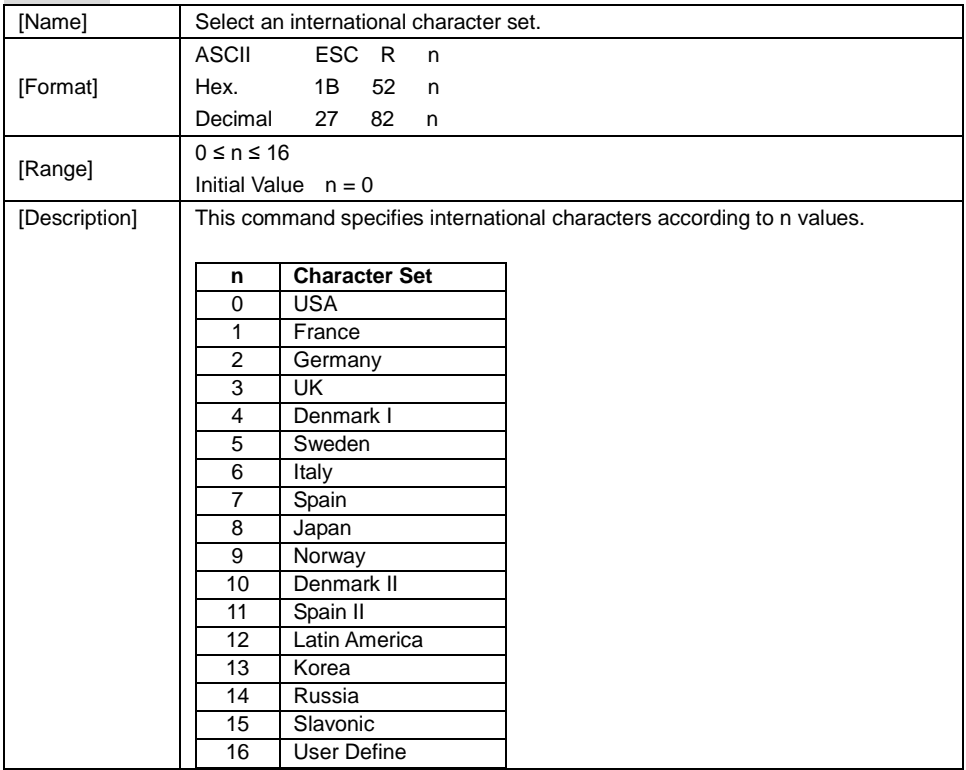

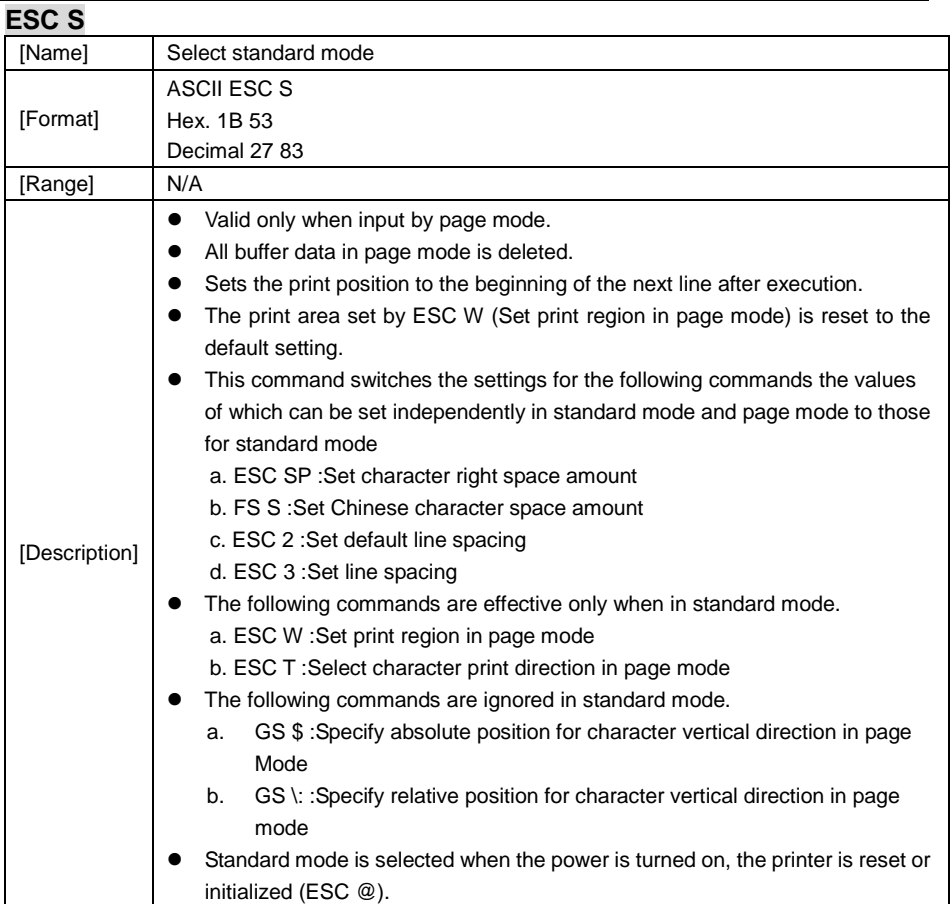

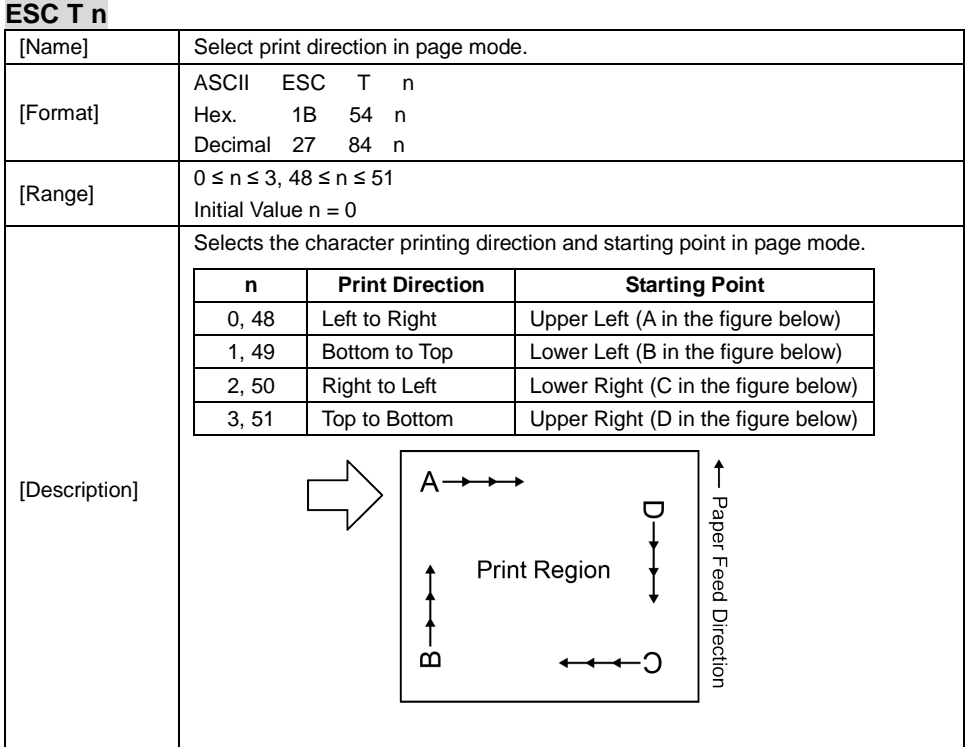

# **ESC V n**

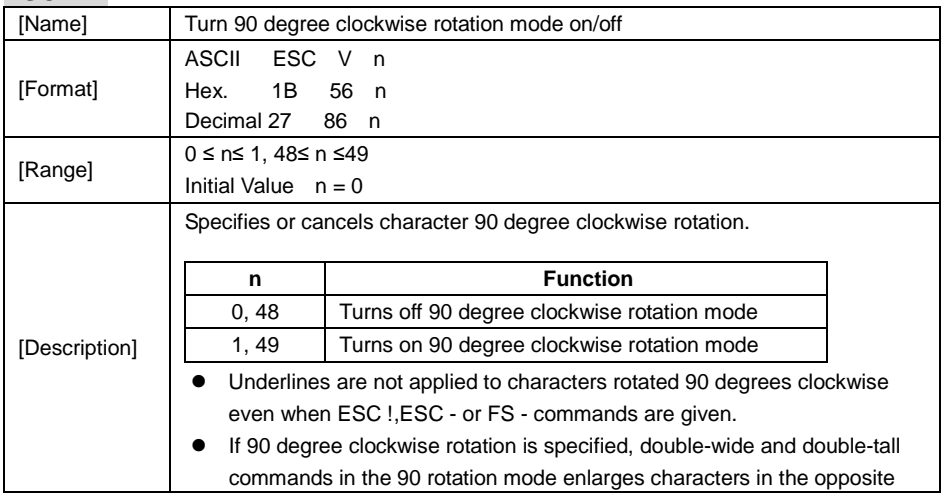

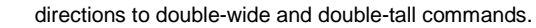

- This command only affects printing in standard mode.
- In page mode, this command is only effective for the setting.
- This command is effective for ANK and Chinese characters.

#### **ESC W xL xH yL yH dxL dxH dyL dyH**

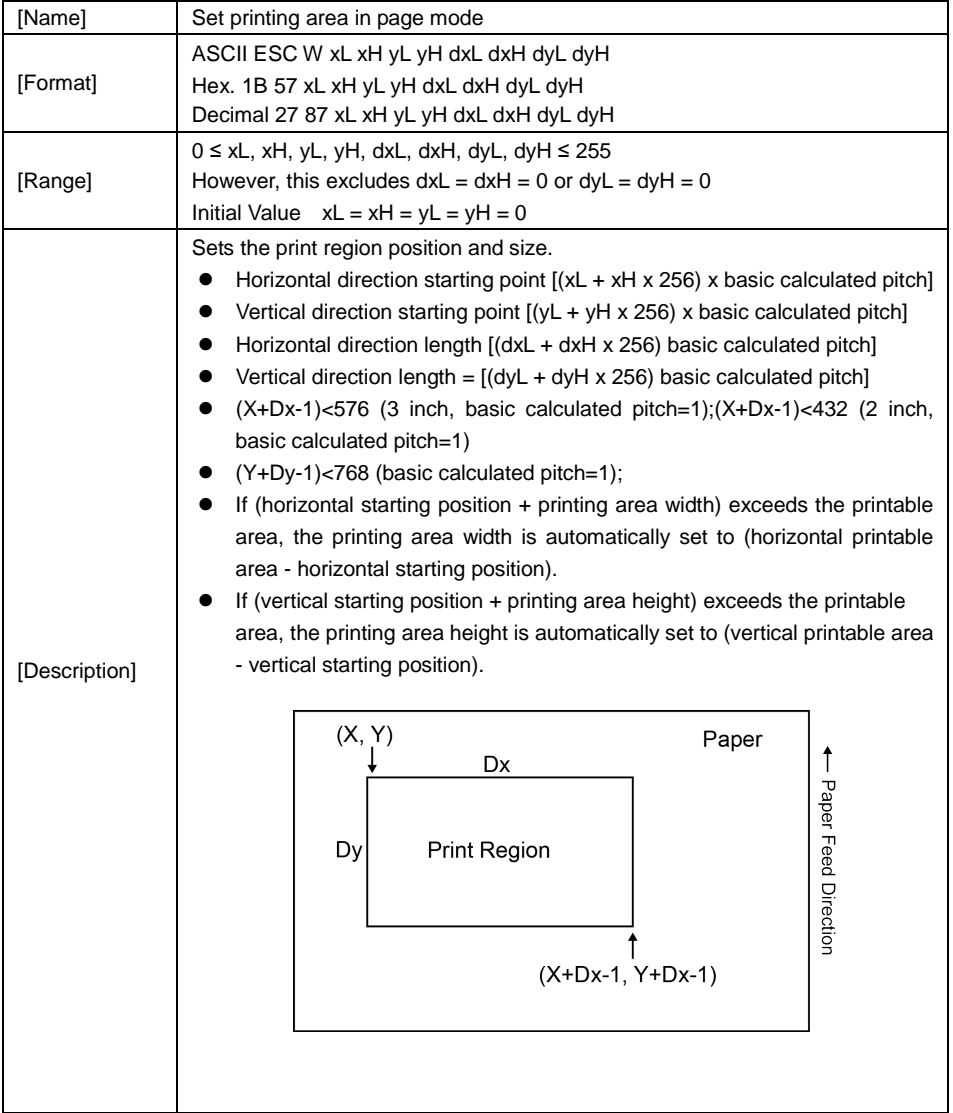

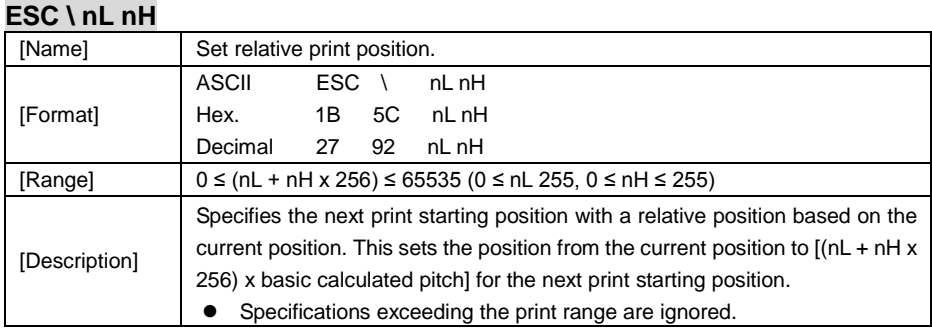

## **ESC a n**

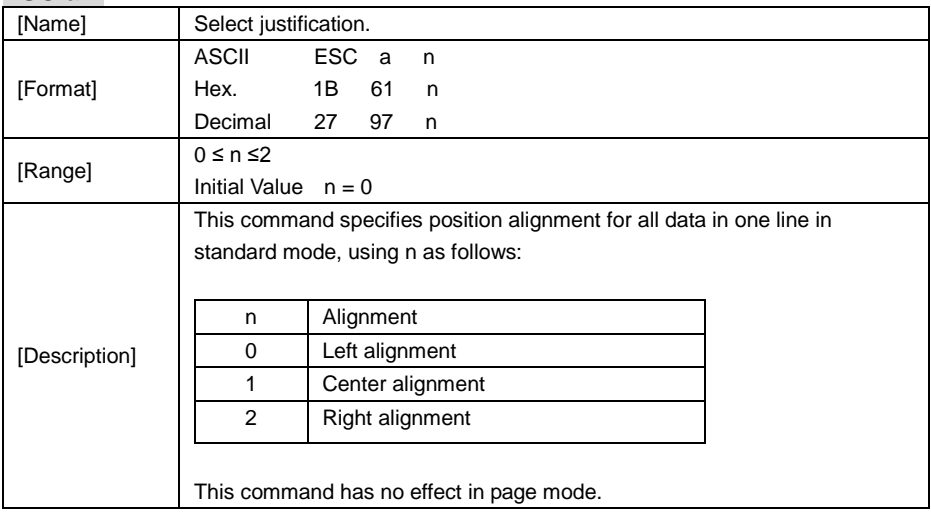

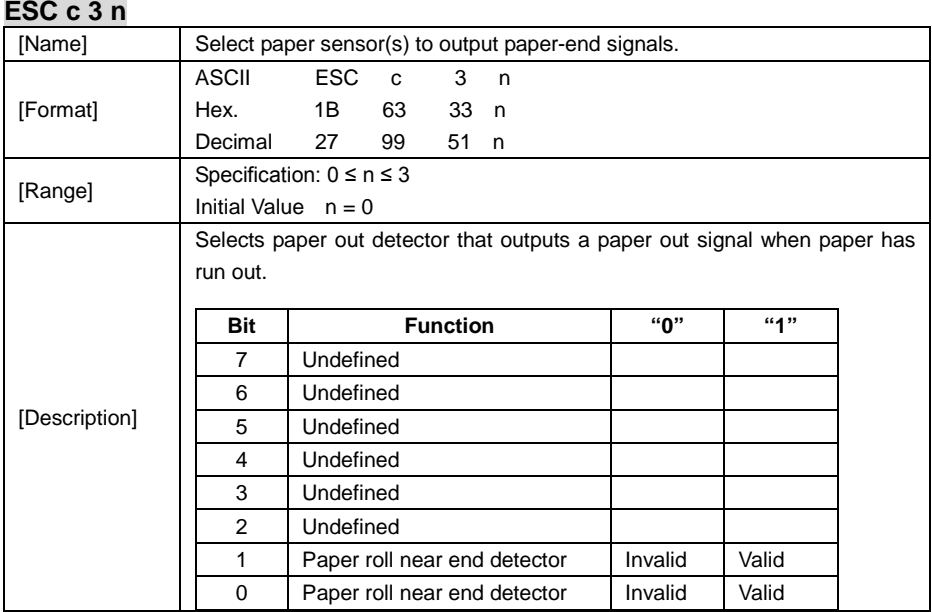

## **ESC c 4 n**

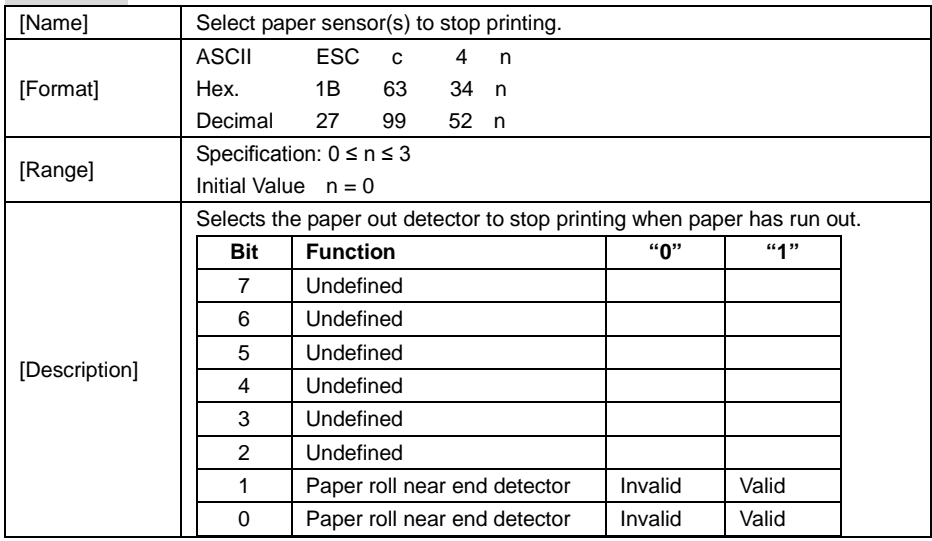

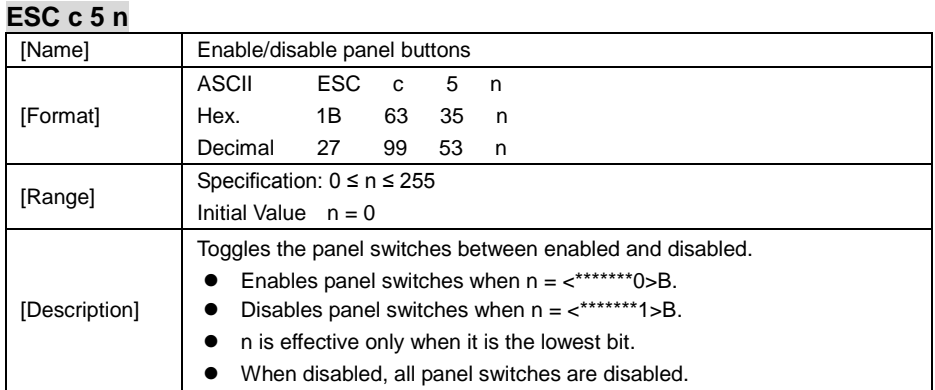

## **ESC d n**

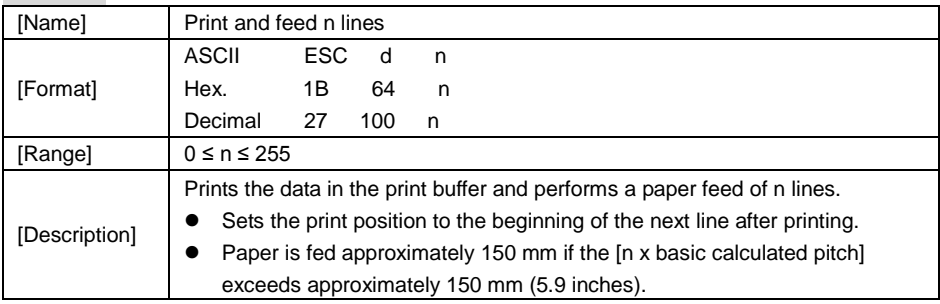

## **ESC i**

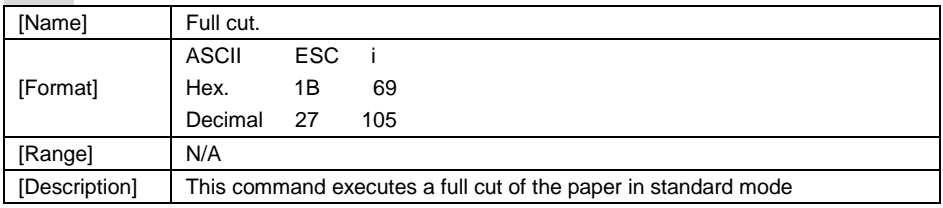

#### **ESC m**

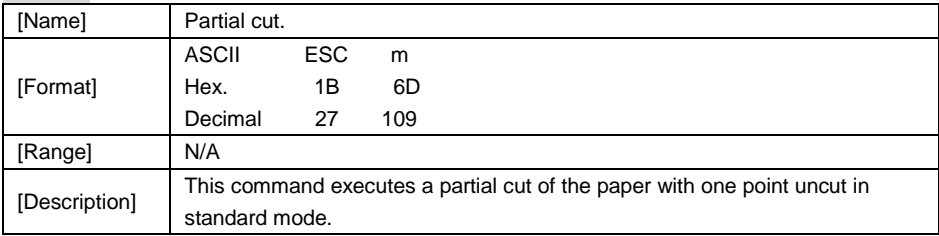

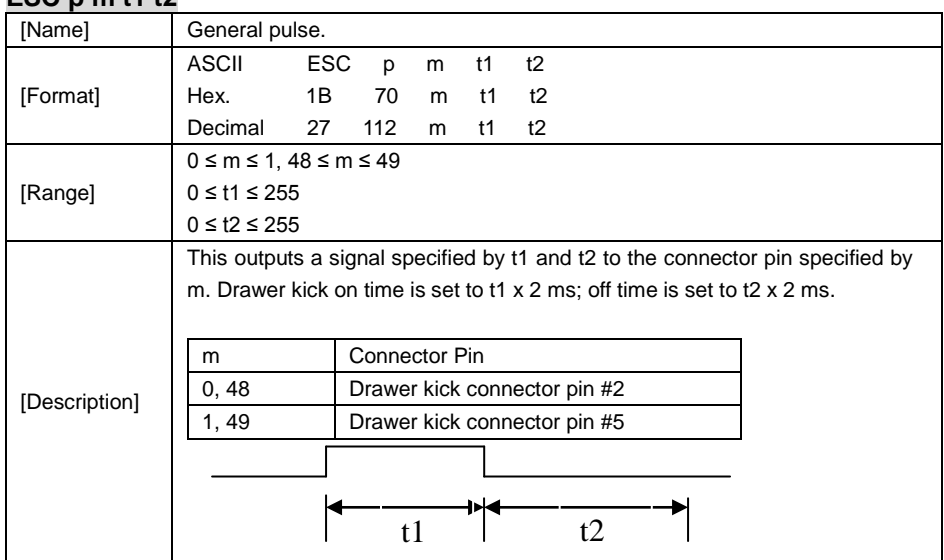

#### **ESC p m t1 t2**

#### **ESC t n**

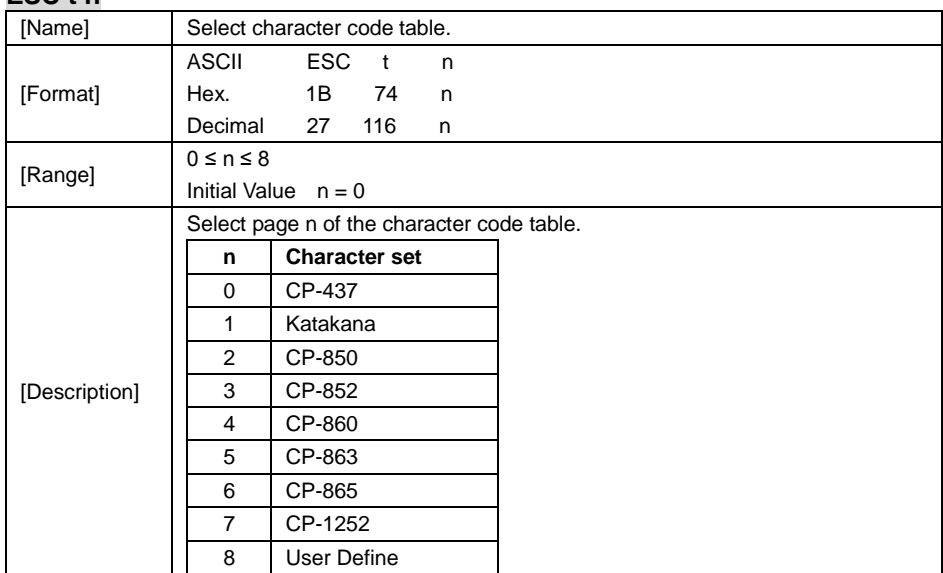

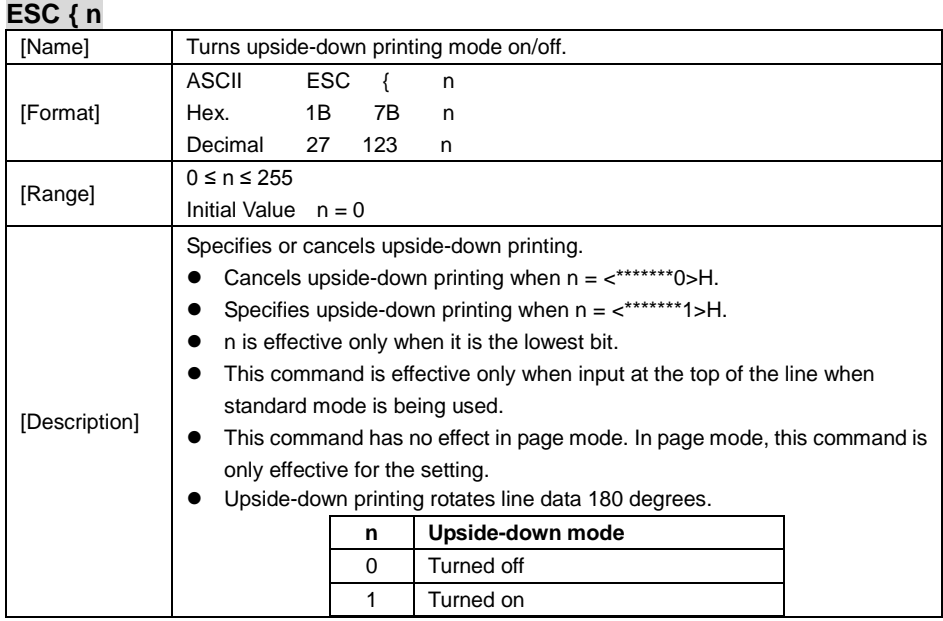

## **FS p n m**

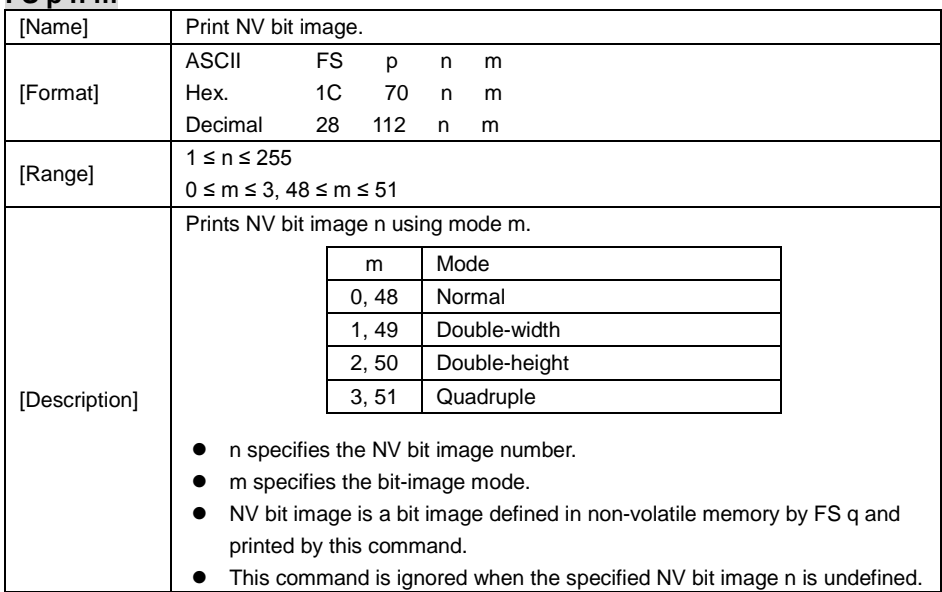

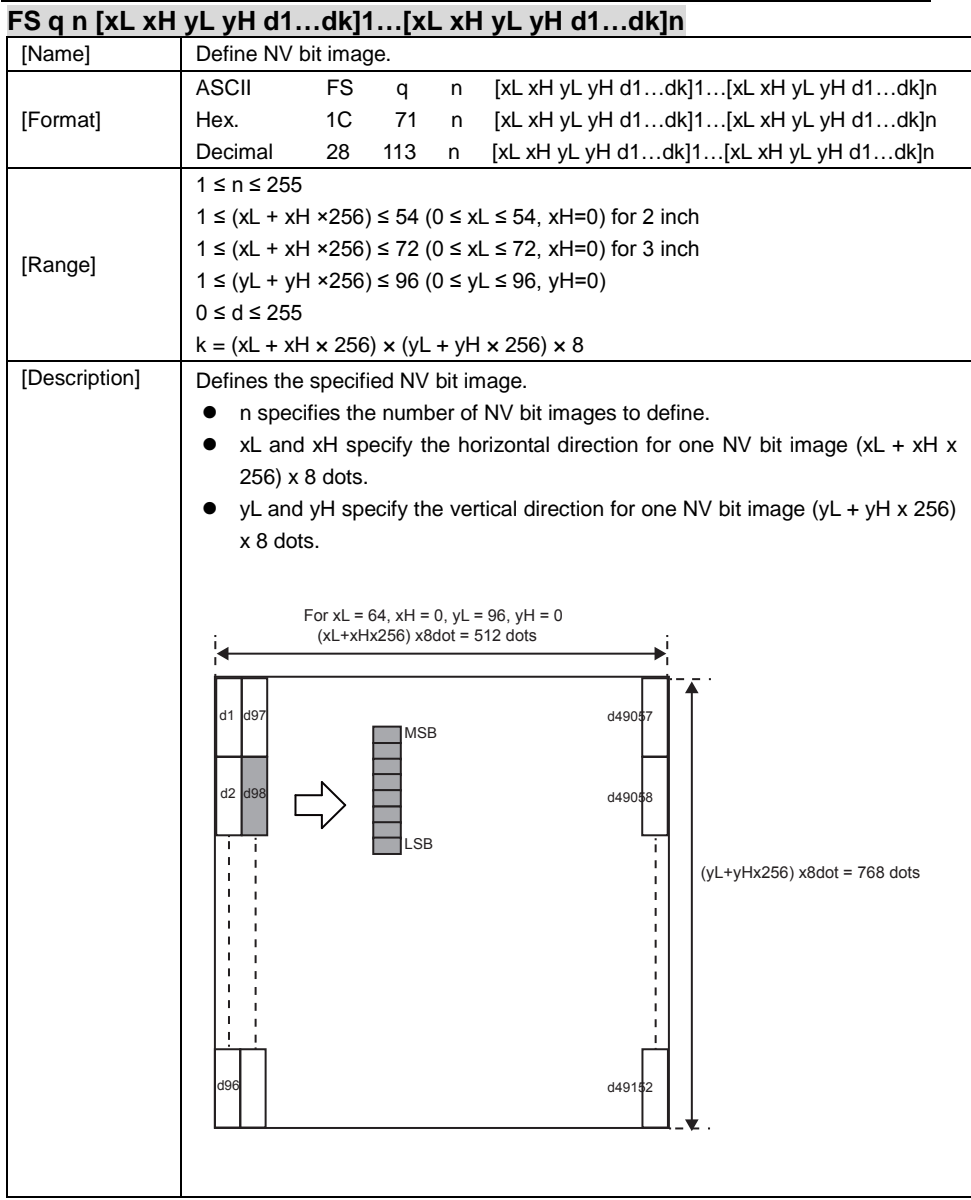

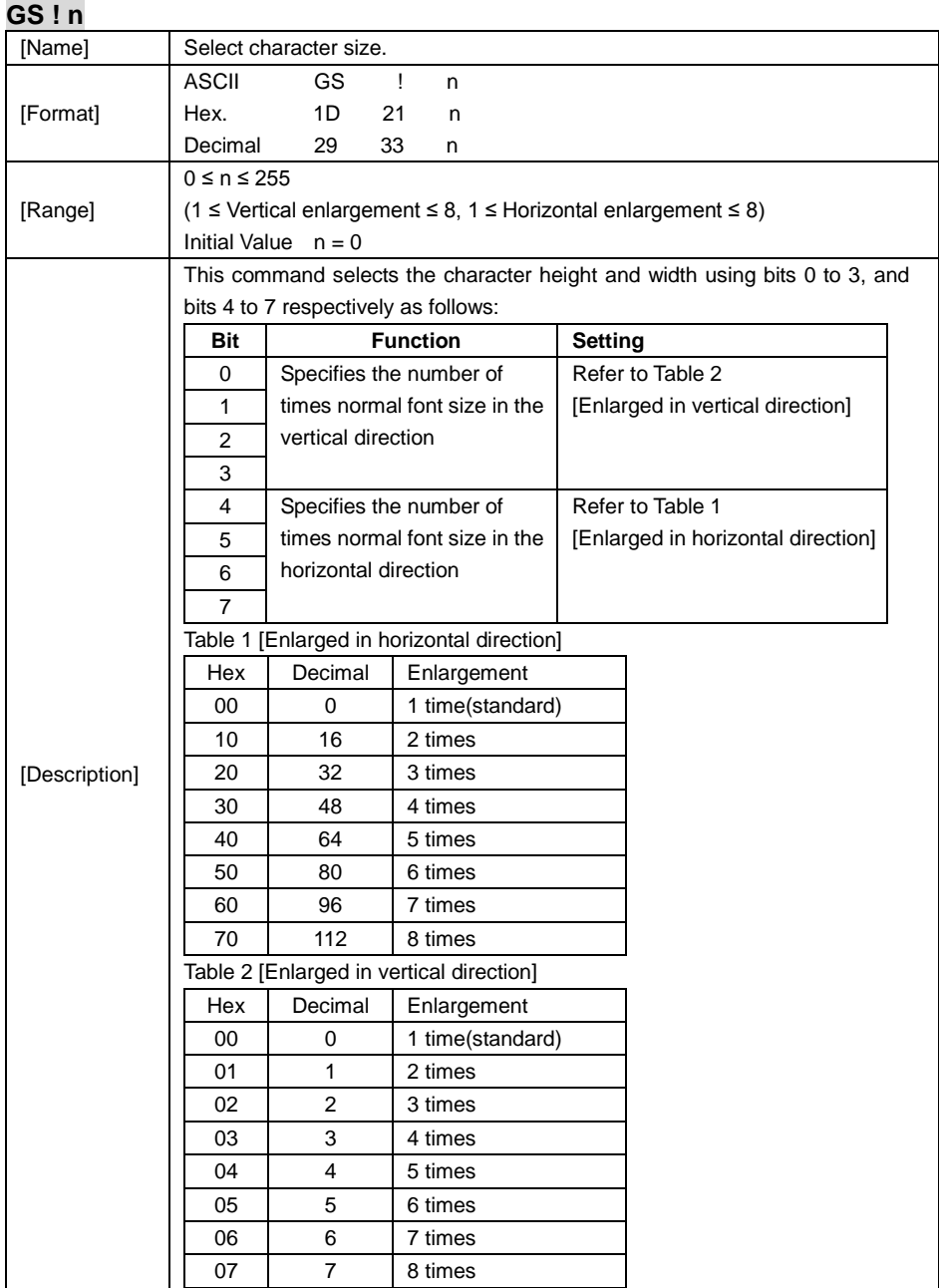

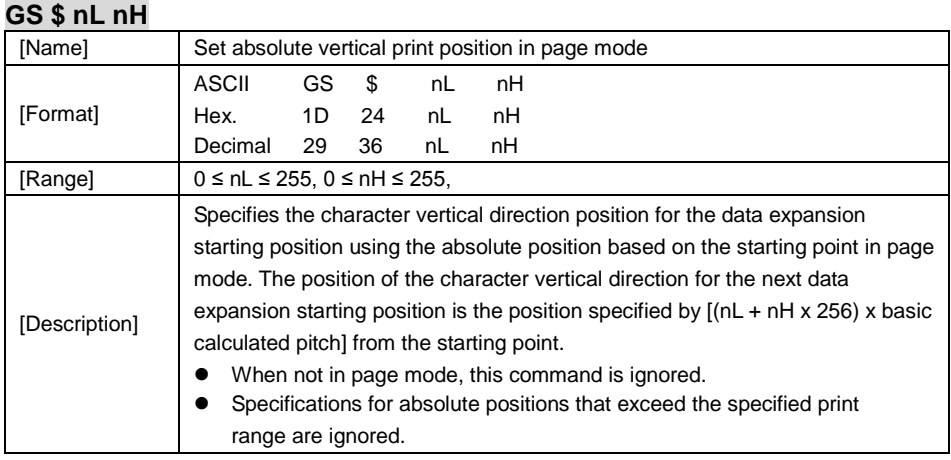

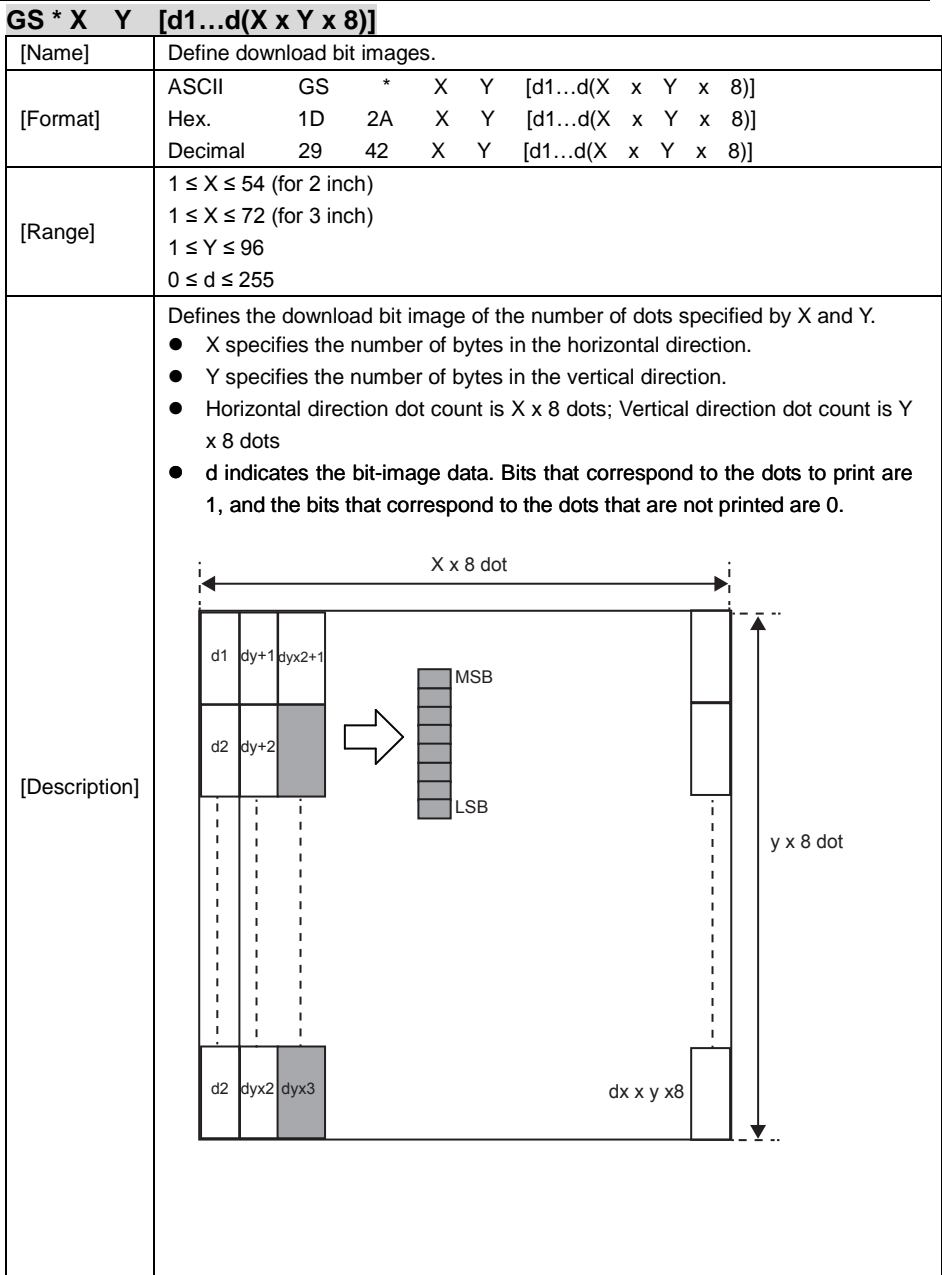

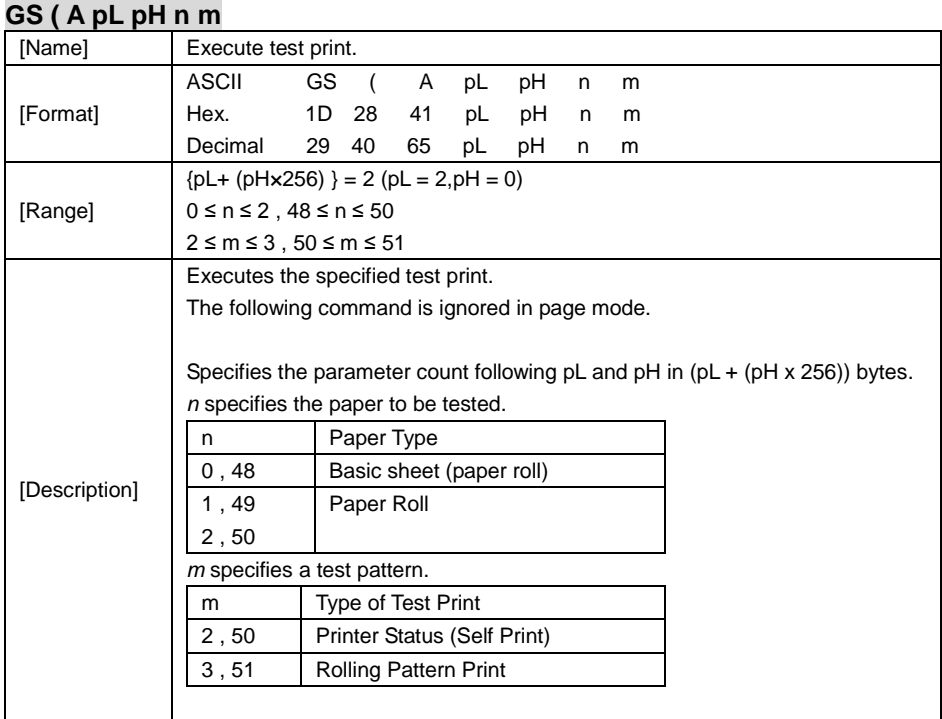

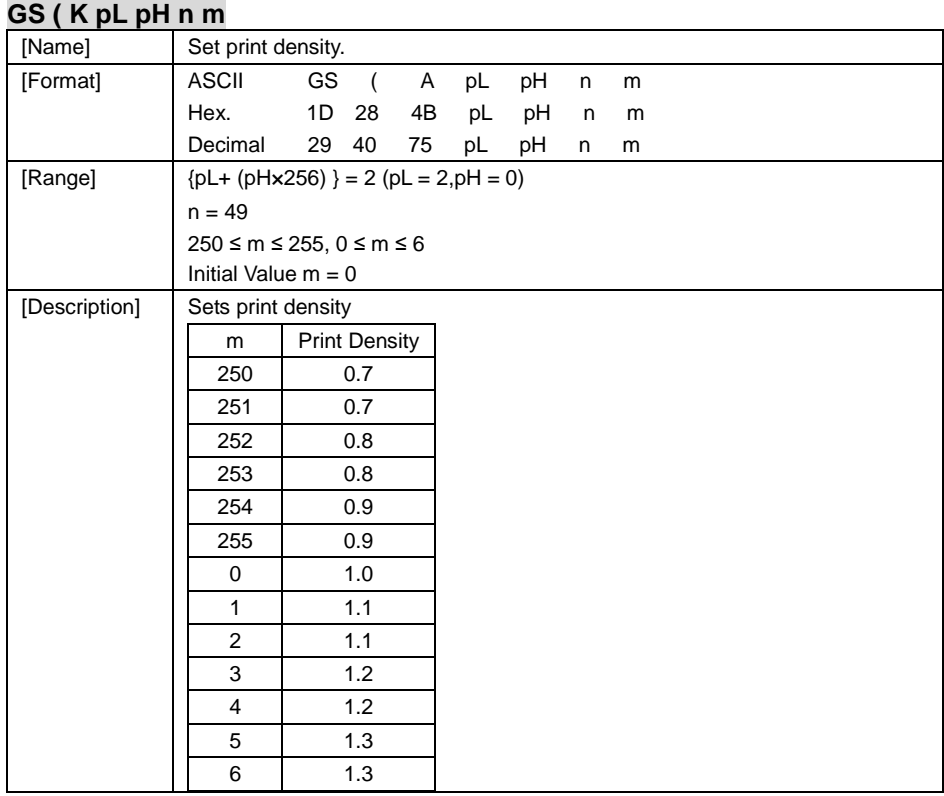

## **GS / m**

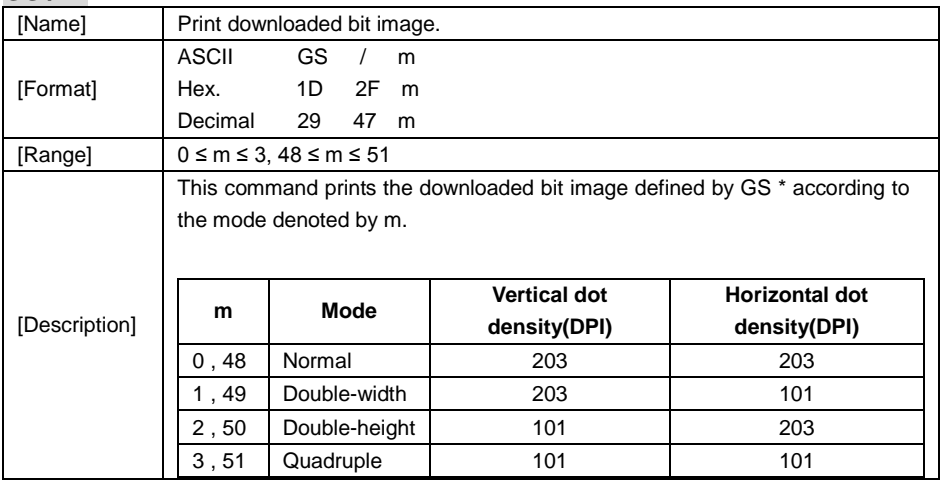

## **GS B n**

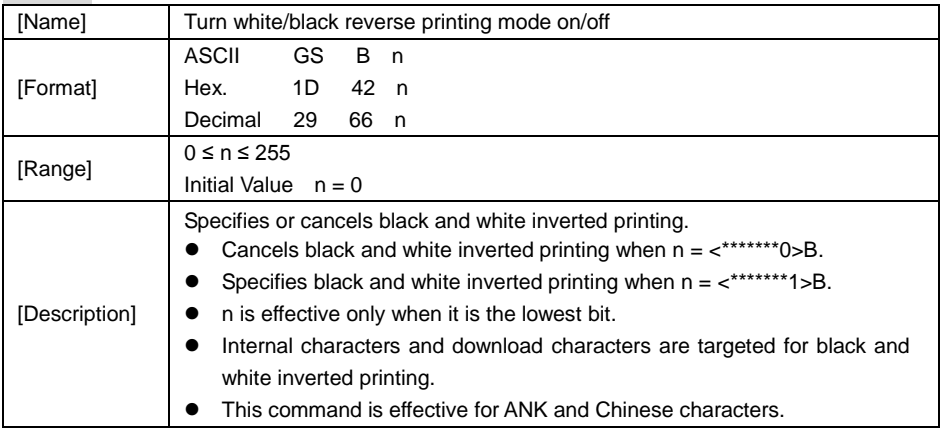

# **GS H n**

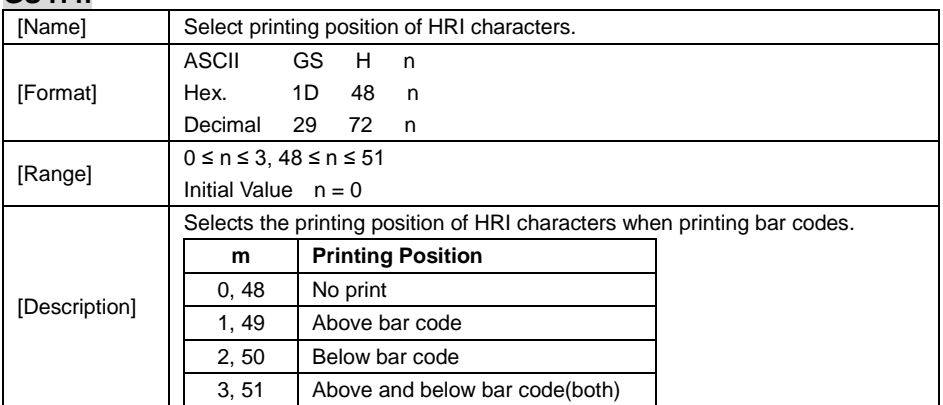

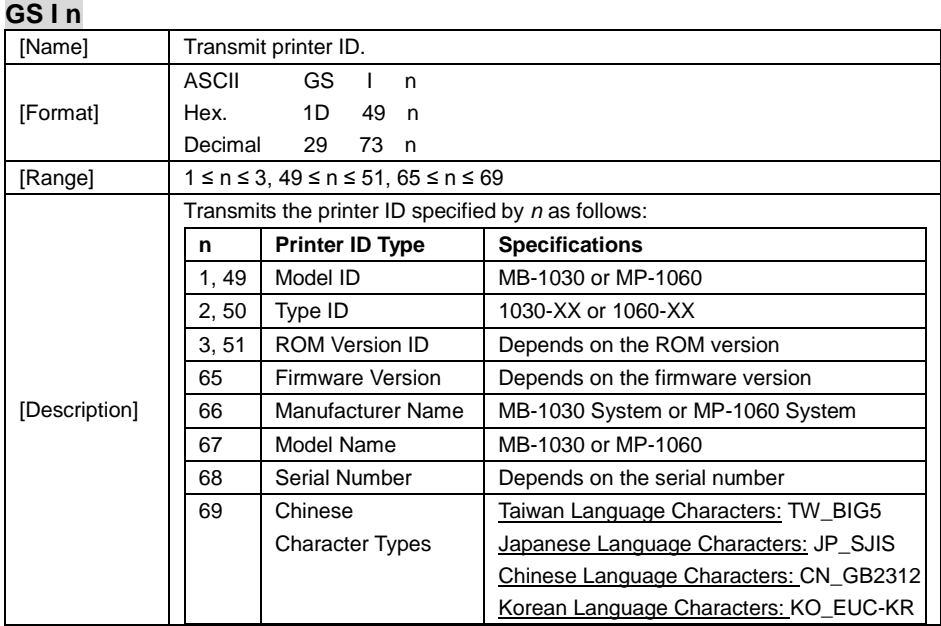

## **GS L nL nH**

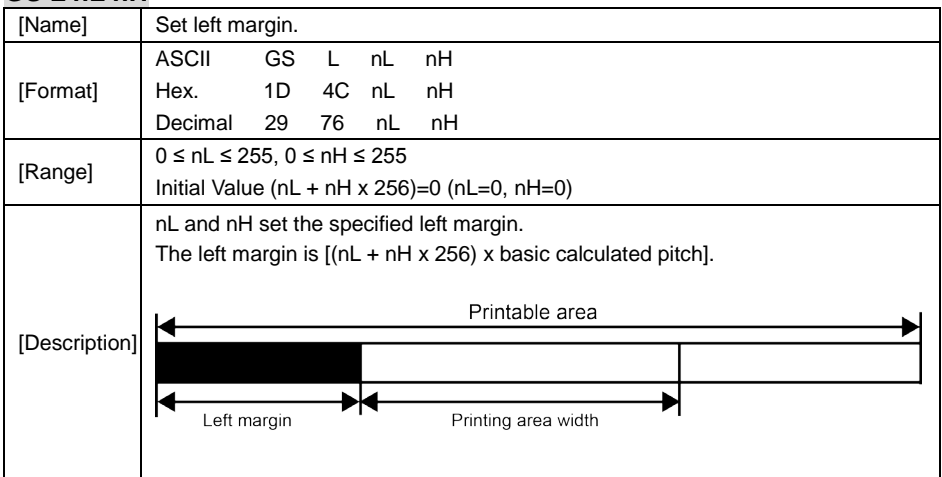

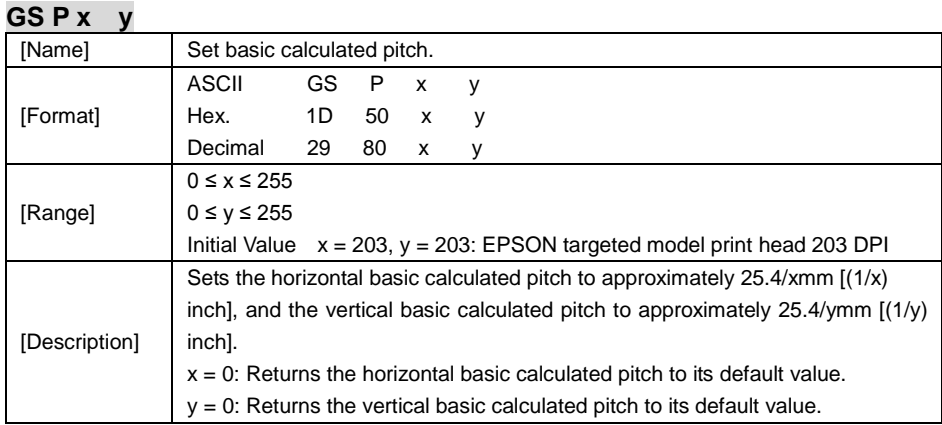

## **GS V m**

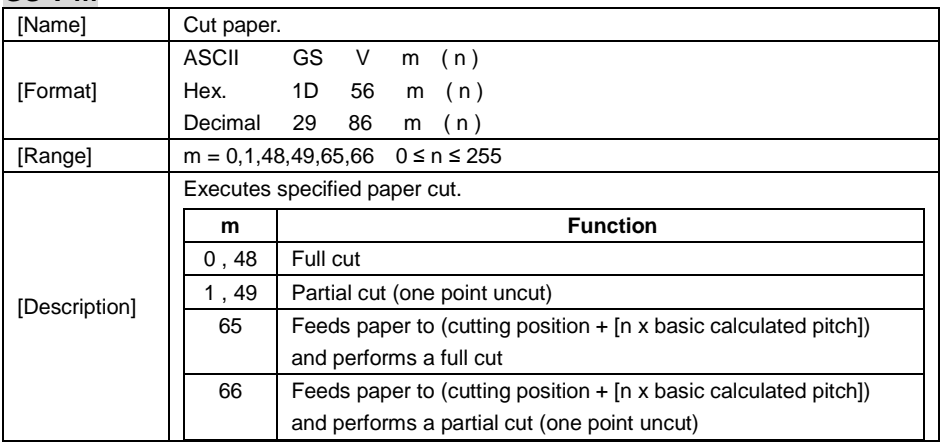

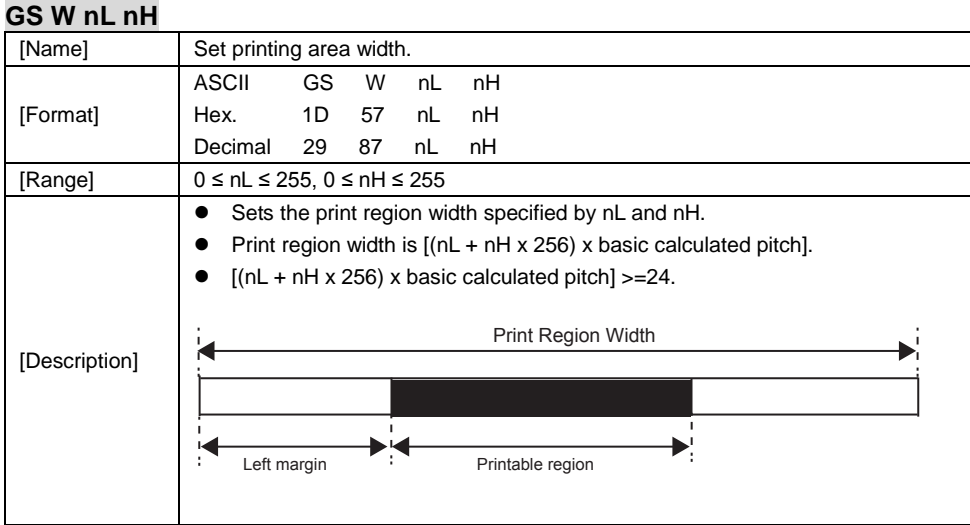

#### **GS \ nL nH**

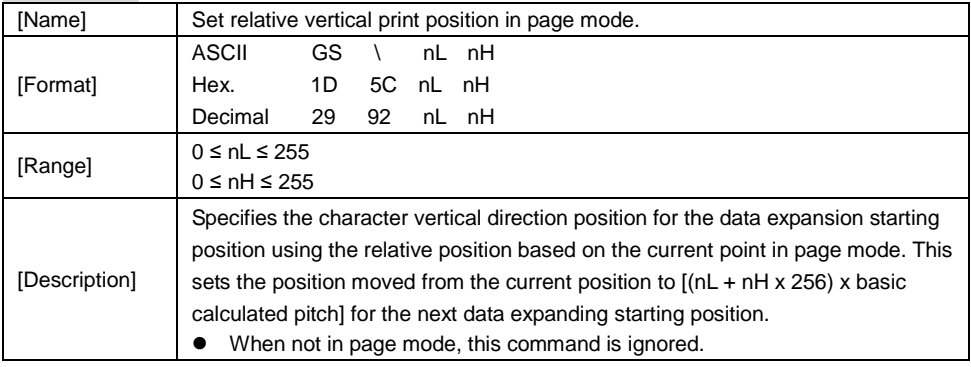

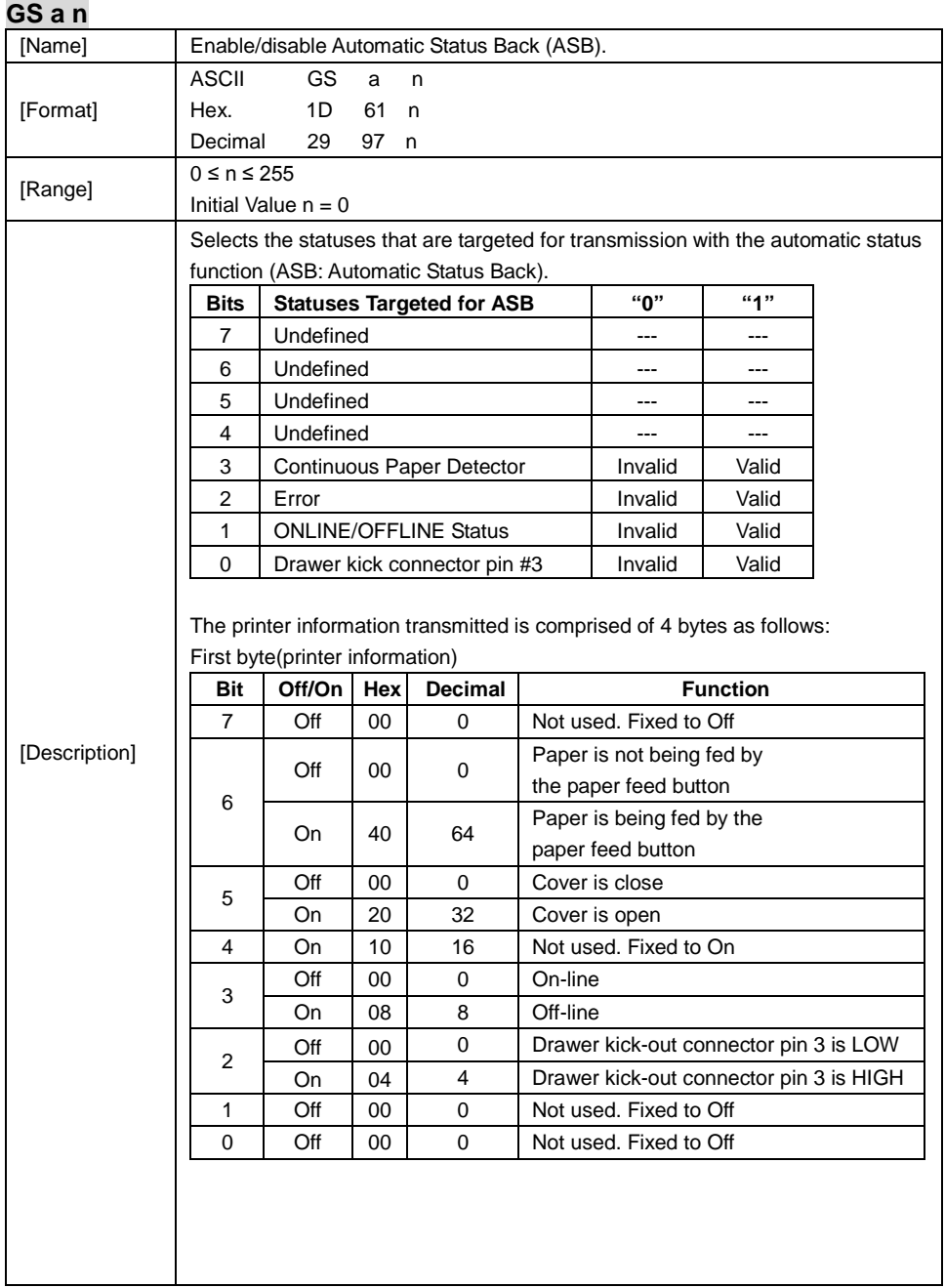

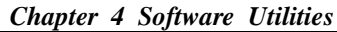

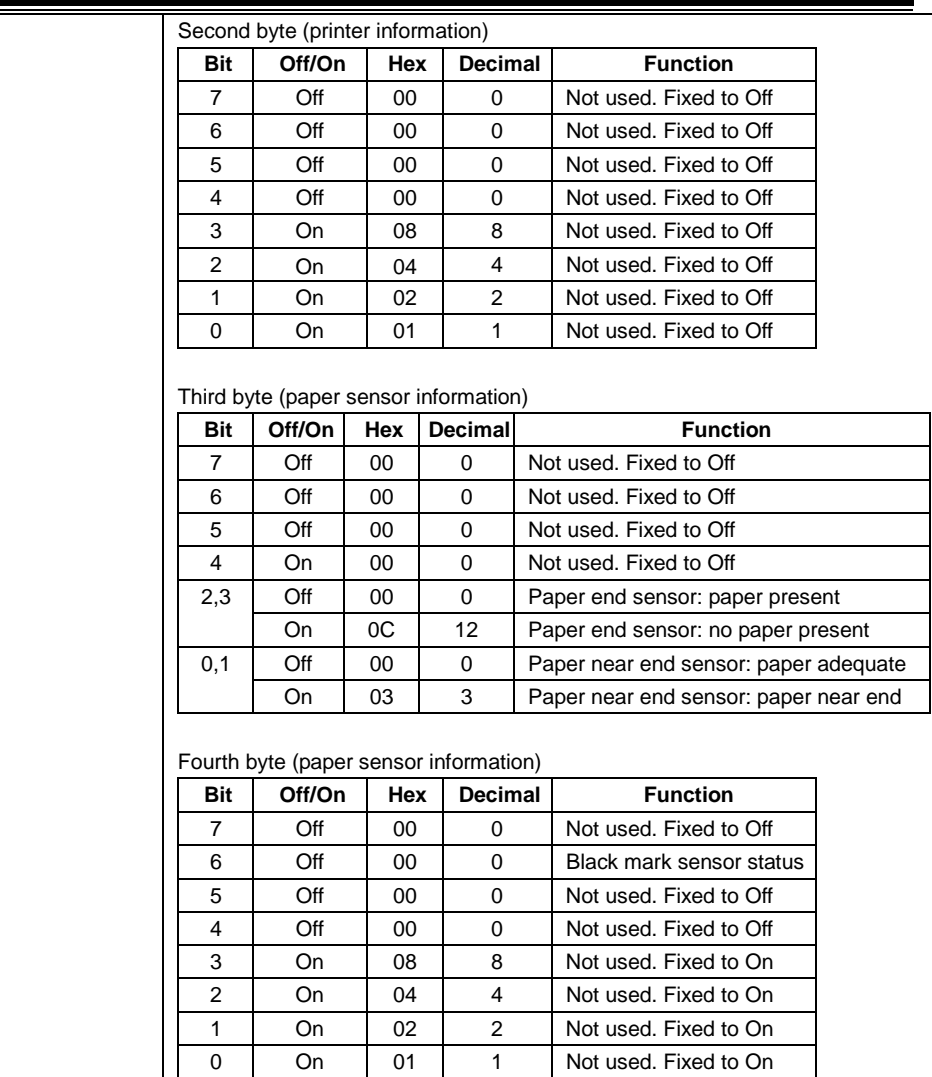

÷

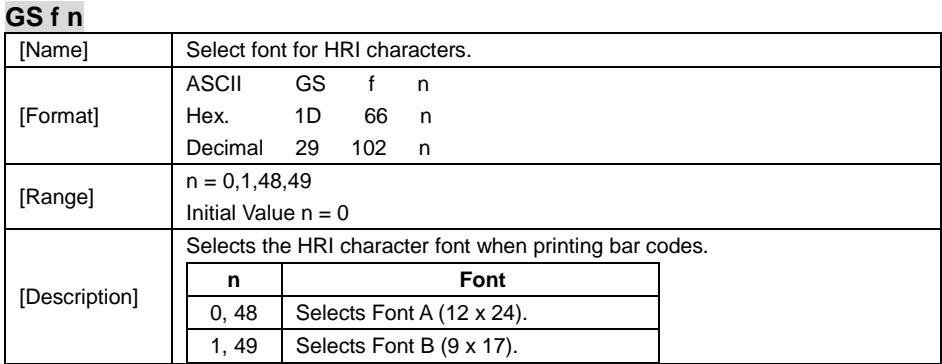

#### **GS h n**

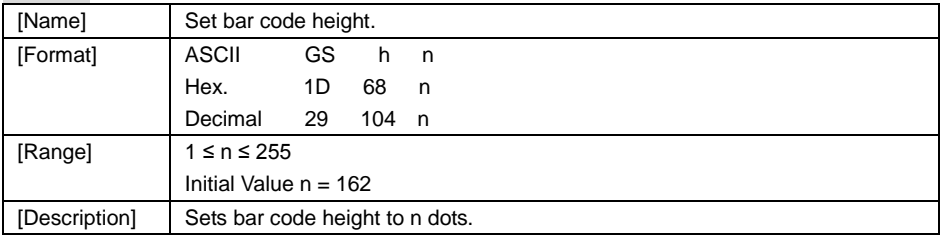

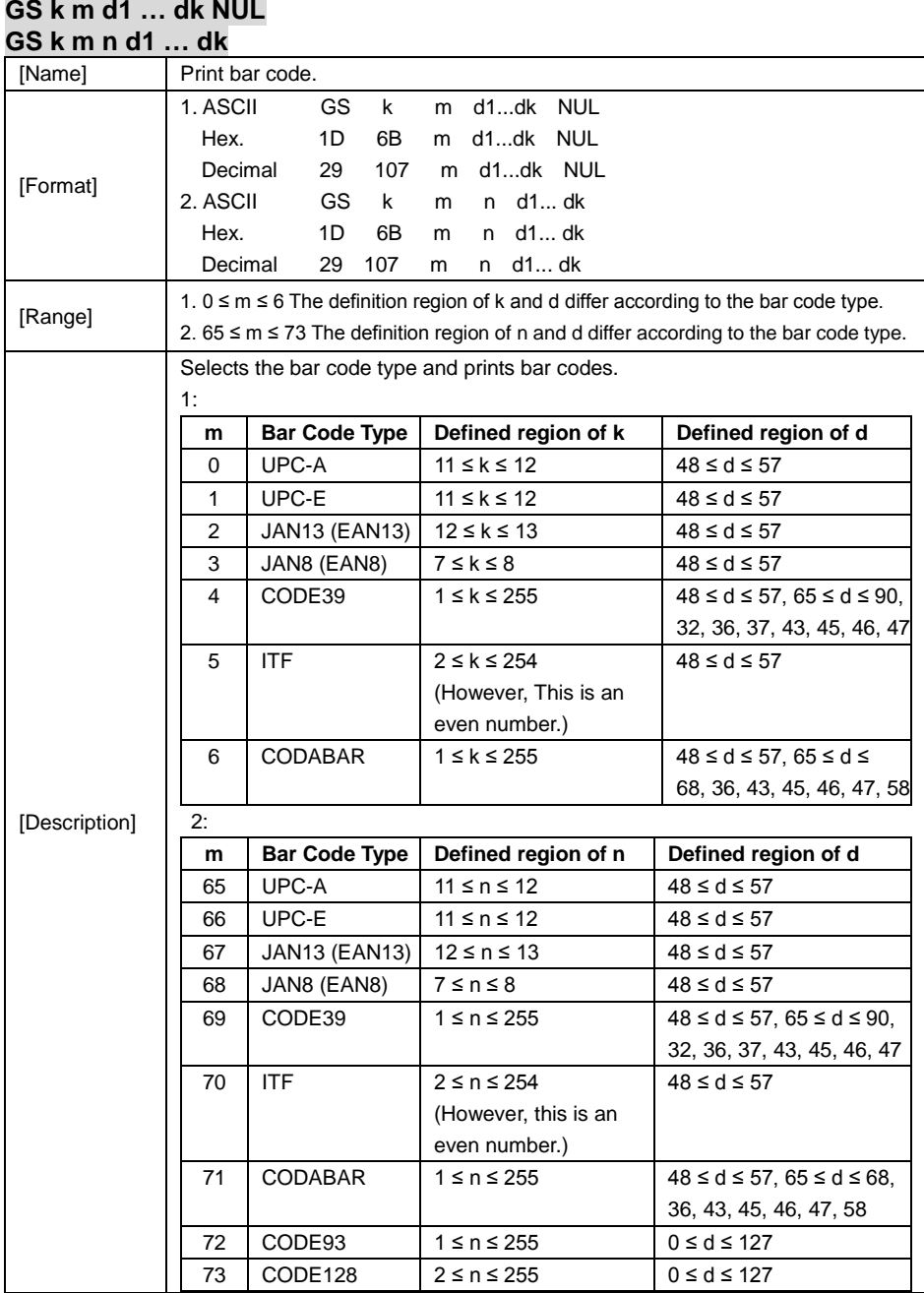

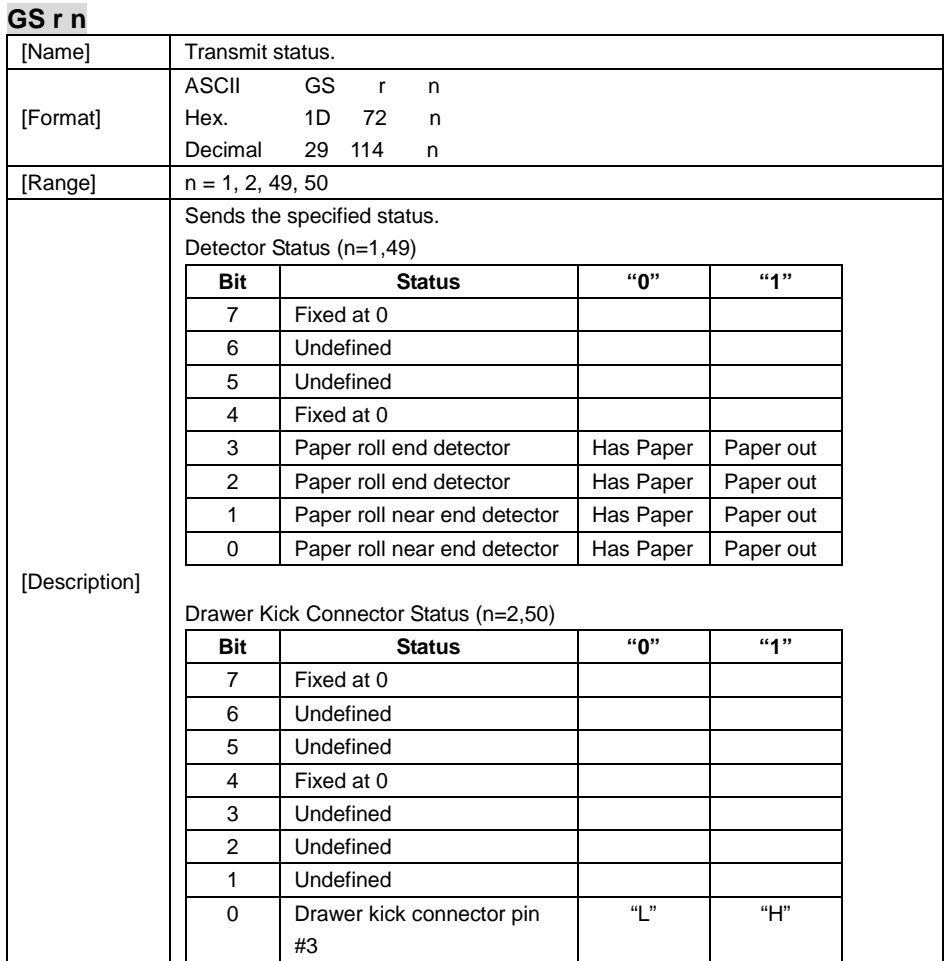

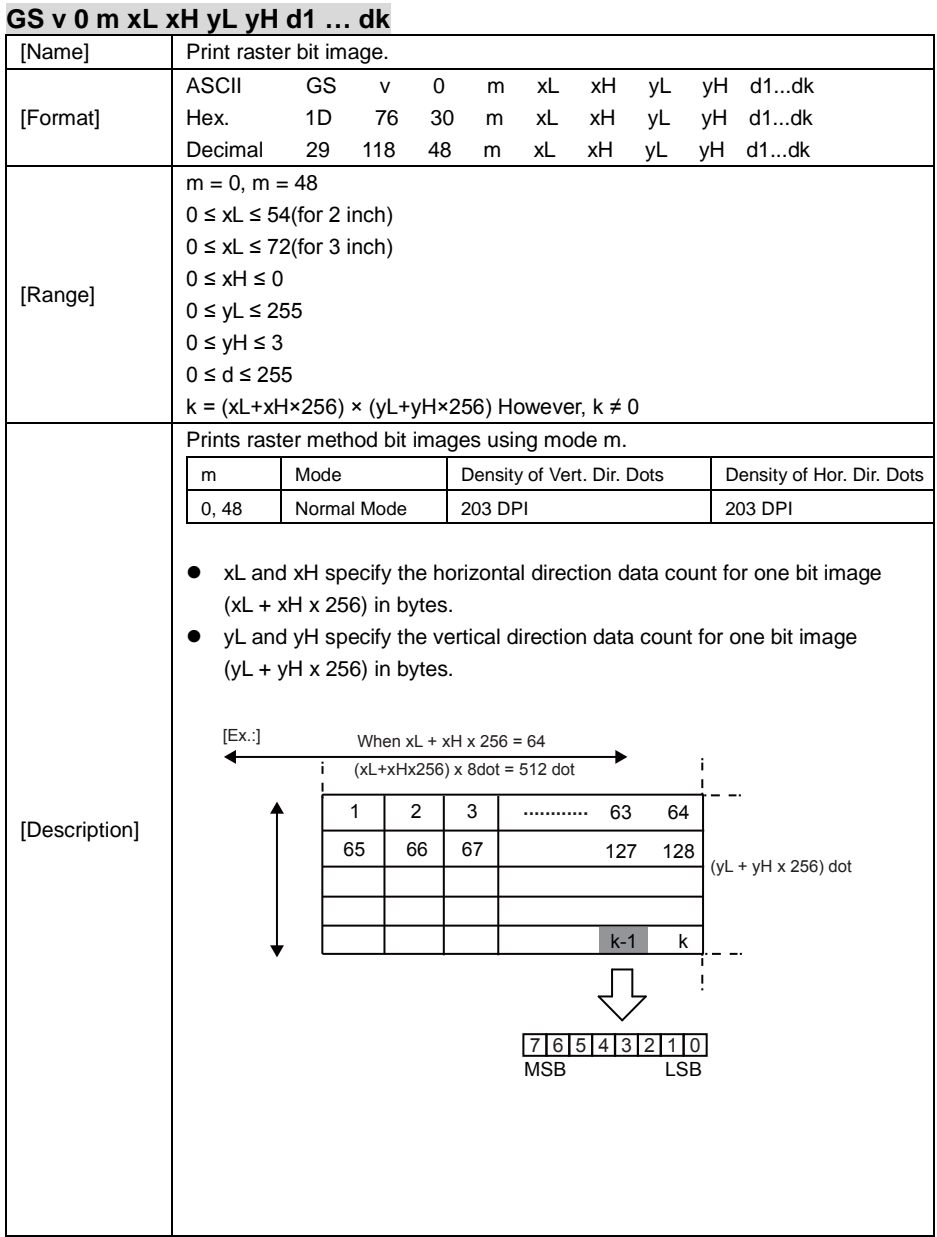

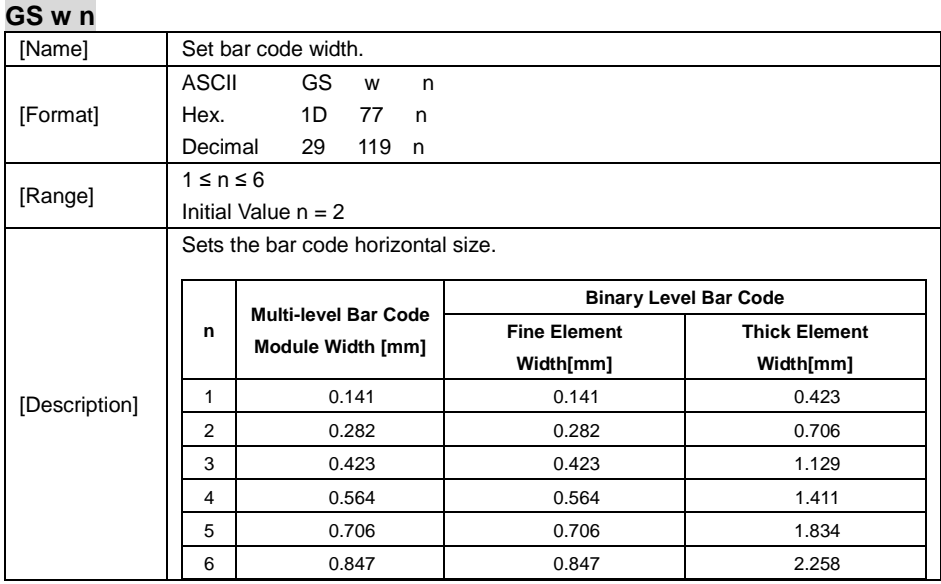

# **TWO-DIMENSIONAL BAR CODE COMMAND DETAILS**

## **DC2 ; n**

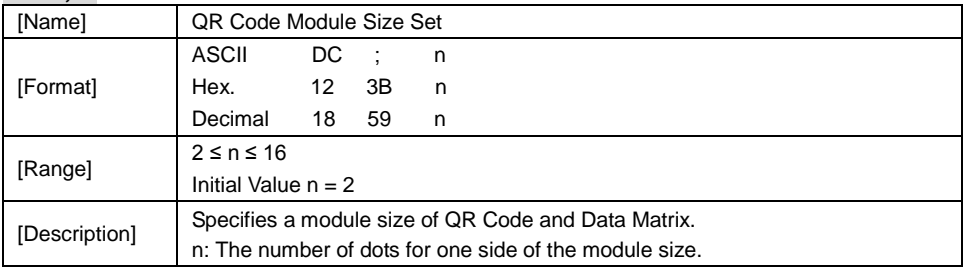

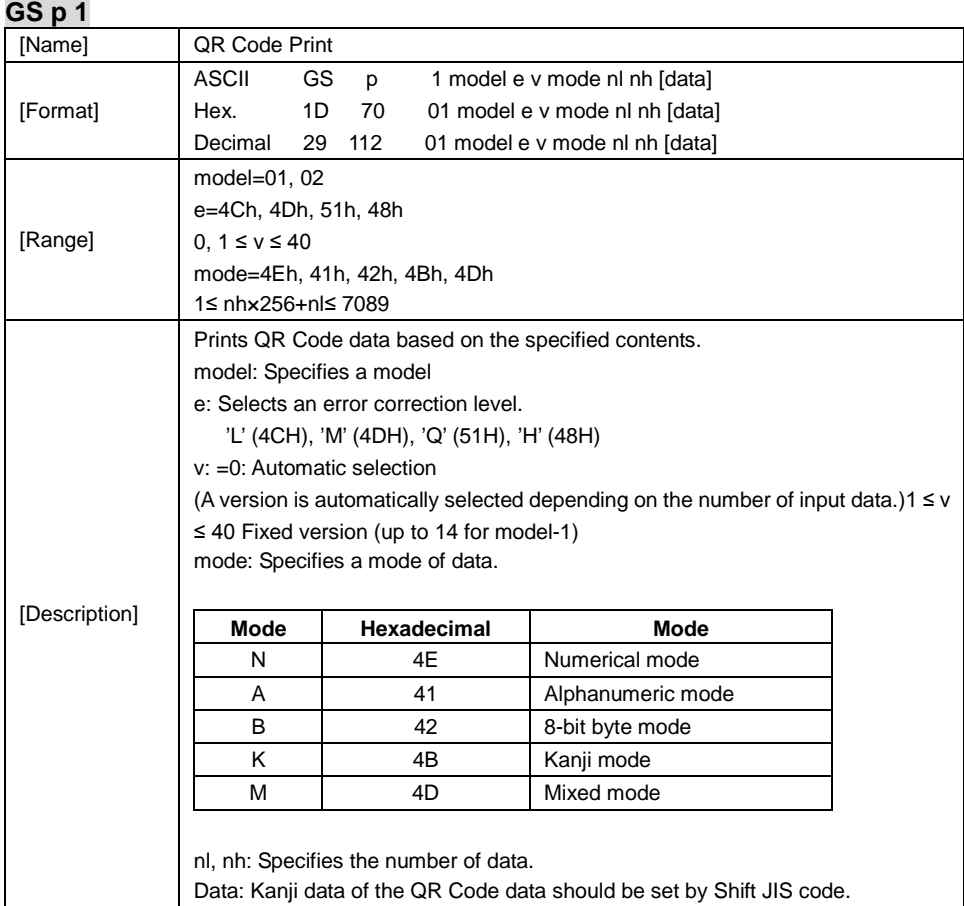

# **KANJI CONTROL COMMAND DETAILS**

#### **FS ! n**

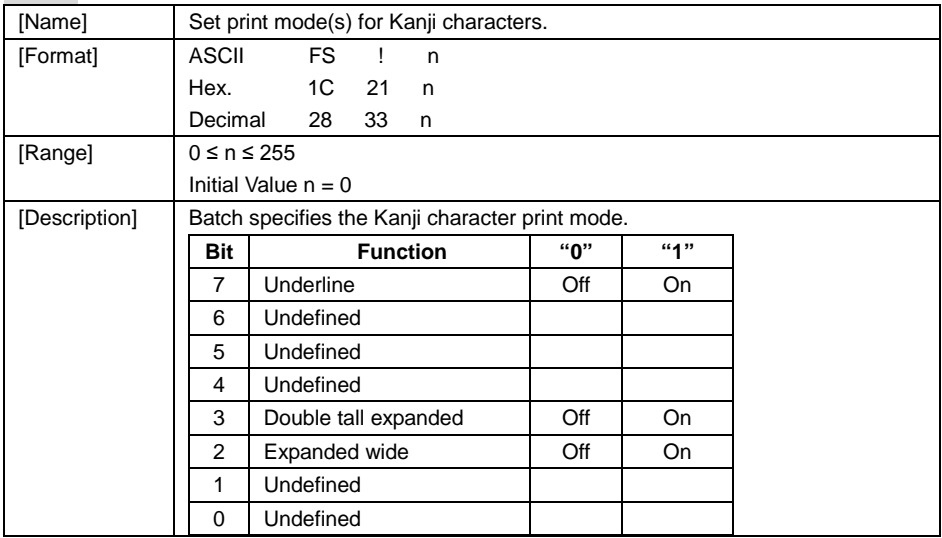

## **FS &**

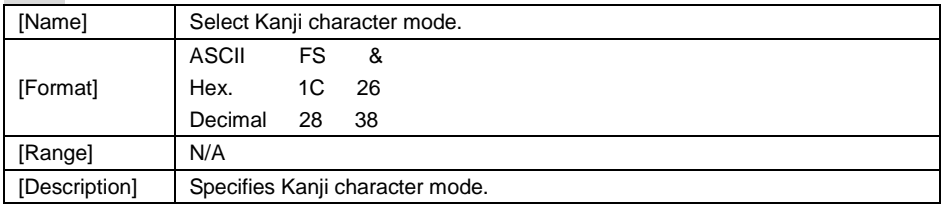

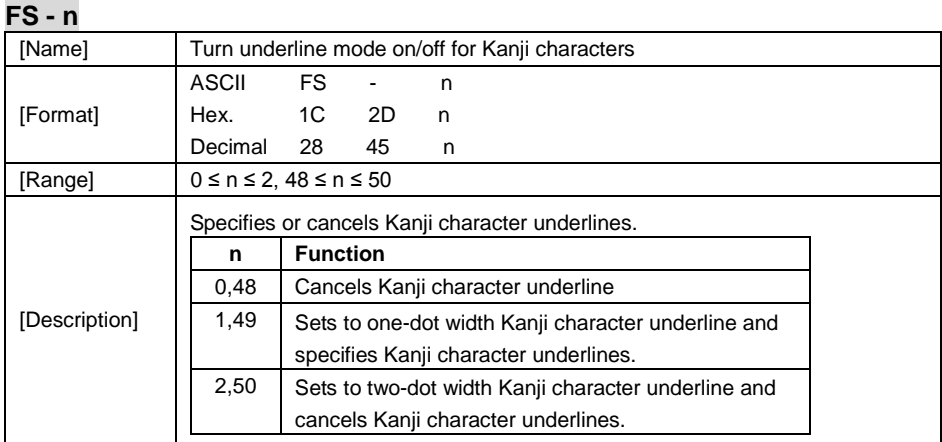

**FS .**

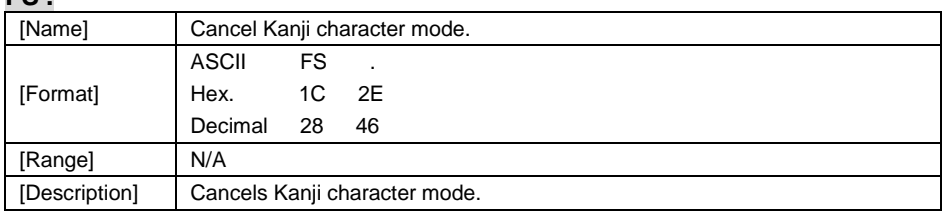

# **FS S n1 n2**

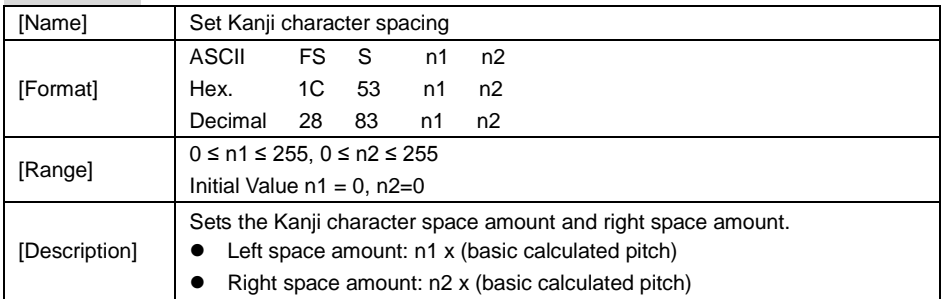

## **FS W n**

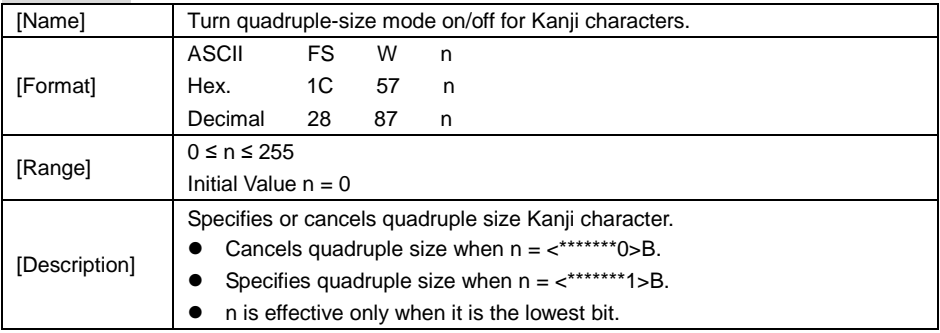

#### **4.10.1.2 OPOS Printer Driver**

The **MB1030\_OposSetup.exe** program sets up the registry information of MSRHK reader for OPOS program uses.

#### **1. Installation**

The steps below guide you to install the **MB1030\_OposSetup** program.

- Run the setup file **MB1030\_OposSetup.exe** located in the Software folder of the DVD.
- This setup also installs the **MB1030** program.
- Follow the wizard instructions to complete the installation.

#### **2. Launching the Program**

Follow the steps below to load the **MB1030** program:

- Click the *POSPrinter* folder from the path: *Start\Programs\Protech OPOS*.
- Click **MB1030** to launch the program.

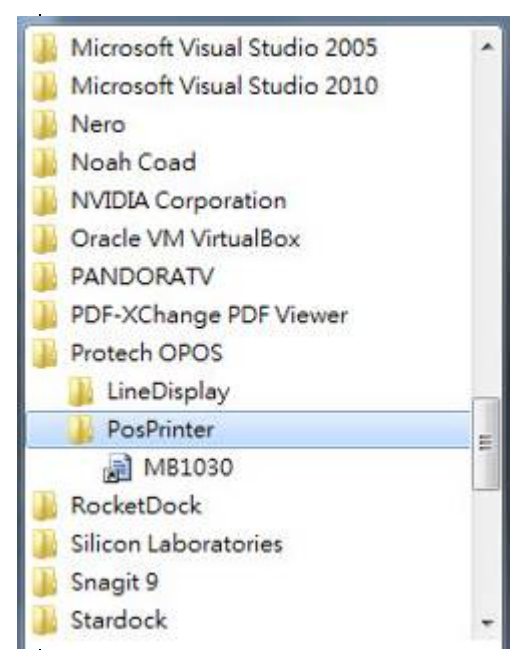

#### **3. OPOS Control Object of MB1030 Program**

#### a.) Print tab buttons:

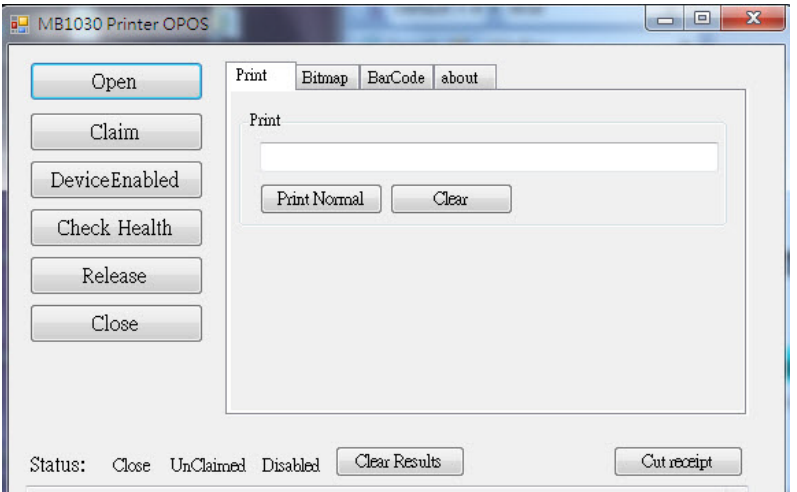

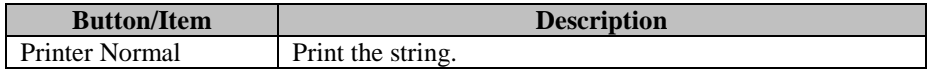

#### b.) Bitmap tab buttons/items:

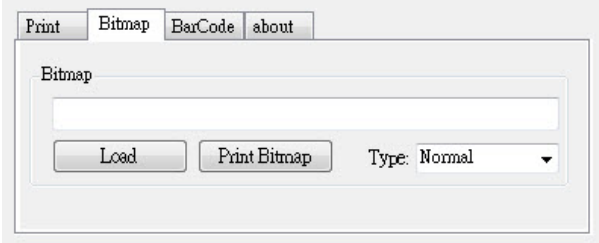

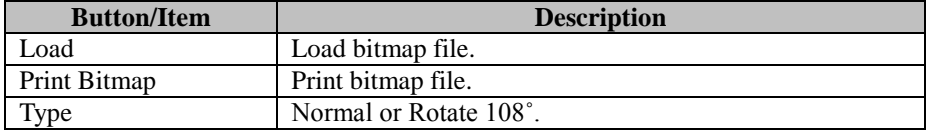

c.) BarCode tab buttons/items:

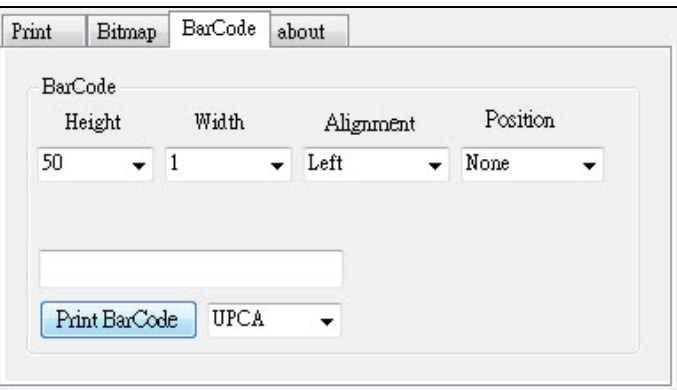

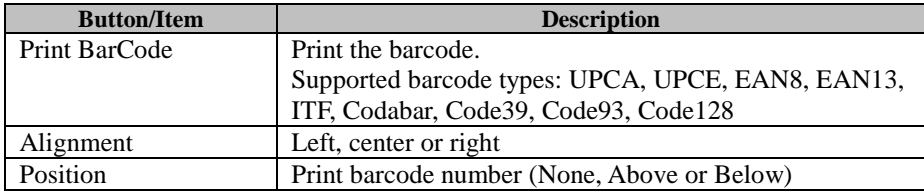

### **4. MB1030 type**

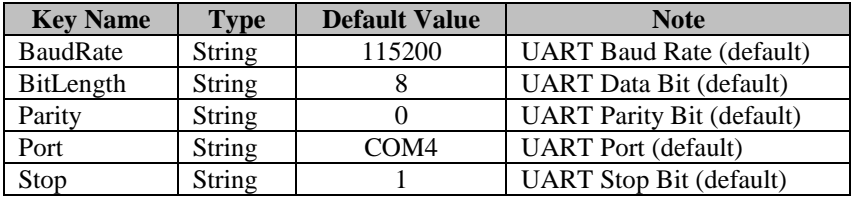

#### **5. OPOS APIs Support List**

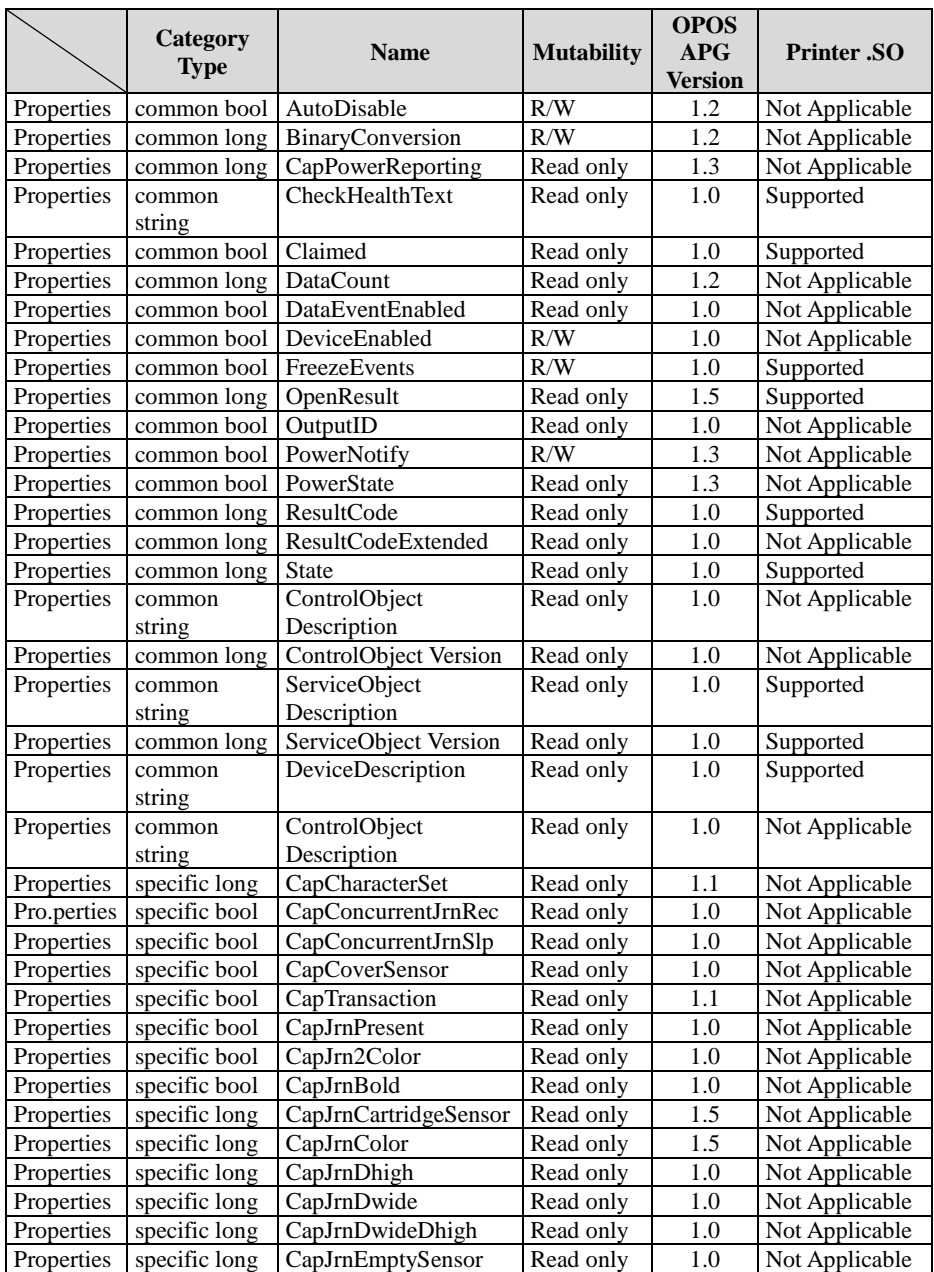
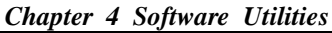

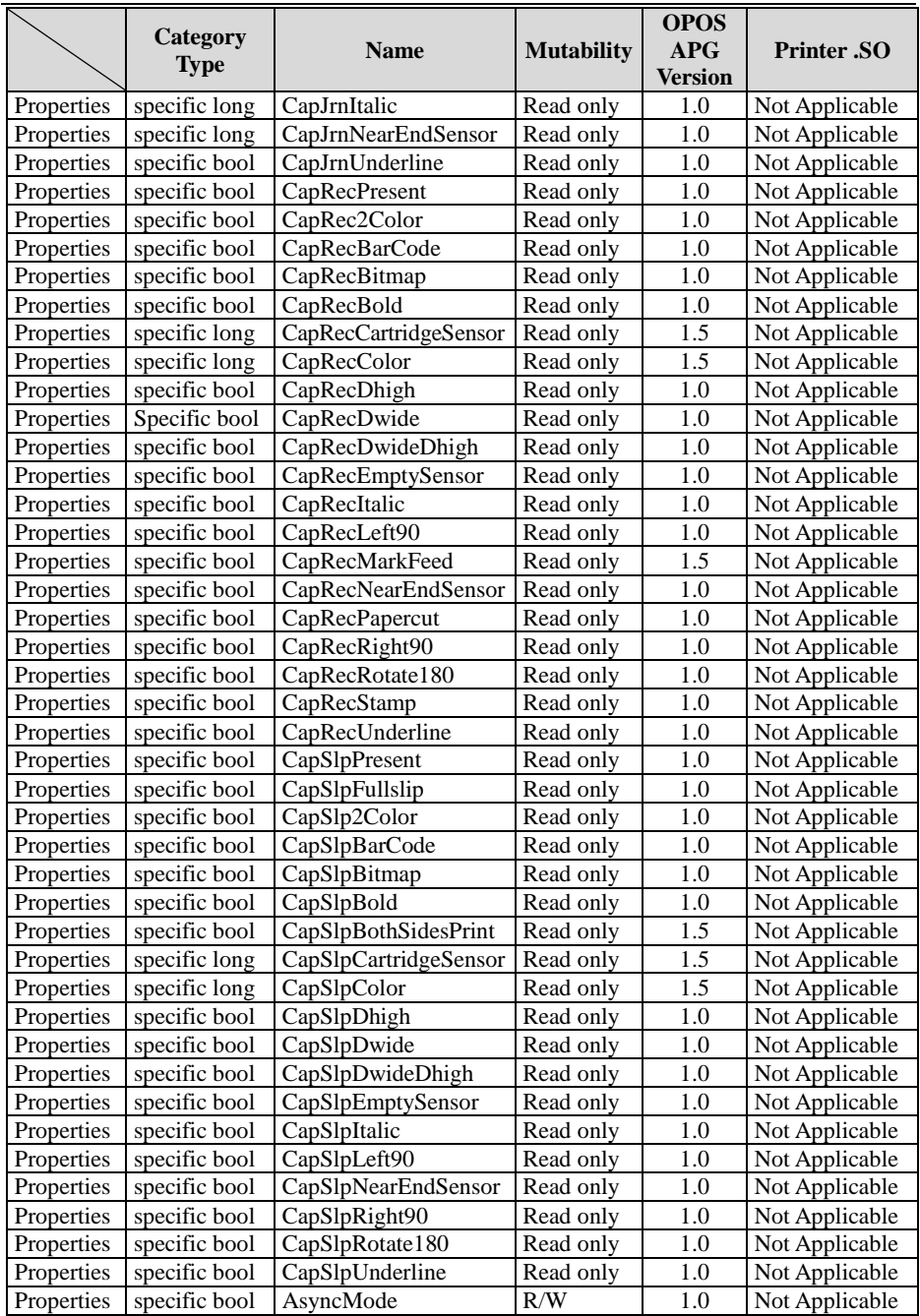

*PA-A900 SERIES USER MANUAL Page: 4-61*

|            | <b>Category</b><br><b>Type</b> | <b>Name</b>              | <b>Mutability</b> | <b>OPOS</b><br>APG<br><b>Version</b> | <b>Printer .SO</b> |
|------------|--------------------------------|--------------------------|-------------------|--------------------------------------|--------------------|
| Properties | specific long                  | CartridgeNotify          | R/W               | 1.5                                  | Not Applicable     |
| Properties | specific long                  | CharacterSet             | R/W               | 1.0                                  | Not Applicable     |
| Properties | specific string                | CharacterSetList         | Read only         | 1.0                                  | Not Applicable     |
| Properties | specific bool                  | CoverOpen                | Read only         | 1.0                                  | Not Applicable     |
| Properties | specific long                  | ErrorLevel               | Read only         | 1.1                                  | Not Applicable     |
| Properties | specific long                  | ErrorStation             | Read only         | 1.0                                  | Not Applicable     |
| Properties | specific string                | ErrorString              | Read only         | 1.1                                  | Not Applicable     |
| Properties | specific string                | FontTypefaceList         | Read only         | 1.1                                  | Not Applicable     |
| Properties | specific bool                  | FlagWhenIdle             | R/W               | 1.0                                  | Not Applicable     |
| Properties | specific long                  | MapMode                  | R/W               | 1.0                                  | Not Applicable     |
| Properties | specific long                  | RotateSpecial            | R/W               | 1.1                                  | Not Applicable     |
| Properties | specific long                  | <b>JrnLineChars</b>      | R/W               | 1.0                                  | Not Applicable     |
| Properties | specific string                | JrnLineCharsList         | Read only         | 1.0                                  | Not Applicable     |
| Properties | specific long                  | JrnLineHeight            | R/W               | 1.0                                  | Not Applicable     |
| Properties | specific long                  | JrnLineSpacing           | R/W               | 1.0                                  | Not Applicable     |
| Properties | specific long                  | JrnLineWidth             | Read only         | 1.0                                  | Not Applicable     |
| Properties | specific bool                  | <b>JrnLetterQuality</b>  | R/W               | 1.0                                  | Not Applicable     |
| Properties | specific bool                  | JrnEmpty                 | Read only         | 1.0                                  | Not Applicable     |
| Properties | specific bool                  | <b>JrnNearEnd</b>        | Read only         | 1.0                                  | Not Applicable     |
| Properties | specific long                  | <b>JrnCartridgeState</b> | Read only         | 1.5                                  | Not Applicable     |
| Properties | specific long                  | JrnCurrentCartridge      | R/W               | 1.5                                  | Not Applicable     |
| Properties | specific long                  | RecLineChars             | R/W               | 1.0                                  | Not Applicable     |
| Properties | specific string                | RecLineCharsList         | Read only         | 1.0                                  | Not Applicable     |

*Chapter 4 Software Utilities*

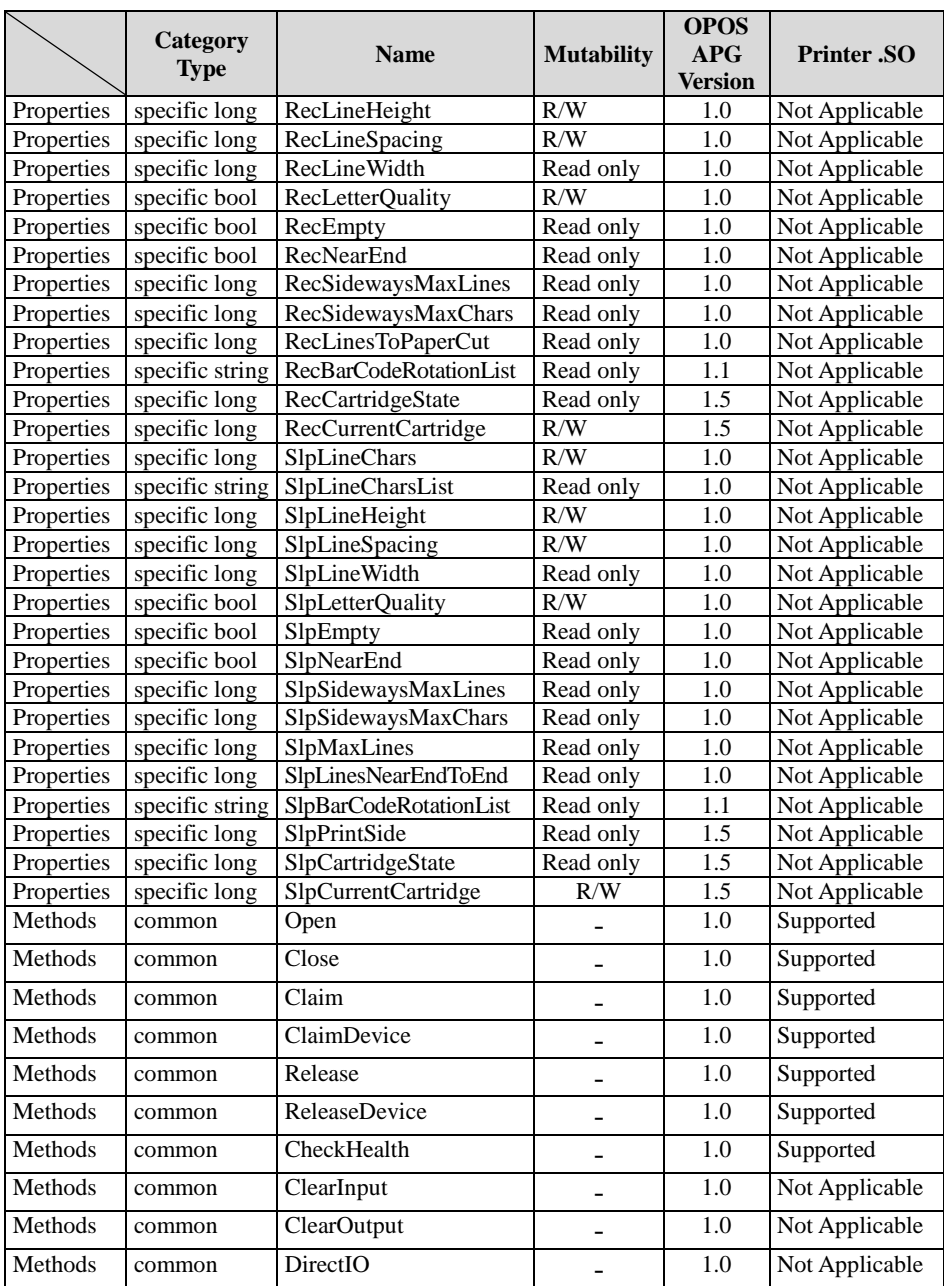

|         | Category<br><b>Type</b> | <b>Name</b>                    | <b>Mutability</b> | <b>OPOS</b><br><b>APG</b><br><b>Version</b> | <b>Printer</b> .SO      |
|---------|-------------------------|--------------------------------|-------------------|---------------------------------------------|-------------------------|
| Methods | specific                | PrintNormal                    |                   | 1.0                                         | Supported               |
| Methods | specific                | PrintTwoNormal                 |                   | 1.0                                         | Not Applicable          |
| Methods | specific                | PrintImmediate                 |                   | 1.0                                         | Not Applicable          |
| Methods | specific                | BeginInsertion                 |                   | 1.0                                         | Not Applicable          |
| Methods | specific                | EndInsertion                   |                   | 1.0                                         | Not Applicable          |
| Methods | specific                | BeginRemoval                   |                   | 1.0                                         | Not Applicable          |
| Methods | specific                | EndRemoval                     |                   | 1.0                                         | Not Applicable          |
| Methods | specific                | CutPaper                       |                   | 1.0                                         | Supported               |
| Methods | specific                | <b>RotatePrint</b>             |                   | 1.0                                         | Supported (only<br>180) |
| Methods | specific                | <b>PrintBarCode</b>            |                   | 1.0                                         | Supported               |
| Methods | specific                | PrintBitmap                    |                   | 1.0                                         | Supported               |
| Methods | specific                | <b>TransactionPrint</b>        |                   | 1.1                                         | Not Applicable          |
| Methods | specific                | ValidateData                   |                   | 1.1                                         | Not Applicable          |
| Methods | specific                | SetBitmap                      |                   | 1.0                                         | Not Applicable          |
| Methods | specific                | SetLogo                        |                   | 1.0                                         | Not Applicable          |
| Methods | specific                | ChangePrintSide                |                   | 1.5                                         | Not Applicable          |
| Methods | specific                | MarkFeed                       |                   | 1.5                                         | Not Applicable          |
| Events  | common                  | DataEvent                      |                   | 1.0                                         | Not Applicable          |
| Events  | common                  | DirectIOEvent                  |                   | 1.0                                         | Not Applicable          |
| Events  | common                  | ErrorEvent                     |                   | 1.0                                         | Not Applicable          |
| Events  | common                  | <b>OutputComplete</b><br>Event |                   | 1.0                                         | Not Applicable          |
| Events  | common                  | StatusUpdate<br>Event          |                   | 1.0                                         | Not Applicable          |

*Chapter 4 Software Utilities*

# **4.10.2 VFD: LM730**

## **4.10.2.1 Set Up AP General Introduction**

AP Version: v6.1.2.1, User Interface (example)

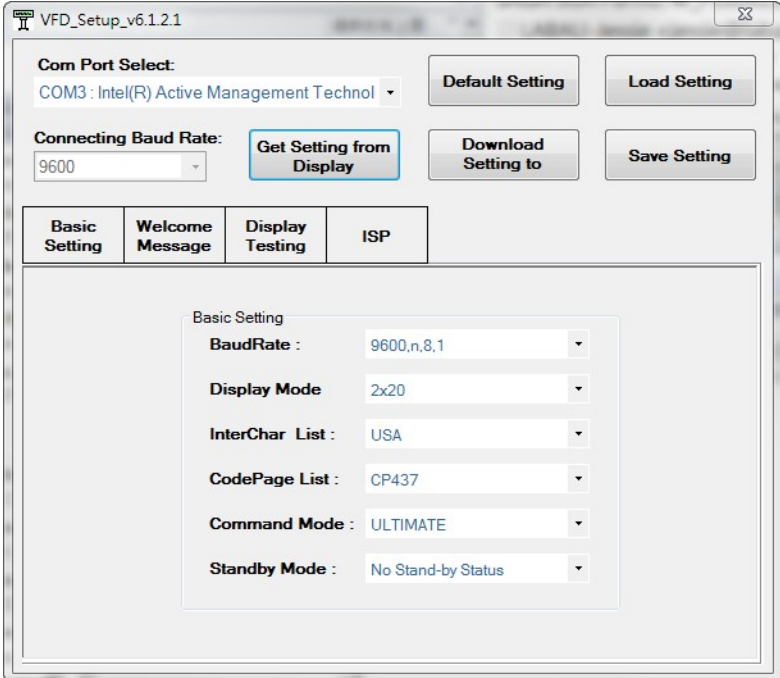

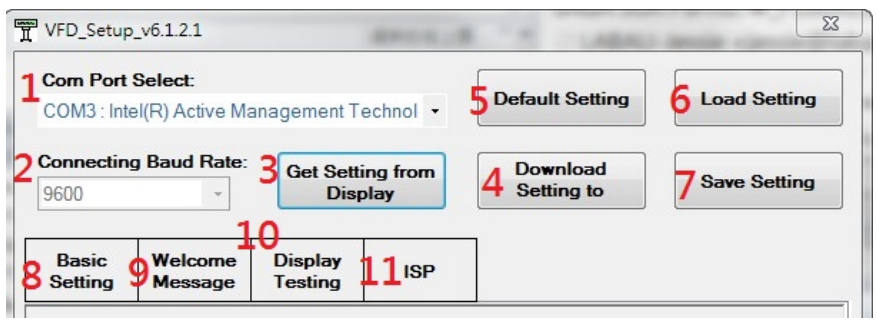

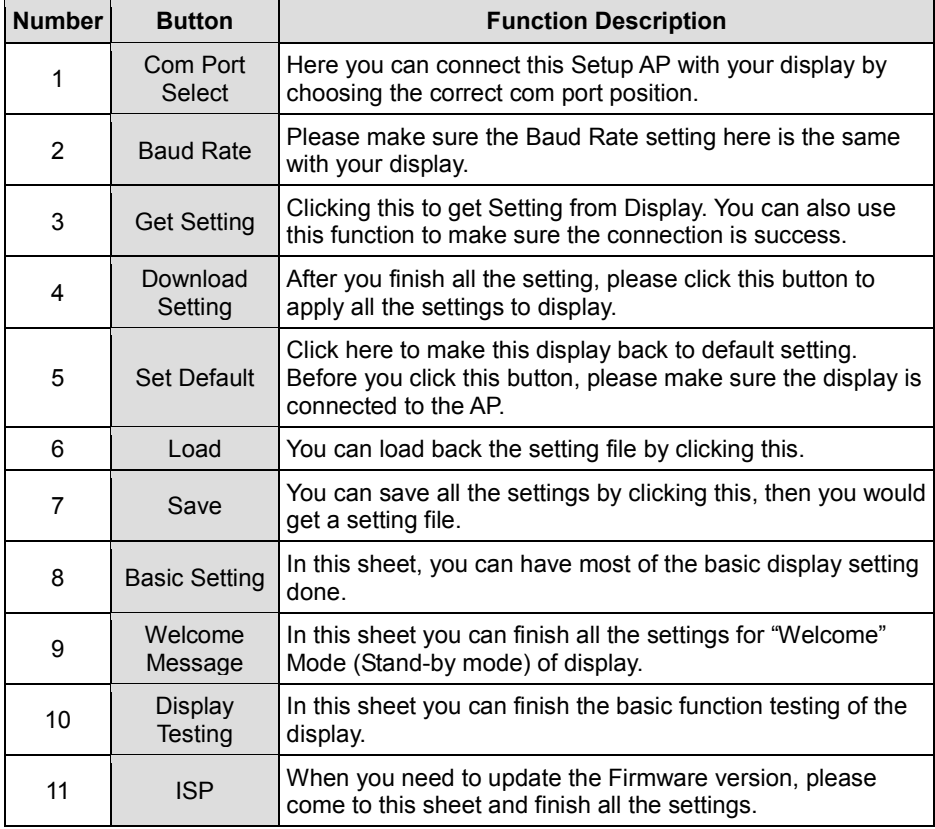

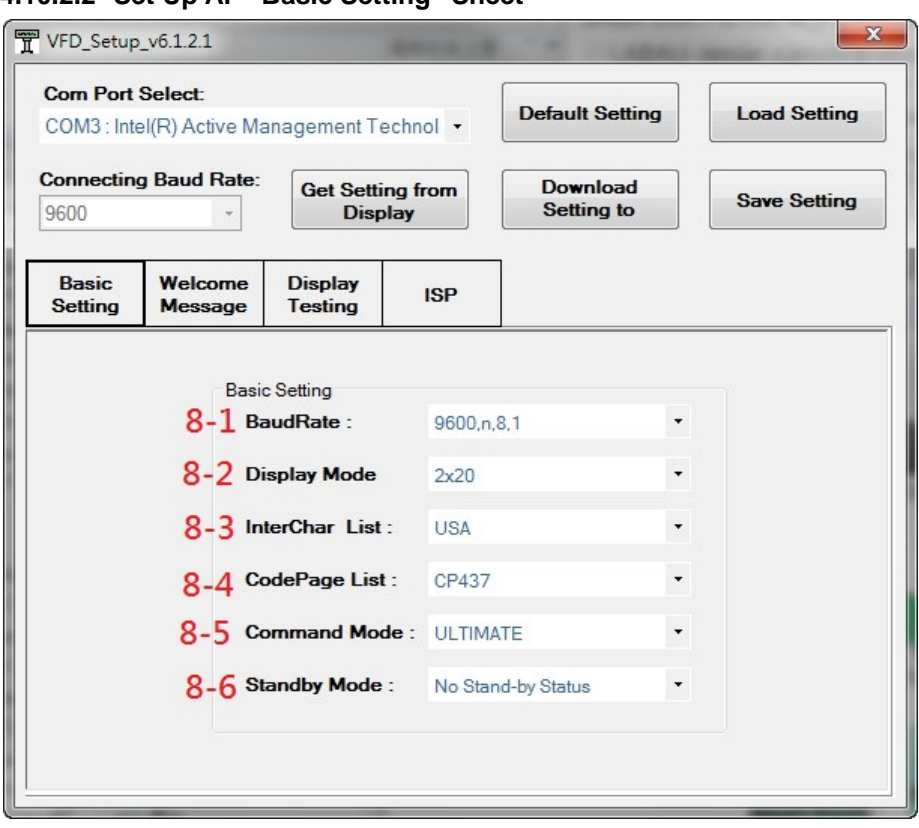

# **4.10.2.2 Set Up AP "Basic Setting" Sheet**

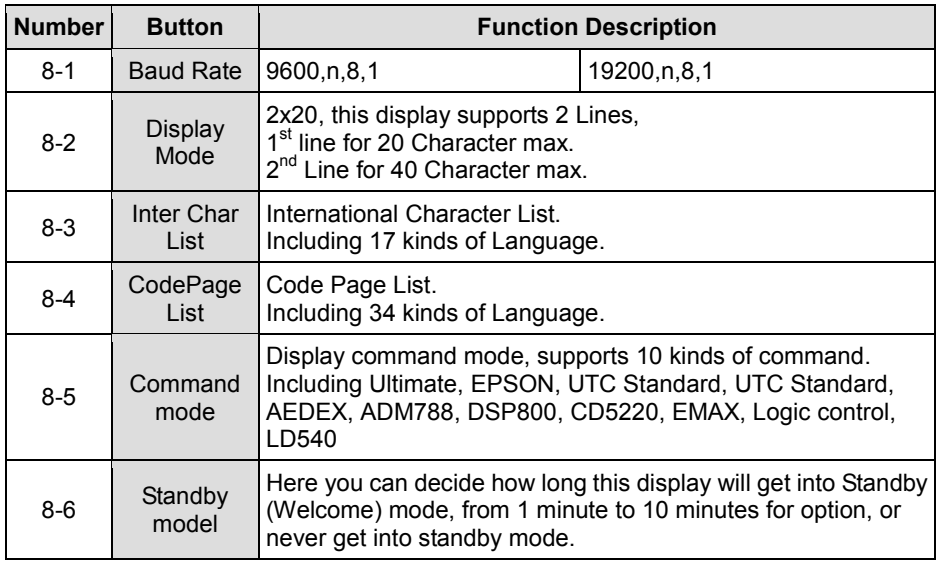

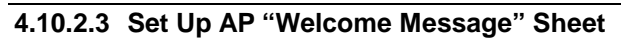

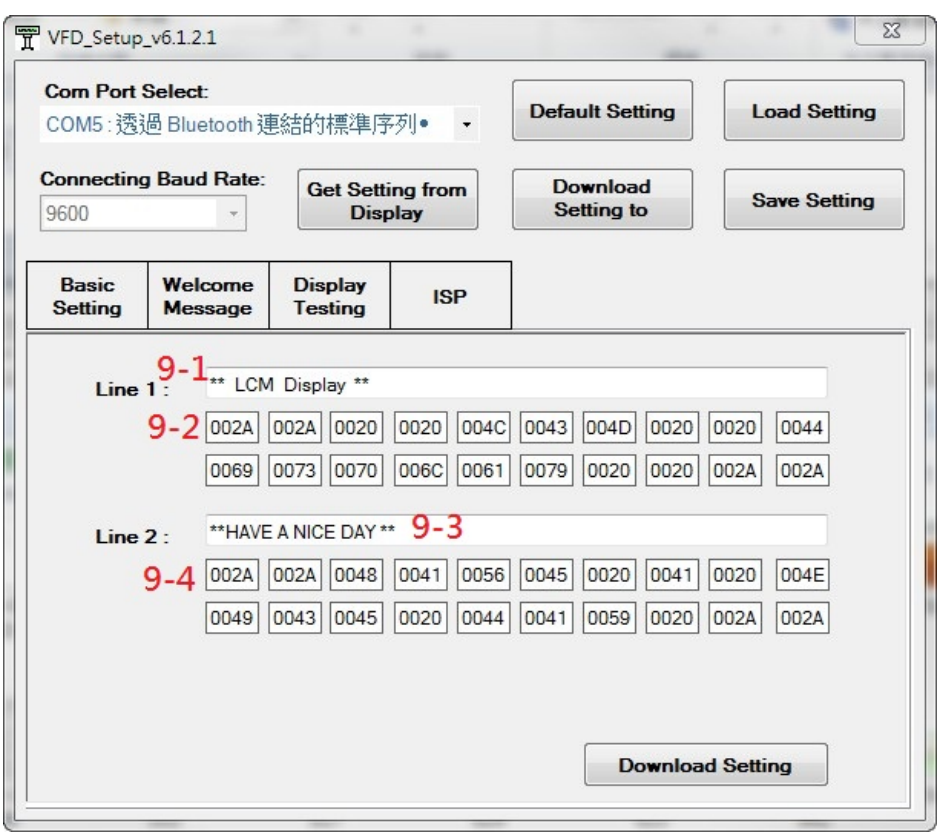

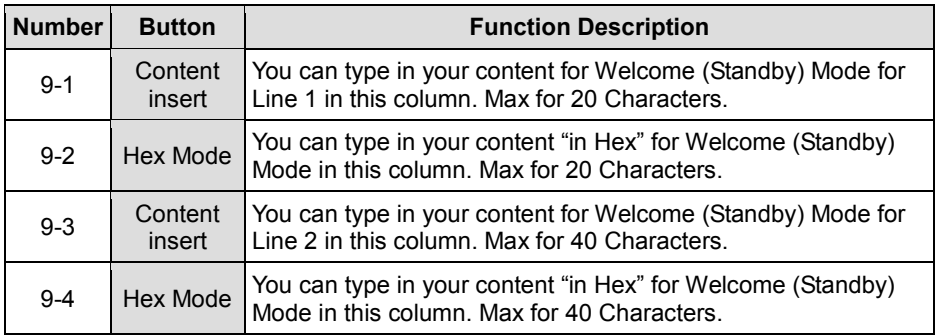

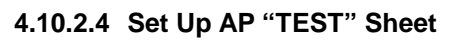

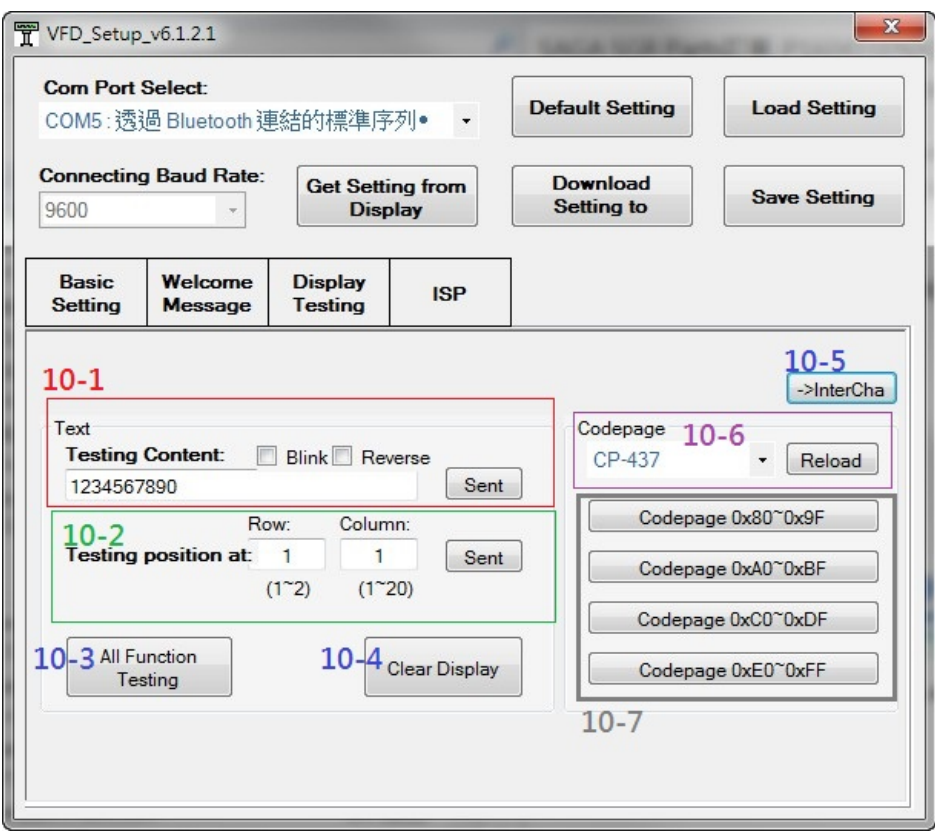

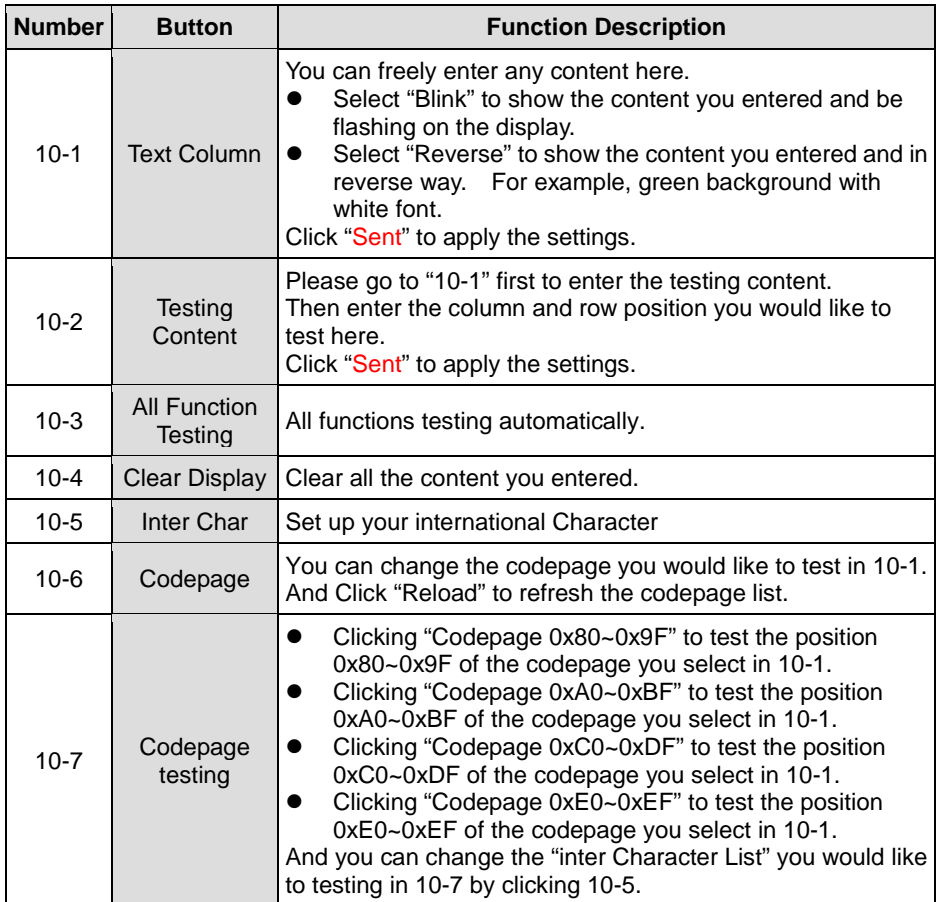

# **4.10.2.5 Set Up AP "ISP" Sheet**

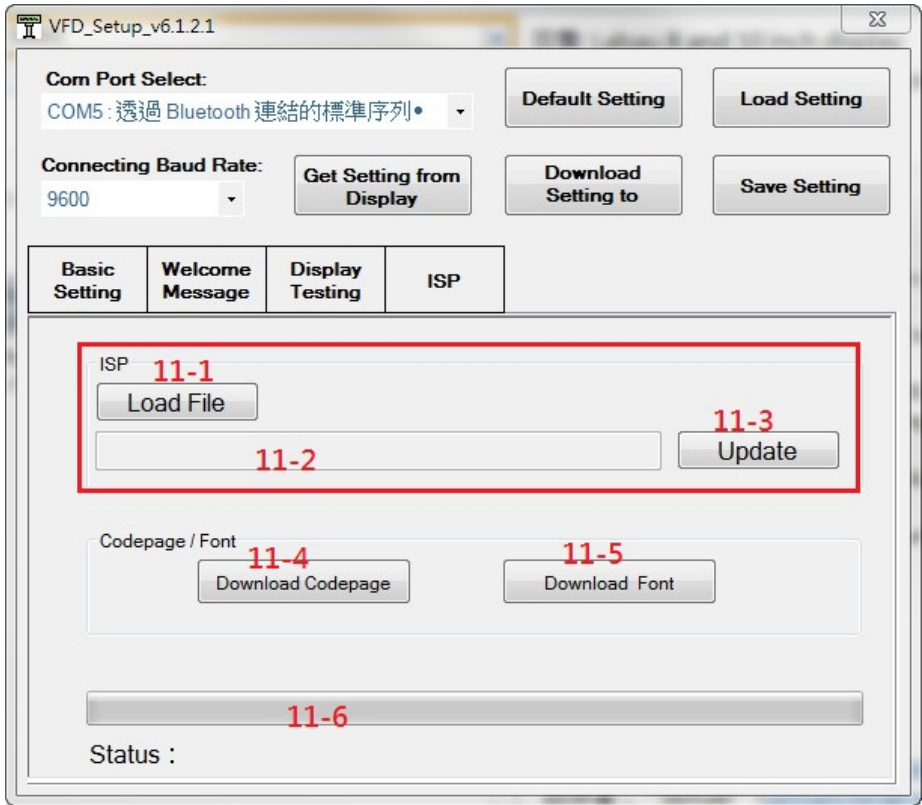

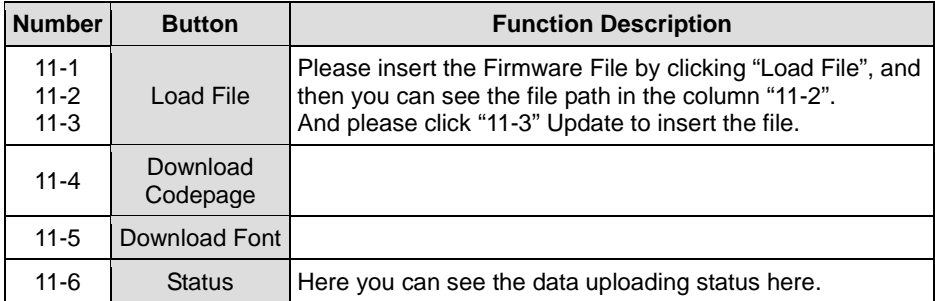

# **4.11 API**

# **4.11.1 API Package Content**

You can find the enclosed API Package files in the Protech Manual /Driver DVD. Depending on the machine types, the API Package may include the following files:

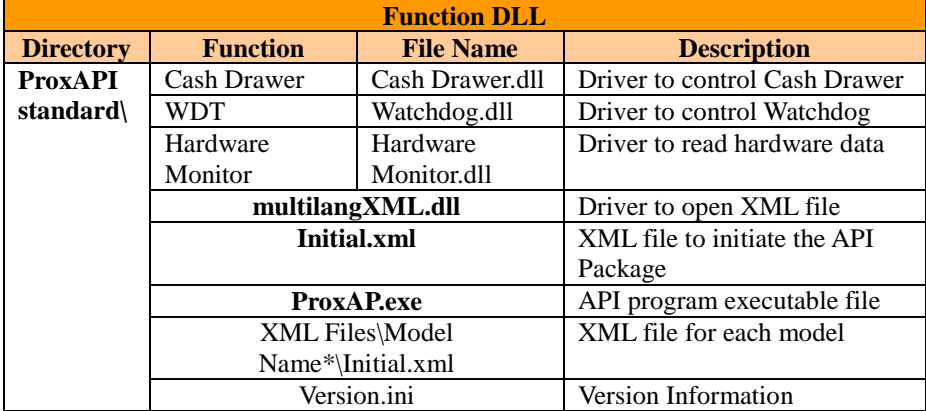

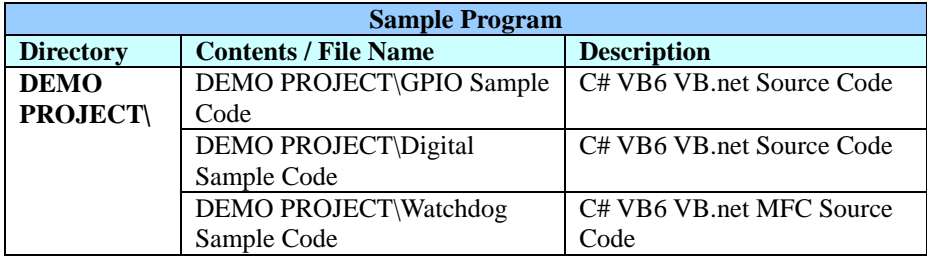

# **4.11.2 API Procedure**

Take **VB2005 .NET** for example. Follow the instructions below to perform the API procedure:

**Step 1.** Declare a function. You may create a module in your project and fill in the function.

Example: Cash drawer

Declare Function GetCashDrawerStatus Lib CashDrawer.dll (ByVal num\_drawer as short) As Boolean

Declare Function CashDrawerOpen Lib CashDrawer.dll (ByVal num\_drawer as short) As Boolean

**Step 2.** Create a button to call API Function.

- a.) Call Cash drawer open event: Private Sub cash\_btn1\_Click (ByVal Sender As System.Object, ByVal e As System.EventArgs) Handles cash\_btn1.Click CashDrawerOpen(1), "1" specifies the cash drawer 1 port CashDrawerOpen(2), "2" specifies the cash drawer 2 port Timer1.start
- b.) Detect Cash drawer status: A timer event can be created. Private Sub Timer1\_Tick (ByVal Sender As System.Object,ByVal e As System.EventArgs) Handles Timer1.Tick Dim Receive\_Status1 as Boolean Dim Receive\_Status2 as Boolean  $Receive\_Status1 = CashDrawerOpen(& H1)$ If Receive Status $1 =$  true then Text1.text = "cash drawer1 open" 'enter text into textbox. Else Text1.text = "cash drawer1 close" 'enter text into textbox. End if '========================================= Receive Status2 = CashDrawerOpen( $&H2$ ) If Receive Status $2 =$  true then Text2.text = "cash drawer2 open" 'enter text into textbox. Else Text2.text = "cash drawer2 close" 'enter text into textbox. End if '========================================= End sub

#### **Sample Code**

#### **(1) VB Declaration Method**

Declare Function GetCashDrawerStatus Lib CashDrawer.dll (ByVal num\_drawer as short) As Boolean

Declare Function CashDrawerOpen Lib CashDrawer.dll (ByVal num\_drawer as short) As Boolean

#### **(2) Call Function Open cash drawer:** CashDrawerOpen(1) **Open cash drawer1** CashDrawerOpen(2) **Open cash drawer2**

#### **Check cash drawer status:** Dim receive status as Boolean **Check cash drawer1 status** Receive Status = CashDrawerOpen( $&H1$ ) **Check cash drawer2 status** Receive Status = CashDrawerOpen( $&H2$ )

# **(3) C# Declaration Method**

Public class PortAccess

{

[DllImport("CashDrawer.dll",EntryPoint = "Initial\_CashDrawer")] Public static extern void Initial CashDrawer(); [DllImport("CashDrawer.dll",EntryPoint= "GetCashDrawerStatus")] Public static extern bool GetCashDrawerStatus() [DllImport("CashDrawer.dll",EntryPoint = "CashDrawerOpen")] Public static extern bool CashDrawerOpen(short num\_drawer);}

#### **(4) Call Function**

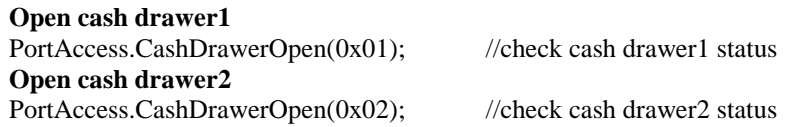

Bool bstatus; bstatus = PortAccess.GetCashDrawerStatus(0x01); bstatus = PortAccess.GetCashDrawerStatus(0x02); //Before get cash drawer status, need to initial cash drawer first

#### **VB.NET external function:**

Declare Function SetMinSec Lib "WatchDog.dll" (ByVal kind As Short,ByVal delay\_time As Short) As Boolean Declare Function Stopwatchdog Lib "WatchDog.dll" ( ) As Short Declare Function Setwatchdog Lib "WatchDog.dll" (ByVal value As Short) As Boolean

Declare Function Digital\_Initial Lib "Digital.dll" ( ) As Long Declare Function Digtial Set Lib "Digital.dll"(ByVal hex value As Short) As Long Declare Function Digtial Get Lib "Digital.dll" () As Short

Declare Function GPIO\_Initial Lib "GPIO.dll" ( ) As Long Declare Function GPIO SetPort Lib "GPIO.dll"(ByVal direct As long) Declare Function GPIO\_Set Lib "GPIO.dll"(ByVal dout\_value As long) As Boolean Declare Function GPIO Get Lib "GPIO.dll"() As Short

Declare Function GetCashDrawerStatus Lib CashDrawer.dll (ByVal num\_drawer as short) As Boolean Declare Function CashDrawerOpen Lib CashDrawer.dll (ByVal num\_drawer as short) As Boolean

#### **VB 6 external function:**

Declare Function CashDrawerOpen Lib "CashDrawer.dll" (ByVal num\_drawer As Integer) As Boolean Declare Function GetCashDrawerStatus Lib "CashDrawer.dll" (ByVal num\_drawer As Integer) As Boolean

Note: VB.net short = integer VB6

# **4.11.3 Cash Drawer**

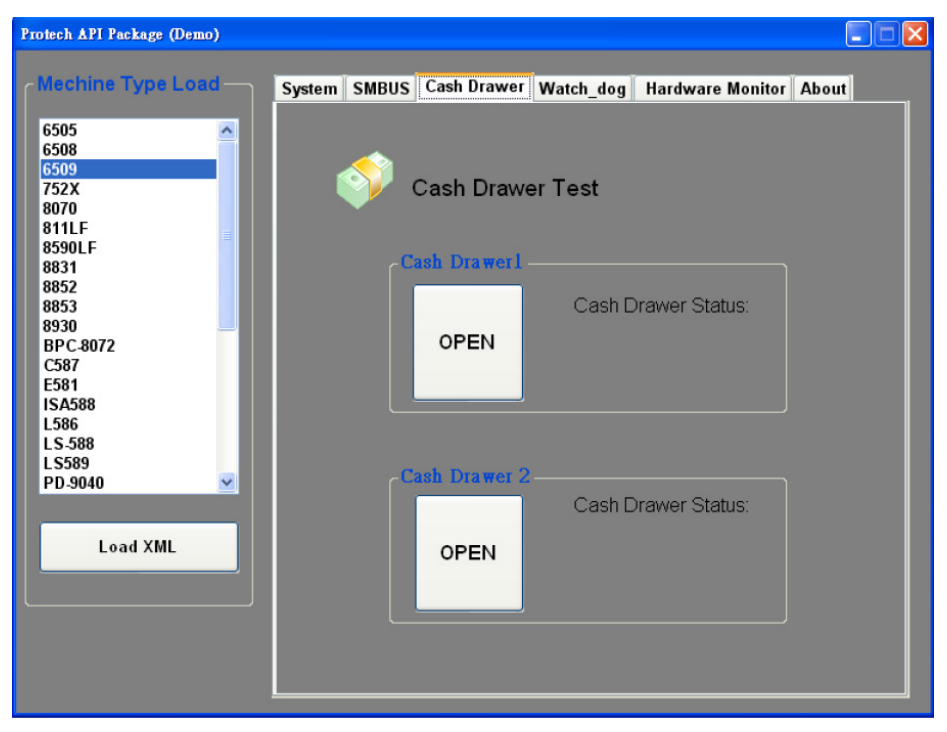

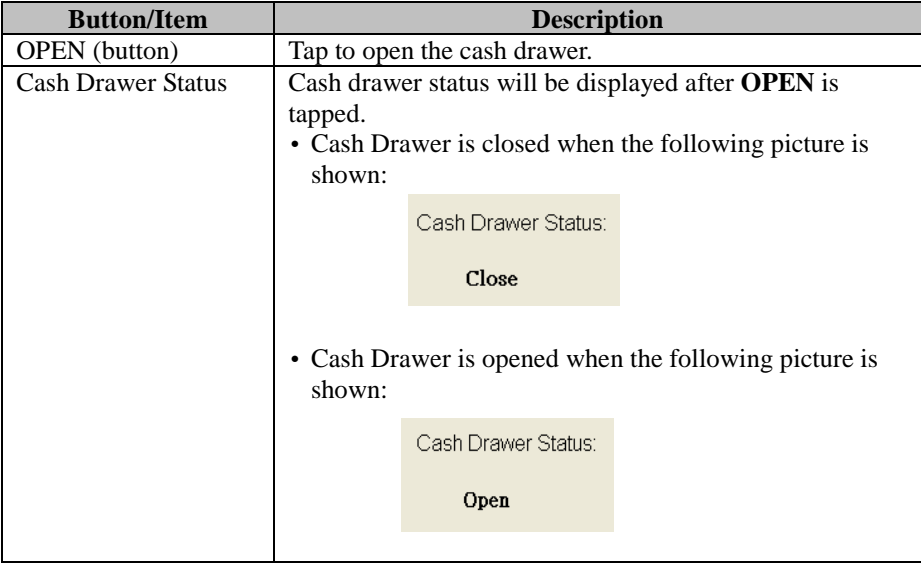

# **4.11.4 Watchdog**

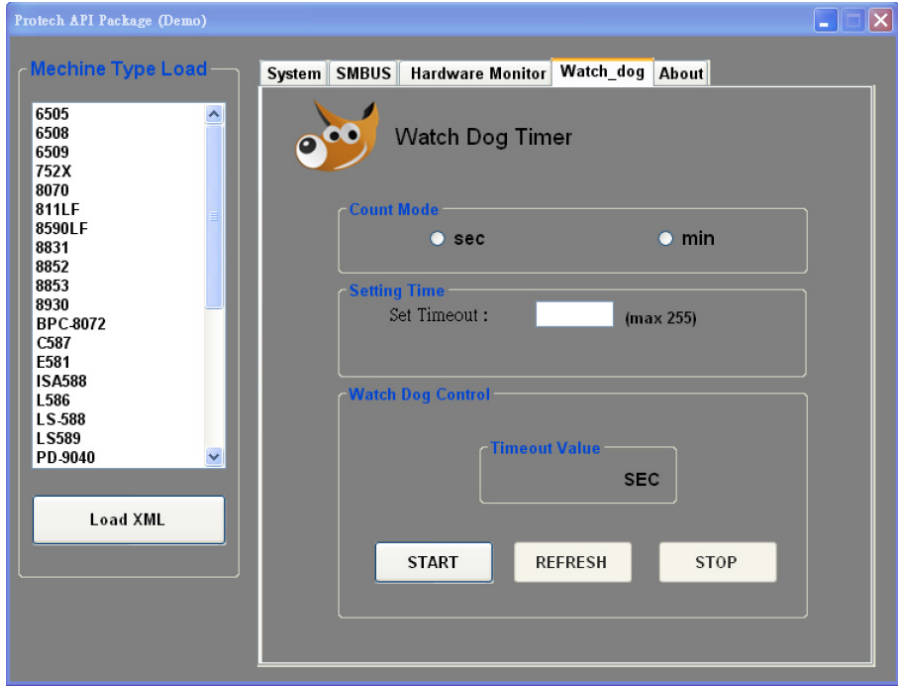

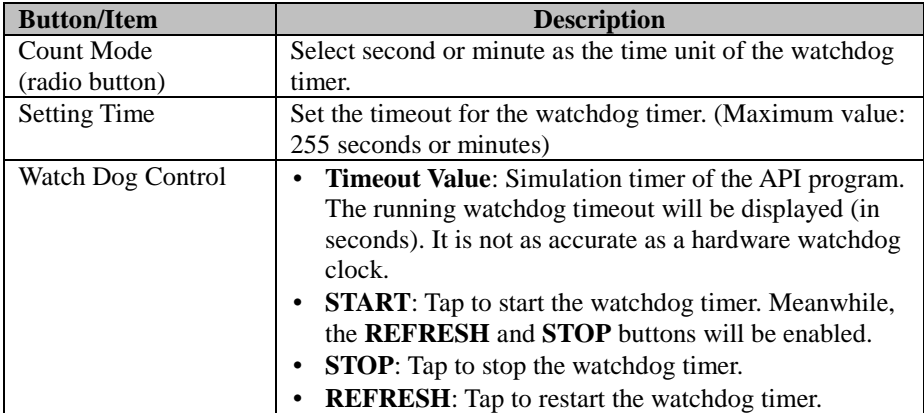

# **4.12 API Function**

The API program-related sample programs, developed in VB.Net and C#, are provided for easy use of the API Package. Refer to the main API functions listed as below:

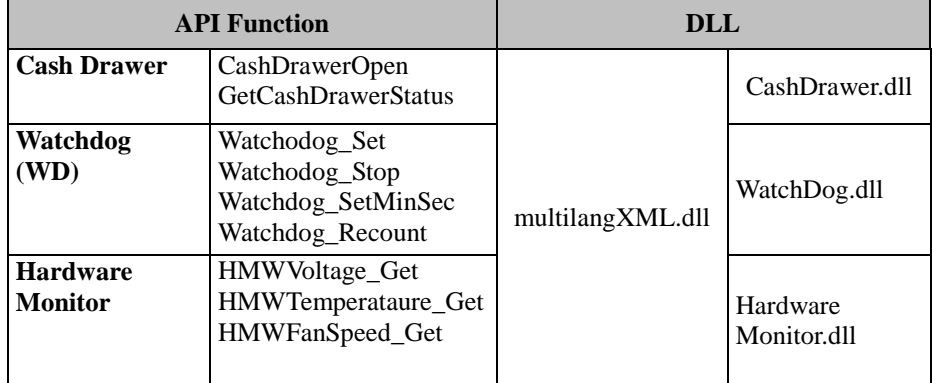

# **4.12.1 Cash Drawer Function**

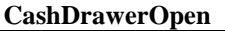

#### **bool CashDrawerOpen (short num\_drawer);**

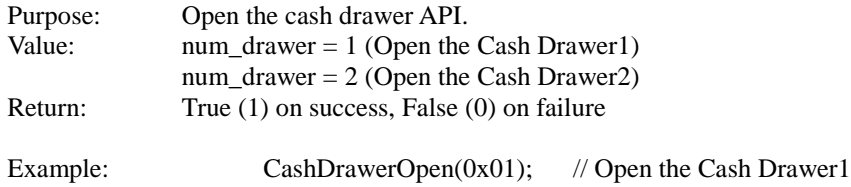

#### **GetCashDrawerStatus**

#### **bool GetCashDrawerStatus (short num\_drawer);**

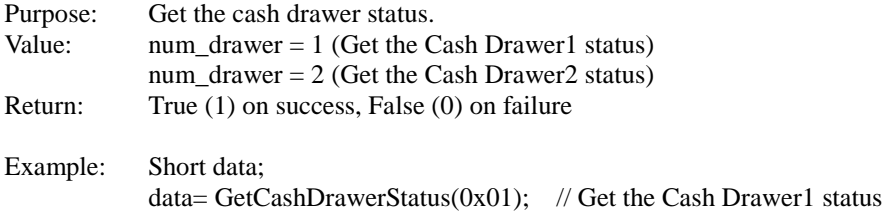

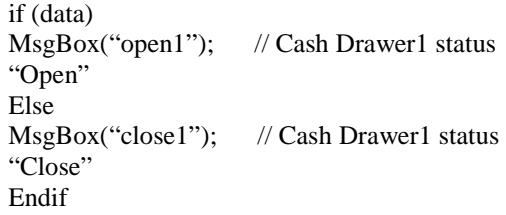

# **4.12.2 Watch Dog Function**

**Watchdog\_Set**

#### **bool Watchdog\_Set (int value);**

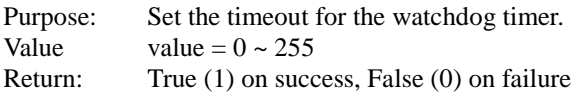

#### **Watchdog\_SetMinSec**

#### **bool Watchdog\_SetMinSec (int kind);**

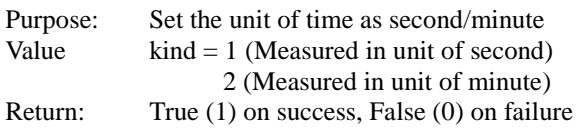

#### **Watchdog\_Stop**

#### **bool Watchdog\_Stop (void);**

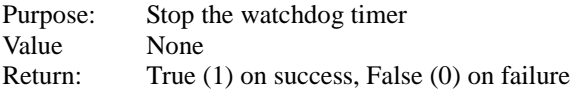

## **Watchdog\_Recount**

## **bool Watchdog\_Recount (void);**

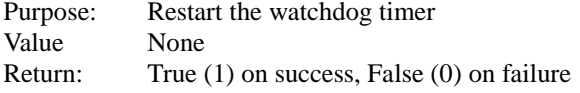

# **5 BIOS SETUP**

This chapter guides users how to configure the basic system configurations via the BIOS Setup Utilities. The information of the system configuration is saved in BIOS NVRAM so that the Setup information is retained when the system is powered off. The BIOS Setup Utilities consist of the following menu items:

- Main Menu
- Advanced Menu
- Chipset Menu
- Security Menu
- Boot Menu
- Save & Exit Menu

# **5.1 Introduction**

The PA-A900 System uses an AMI (American Megatrends Incorporated) Aptio BIOS that is stored in the Serial Peripheral Interface Flash Memory (SPI Flash) and can be updated. The SPI Flash contains the built-in BIOS setup program, Power-On Self-Test (POST), PCI auto-configuration utility, LAN EEPROM information, and Plug and Play support.

Aptio is AMI's BIOS firmware based on the UEFI (Unified Extensible Firmware Interface) specifications and the Intel Platform Innovation Framework for EFI. The UEFI specification defines an interface between the operating system and platform firmware. The interface consists of data tables that contain platform-related information, boot service calls, and runtime service calls that are available to the operating system and its loader. These elements have combined to provide a standard environment for booting the operating system and running pre-boot applications.

The diagram below shows the Extensible Firmware Interface's location in the software stack.

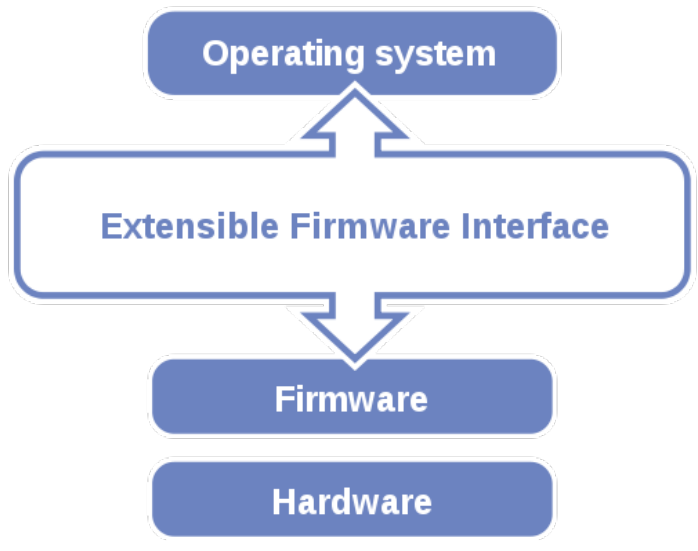

Figure 5-1. Extensible Firmware Interface Diagram

EFI BIOS provides an user interface that allows you to modify hardware configuration, e.g. change the system date and time, enable/disable a system component, determine bootable device priority, set up personal password, etc., which is convenient for engineers to perform modifications and customize the computer system and allows technicians to troubleshoot the occurred errors when the hardware is faulty.

The BIOS setup menu allows users to view and modify the BIOS settings for the computer. After the system is powered on, users can access the BIOS setup menu by pressing <Del> or <Esc> immediately while the POST message is running before the operating system is loading.

All the menu settings are described in details in this chapter.

# **5.2 Accessing Setup Utility**

After the system is powered on, BIOS will enter the Power-On Self-Test (POST) routines and the POST message will be displayed:

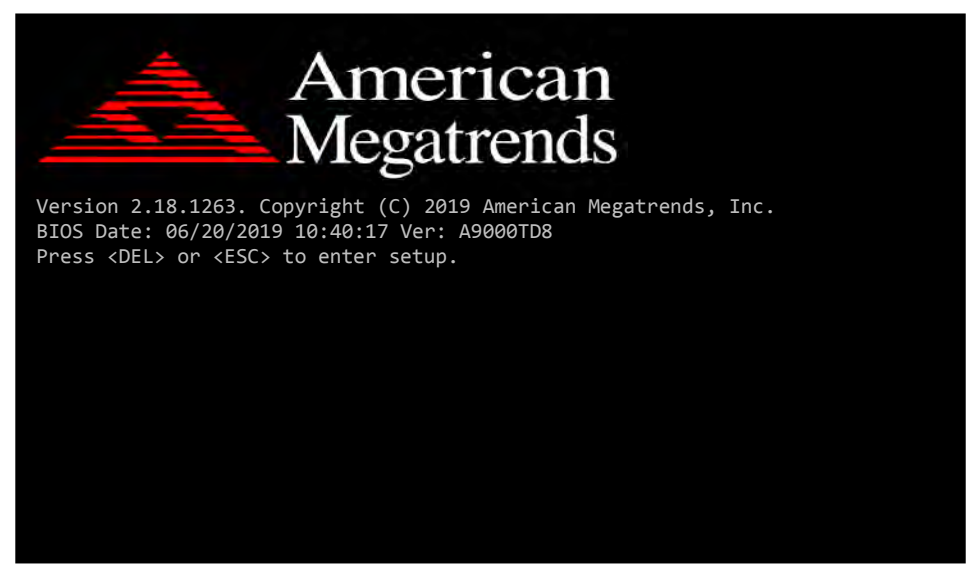

Figure 5-2. POST Screen with AMI Logo

Press **<Del>** or **<Esc>** to access the Setup Utility program and the **Main** menu of the Aptio Setup Utility will appear on the screen as below:

| Main Advanced Chipset Security Boot Save & Exit                                                           | Aptio Setup Utility - Copyright (C) 2019 American Megatrends, Inc.                  |                                                                                                    |
|----------------------------------------------------------------------------------------------------|-------------------------------------------------------------------------------------|----------------------------------------------------------------------------------------------------|
| BIOS Information<br>BIOS Vendor<br>Core Version<br>Project Version<br>Build Date and Time<br>Access Level | American Megatrends<br>5.12<br>A9000TD8 x64<br>06/20/2019 10:40:17<br>Administrator | Set the Date, Use Tab to<br>switch between Date elements.<br>Default Ranges:<br>Year: 2005-2099<br>Months: $1-12$<br>Days: dependent on month                                         |
| Platform firmware Information<br>TXE FW<br>GOP<br>System Date                                             | 3.1.60.2280<br>10.0.1036<br>[Sun 05/26/2019]                                        |                                                                                                    |
| System Time                                                                                               | [00:28:25]                                                                          | <b>**: Select Screen</b><br>↑↓: Select Item<br>Enter: Select<br>+/-: Change Opt.<br>F1: General Help<br>F2: Previous Values<br>F3: Optimized Defaults<br>F4: Save & Exit<br>ESC: Exit |
|                                                                                                    | Version 2.18.1263. Copyright (C) 2019 American Megatrends, Inc.                     |                                                                                                    |

**BIOS Setup Menu Initialization Screen**

You may move the cursor by  $\leq \uparrow$  and  $\leq \downarrow$  keys to highlight the individual menu items. As you highlight each item, a brief description of the highlighted selection will appear on the right side of the screen.

The language of the BIOS setup menu interface and help messages are shown in US English. You may use  $\langle \uparrow \rangle$  or  $\langle \downarrow \rangle$  key to select among the items and press <Enter> to confirm and enter the sub-menu. The following table provides the list of the navigation keys that you can use while operating the BIOS setup menu.

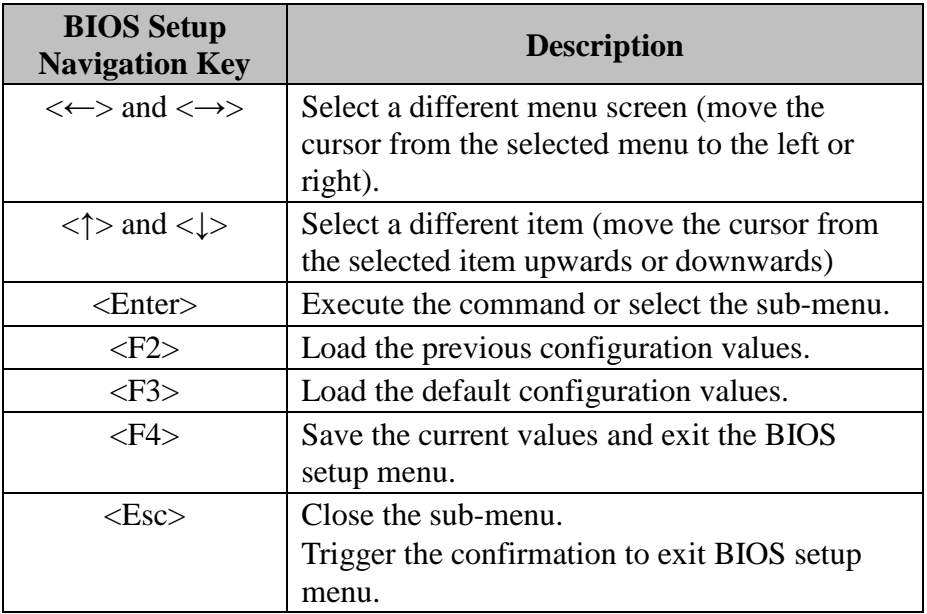

# **5.3 Main**

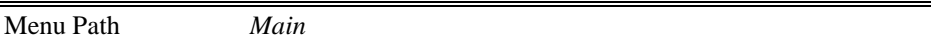

The **Main** menu allows you to view the BIOS Information, change the system date and time, and view the user access privilege level. Use tab to switch between date elements. Use  $\leq$  > or  $\leq$  > arrow keys to highlight the item and enter the value you want in each item. This screen also displays the BIOS version (project) and BIOS Build Date and Time.

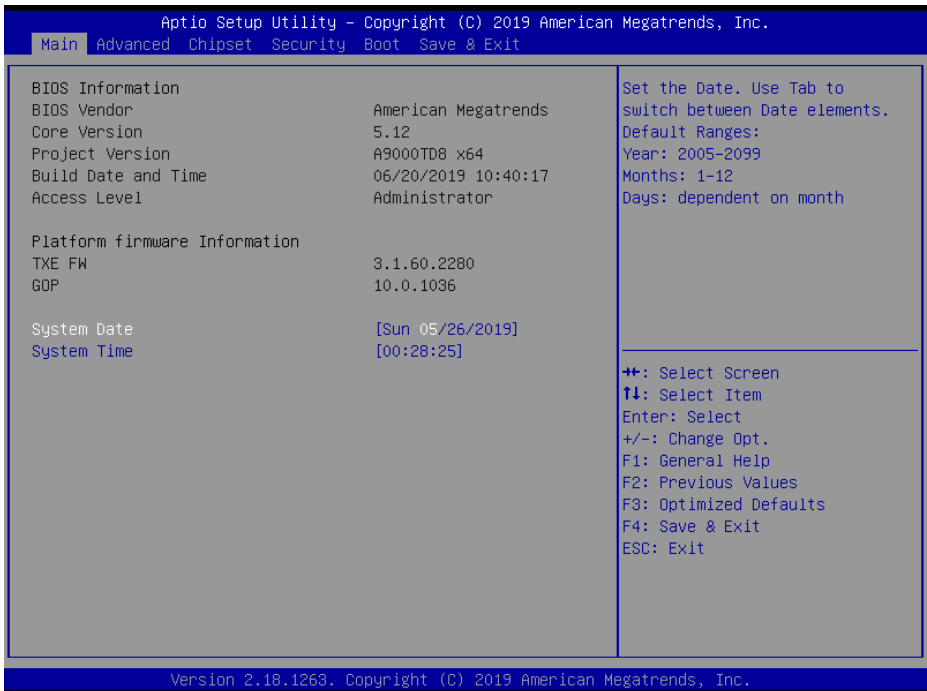

#### **Main Screen**

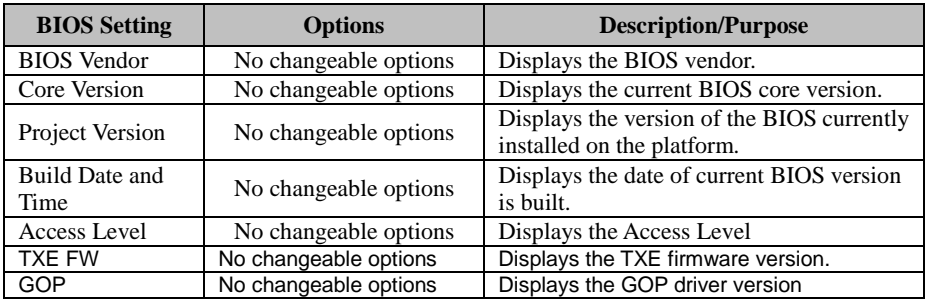

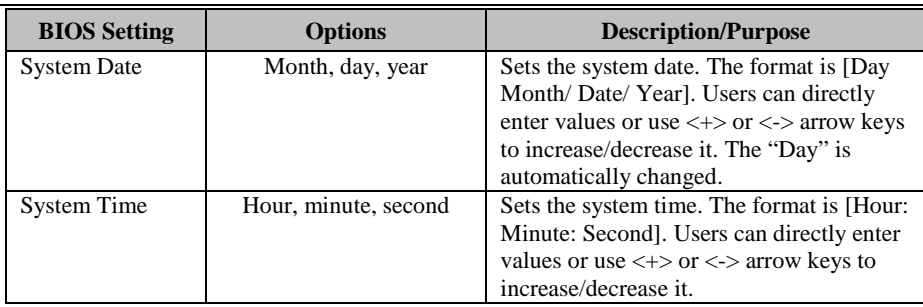

# **5.4 Advanced**

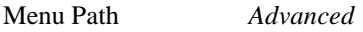

This menu provides advanced configurations such as Trusted Computing, ACPI Settings, F81966 Super IO Configuration, Hardware Monitor, F81966 Watchdog, S5 RTC Wake Settings, CPU Configuration, Network Stack Configuration and USB Configuration.

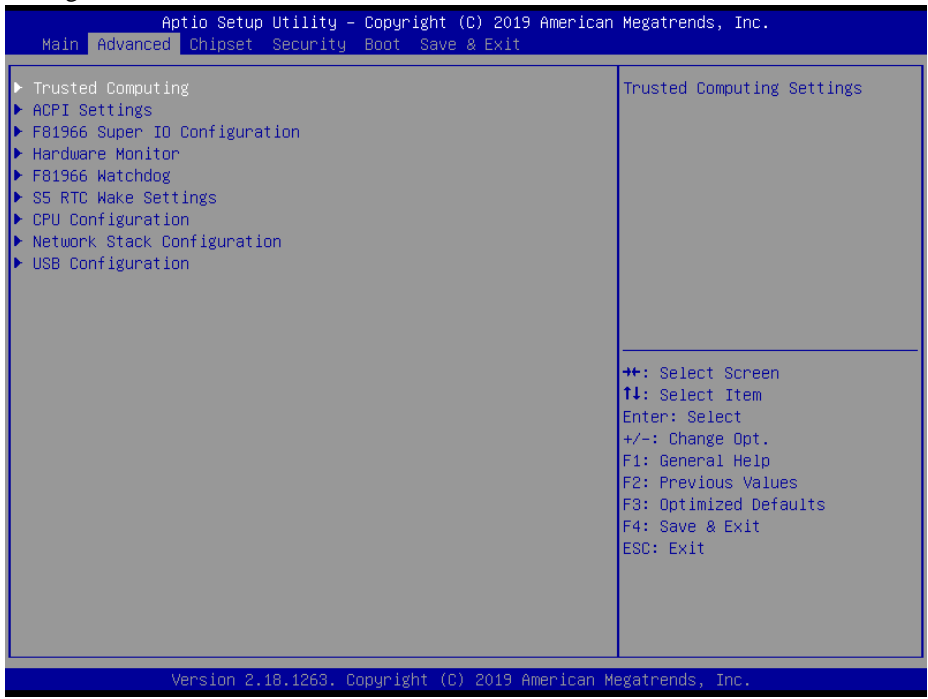

#### **Advanced Menu Screen**

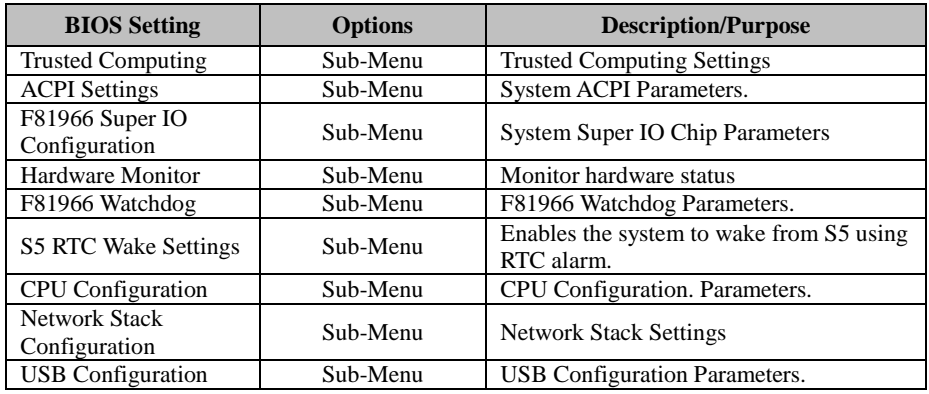

# **5.4.1 Advanced – Trusted Computing**

Menu Path *Advanced > Trusted Computing*

The **Trusted Computing** allows users to enable/disable BIOS support for security device. The operating system will not show Security Device. The TCG EFI protocol and INT1A interface will not be available.

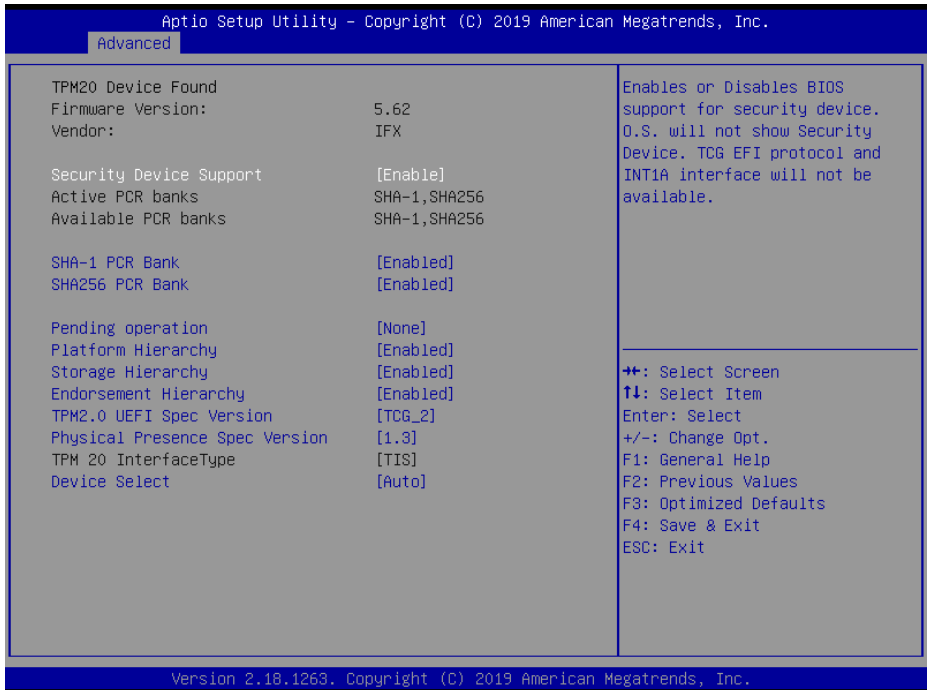

## **Trusted Computing Screen**

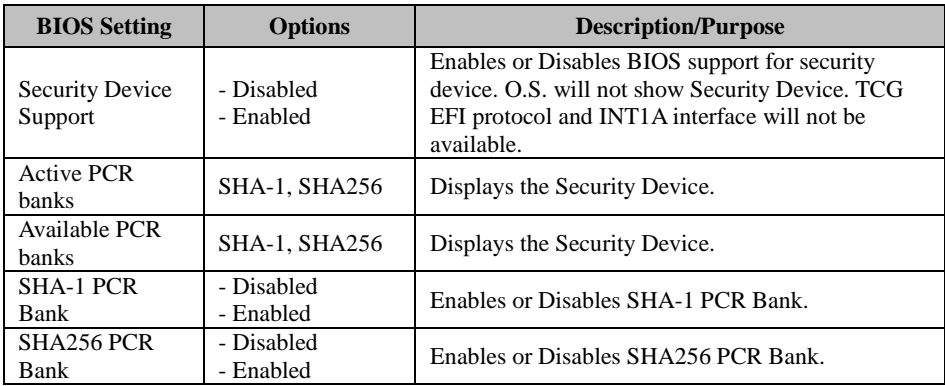

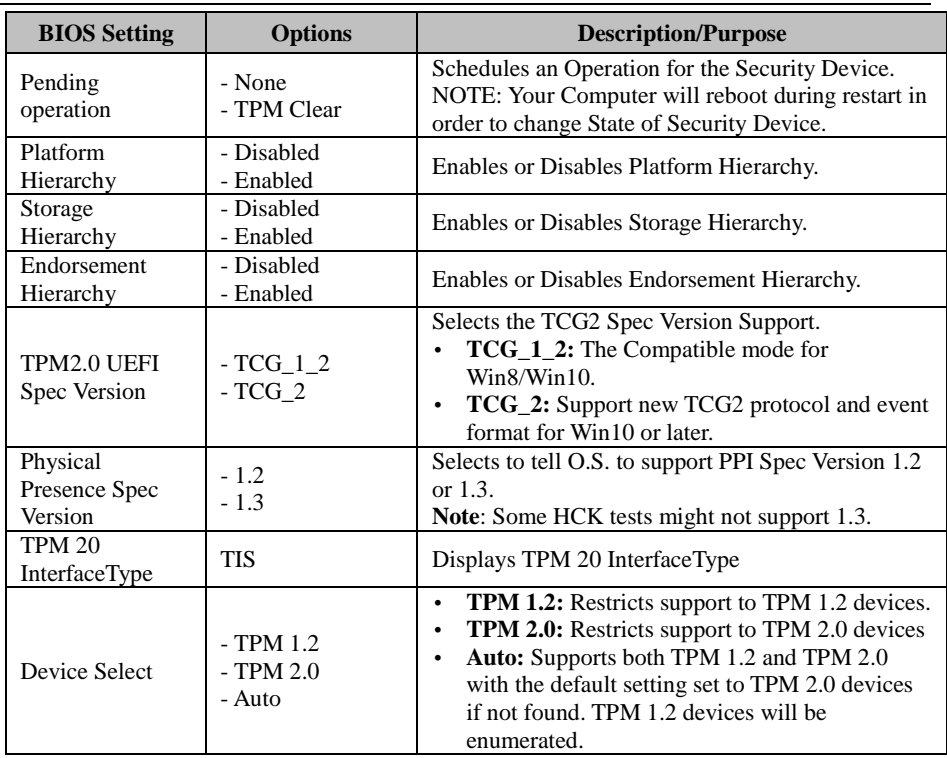

# **5.4.2 Advanced – ACPI Settings**

Menu Path *Advanced > ACPI Settings*

The **ACPI Settings** allows users to configure relevant ACPI (Advanced Configuration and Power Management Interface) settings, such as Enable Hibernation (S4) and Enable Sleep (S3).

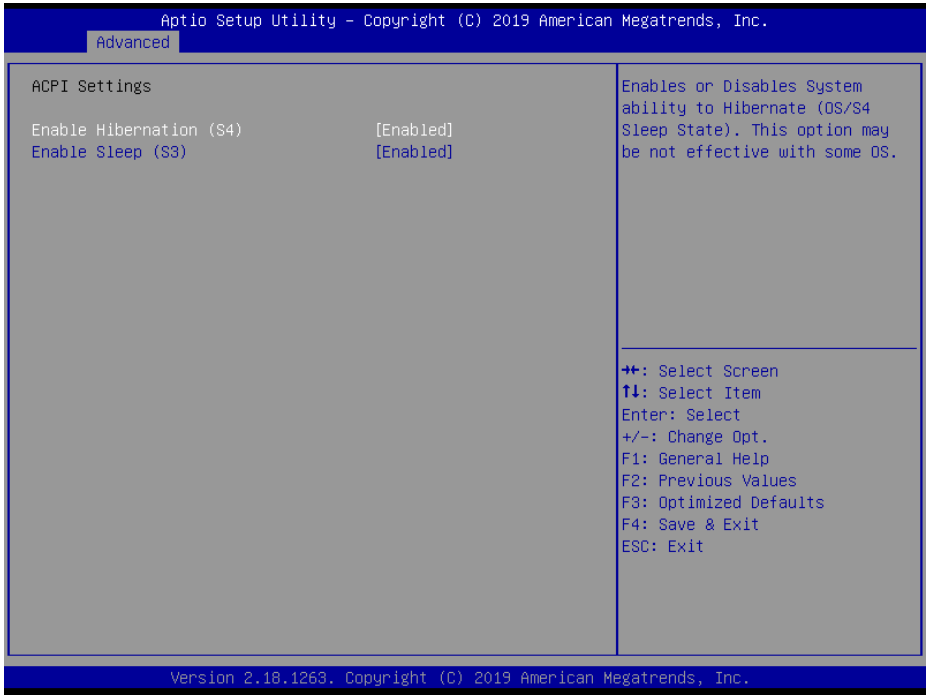

#### **ACPI Settings Screen**

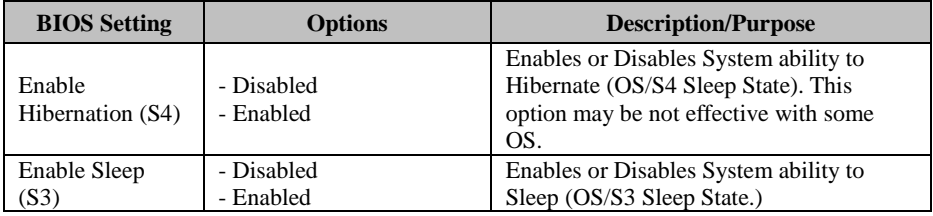

# **5.4.3 Advanced – F81966 Super IO Configuration**

Menu Path *Advanced > F81966 Super IO Configuration*

| Advanced                                                                                                    |                                                                 | Aptio Setup Utility – Copyright (C) 2019 American Megatrends, Inc.                                                                                                    |
|----------------------------------------------------------------------------------------------------|-----------------------------------------------------------------|----------------------------------------------------------------------------------------------------|
| F81966 Super IO Configuration                                                                                                    |                                                                 | Set Parameters of Serial Port<br>1 (COMB)                                                                                                    |
| Super IO Chip<br>Serial Port 1 Configuration<br>▶ Serial Port 2 Configuration<br>$\blacktriangleright$ Serial Port 3 Configuration<br>$\blacktriangleright$ Serial Port 4 Configuration | F81966                                                          |                                                                                                    |
|                                                                                                    |                                                                 | <b>++:</b> Select Screen<br>↑↓: Select Item<br>Enter: Select<br>$+/-:$ Change Opt.<br>F1: General Help<br>F2: Previous Values<br>F3: Optimized Defaults<br>F4: Save & Exit<br>ESC: Exit |
|                                                                                                    | Version 2.18.1263. Copyright (C) 2019 American Megatrends, Inc. |                                                                                                    |

**F81966 Super IO Configuration Screen**

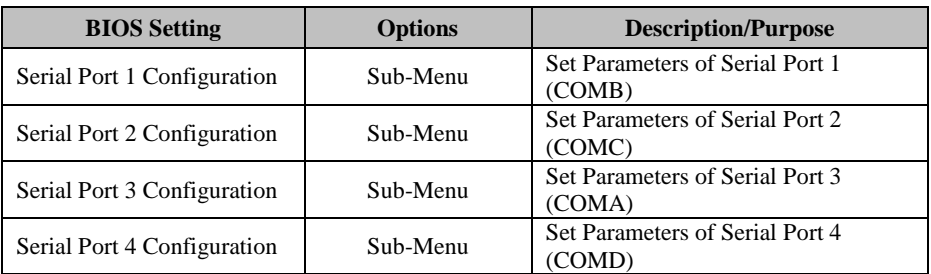

Menu Path *Advanced > F81966 Super IO Configuration > Serial Port 1 Configuration*

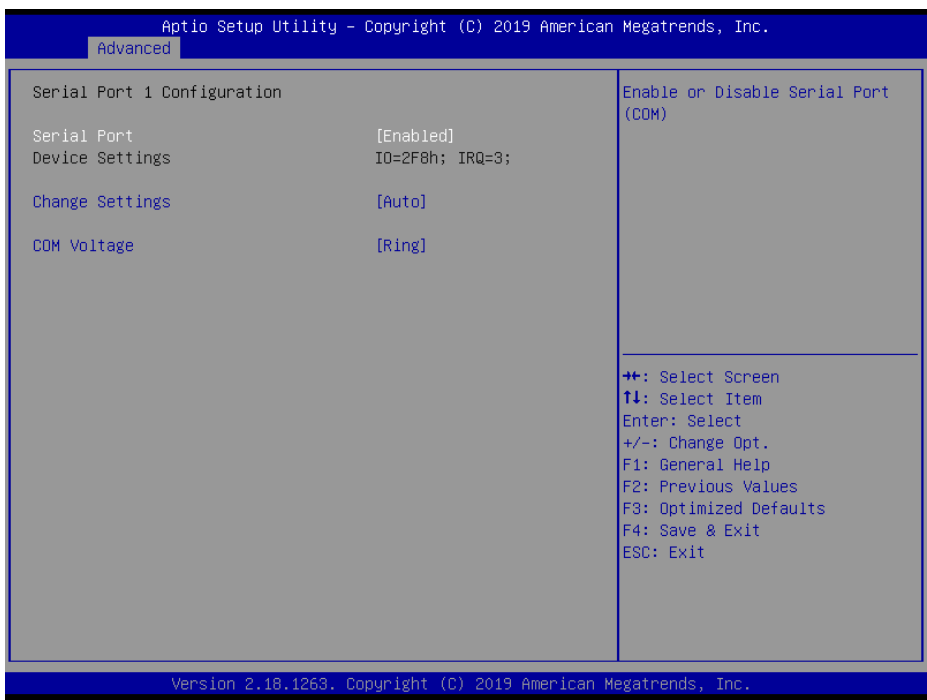

**Serial Port 1 Configuration Screen**

| <b>BIOS</b> Setting    | <b>Options</b>                                                                                                    | <b>Description/Purpose</b>                                                                                                    |
|------------------------|----------------------------------------------------------------------------------------------------|----------------------------------------------------------------------------------------------------|
| Serial Port            | - Disabled<br>- Enabled                                                                                                    | Enables or Disables Serial<br>Port 1.                                                                                                    |
| Device settings        | No changeable options                                                                                                    | Displays the current settings<br>of Serial Port 1.                                                                                            |
| <b>Change Settings</b> | - Auto<br>$-$ IO=2F8h; IRQ=3;<br>- IO=3F8h; IRQ=3,4,5,6,7,9,10,11,12;<br>$-$ IO=2F8h; IRQ=3,4,5,6,7,9,10,11,12;<br>- IO=3E8h; IRQ=3,4,5,6,7,9,10,11,12;<br>- IO=2E8h; IRQ=3,4,5,6,7,9,10,11,12; | Allows users to change the<br>device resource settings. New<br>settings will be reflected on<br>this setup page after the<br>system restarts. |
| <b>COM</b> Voltage     | - Ring<br>- 12V<br>- 5V                                                                                                    | COM Voltage selection.                                                                                                    |

Menu Path *Advanced > F81966 Super IO Configuration > Serial Port 2 Configuration*

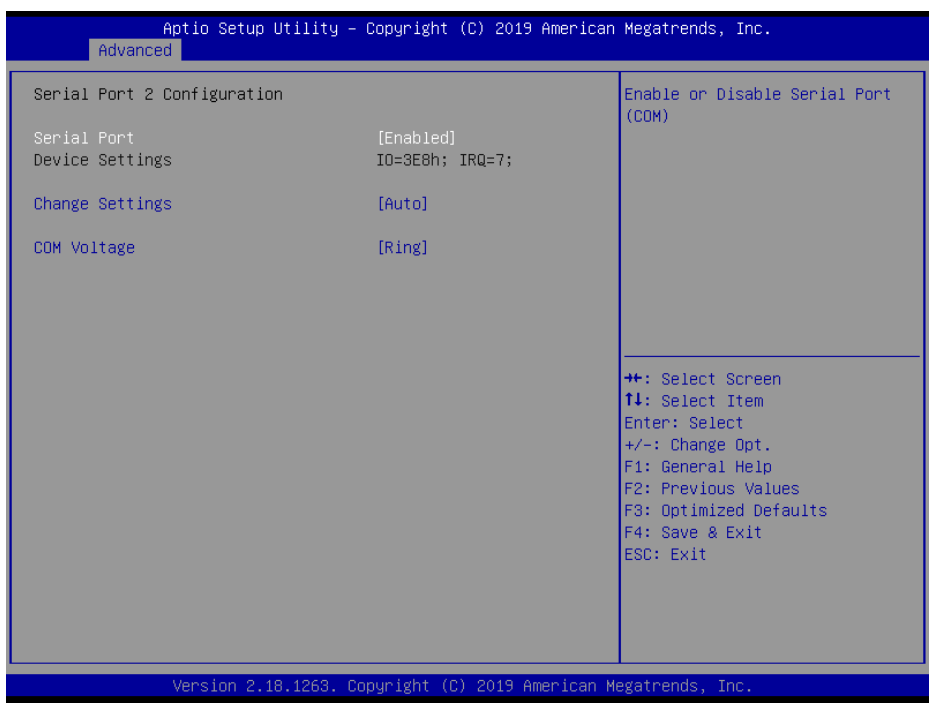

**Serial Port 2 Configuration Screen**

| <b>BIOS Setting</b>    | <b>Options</b>                                                                                                    | <b>Description/Purpose</b>                                                                                                    |
|------------------------|----------------------------------------------------------------------------------------------------|----------------------------------------------------------------------------------------------------|
| Serial Port            | - Disabled<br>- Enabled                                                                                                    | Enables or Disables Serial<br>Port 2.                                                                                                    |
| Device Settings        | No changeable options                                                                                                    | Displays the current settings<br>of Serial Port 2.                                                                                            |
| <b>Change Settings</b> | - Auto<br>$- IO=3F8h$ ; IRO=7;<br>- IO=3F8h; IRQ=3,4,5,6,7,9,10,11,12;<br>- IO=2E8h; IRQ=3,4,5,6,7,9,10,11,12;<br>- IO=3E0h; IRQ=3,4,5,6,7,9,10,11,12;<br>$-$ IO=2E0h; IRQ=3,4,5,6,7,9,10,11,12; | Allows users to change the<br>device resource settings. New<br>settings will be reflected on<br>this setup page after the<br>system restarts. |
| <b>COM</b> Voltage     | - Ring<br>- 12V<br>- 5V                                                                                                    | COM Voltage selection.                                                                                                    |

#### Menu Path *Advanced > F81966 Super IO Configuration > Serial Port 3 Configuration*

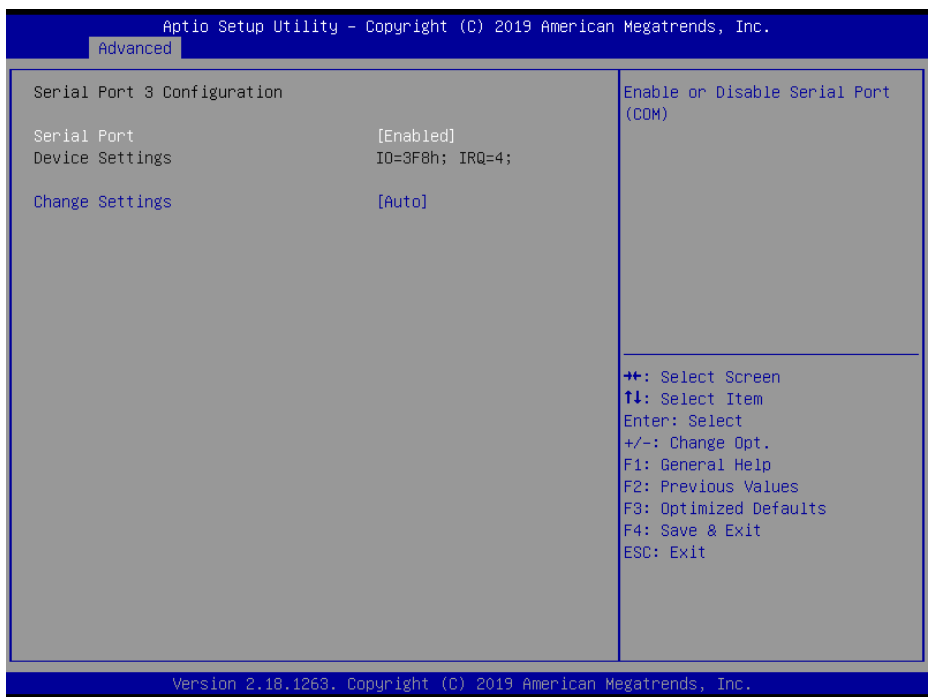

**Serial Port 3 Configuration Screen**

| <b>BIOS Setting</b>    | <b>Options</b>                                                                                                    | <b>Description/Purpose</b>                                                                                                    |
|------------------------|----------------------------------------------------------------------------------------------------|----------------------------------------------------------------------------------------------------|
| Serial Port            | - Disabled<br>- Enabled                                                                                                    | <b>Enables or Disables Serial</b><br>Port 3.                                                                                                  |
| Device Settings        | No changeable options                                                                                                    | Displays the current settings<br>of Serial Port 3.                                                                                            |
| <b>Change Settings</b> | - Auto<br>$- IO=3F8h$ ; IRO=4;<br>- IO=3F8h; IRQ=3,4,5, 6,7,9,10,11,12;<br>$-$ IO=2F8h; IRQ=3,4,5, 6,7,9,10,11,12;<br>- IO=3E8h; IRQ=3,4,5, 6,7,9,10,11,12;<br>$-$ IO=2E8h; IRQ=3,4,5, 6,7,9,10,11,12; | Allows users to change the<br>device resource settings. New<br>settings will be reflected on<br>this setup page after the<br>system restarts. |
Menu Path *Advanced > F81966 Super IO Configuration > Serial Port 4 Configuration*

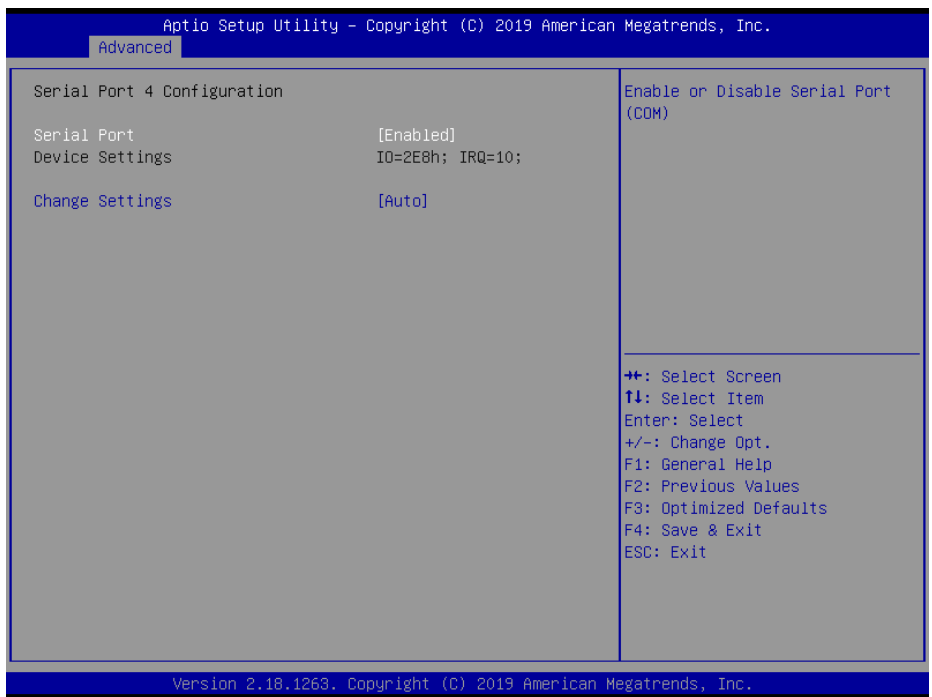

**Serial Port 4 Configuration Screen**

| <b>BIOS</b> Setting    | <b>Options</b>                                                                                                    | <b>Description/Purpose</b>                                                                                                    |
|------------------------|----------------------------------------------------------------------------------------------------|----------------------------------------------------------------------------------------------------|
| Serial Port            | - Disabled<br>- Enabled                                                                                                    | <b>Enables or Disables Serial</b><br>Port 4.                                                                                                  |
| Device Settings        | No changeable options                                                                                                    | Displays the current settings<br>of Serial Port 4.                                                                                            |
| <b>Change Settings</b> | - Auto<br>$- IO=2E8h$ ; IRO=7;<br>- IO=3F8h; IRQ=3,4,5, 6,7,9,10,11,12;<br>$-$ IO=2E8h; IRQ=3,4,5, 6,7,9,10,11,12;<br>- IO=2F0h; IRQ=3,4,5, 6,7,9,10,11,12;<br>- IO=2E0h; IRQ=3,4,5, 6,7,9,10,11,12; | Allows users to change the<br>device resource settings. New<br>settings will be reflected on<br>this setup page after the<br>system restarts. |

# **5.4.4 Advanced – Hardware Monitor**

Menu Path *Advanced > Hardware Monitor*

The **Hardware Monitor** allows users to monitor the health and status of the system such as CPU temperature, system temperature and voltage levels in supply.

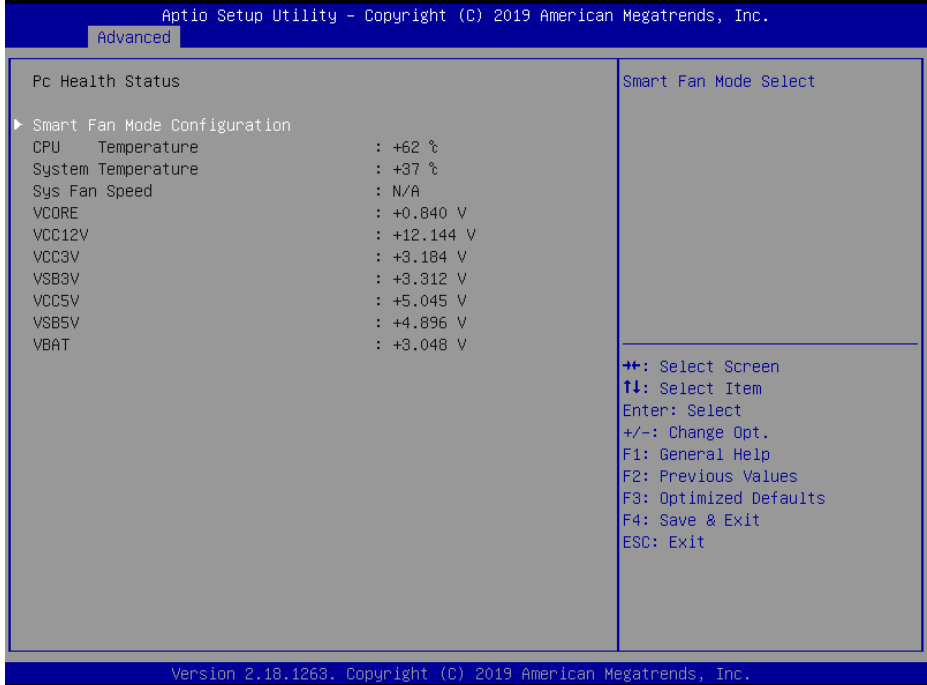

#### **Hardware Monitor Screen**

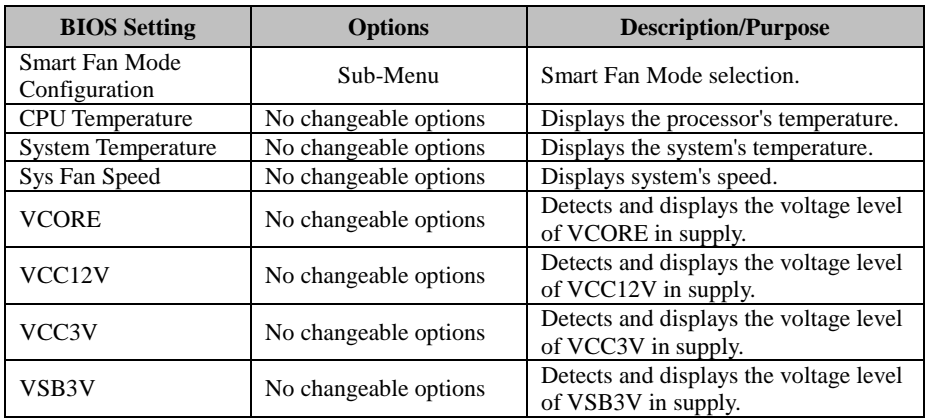

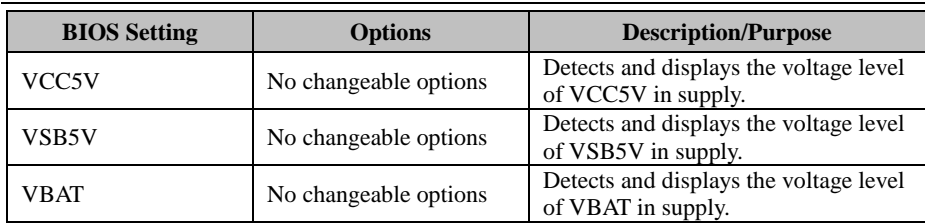

# **5.4.4.1 Smart Fan Mode Configuration**

Menu Path *Advanced > Hardware Monitor > Smart Fan Mode Configuration*

| Advanced                                                                                                    | Aptio Setup Utility – Copyright (C) 2019 American Megatrends, Inc.     |                                                                                                    |
|----------------------------------------------------------------------------------------------------|------------------------------------------------------------------------|----------------------------------------------------------------------------------------------------|
| Smart Fan Mode Configuration                                                                                                    |                                                                        | Smart Fan Mode Select                                                                                                    |
| Smart Fan Control<br>Temperature 1<br>Duty Cycle 1<br>Temperature 2<br>Duty Cycle 2<br>Temperature 3<br>Duty Cycle 3<br>Temperature 4<br>Duty Cycle 4 | [Auto Duty-Cycle Mode]<br>60<br>85<br>50<br>70<br>40<br>50<br>30<br>30 |                                                                                                    |
|                                                                                                    |                                                                        | <b>++:</b> Select Screen<br>↑↓: Select Item<br>Enter: Select<br>$+/-:$ Change Opt.<br>F1: General Help<br>F2: Previous Values<br>F3: Optimized Defaults<br>F4: Save & Exit<br>ESC: Exit |
|                                                                                                    | Version 2.18.1263. Copyright (C) 2019 American Megatrends, Inc.        | B4                                                                                                    |

**Smart Fan Mode Configuration Screen**

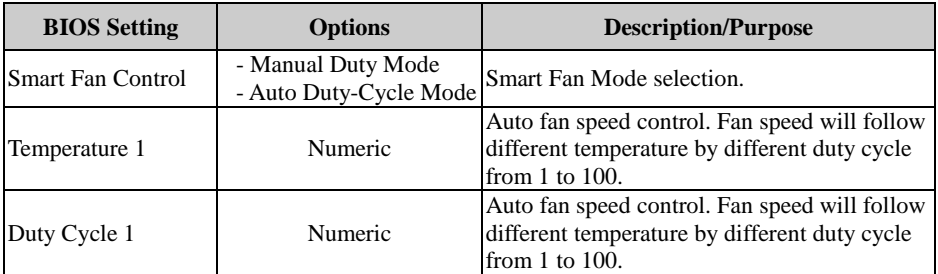

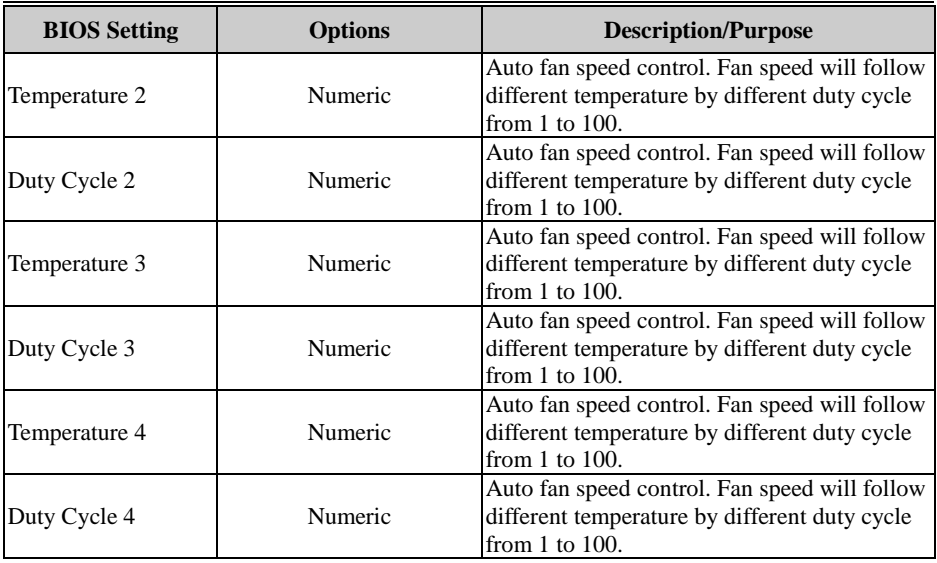

# **5.4.5 Advanced – F81966 Watchdog Configuration**

Menu Path *Advanced > F81966 Watchdog*

If the system hangs or fails to respond, enable the F81966 watchdog function to trigger a system reset via the 255-level watchdog timer.

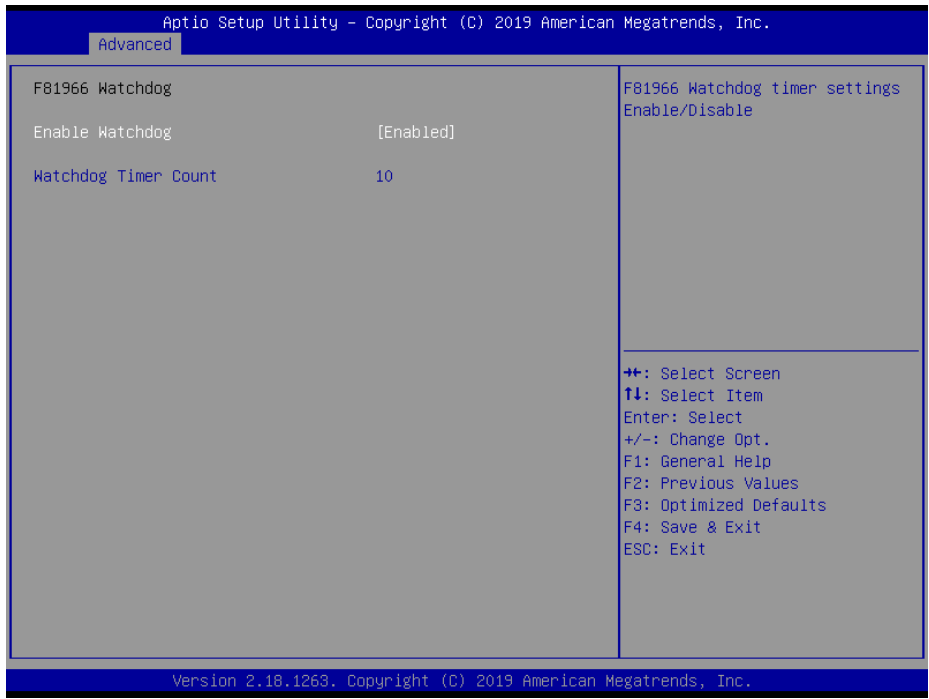

**F81966 Watchdog Configuration Screen**

| <b>BIOS</b> Setting     | <b>Options</b>          | <b>Description/Purpose</b>                                          |
|-------------------------|-------------------------|---------------------------------------------------------------------|
| Enable WatchDog         | - Enabled<br>- Disabled | Enables/Disables F81966 Watchdog<br>timer function.                 |
| Watchdog Timer<br>Count | Numeric                 | Selects count of watchdog timer.<br>Watchdog Timer = $1sec * Count$ |

# **5.4.6 Advanced – S5 RTC Wake Settings**

Menu Path *Advanced > S5 RTC Wake Settings (Disabled)*

The **S5 RTC Wake Settings** enables/disables the system to wake up at a preset time of a day from S5 State using RTC alarm.

| Advanced            | Aptio Setup Utility – Copyright (C) 2019 American Megatrends, Inc. |                                                                                                    |
|---------------------|--------------------------------------------------------------------|----------------------------------------------------------------------------------------------------|
| Wake system from S5 | [Disabled]                                                         | Enable or disable System wake<br>on alarm event. Select<br>FixedTime, system will wake on<br>the hr::min::sec specified.<br>Select DynamicTime , System<br>will wake on the current time<br>+ Increase minute(s) |
|                     | Version 2.18.1263. Copyright (C) 2019 American Megatrends, Inc.    | <b>++:</b> Select Screen<br><b>14:</b> Select Item<br>Enter: Select<br>$+/-:$ Change Opt.<br>F1: General Help<br>F2: Previous Values<br>F3: Optimized Defaults<br>F4: Save & Exit<br>ESC: Exit                   |

**S5 RTC Wake Settings Screen (Disabled)**

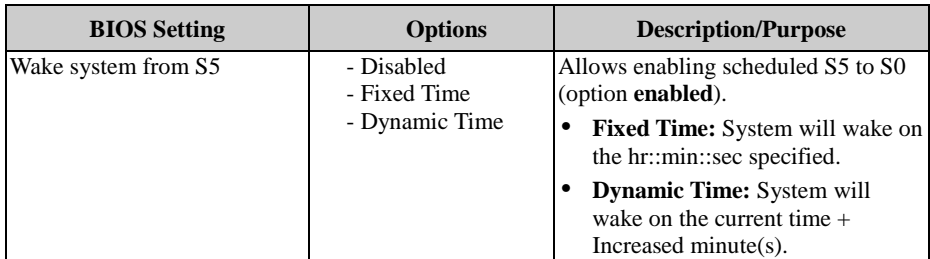

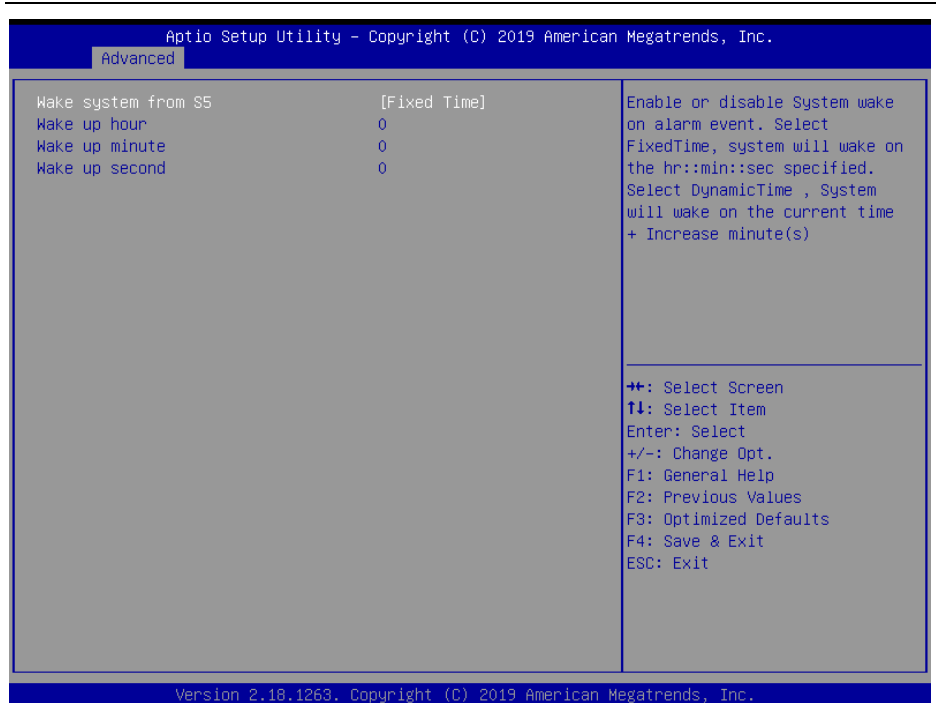

## Menu Path *Advanced > S5 RTC Wake Settings (Fixed Time)*

**S5 RTC Wake Settings Screen (Fixed Time)**

| <b>BIOS</b> Setting | <b>Options</b>                                                                    | <b>Description/Purpose</b>                                     |
|---------------------|-----------------------------------------------------------------------------------|----------------------------------------------------------------|
| Wake system from S5 | - Disabled<br>- Fixed Time (selected)<br>- Dynamic Time                           | Fixed Time: System will wake on<br>the hr::min::sec specified. |
| Wake up hour        | Multiple options ranging from Selects 0-23for Hour.<br>$0$ to 23                  | For example, enter 3 for 3am and 15 for<br>3pm.                |
| Wake up minute      | $\sqrt{\text{Multiple options ranging from}}$ Selects 0-59 for Minute.<br>0 to 59 |                                                                |
| Wake up second      | Multiple options ranging from Selects 0-59 for Second.<br>0 to 59                 |                                                                |

Menu Path *Advanced > S5 RTC Wake Settings (Dynamic Time)*

| Aptio Setup Utility – Copyright (C) 2019 American Megatrends, Inc.<br>Advanced |                |                                                                                                    |
|--------------------------------------------------------------------------------|----------------|----------------------------------------------------------------------------------------------------|
| Wake system from S5<br>Wake up minute increase                                 | [Dynamic Time] | Enable or disable System wake<br>on alarm event. Select<br>FixedTime, system will wake on<br>the hr::min::sec specified.<br>Select DynamicTime , System<br>will wake on the current time<br>+ Increase minute(s) |
|                                                                                |                | <b>**:</b> Select Screen<br>↑↓: Select Item<br>Enter: Select<br>+/-: Change Opt.<br>F1: General Help<br>F2: Previous Values<br>F3: Optimized Defaults<br>F4: Save & Exit<br>ESC: Exit                            |
| Version 2.18.1263. Copyright (C) 2019 American Megatrends, Inc.                |                | B4                                                                                                    |

**S5 RTC Wake Settings Screen (Dynamic Time)**

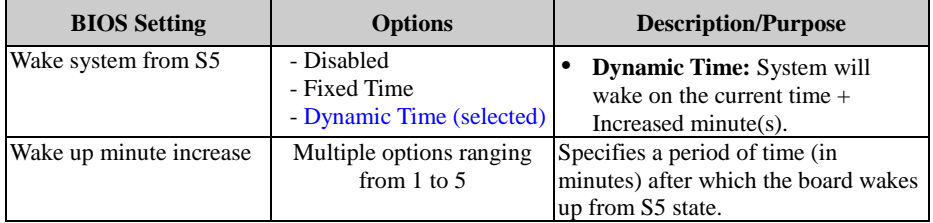

# **5.4.7 Advanced – CPU Configuration**

Menu Path *Advanced > CPU Configuration*

#### The **CPU Configuration** provides advanced CPU settings and some information about CPU.

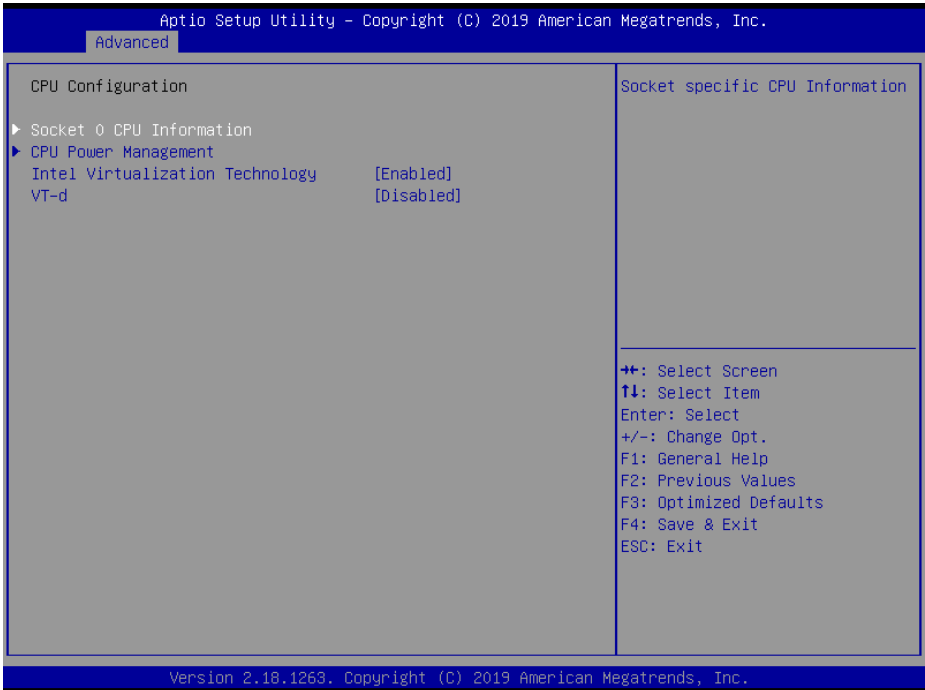

**CPU Configuration Screen**

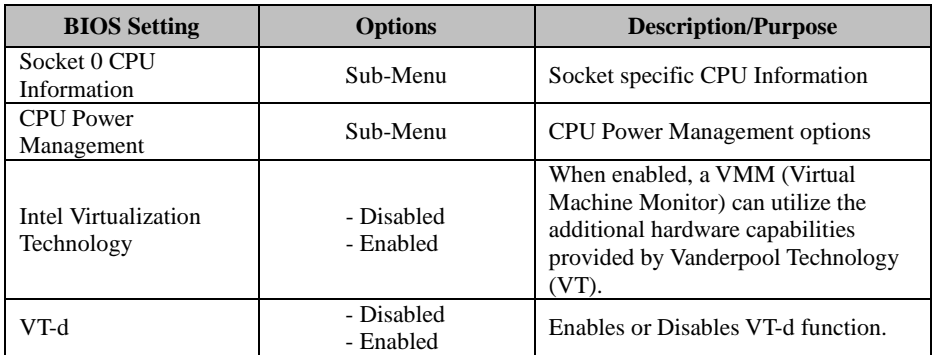

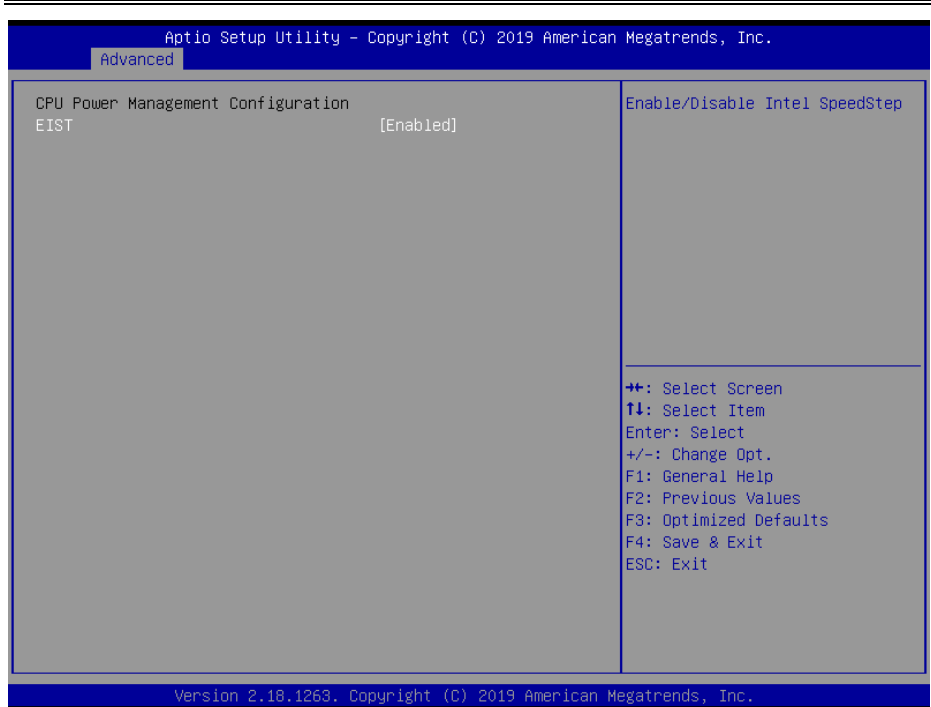

**CPU Power Management Screen**

| <b>BIOS</b> Setting | <b>Options</b>          | <b>Description/Purpose</b>           |
|---------------------|-------------------------|--------------------------------------|
| <b>EIST</b>         | - Disabled<br>- Enabled | Enables or Disables Intel SpeedStep. |

# Menu Path *Advanced > CPU Configuration > CPU Power Management*

## **5.4.8 Advanced – Network Stack Configuration**

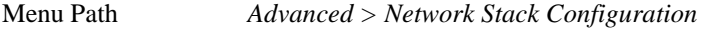

The **Network Stack Configuration** allows users to enable/disable UEFI Network Stack, IPv4/IPv6 PXE (Pre-Boot Execution) support and configure PXE boot wait time and detects the media presence.

PXE allows a [workstation](http://www.webopedia.com/TERM/W/workstation.html) to [boot](http://www.webopedia.com/TERM/B/boot.html) from a [server](http://www.webopedia.com/TERM/S/server.html) on a [network](http://www.webopedia.com/TERM/N/network.html) prior to booting the [operating system](http://www.webopedia.com/TERM/O/operating_system.html) on the [local](http://www.webopedia.com/TERM/L/local.html) [hard drive.](http://www.webopedia.com/TERM/H/hard_disk_drive.html) A PXE-enabled workstation connects its [NIC](http://www.webopedia.com/TERM/N/network_interface_card_NIC.html) to the [LAN](http://www.webopedia.com/TERM/L/local_area_network_LAN.html) via a [jumper,](http://www.webopedia.com/TERM/J/jumper.html) which keeps the workstation connected to the network even when the power is turned off.

| Advanced                                                                                          | Aptio Setup Utility – Copyright (C) 2019 American Megatrends, Inc.           |                                                                                                    |
|---------------------------------------------------------------------------------------------------|------------------------------------------------------------------------------|----------------------------------------------------------------------------------------------------|
| Network Stack<br>Ipv4 PXE Support<br>Ipv6 PXE Support<br>PXE boot wait time<br>Media detect count | [Enabled]<br>[Disabled]<br><b>[Disabled]</b><br>$\mathbf{0}$<br>$\mathbf{1}$ | Enable/Disable UEFI Network<br><b>Stack</b>                                                                                                    |
|                                                                                                   | Version 2.18.1263. Copyright (C) 2019 American Megatrends, Inc.              | <b>++:</b> Select Screen<br><b>14:</b> Select Item<br>Enter: Select<br>$+/-:$ Change Opt.<br>F1: General Help<br>F2: Previous Values<br>F3: Optimized Defaults<br>F4: Save & Exit<br>ESC: Exit |

**Network Stack Configuration Screen**

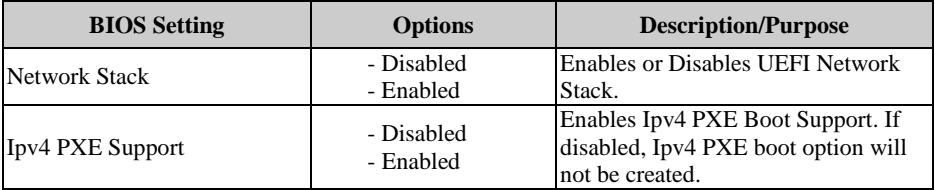

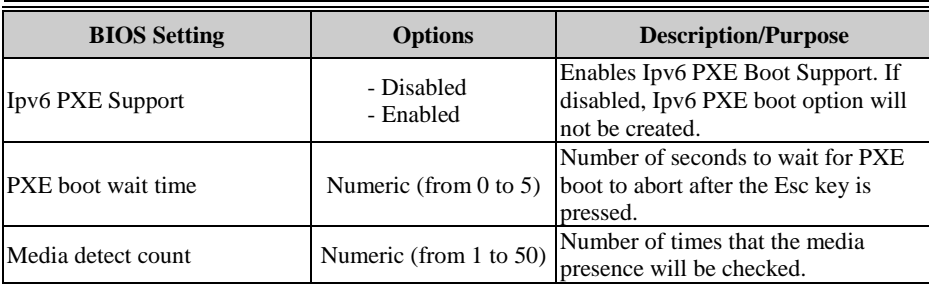

# **5.4.9 Advanced – USB Configuration**

Menu Path *Advanced > USB Configuration*

The **USB Configuration** allows users to configure advanced USB settings such as USB mass storage driver support.

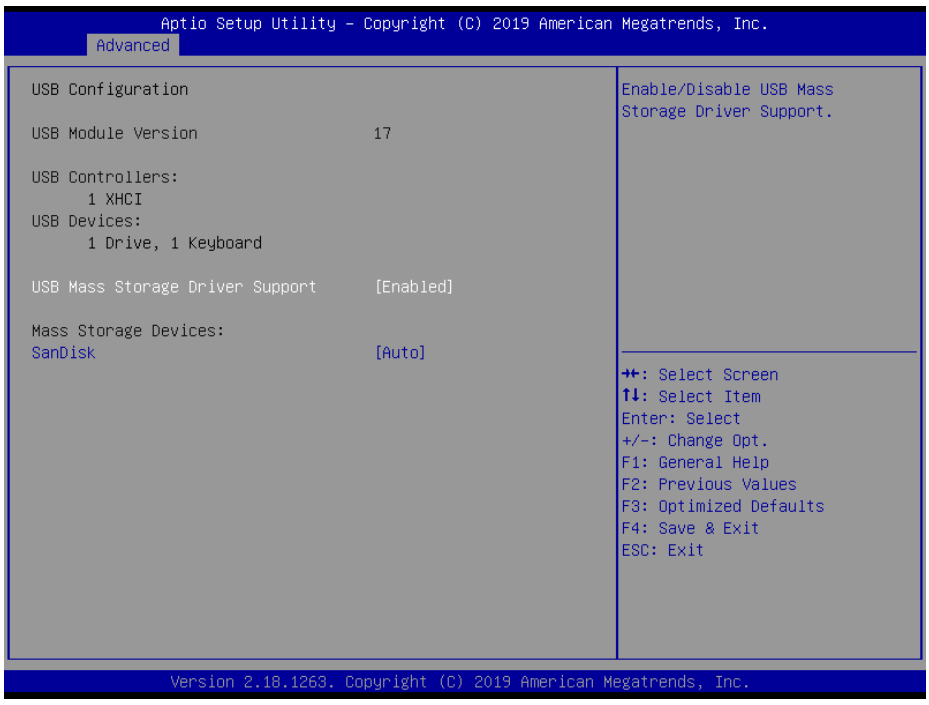

**USB Configuration Screen**

| <b>BIOS</b> Setting     | <b>Options</b> | <b>Description/Purpose</b>           |
|-------------------------|----------------|--------------------------------------|
| USB Mass Storage Driver | - Disabled     | Enables or Disables USB Mass Storage |
| Support                 | - Enabled      | Driver Support.                      |

# **5.5 Chipset**

Menu Path *Chipset*

This menu allows users to configure advanced Chipset settings such as **North Bridge** and **South Cluster Configuration** parameters.

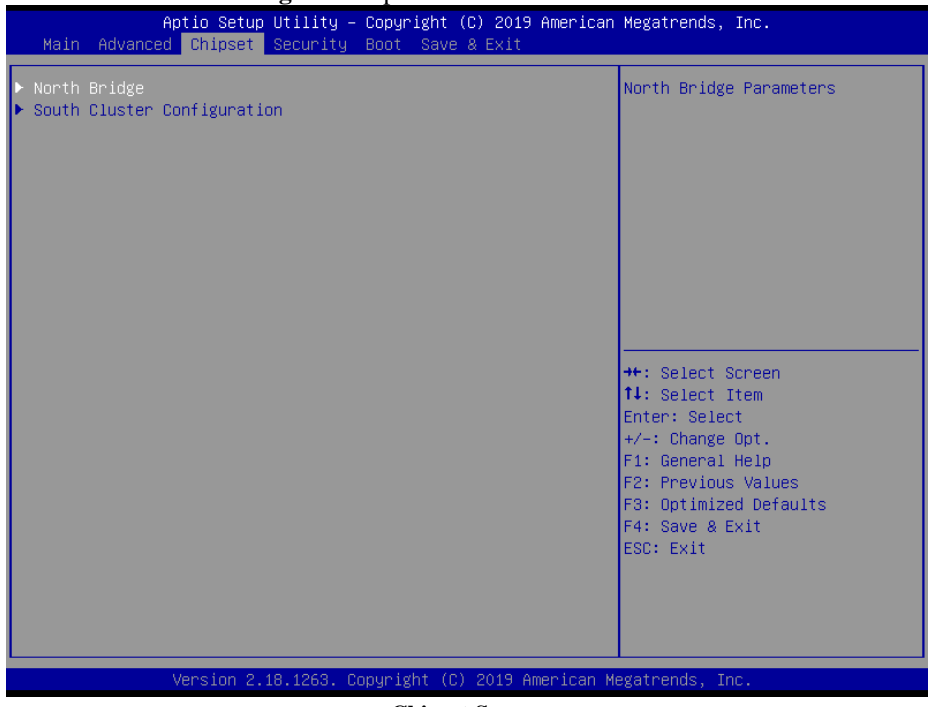

**Chipset Screen**

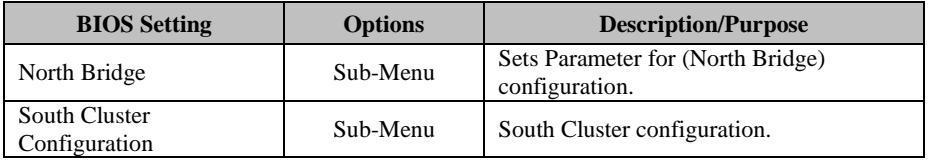

# **5.5.1 North Bridge**

Menu Path *Chipset > North Bridge* The **North Bridge** allows users to view the DRAM information on the platform.

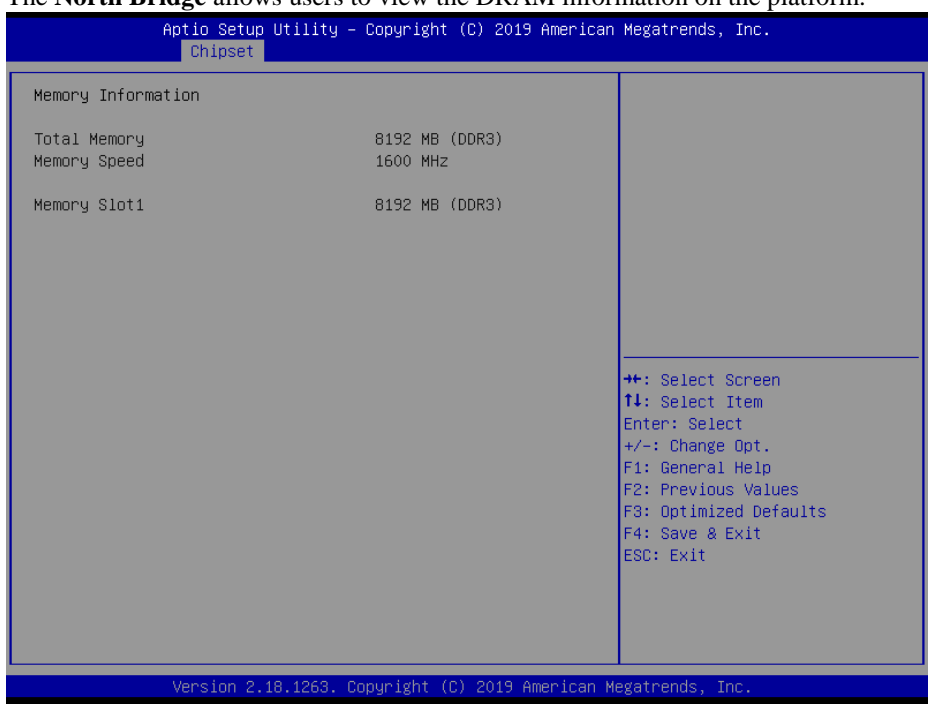

### **North Bridge Screen**

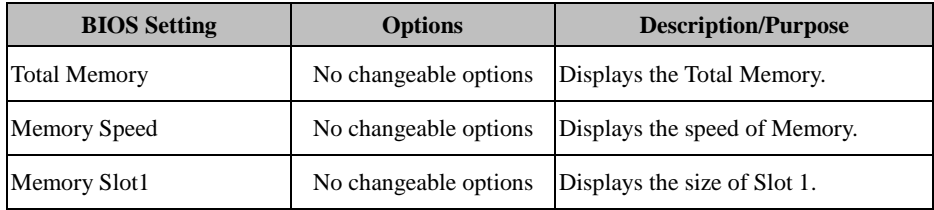

# **5.5.2 South Cluster Configuration**

Menu Path *Chipset > South Cluster Configuration*

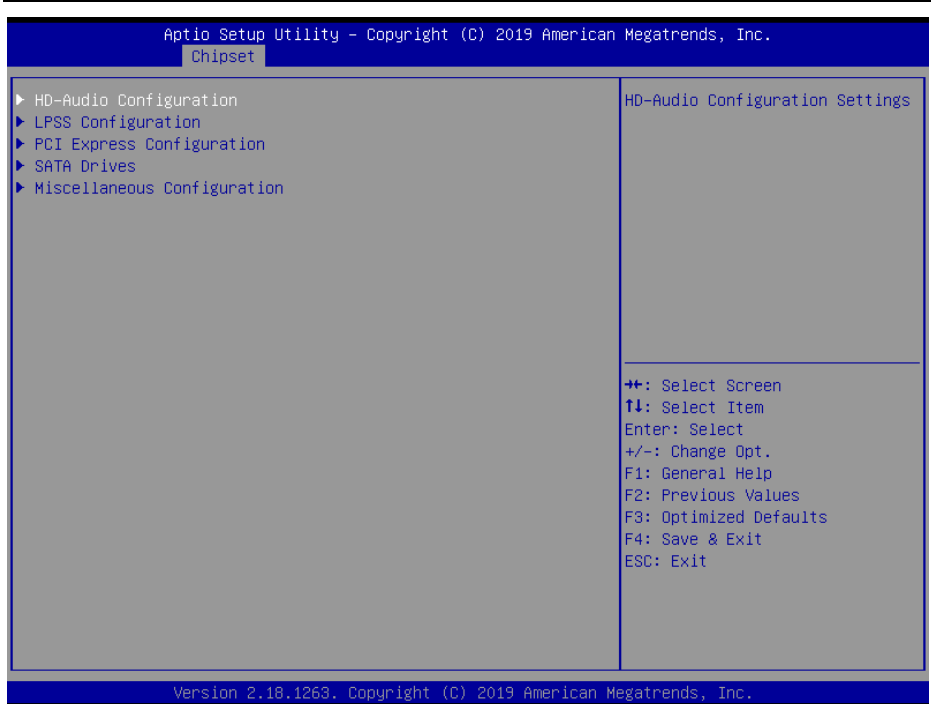

**South Cluster Configuration Screen**

| <b>BIOS Setting</b>              | <b>Options</b> | <b>Description/Purpose</b>                 |  |
|----------------------------------|----------------|--------------------------------------------|--|
| HD-Audio Configuration           | Sub-Menu       | HD-Audio Configuration Settings.           |  |
| <b>LPSS</b> Configuration        | Sub-Menu       | <b>LPSS</b> Configuration Settings.        |  |
| <b>PCI</b> Express Configuration | Sub-Menu       | <b>PCI Express Configuration Settings.</b> |  |
| <b>SATA Drives</b>               | Sub-Menu       | <b>SATA Device Configuration Settings.</b> |  |
| Miscellaneous Configuration      | Sub-Menu       | Miscellaneous Configurations Settings.     |  |

#### Menu Path *Chipset > South Cluster Configuration > HD-Audio Configuration*

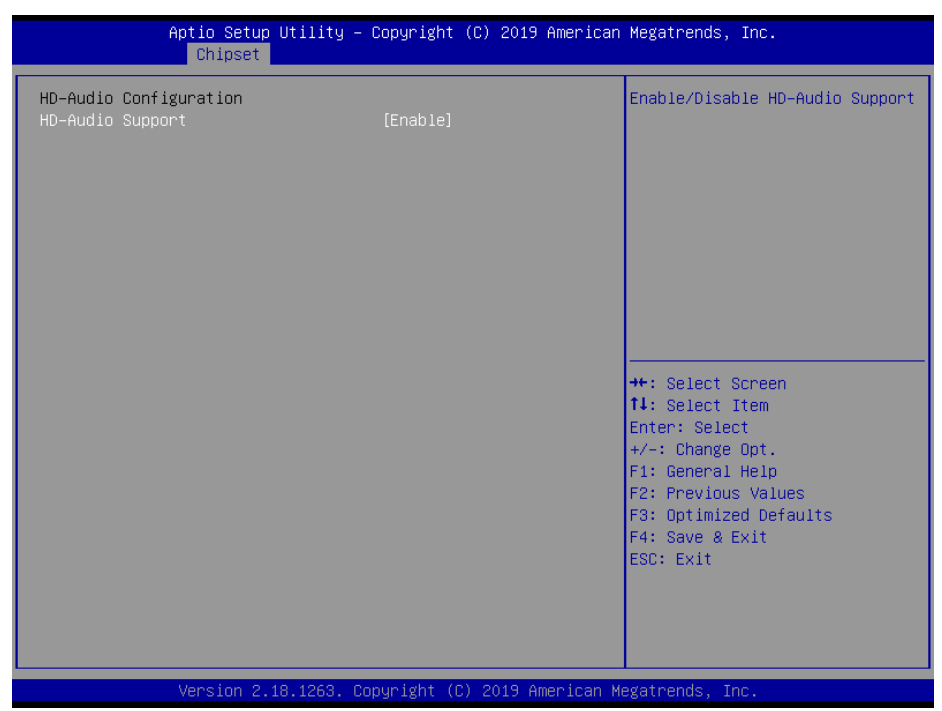

**HD-Audio Configuration Screen**

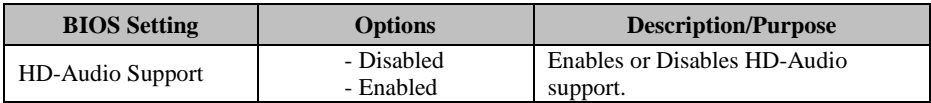

# Aptio Setup Utility - Copyright (C) 2019 American Megatrends, Inc. Chipset Low Power Sub System<br>LPSS I2C #6 Support (D23:F1)<br>Set LPSS I2C #6 Speed Enable/Disable LPSS I2C #6 Support [Fast Mode] **++:** Select Screen 14: Select Item Enter: Select  $+\prime -:$  Change Opt. F1: General Help F2: Previous Values F3: Optimized Defaults F4: Save & Exit ESC: Exit Version 2.18.1263. Copyright (C) 2019 American Megatrends, Inc.

### Menu Path *Chipset > South Cluster Configuration > LPSS Configuration*

**LPSS Configuration Screen**

| <b>BIOS</b> Setting | <b>Options</b>    | <b>Description/Purpose</b>      |
|---------------------|-------------------|---------------------------------|
| LPSS I2C #6 Support | - Disabled        | Enables or Disables LPSS I2C #6 |
| (D23:F1)            | - Enabled         | support.                        |
|                     | - Standard Mode   | Selects LPSS I2C #6 Speed.      |
| Set LPSS I2C #6     | - Fast Mode       |                                 |
| Speed               | - Fast Plus Mode  |                                 |
|                     | - High Speed Mode |                                 |

Menu Path *Chipset > South Cluster Configuration > PCI Express Configuration*

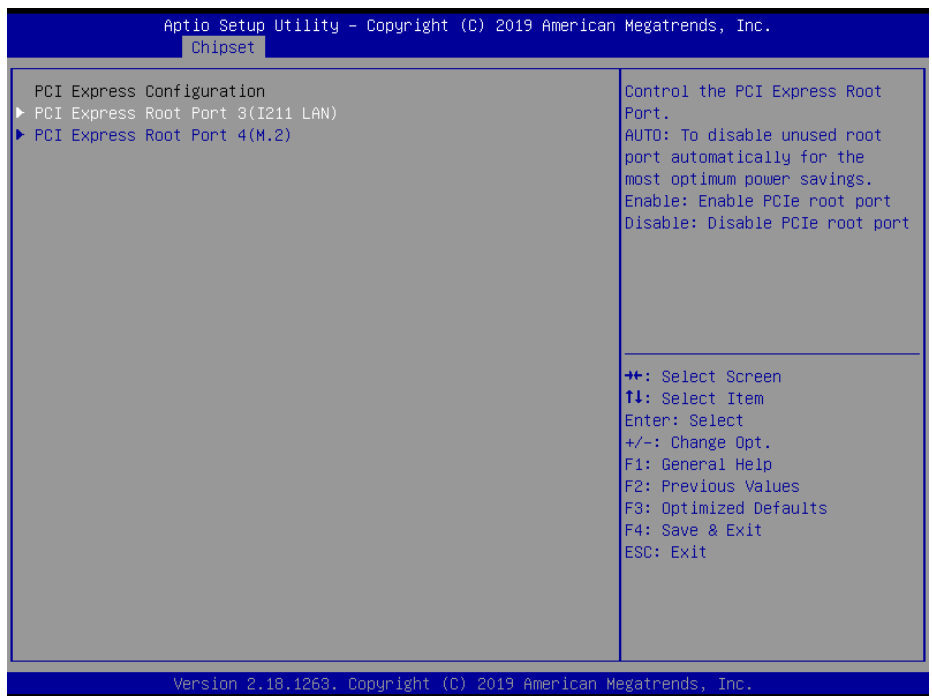

**PCI Express Configuration Screen**

| <b>BIOS</b> Setting                        | <b>Options</b> | <b>Description/Purpose</b>                      |
|--------------------------------------------|----------------|-------------------------------------------------|
| PCI Express Root Port 3<br>$(I211$ LAN $)$ | Sub-Menu       | PCI Express Root Port 3 (I211 LAN)<br>Settings. |
| PCI Express Root Port 4<br>(M.2)           | Sub-Menu       | PCI Express Root Port 4 (M.2)<br>Settings.      |

### Menu Path *Chipset > South Cluster Configuration > PCI Express Configuration > PCI Express Root Port 3 (I211 LAN)*

| Aptio Setup Utility – Copyright (C) 2019 American Megatrends, Inc.<br>Chipset |          |                                                                                                    |
|-------------------------------------------------------------------------------|----------|----------------------------------------------------------------------------------------------------|
| PCI Express Root Port 3(I211 LAN)                                             | [Enable] | Control the PCI Express Root<br>Port.<br>AUTO: To disable unused root<br>port automatically for the<br>most optimum power savings.<br>Enable: Enable PCIe root port<br>Disable: Disable PCIe root port |
|                                                                               |          | <b>++:</b> Select Screen<br>14: Select Item<br>Enter: Select<br>$+/-:$ Change Opt.<br>F1: General Help<br>F2: Previous Values<br>F3: Optimized Defaults<br>F4: Save & Exit<br>ESC: Exit                |
| Version 2.18.1263. Copyright (C) 2019 American Megatrends, Inc.               |          |                                                                                                    |

**PCI Express Root Port 3 (I211 LAN) Screen**

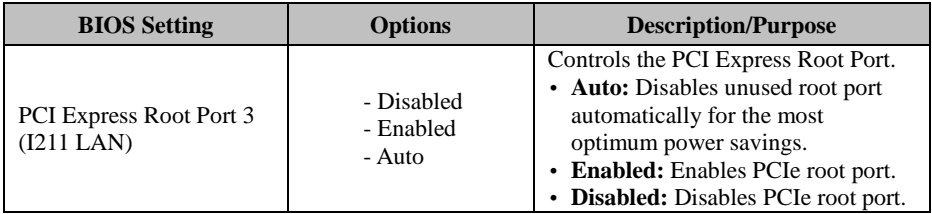

### Menu Path *Chipset > South Cluster Configuration > PCI Express Configuration > PCI Express Root Port 4 (M.2)*

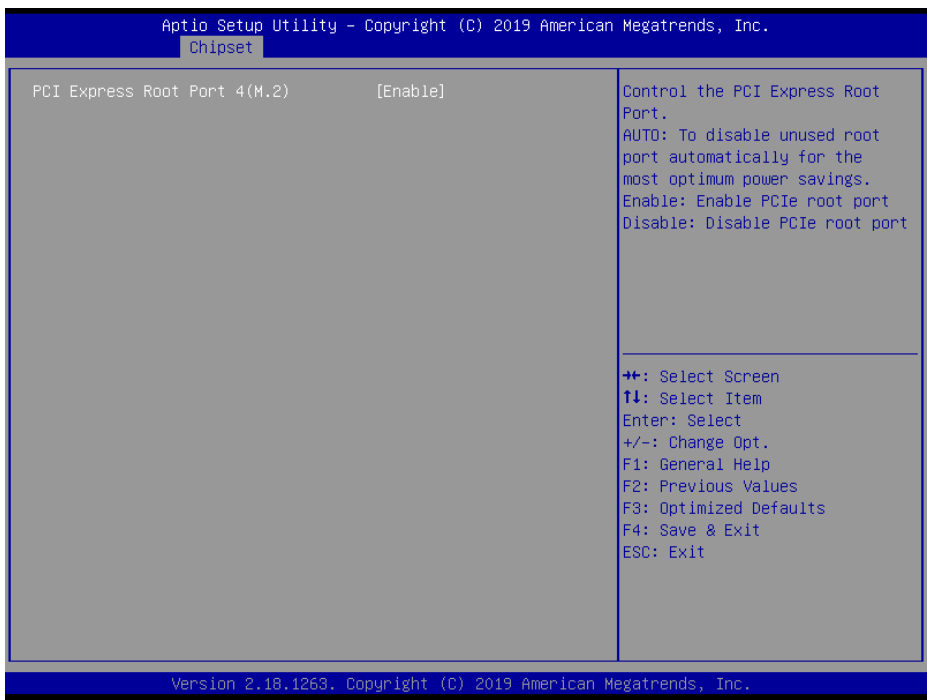

**PCI Express Root Port 4 (M.2) Screen**

| <b>BIOS</b> Setting              | <b>Options</b>                    | <b>Description/Purpose</b>                                                                                                    |
|----------------------------------|-----------------------------------|----------------------------------------------------------------------------------------------------|
| PCI Express Root Port 4<br>(M.2) | - Disabled<br>- Enabled<br>- Auto | Controls the PCI Express Root Port.<br>• Auto: To disable unused root port<br>automatically for the most<br>optimum power savings.<br>• Enabled: Enables PCIe root port.<br><b>Disabled:</b> Disables PCIe root port. |

#### Menu Path *Chipset > South Cluster Configuration > SATA Drives* Aptio Setup Utility - Copyright (C) 2019 American Megatrends, Inc. Chipset SATA Drives Enables or Disables the Chipset SATA Controller. The Chipset-SATA Controller Configuration Chipset SATA controller supports the 2 black internal SATA ports (up to 3Gb/s) SATA Port 0 [Not Installed] supported per port). Port 0 [Enabled] SATA Port 1 [Not Installed] Software Preserve Unknown [Enabled] Port 1 **++:** Select Screen 14: Select Item Enter: Select +/-: Change Opt. F1: General Help F2: Previous Values F3: Optimized Defaults F4: Save & Exit ESC: Exit Version 2.18.1263. Copyright (C) 2019 American Megatrends, Inc.

#### **SATA Drives Screen**

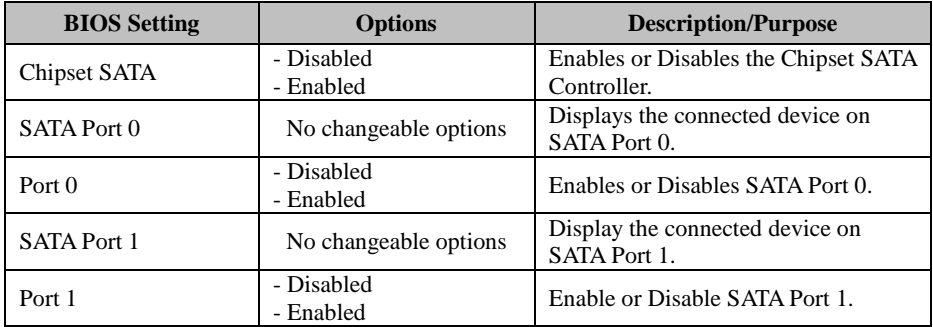

#### Menu Path *Chipset > South Cluster Configuration > Miscellaneous Configuration*

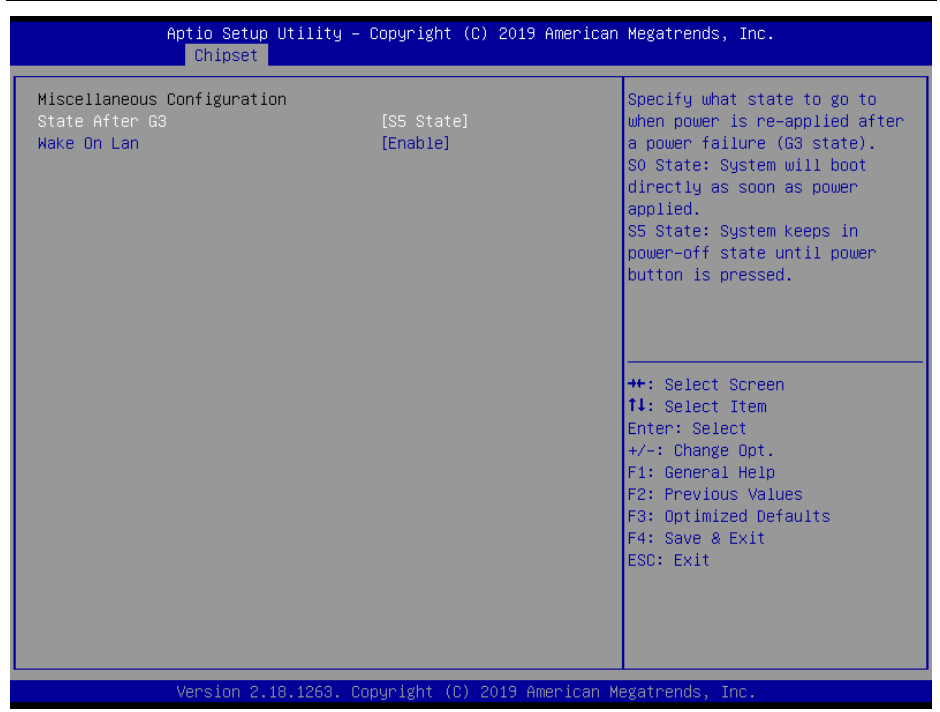

**Miscellaneous Configuration Screen**

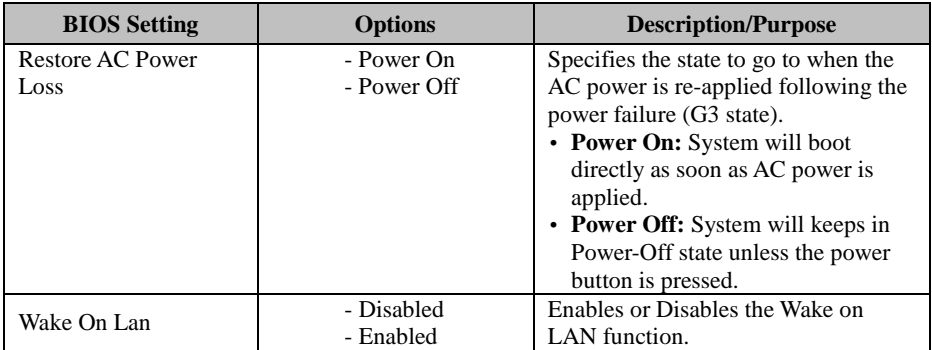

# **5.6 Security**

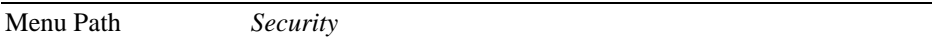

From the **Security** menu, you are allowed to create, change or clear the administrator password. You will be asked to enter the configured administrator password before you can access the Setup Utility.

By setting an administrator password, you will prevent other users from changing your BIOS settings. You can configure an Administrator password and then configure a user password. An administrator has much more privileges over the settings in the Setup utility than a user. Heed that a user password does not provide access to most of the features in the Setup utility.

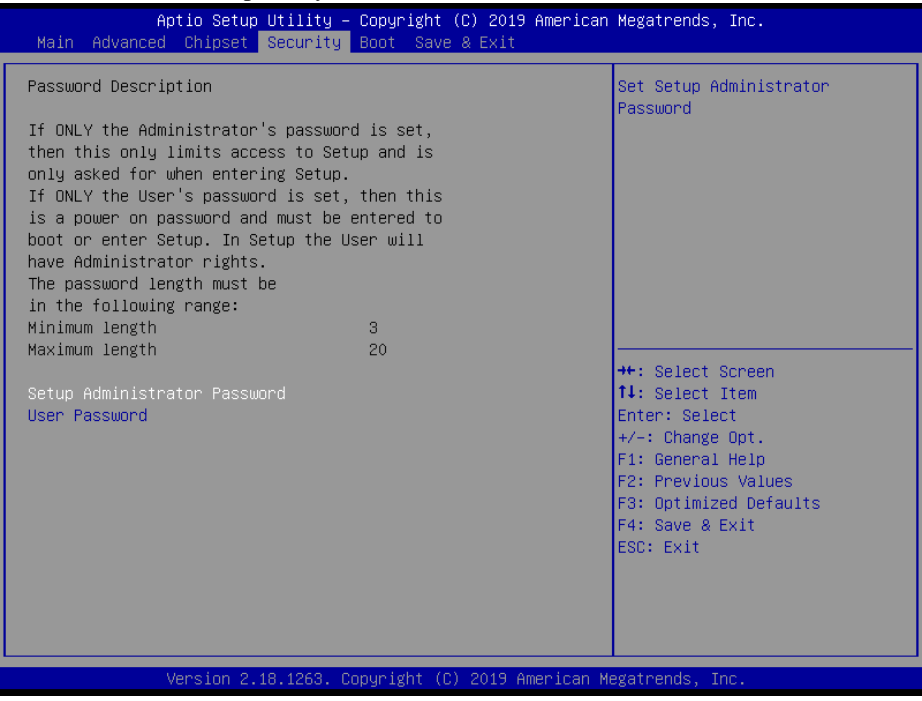

**Security Screen**

| <b>BIOS</b> Setting             | <b>Options</b>                                   | <b>Description/Purpose</b>               |
|---------------------------------|--------------------------------------------------|------------------------------------------|
| Setup Administrator<br>Password | Password can be 3-20<br>alphanumeric characters. | Specifies the administrator<br>password. |
| <b>User Password</b>            | Password can be 3-20<br>alphanumeric characters. | Specifies the user password.             |

#### **Create an Administrator or User Password**

- 1. Select the **Administrator Password** / **User Password** option from the Security menu and press <Enter>, and the password dialog entry box appears.
- 2. Enter the password you want to create. A password can be 3-20 alphanumeric characters. After you have configured the password, press <Enter> to confirm.
- 3. Type the new password again and press <Enter>.

#### **Change an Administrator or User Password**

- 1. Select the **Administrator Password** / **User Password** option from the Security menu and press <Enter>, and the password dialog entry box appears.
- 2. Select the Administrator Password or User Password that you want to change. A password can be 3-20 alphanumeric characters. After you have changed the password, press <Enter> to confirm.
- 3. Type the changed password again and press <Enter>.

#### **Remove an Administrator or User Password**

- 1. Select the **Administrator Password** / **User Password** option from the Security menu and press <Enter>, and the password dialog entry box appears.
- 2. Select the configured Administrator Password or User Password that you want to delete. Leave the dialog box blank and press <Enter>.
- 3. Press <Enter> again when the password confirmation box appears.

# **5.7 Boot**

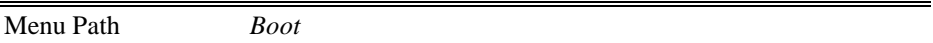

This menu provides control items for system boot configuration such as setting setup prompt timeout, enabling/disabling quiet boot, and changing the boot order from the

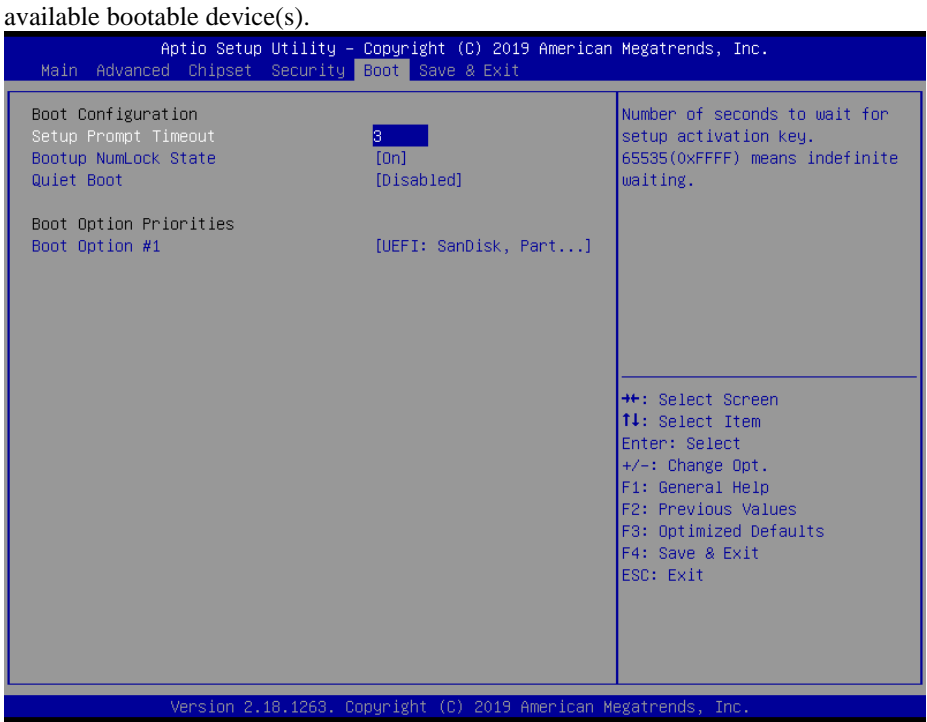

**Boot Screen**

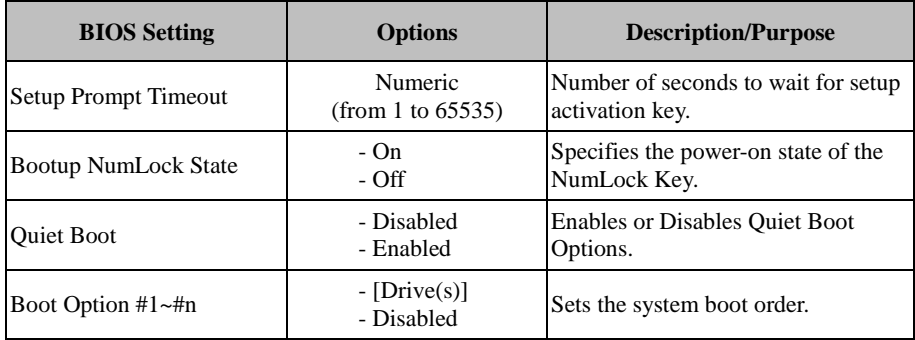

# **5.8 Save & Exit**

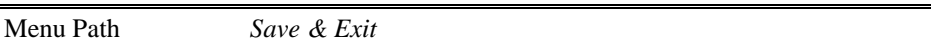

The **Save & Exit** allows users to save or discard changed BIOS settings as well as load factory default settings.

#### **Save Changed BIOS Settings**

To save and validate the changed BIOS settings, select **Save Changes** from the **Save & Exit** menu to validate the changes and then exit the system. Select **Save Changes and Reset** to validate the changed BIOS settings and then restart the system

#### **Discard Changed BIOS Settings**

To cancel the BIOS settings you have previously configured, select **Discard Changes and Exit** from this menu, or simply press **Esc** to exit the BIOS setup. You can also select **Discard Changes and Reset** to discard any changes you have made and restore the factory BIOS defaults.

#### **Load User Defaults**

You may simply press **F3** at any time to load the **Optimized Values** which resets all

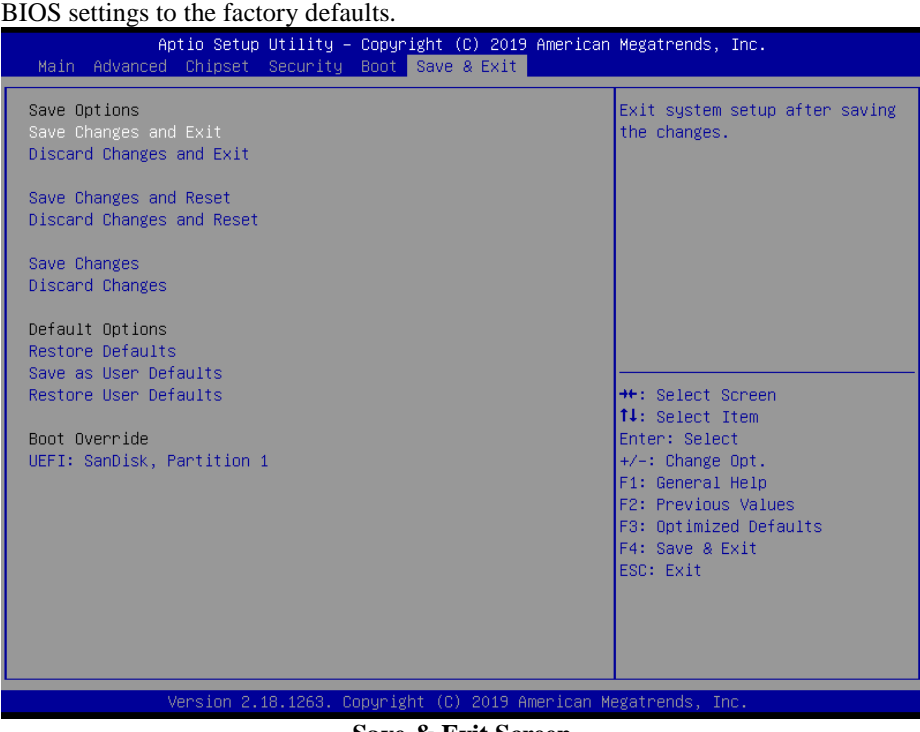

**Save & Exit Screen**

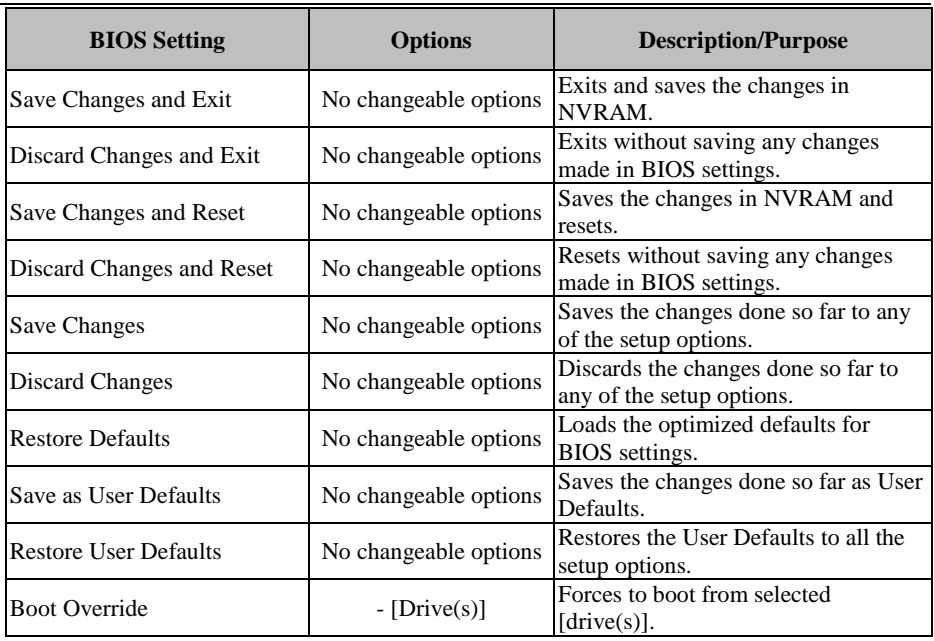

# **Appendix A System Diagrams**

This appendix presents the exploded diagrams of the system as well as the part numbers of the PA-A900 system.

**HDD Easy Maintenance** 

# **PA-A900 System Exploded Diagrams**

- Exploded Diagram for System Top Case
- Exploded Diagram for Main Board and Bottom Cover Assembly
- Printer Module Exploded Diagram
- Panel Module Exploded Diagram
- LCD Display and Touch Exploded Diagram
- 7" VFD Cover Glass Exploded Diagram

# **HDD Easy Maintenance**

**Step 1.** Unfasten the two screws on both sides of the LCD Display, and open and rotate the LCD Display cover downwards as shown:

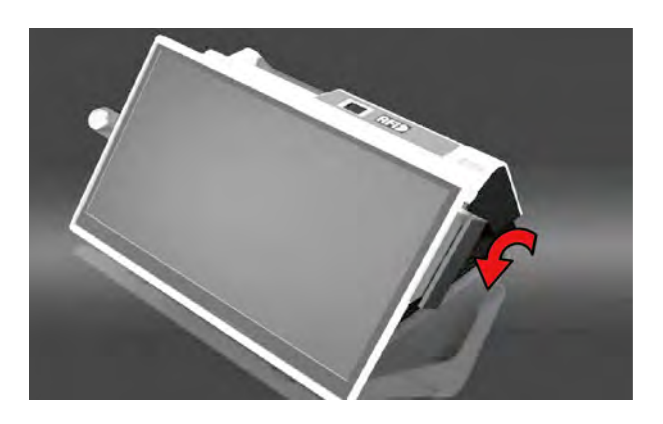

**Step 2.** Remove the 2 screws on the HDD tray as shown:

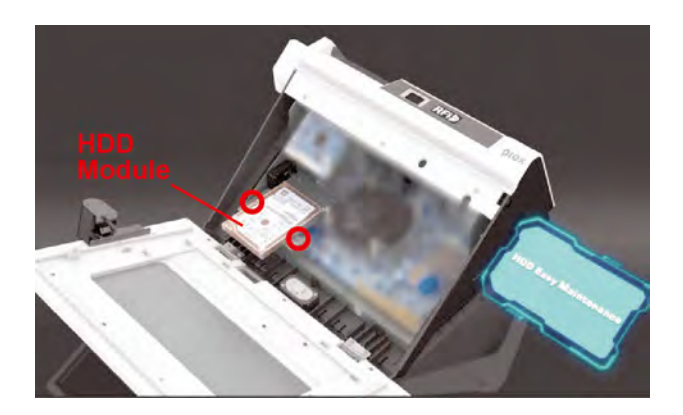

**Step 3.** Take out the HDD module to complete.

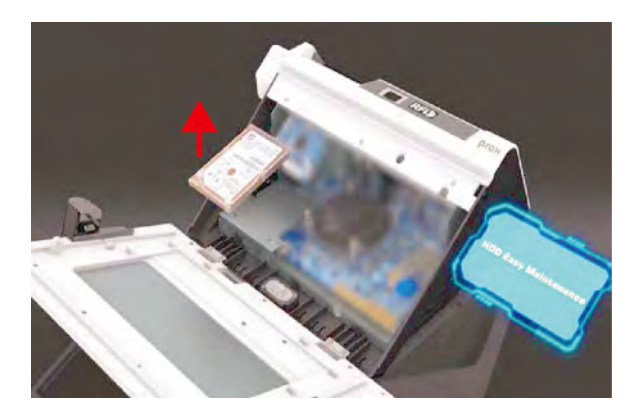

# **Exploded Diagram For System Top Case**

# **Open the System Top Module**

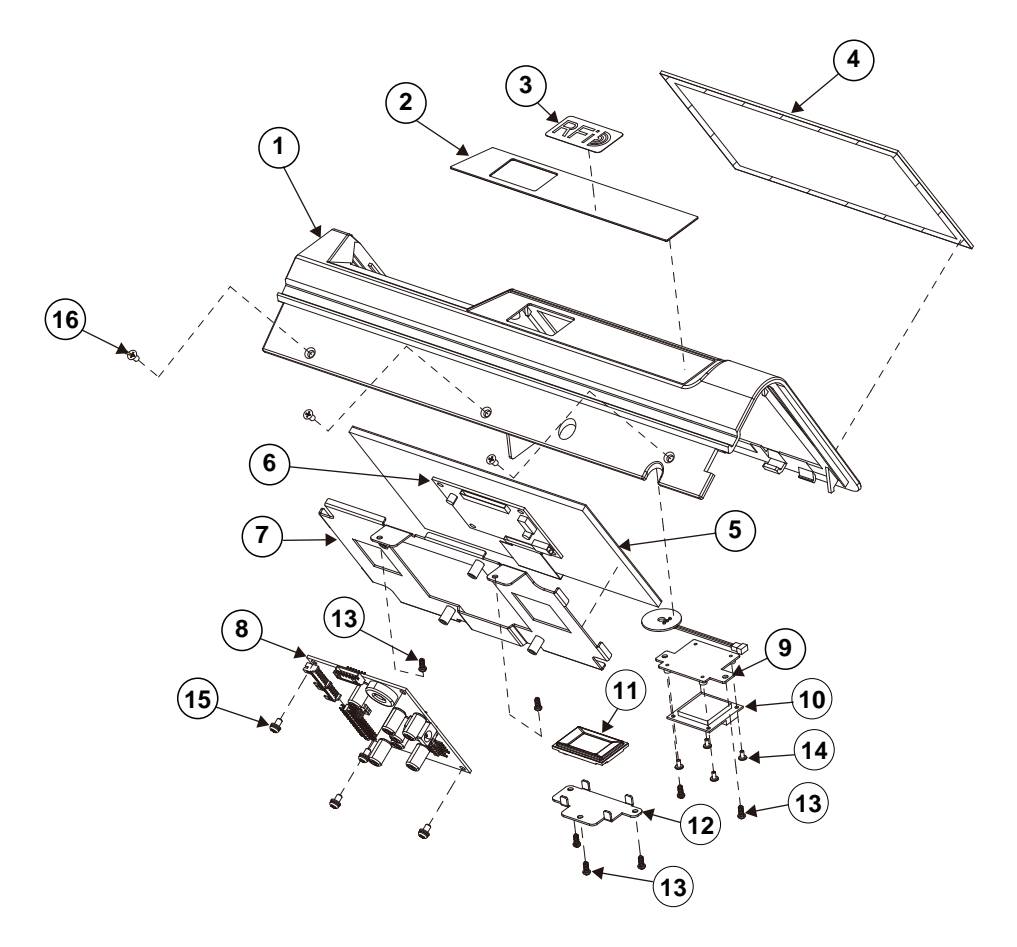

See the part number and parts list on the next page.

# *Appendix A System Diagrams*

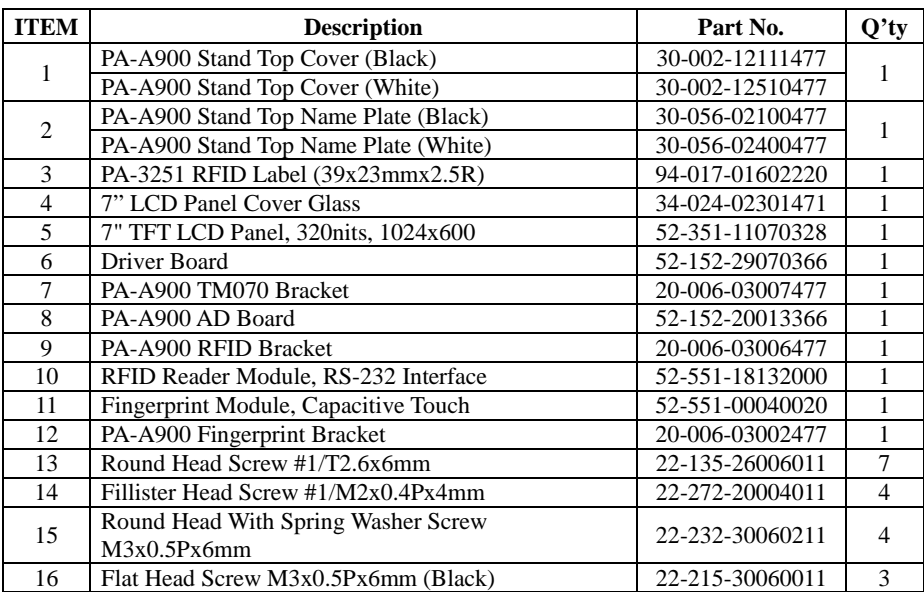

<u> El seu de la companya de la compa</u>

# **Exploded Diagram For Main Board and Bottom Cover Assembly**

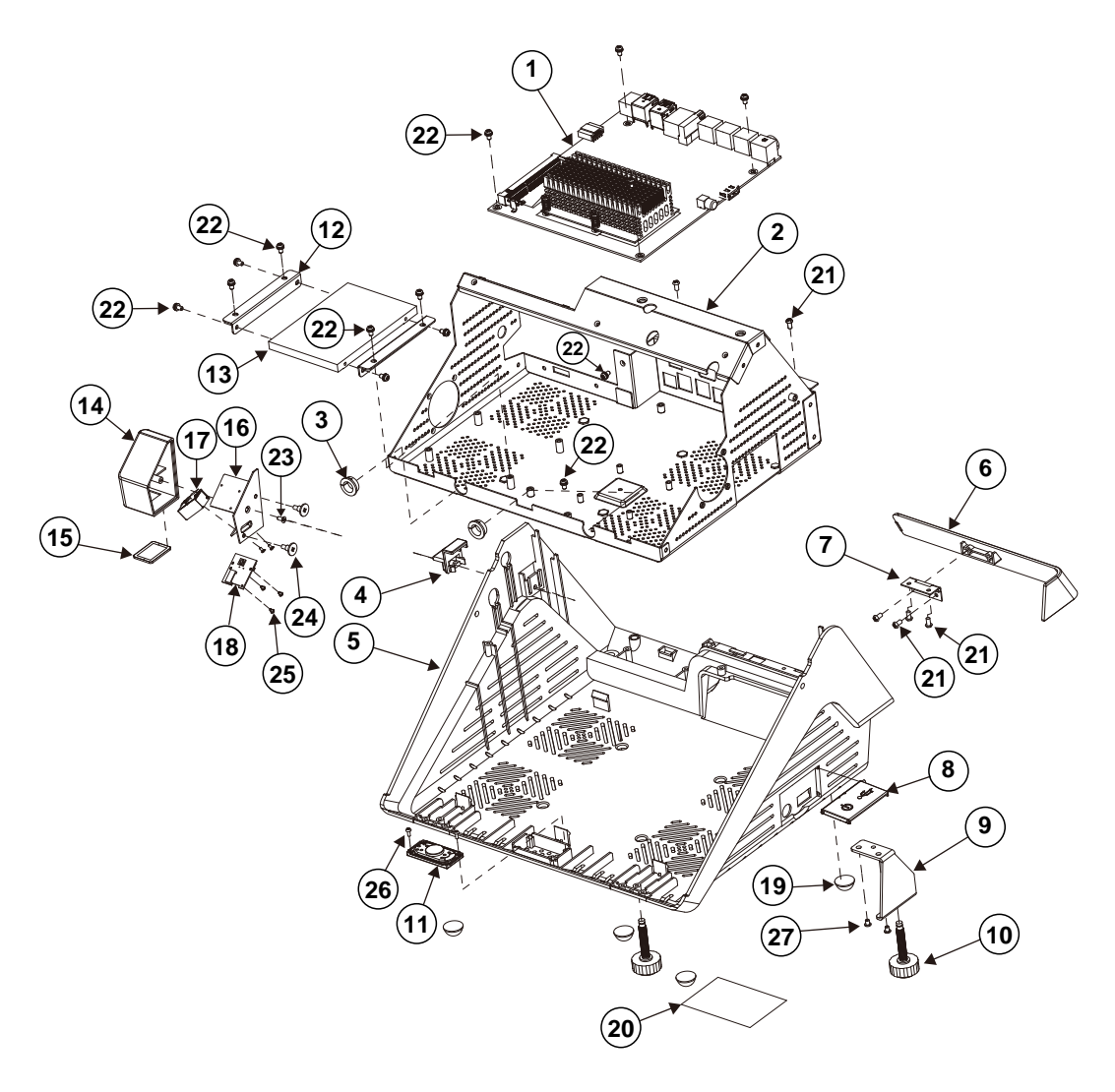

See the part number and parts list on the next page.

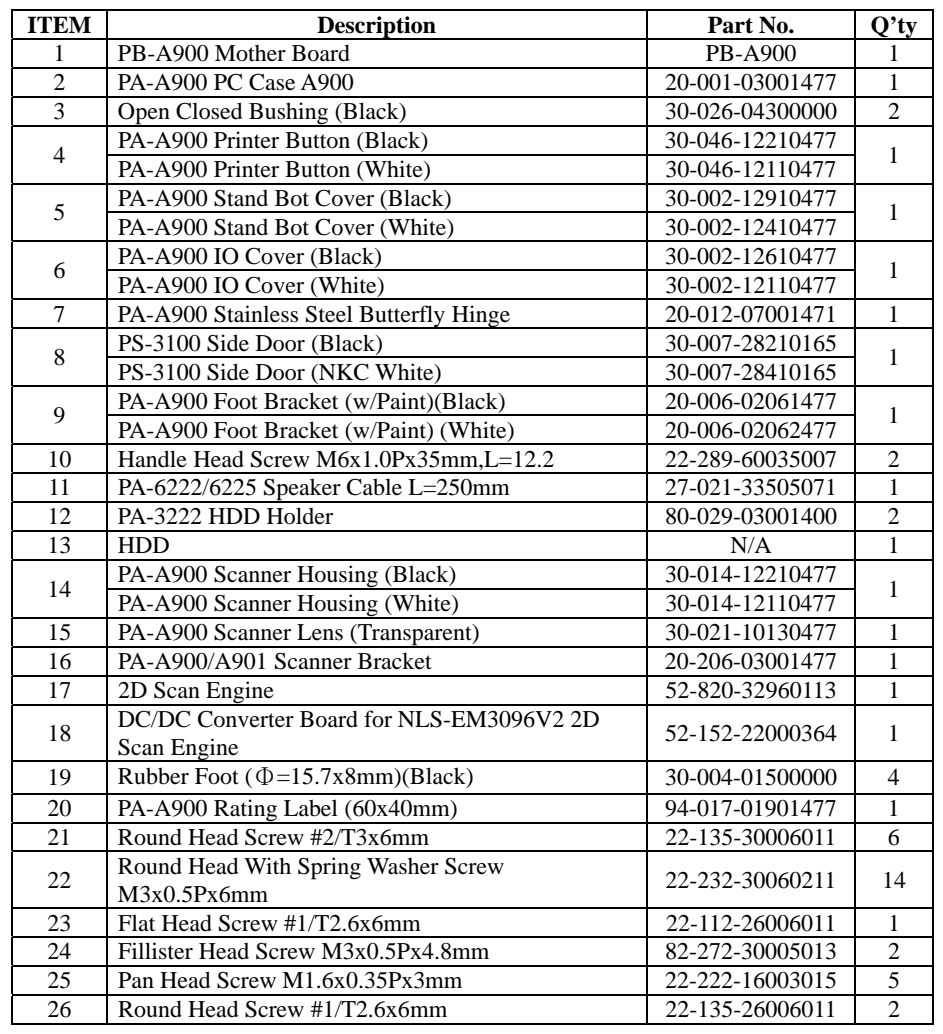

# *Appendix A System Diagrams*

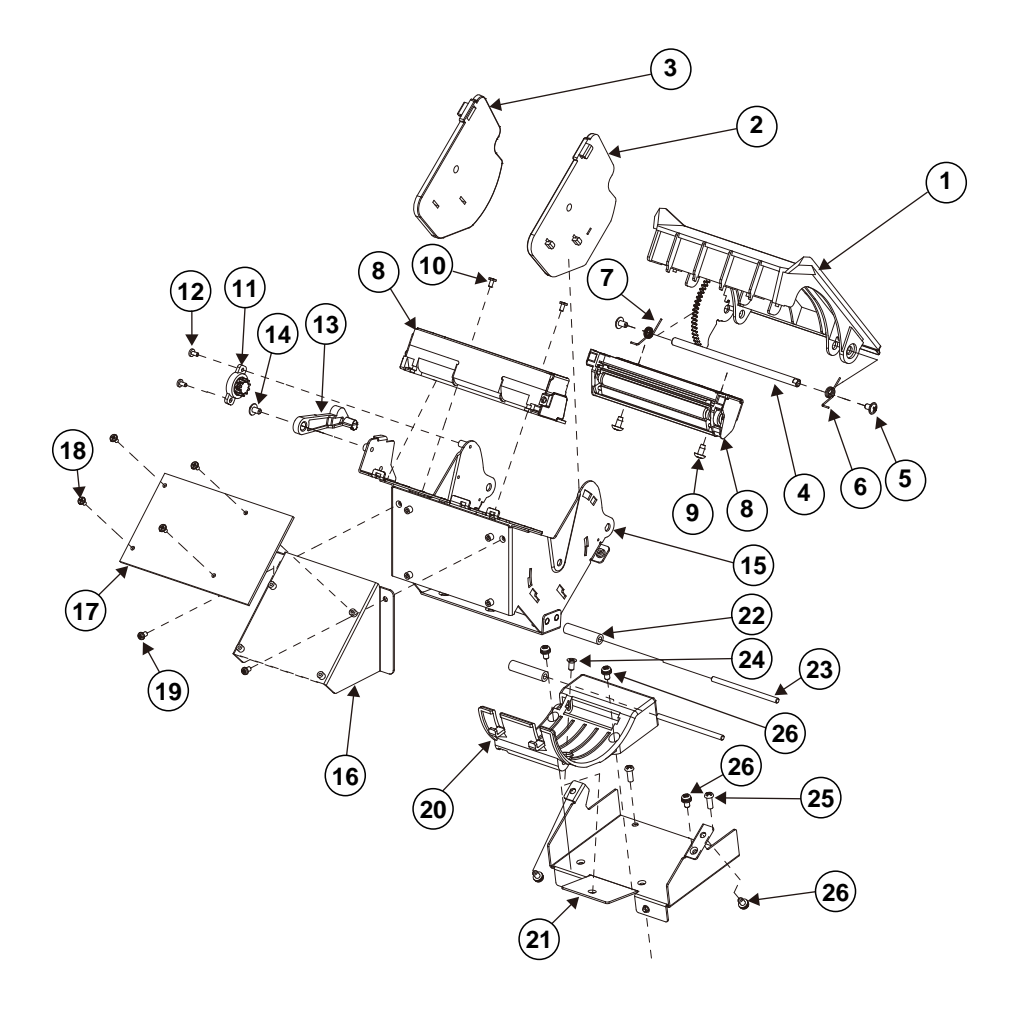

# **Exploded Diagram For Printer Module Assembly**

See the part number and parts list on the next page.
# *Appendix A System Diagrams*

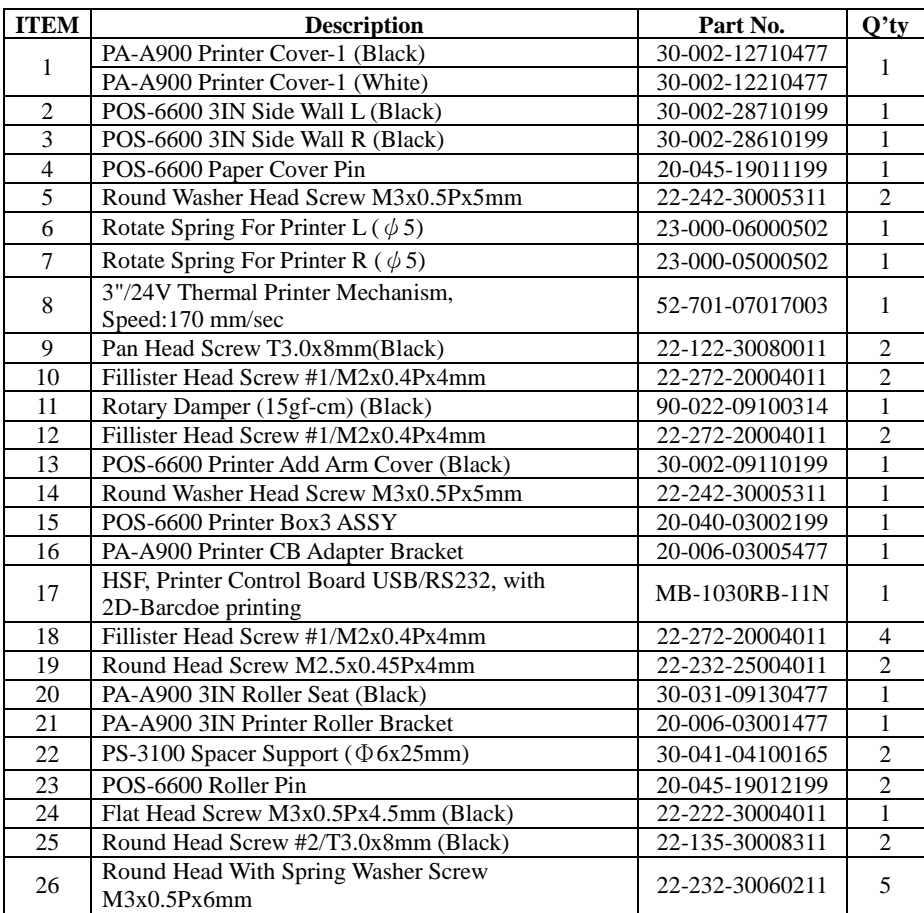

<u> 1999 - Jan James James Jan James James Jan James James Jan James James Jan James James Jan Jan James James Ja</u>

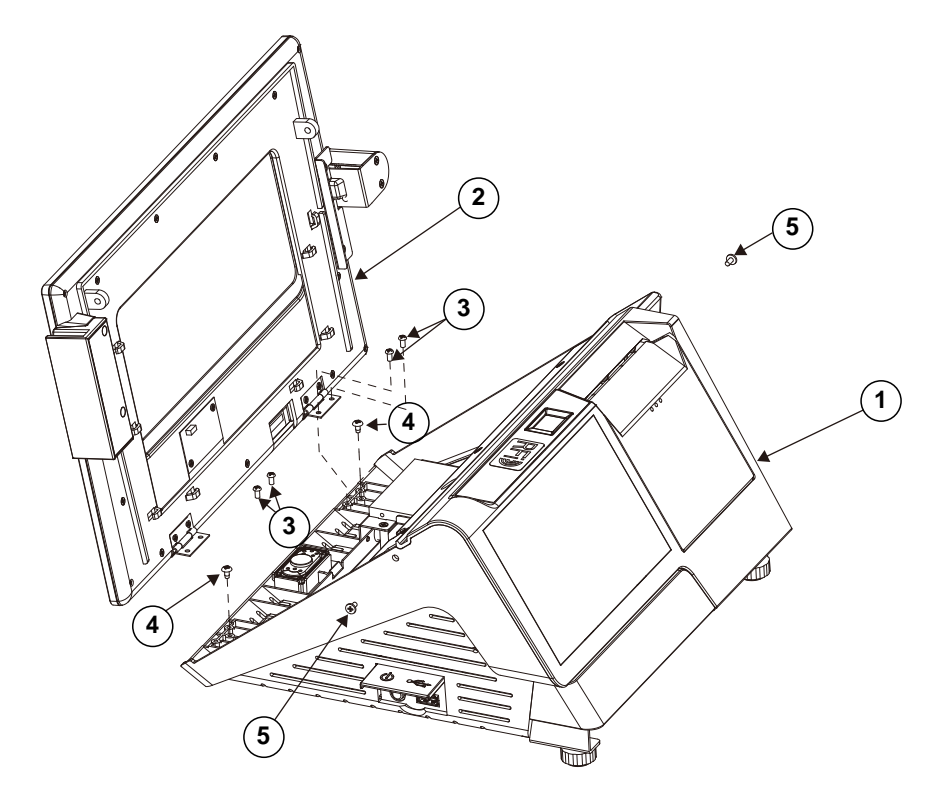

# **Panel Module Assembly Exploded Diagram**

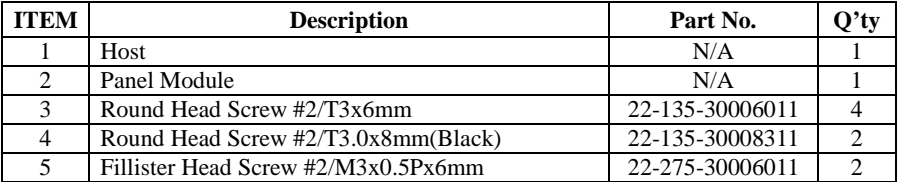

**LCD Display and Touch Assembly Exploded Diagram**

See the part number and parts list on the next page.

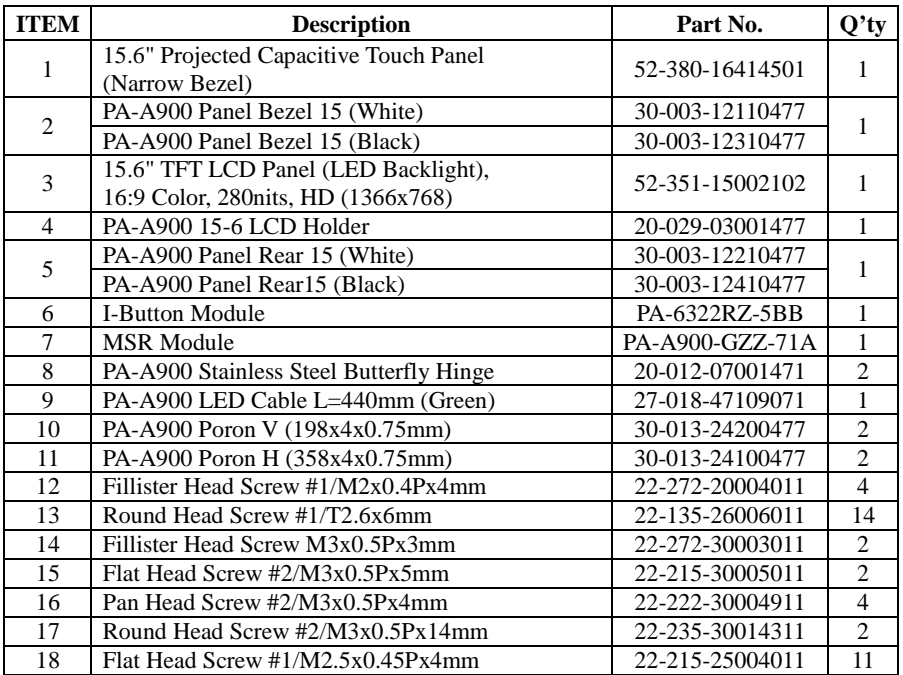

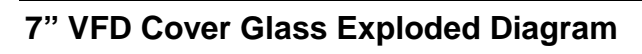

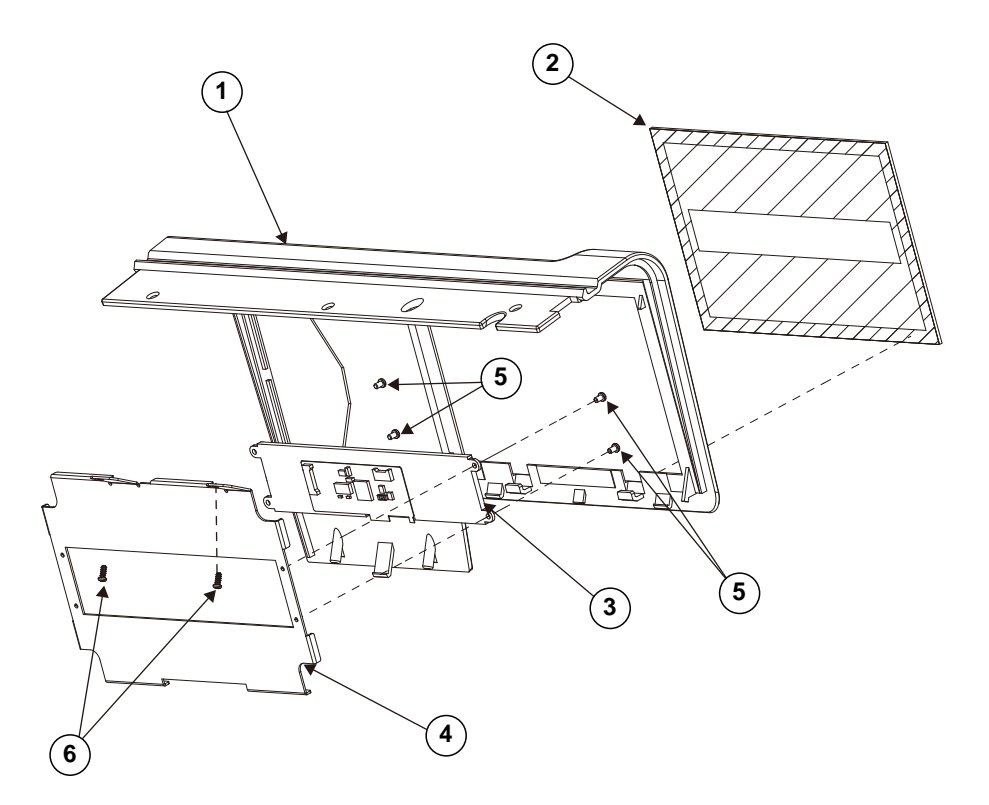

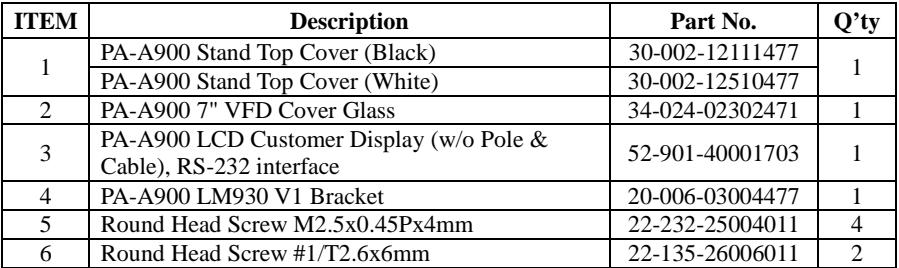

# **Appendix B Technical Summary**

This appendix will give you a brief introduction of the allocation maps for the system resources.

The following topics are included:

- Interrupt Map
- I/O Map
- Memory Map
- Configuring WatchDog Timer
- Flash BIOS Update

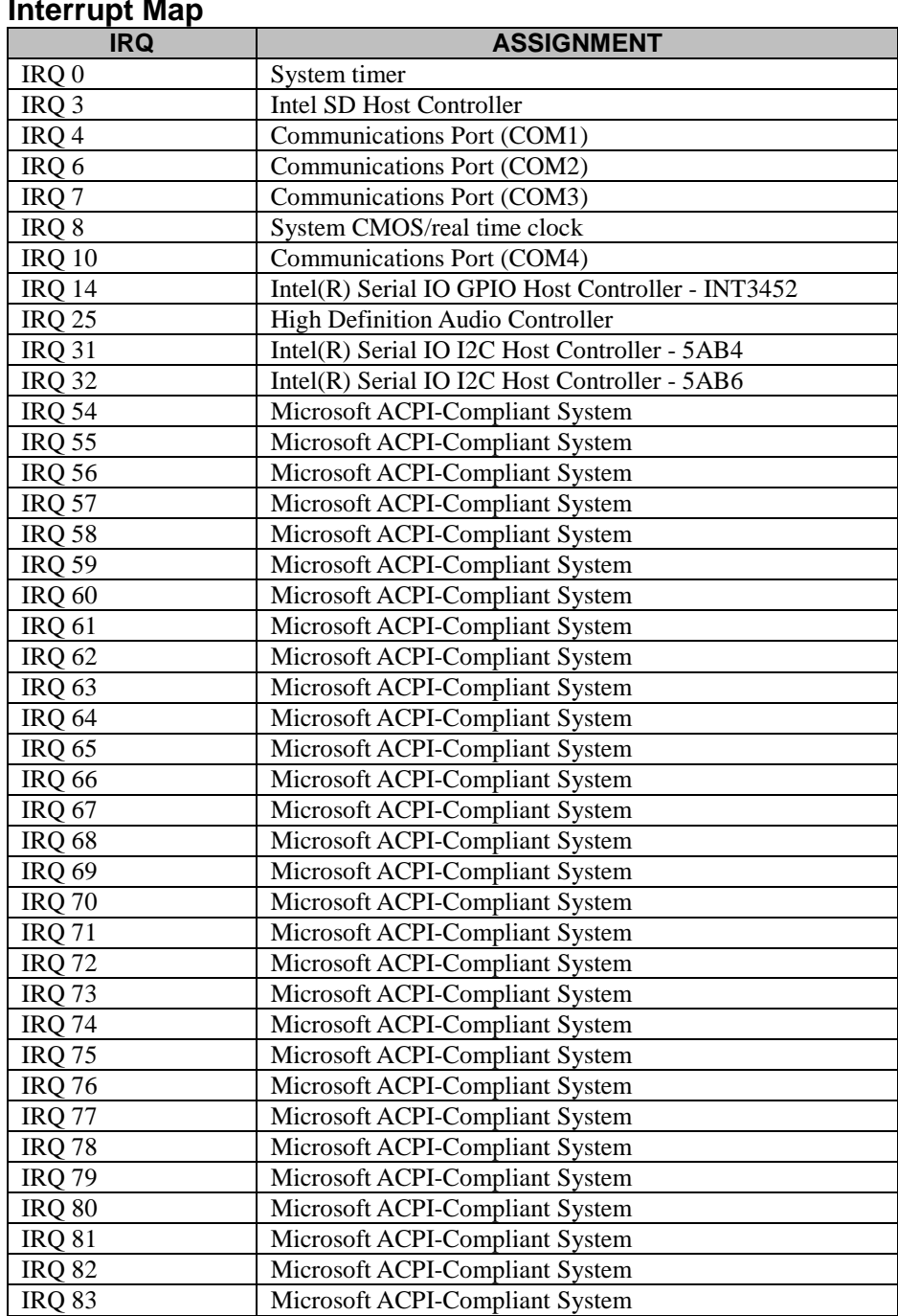

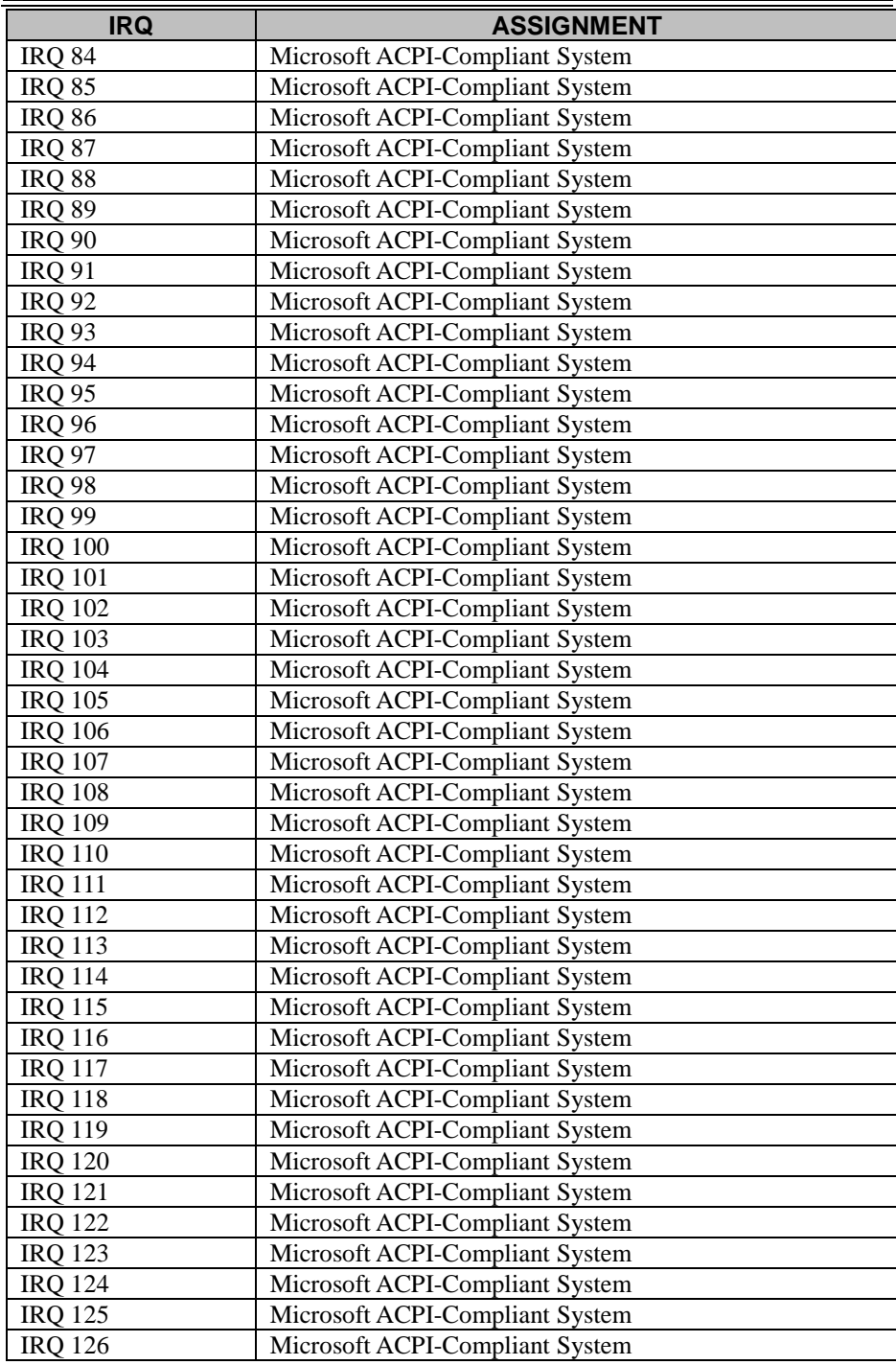

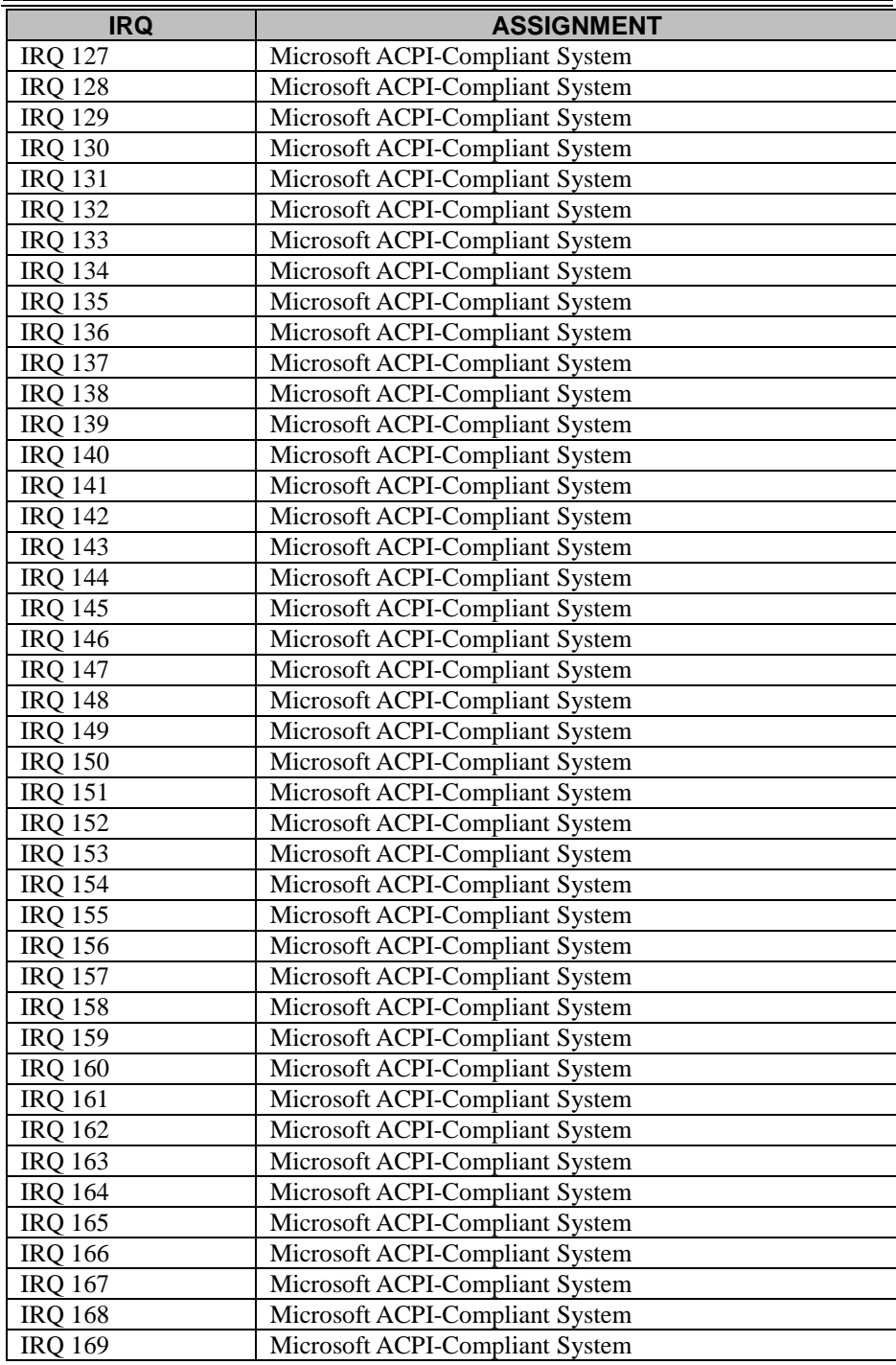

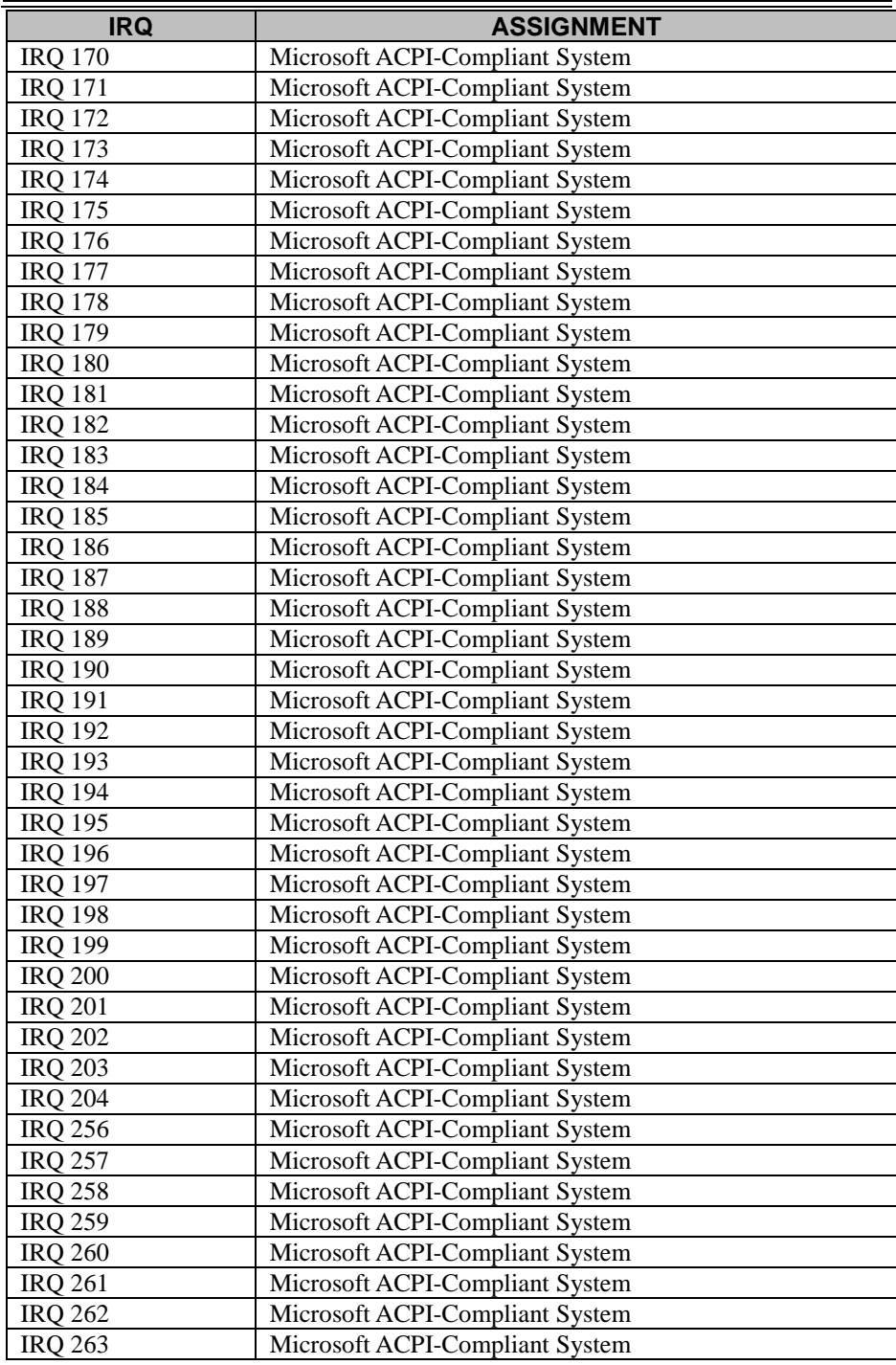

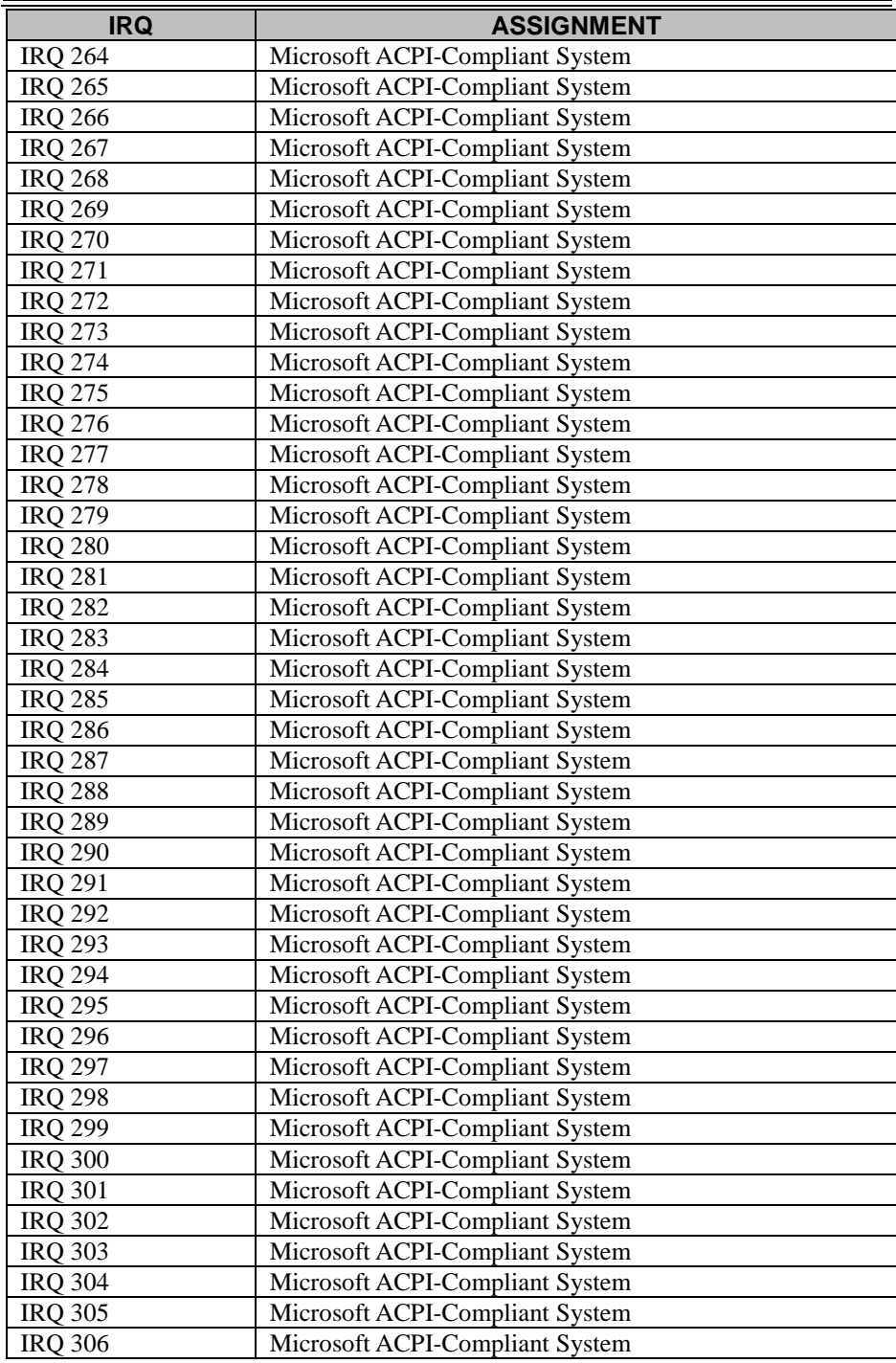

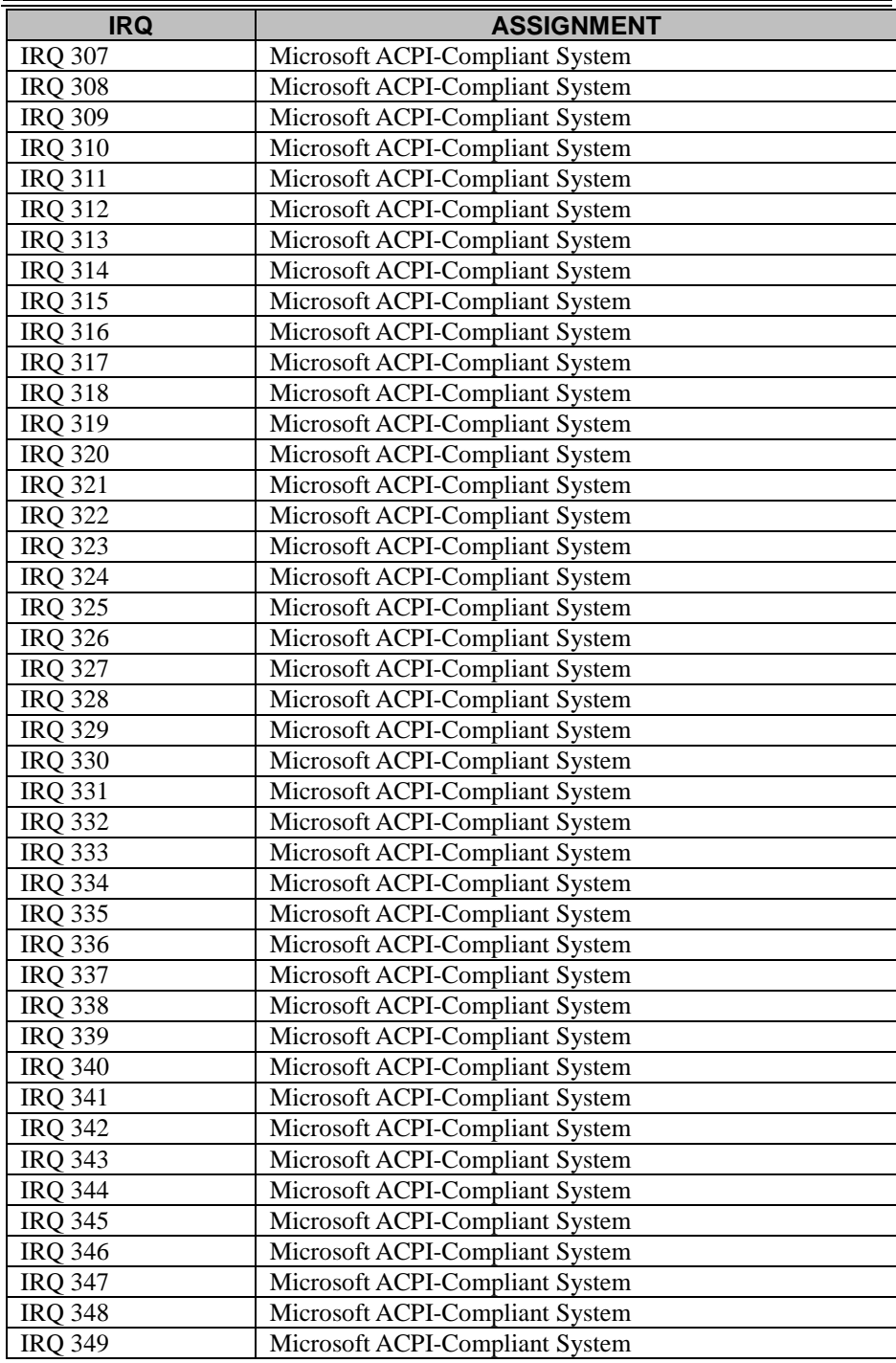

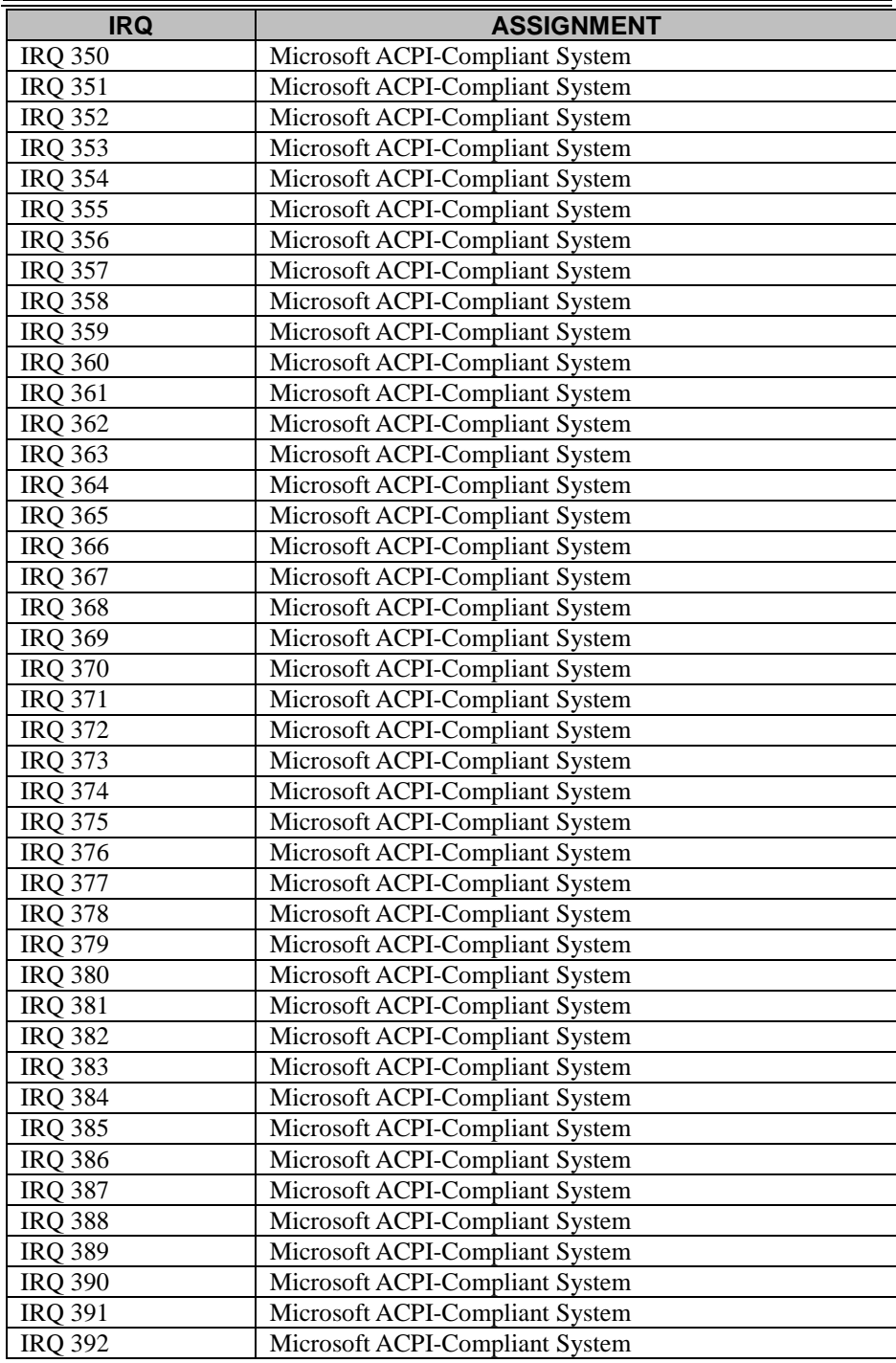

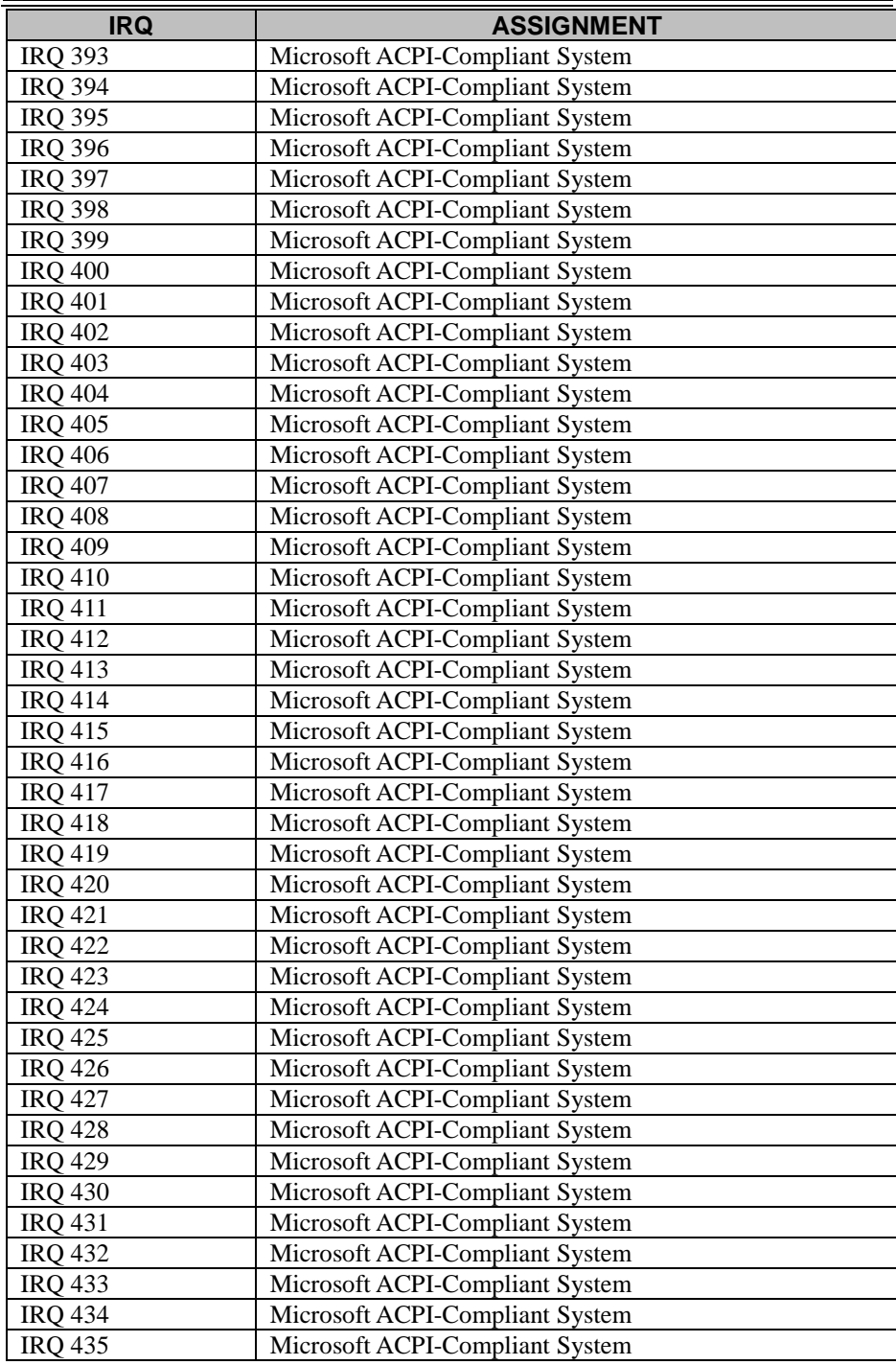

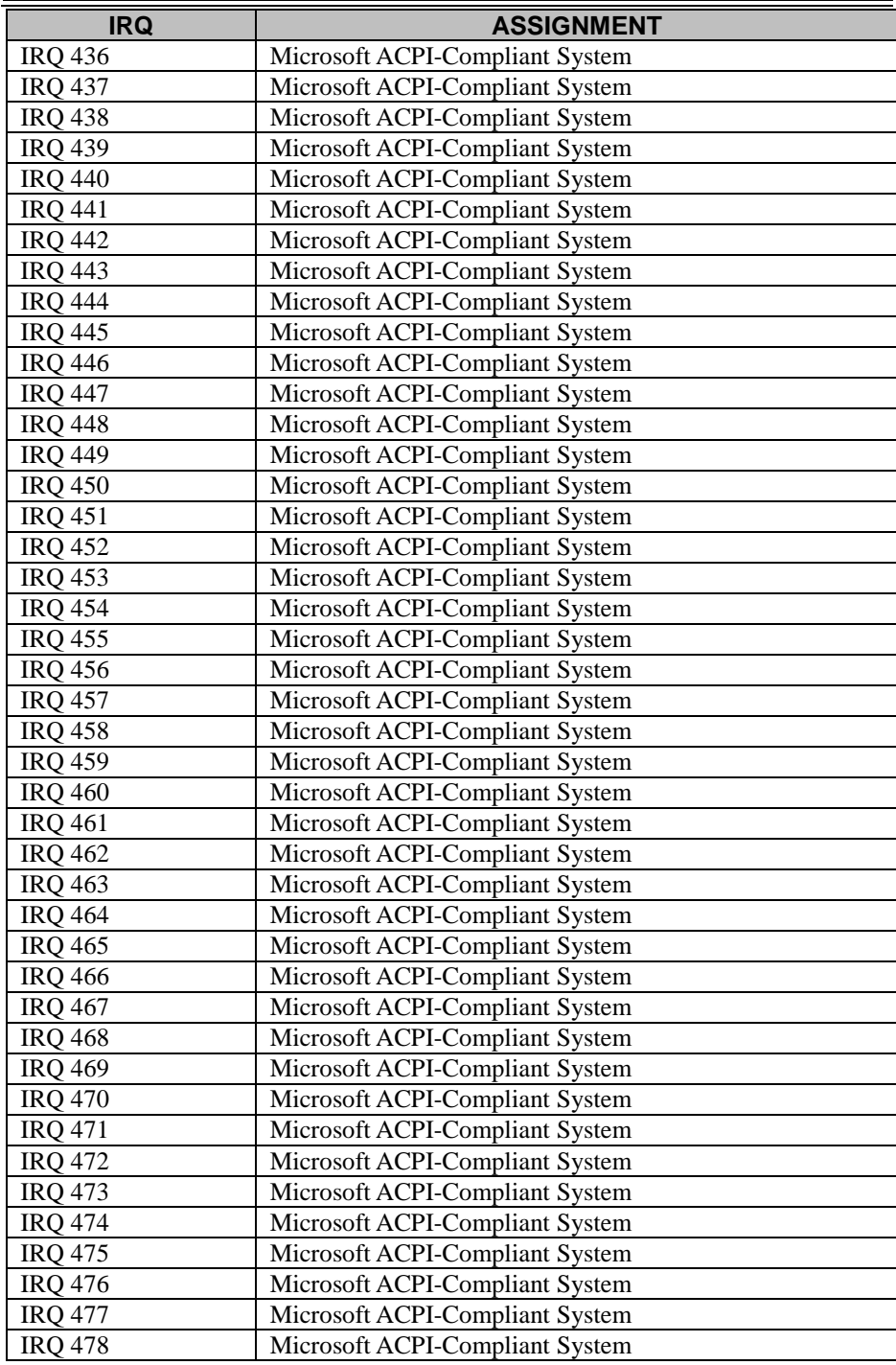

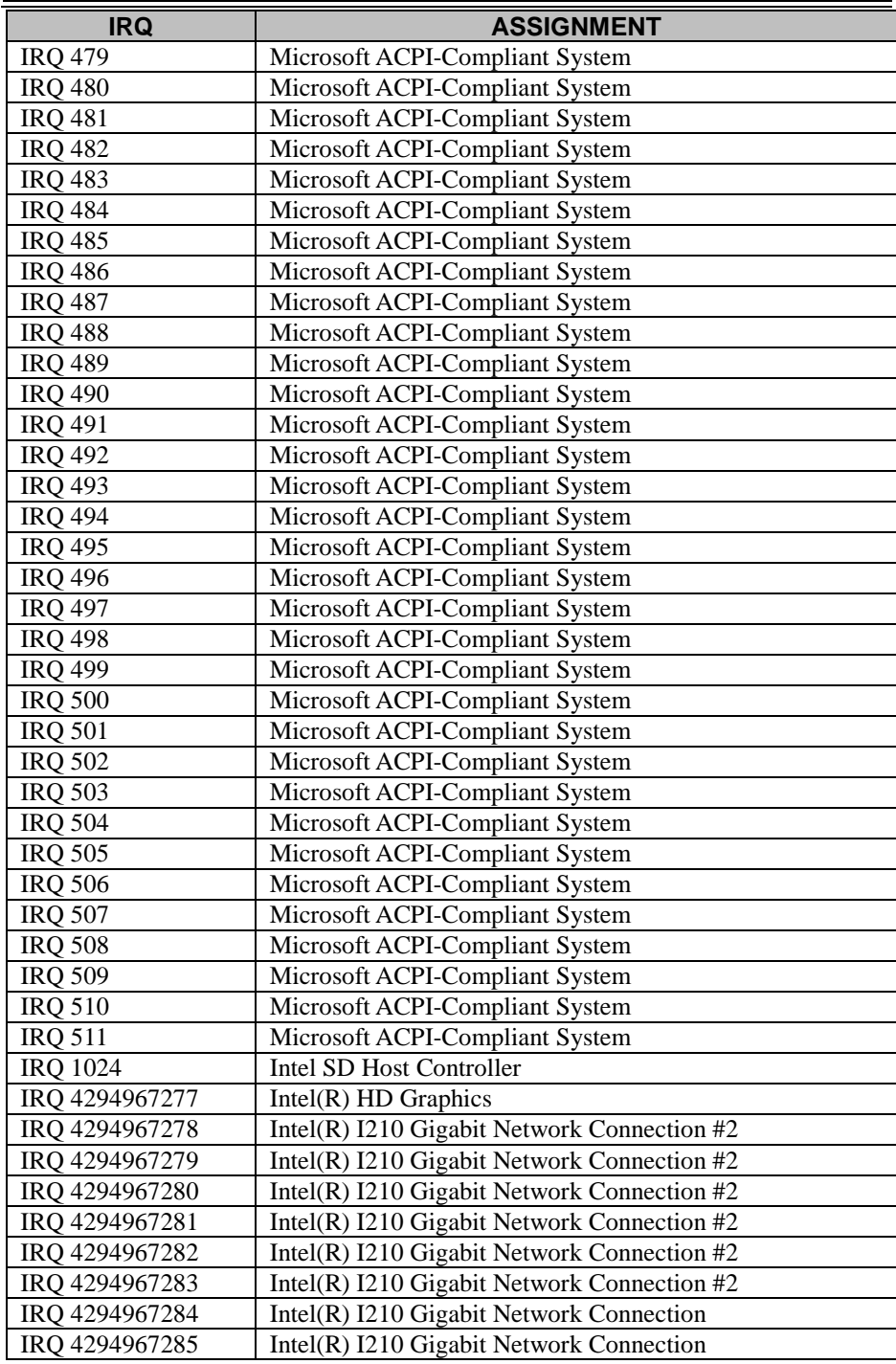

*Appendix B Technical Summary*

| <b>IRQ</b>     | <b>ASSIGNMENT</b>                                             |
|----------------|---------------------------------------------------------------|
| IRQ 4294967286 | Intel(R) I210 Gigabit Network Connection                      |
| IRQ 4294967287 | Intel(R) I210 Gigabit Network Connection                      |
| IRQ 4294967288 | Intel(R) I210 Gigabit Network Connection                      |
| IRQ 4294967289 | Intel(R) I210 Gigabit Network Connection                      |
| IRQ 4294967290 | Intel(R) USB 3.0 eXtensible Host Controller - 1.0             |
|                | (Microsoft)                                                   |
| IRQ 4294967291 | Intel(R) Trusted Execution Engine Interface                   |
| IRQ 4294967292 | <b>Standard SATA AHCI Controller</b>                          |
| IRQ 4294967293 | $Intel(R)$ Celeron $(R)/P$ entium $(R)$ Processor PCI Express |
|                | Root Port - 5AD9                                              |
| IRQ 4294967294 | $Intel(R)$ Celeron $(R)/P$ entium $(R)$ Processor PCI Express |
|                | Root Port - 5AD8                                              |

#### **I/O Map**

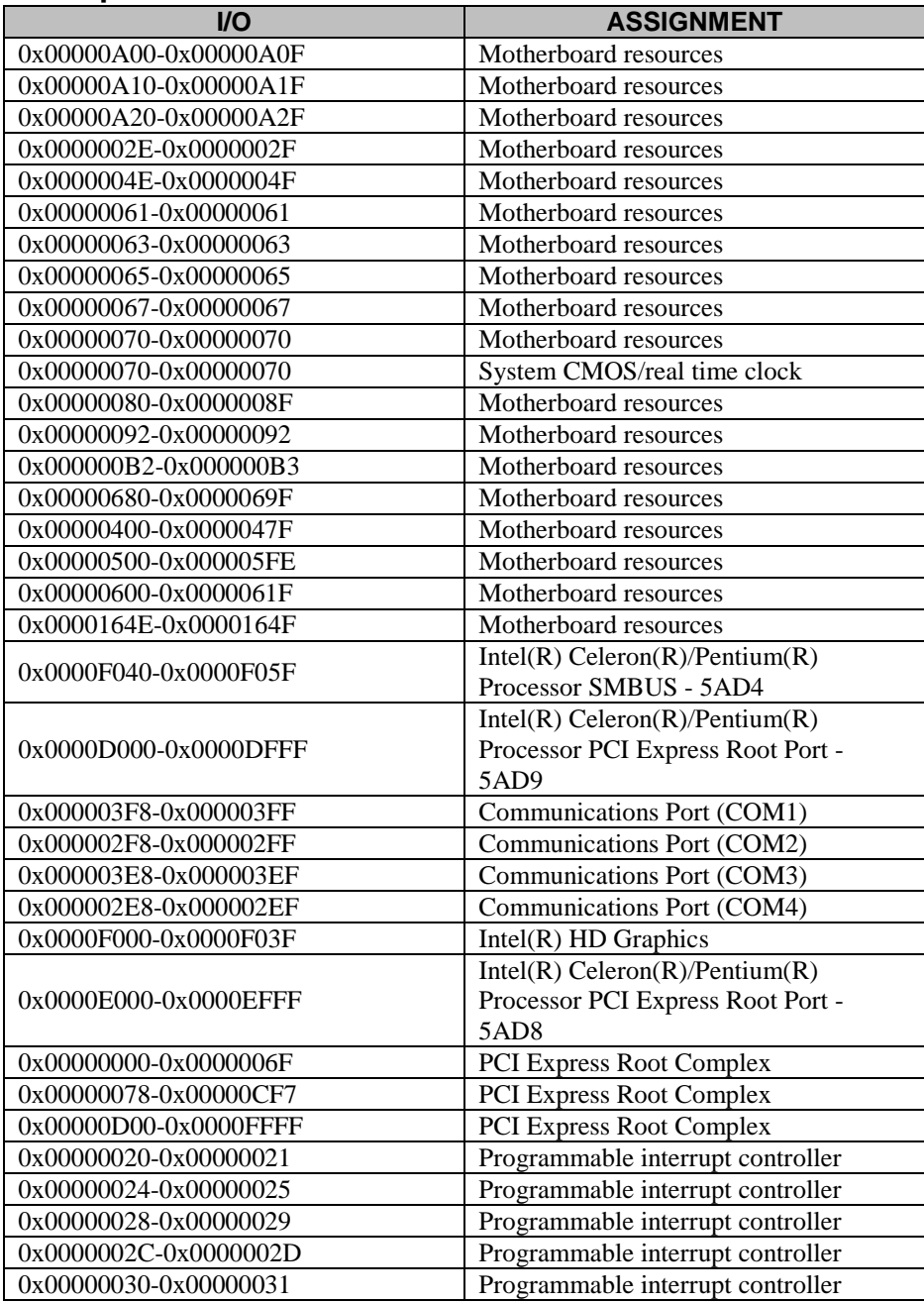

*Appendix B Technical Summary*

| $UO$                  | <b>ASSIGNMENT</b>                    |
|-----------------------|--------------------------------------|
| 0x00000034-0x00000035 | Programmable interrupt controller    |
| 0x00000038-0x00000039 | Programmable interrupt controller    |
| 0x0000003C-0x0000003D | Programmable interrupt controller    |
| 0x000000A0-0x000000A1 | Programmable interrupt controller    |
| 0x000000A4-0x000000A5 | Programmable interrupt controller    |
| 0x000000A8-0x000000A9 | Programmable interrupt controller    |
| 0x000000AC-0x000000AD | Programmable interrupt controller    |
| 0x000000B0-0x000000B1 | Programmable interrupt controller    |
| 0x000000B4-0x000000B5 | Programmable interrupt controller    |
| 0x000000B8-0x000000B9 | Programmable interrupt controller    |
| 0x000000BC-0x000000BD | Programmable interrupt controller    |
| 0x000004D0-0x000004D1 | Programmable interrupt controller    |
| 0x0000F090-0x0000F097 | <b>Standard SATA AHCI Controller</b> |
| 0x0000F080-0x0000F083 | <b>Standard SATA AHCI Controller</b> |
| 0x0000F060-0x0000F07F | <b>Standard SATA AHCI Controller</b> |
| 0x00000040-0x00000043 | System timer                         |
| 0x00000050-0x00000053 | System timer                         |

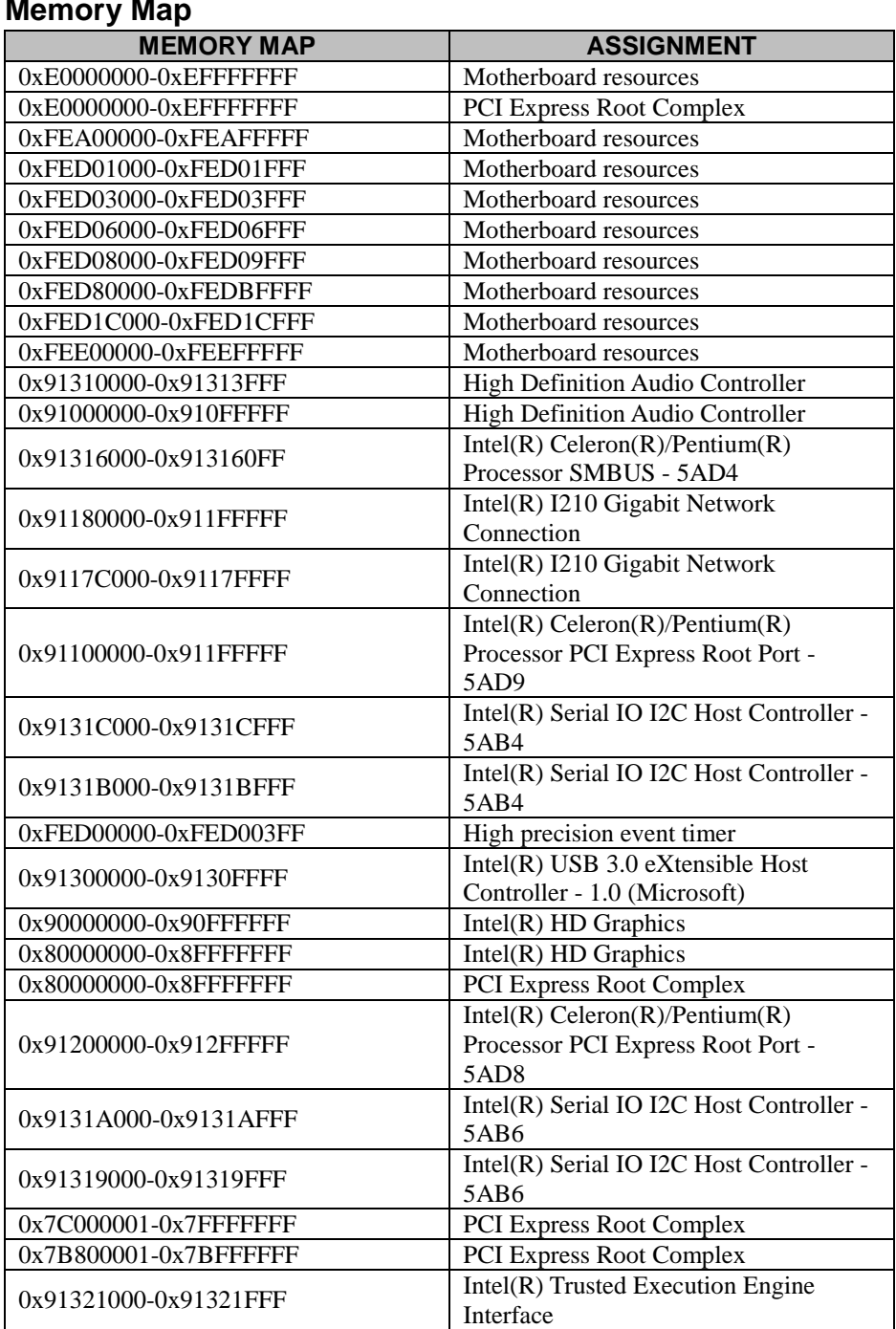

*Appendix B Technical Summary*

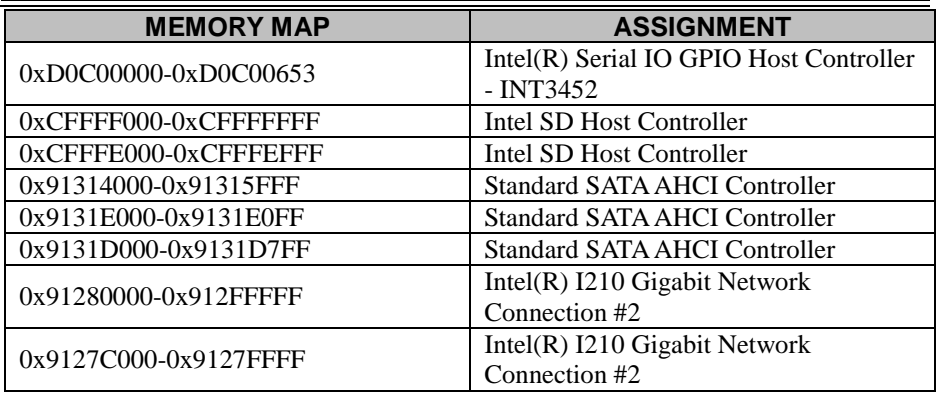

# **Configuring WatchDog Timer**

The I/O port address of the watchdog timer is 2E (hex) and 2F (hex). 2E (hex) is the address port. 2F (hex) is the data port. User must first assign the address of register by writing address value into address port 2E (hex), then write/read data to/from the assigned register through data port 2F (hex).

### **Configuration Sequence**

To program F81966 configuration registers, the following configuration sequence must be followed:

#### **(1) Enter the extended function mode**

To place the chip into the Extended Function Mode, two successive writes of 0x87 must be applied to Extended Function Enable Registers (EFERs, i.e. 2Eh or 4Eh).

#### **(2) Configure the configuration registers**

The chip selects the Logical Device and activates the desired Logical Devices through Extended Function Index Register (EFIR) and Extended Function Data Register (EFDR). The EFIR is located at the same address as the EFER, and the EFDR is located at address (EFIR+1). First, write the Logical Device Number (i.e. 0x07) to the EFIR and then write the number of the desired Logical Device to the EFDR. If accessing the Chip (Global) Control Registers, this step is not required. Secondly, write the address of the desired configuration register within the Logical Device to the EFIR and then write (or read) the desired configuration register through the EFDR.

#### **(3) Exit the extended function mode**

To exit the Extended Function Mode, writing 0xAA to the EFER is required. Once the chip exits the Extended Function Mode, it is in the normal running mode and is ready to enter the configuration mode.

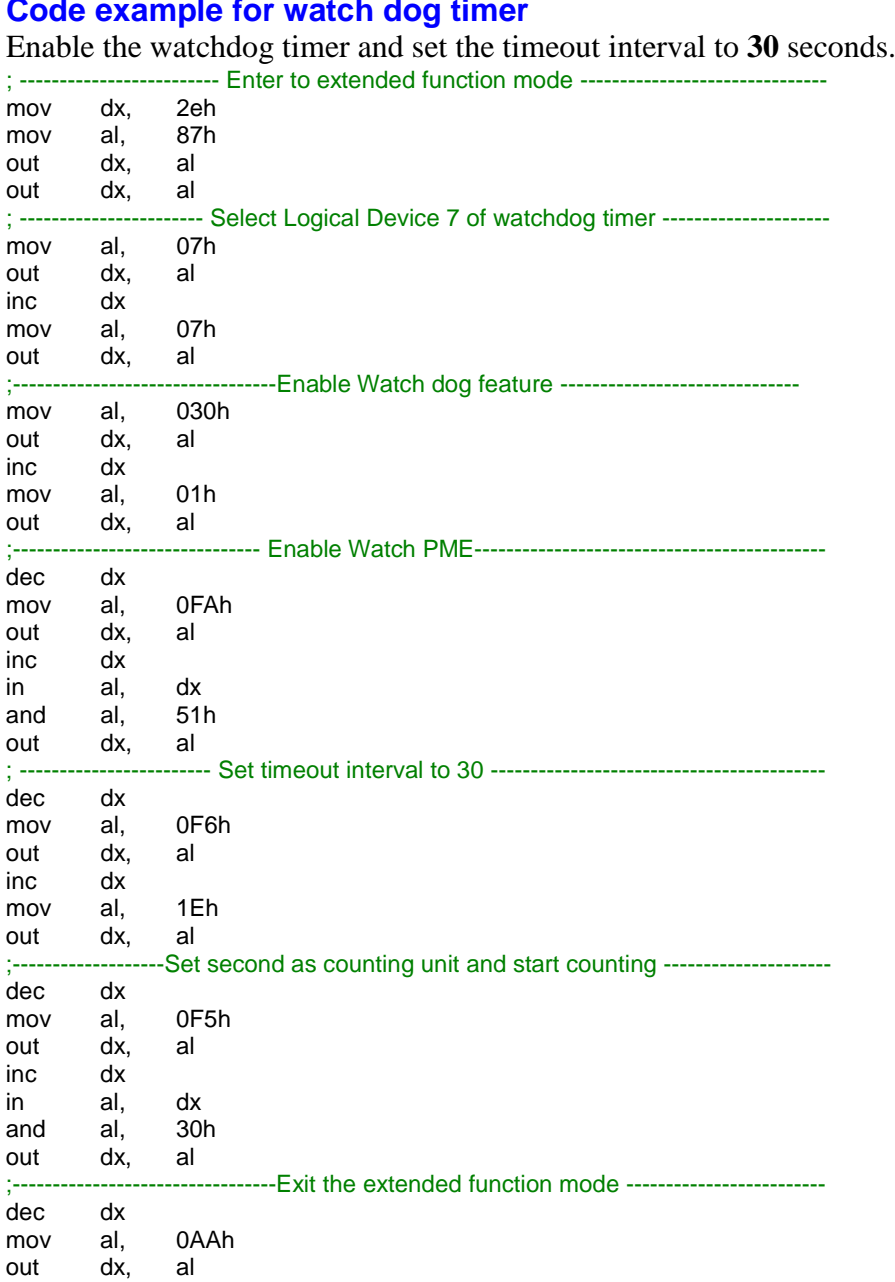

#### **Flash BIOS Update**

#### **I. Prerequisites**

- *1* Prepare a USB storage device which can save the required files for BIOS update.
- *2* Download and save the BIOS file (e.g. A9000TD8.bin) to the storage device.
- *3* Copy AMI flash utility AFUEFIx64.exe (v5.12.03) into the storage device. The utility and BIOS file should be saved to the same path.
- *4* Make sure the target system can first boot to the bootable device.
	- (1) Connect the USB storage device.
	- (2) Turn on the computer and press **<ESC>** or **<DEL>** key during boot to enter BIOS Setup.
	- (3) Select **[Boot]** menu and set **[UEFI: Built-in EFI Shell]** to be the  $1<sup>st</sup>$  boot device.
	- (4) Press **<F4>** key to save the configuration and restart the system to boot into EFI Shell environment.

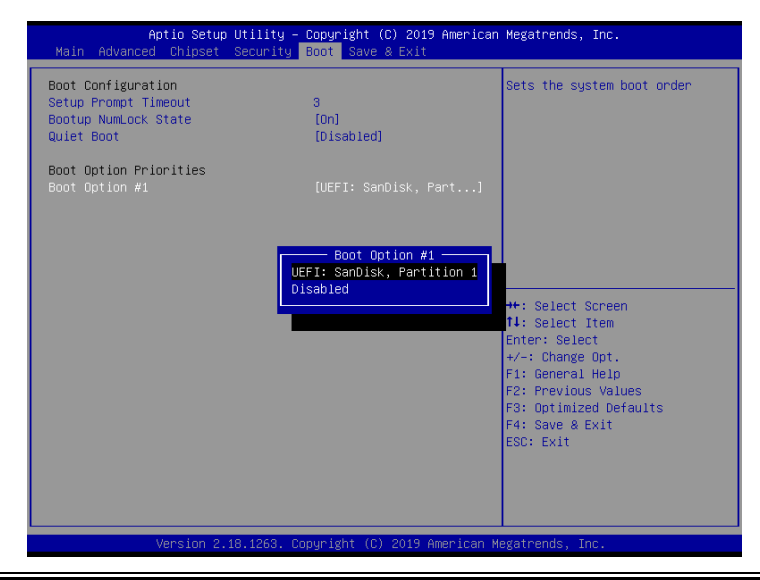

## **II. AFUEFIx64 Command for System BIOS Update**

AFUEFIx64.efi is the AMI firmware update utility; the command line is shown as below:

# **AFUEFIx64 <ROM File Name> [option1] [option2]….**

Users can type "AFUEFIx64 /?" to see all the definition of each control options. The recommended options for BIOS ROM update include following parameters:

- **/P**: Program main BIOS image.
- **/B**: Program Boot Block.
- **/N**: Program NVRAM.
- **/X**: Don't check ROM ID.

## **III. BIOS update procedure**

*1* Boot into EFI Shell, change to the path where you put BIOS image and AFUEFIx64.

Shell> fs0: fs0:\> cd afuefix64

- *2* Type "**AFUEFIx64 A90Xxxxx.bin /p /b /n /x"** and press Enter to start the flash procedure. (xxxx means the BIOS revision part, e.g. 0PM1…)
- *3* During the update procedure, you will see the BIOS update process status and its percentage. Beware! Do not turn off system power or reset your computer if the whole procedure are not complete yet, or it may crash the BIOS ROM and make the system unable to boot up next time.
- *4* After the BIOS update procedure is completed, the following messages will display:

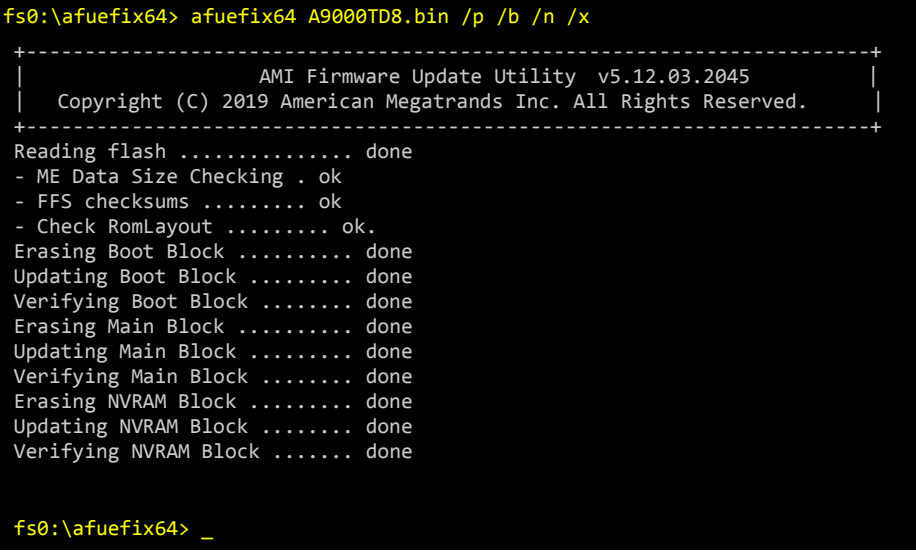

- *5* Restart the system and boot up with the new BIOS configurations.
- *6* The BIOS Update is completed after the system is restarted.
- *7* Reboot the system and verify if the BIOS version shown on the initialization screen has been updated.

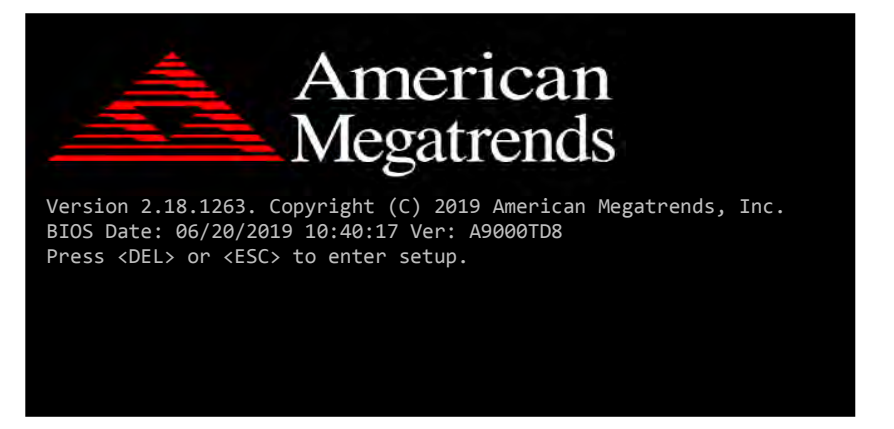